Sterling Business Center

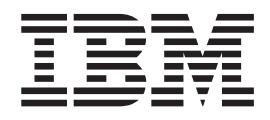

# Preisermittlung Verwaltungshandbuch

*Release 9.1*

Sterling Business Center

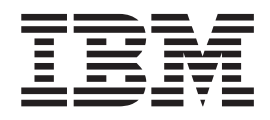

# Preisermittlung Verwaltungshandbuch

*Release 9.1*

## <span id="page-4-0"></span>**Hinweis**

Vor Verwendung dieser Informationen und des darin beschriebenen Produkts sollten die Informationen unter ["Bemerkungen" auf Seite 363](#page-378-0) gelesen werden.

# <span id="page-6-0"></span>**Copyright**

Diese Ausgabe bezieht sich auf Version 9.1 von IBM Sterling Business Center und alle nachfolgenden Releases und Modifikationen, bis dieser Hinweis in einer Neuausgabe geändert wird.

# **Inhaltsverzeichnis**

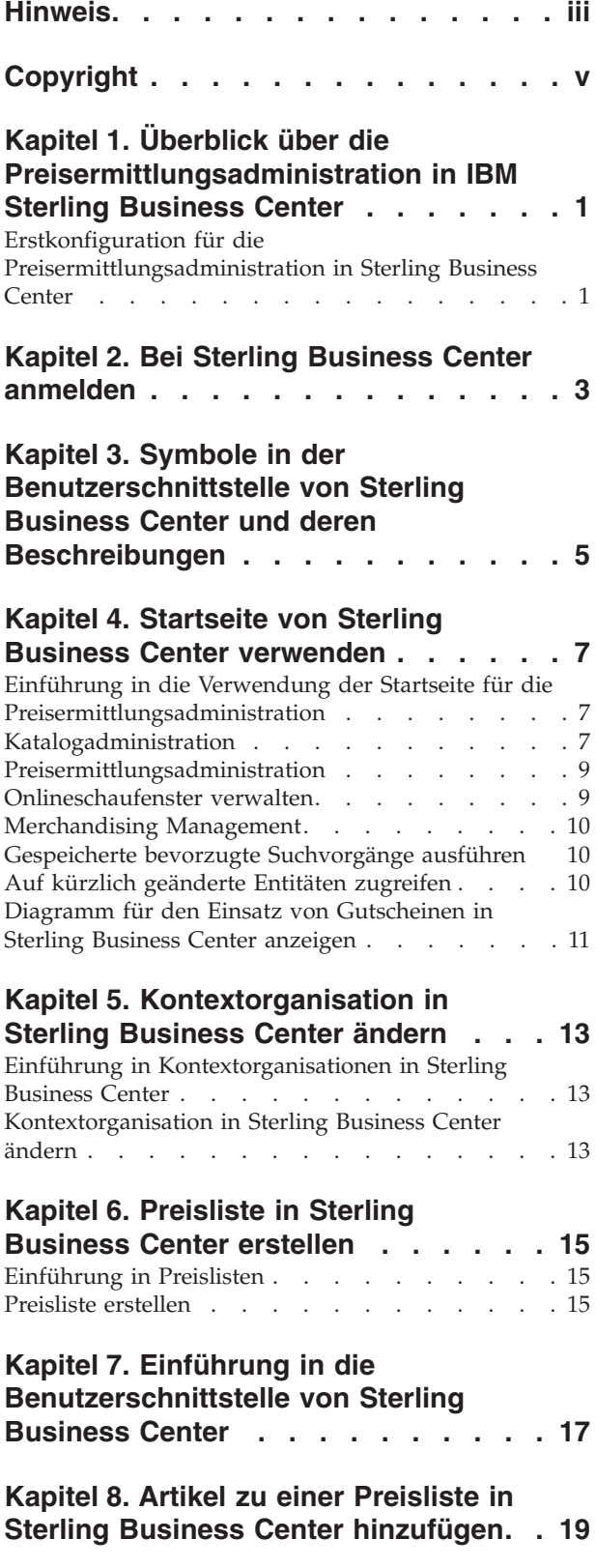

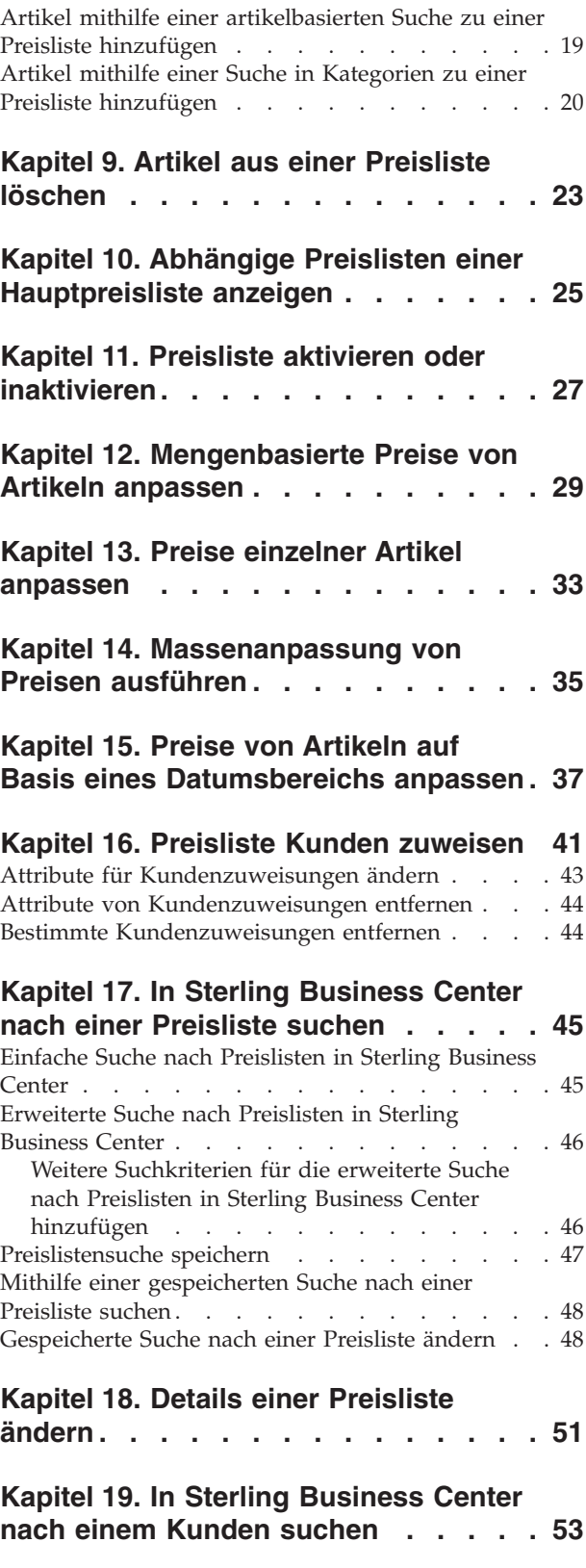

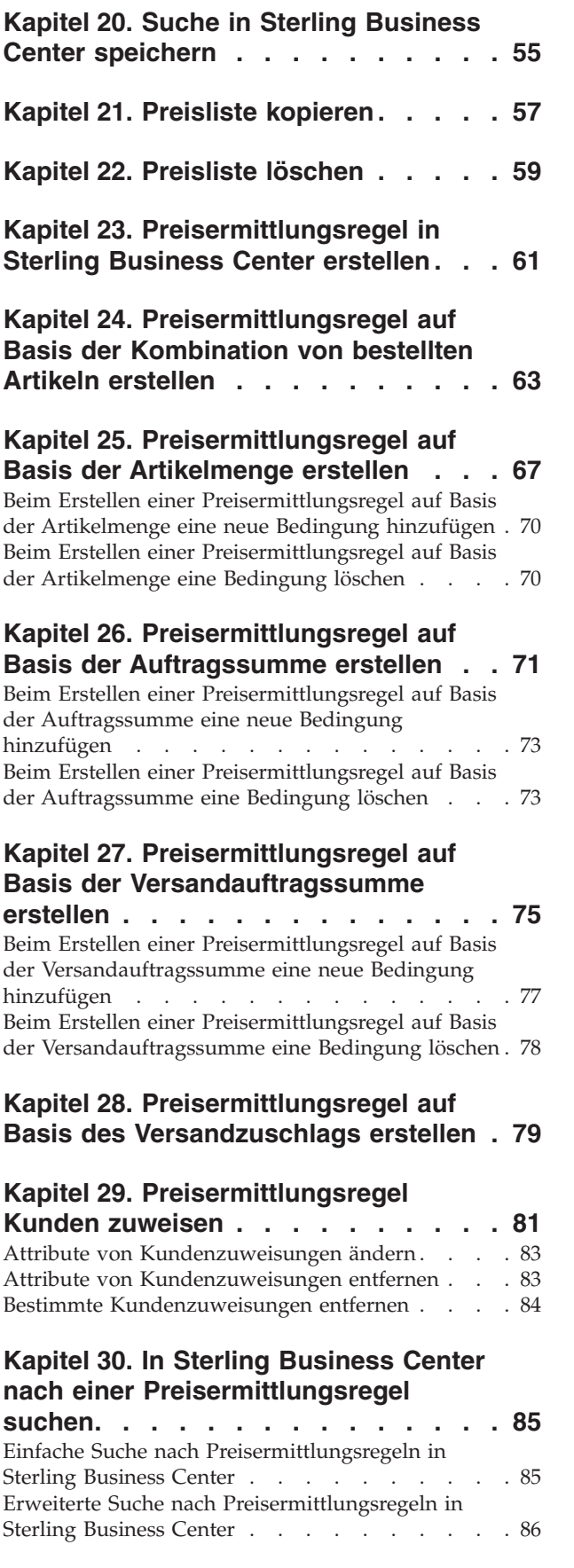

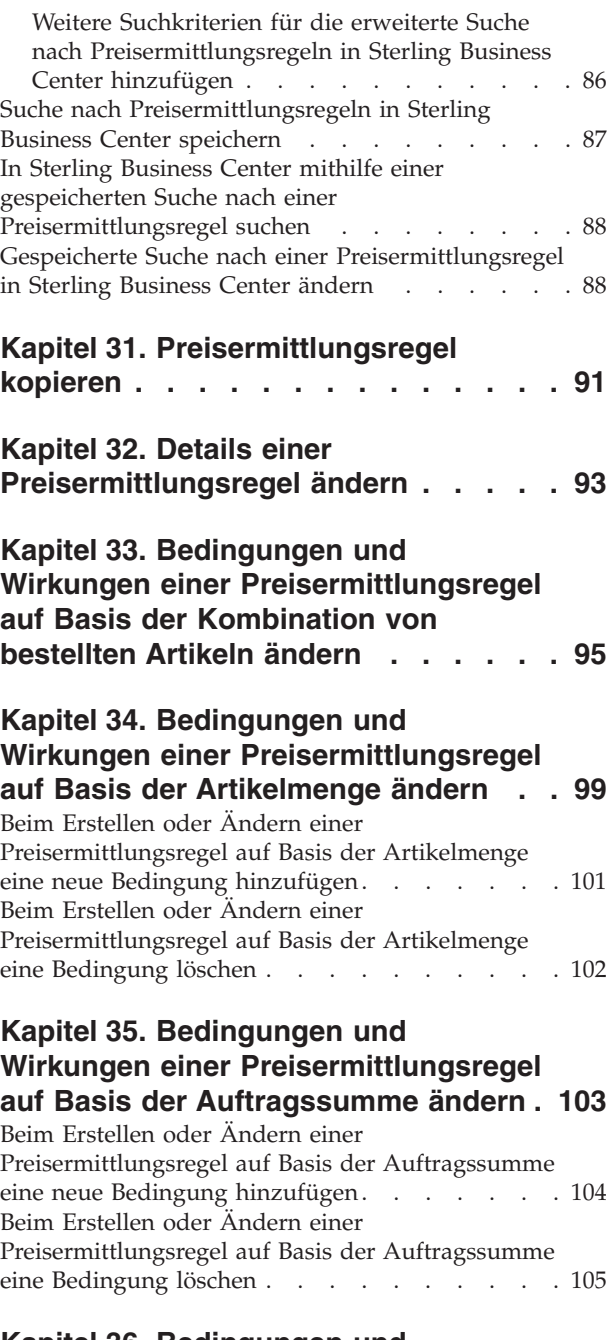

## **[Kapitel 36. Bedingungen und](#page-122-0) [Wirkungen einer Preisermittlungsregel](#page-122-0) [auf Basis der Versandauftragssumme](#page-122-0)**

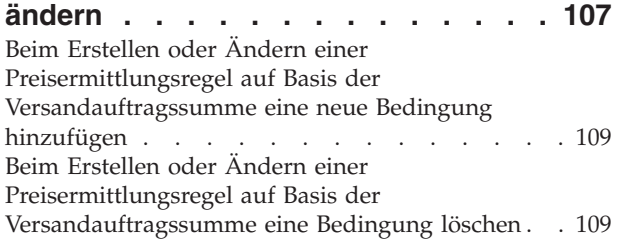

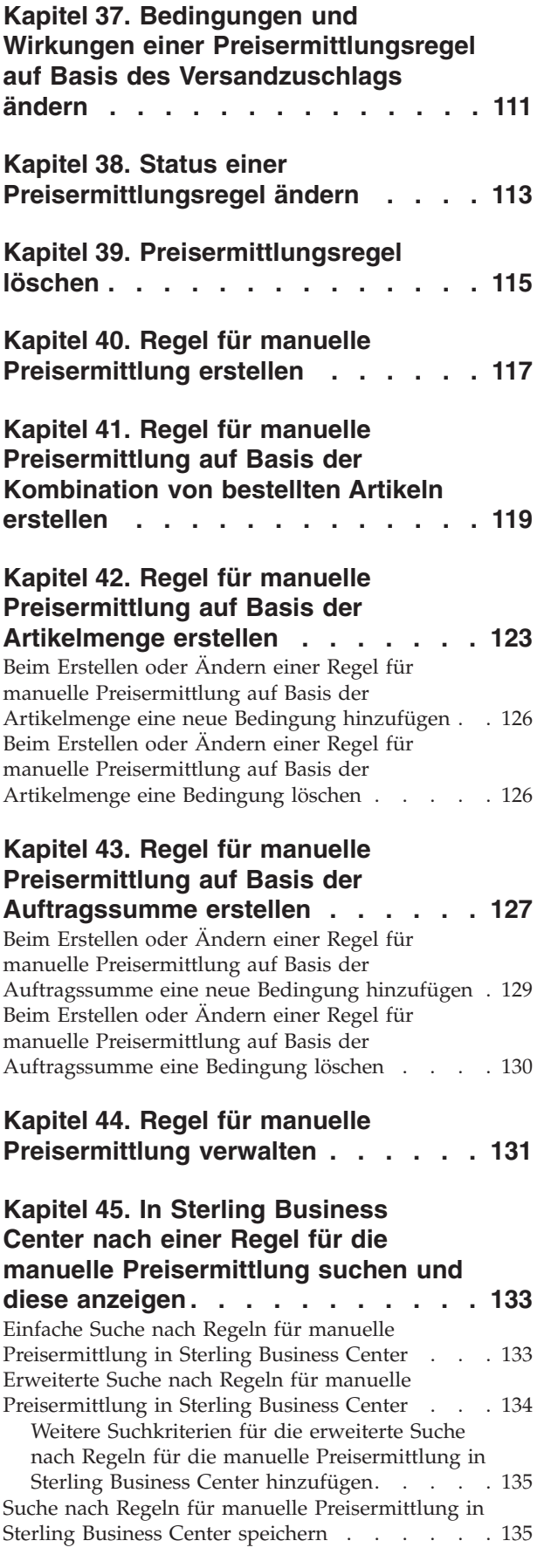

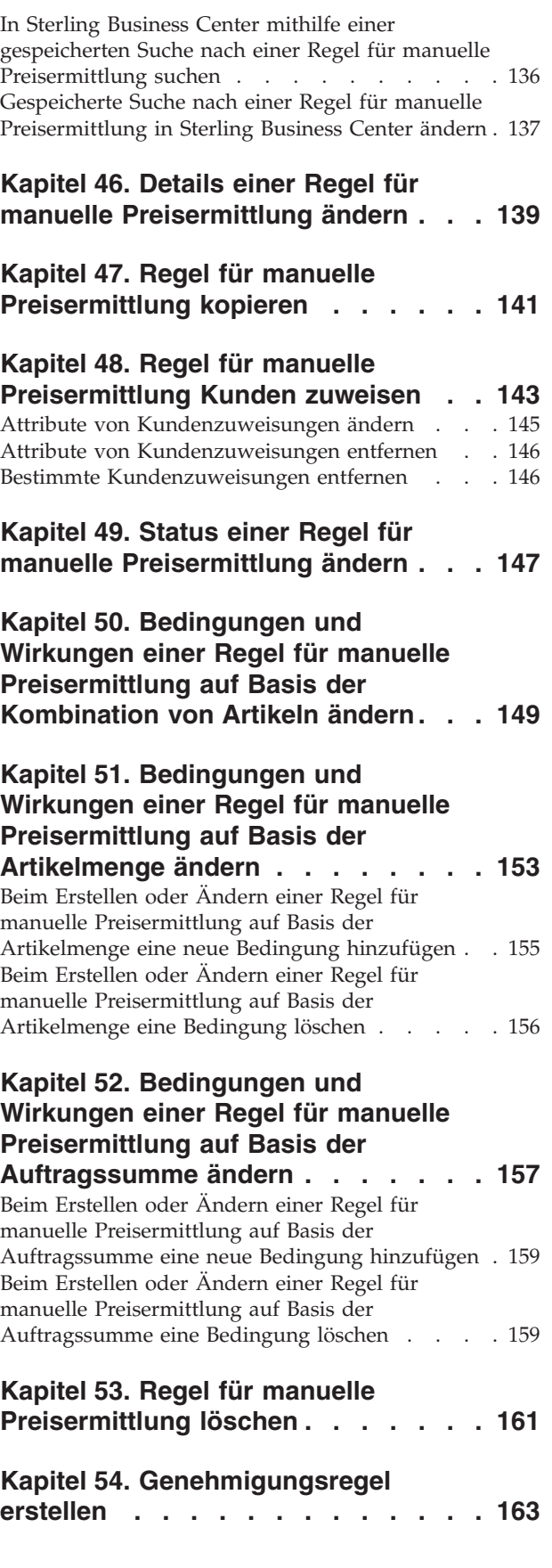

#### **[Kapitel 55. Genehmigungsregel auf](#page-180-0)**

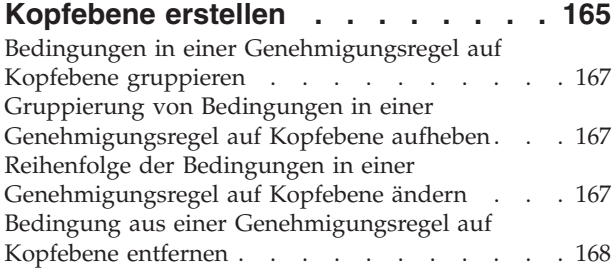

#### **[Kapitel 56. Genehmigungsregel auf](#page-184-0)**

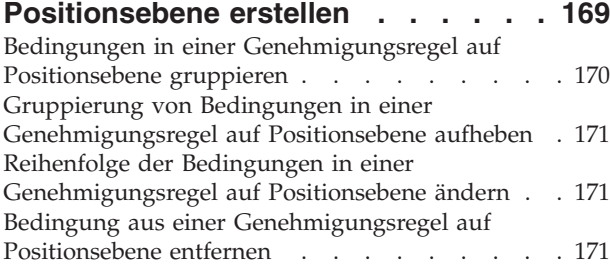

#### **[Kapitel 57. Genehmigungsregel](#page-188-0)**

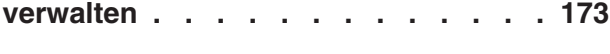

#### **[Kapitel 58. In Sterling Business](#page-190-0) [Center nach einer](#page-190-0)**

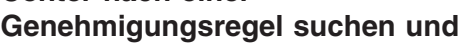

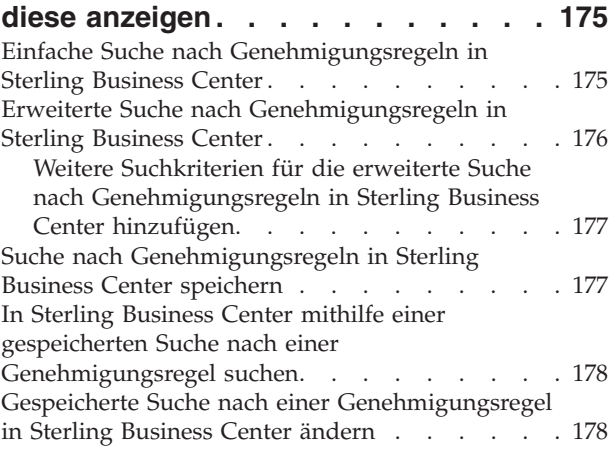

## **[Kapitel 59. Details einer](#page-196-0)**

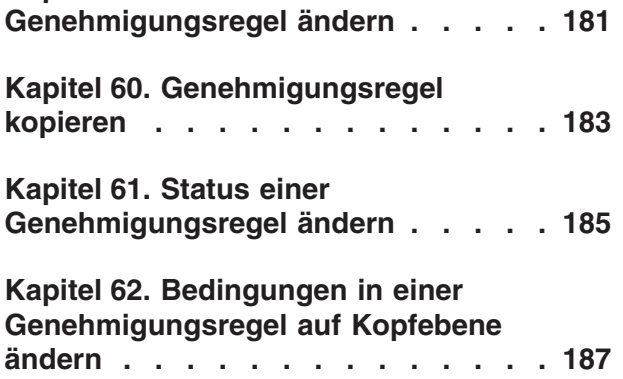

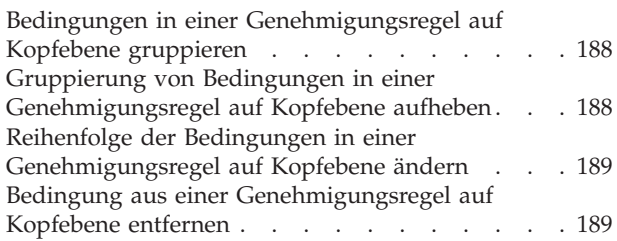

## **[Kapitel 63. Bedingungen in einer](#page-206-0) [Genehmigungsregel auf](#page-206-0)**

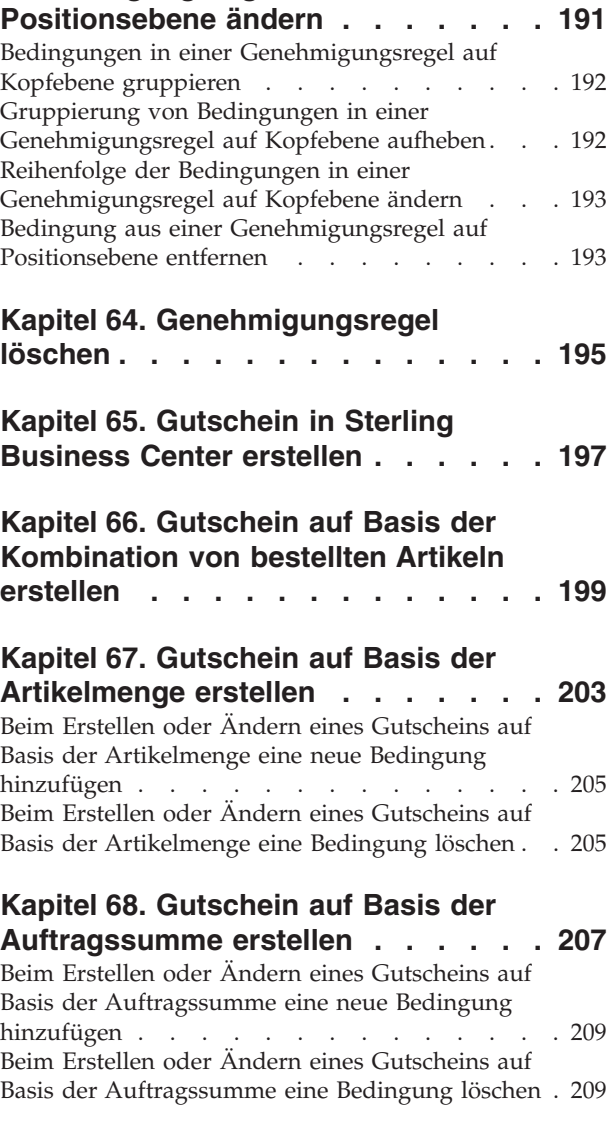

#### **[Kapitel 69. Gutschein auf Basis der](#page-226-0) [Versandauftragssumme erstellen . . . 211](#page-226-0)** [Beim Erstellen oder Ändern eines Gutscheins auf](#page-228-0) [Basis der Versandauftragssumme eine neue](#page-228-0) Bedingung hinzufügen . . . . . . . . . 213 [Beim Erstellen oder Ändern eines Gutscheins auf](#page-228-0) [Basis der Versandauftragssumme eine Bedingung](#page-228-0) löschen [. . . . . . . . . . . . . . . 213](#page-228-0)

#### **[Kapitel 70. Gutscheine Kunden](#page-230-0)**

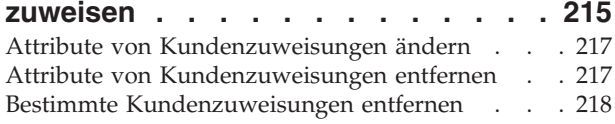

**[Center nach einem Gutschein suchen. 219](#page-234-0)**

#### **[Kapitel 71. In Sterling Business](#page-234-0)**

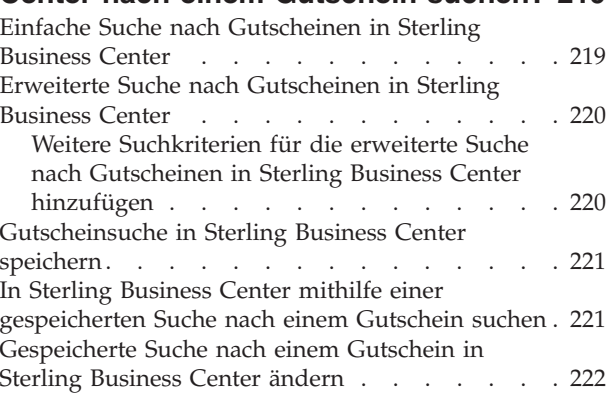

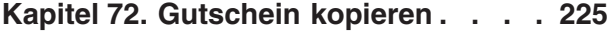

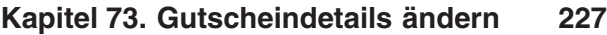

#### **[Kapitel 74. Bedingungen und](#page-244-0)**

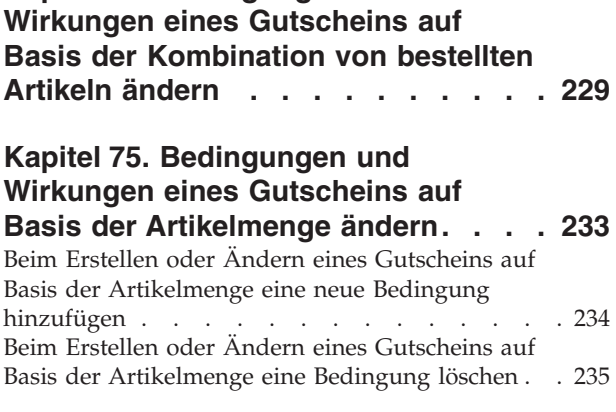

#### **[Kapitel 76. Bedingungen und](#page-252-0) [Wirkungen eines Gutscheins auf](#page-252-0) [Basis der Auftragssumme ändern . . 237](#page-252-0)**

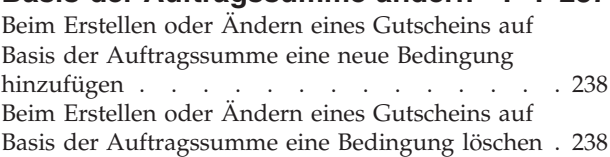

### **[Kapitel 77. Bedingungen und](#page-256-0) [Wirkungen eines Gutscheins auf](#page-256-0) [Basis der Versandauftragssumme](#page-256-0)**

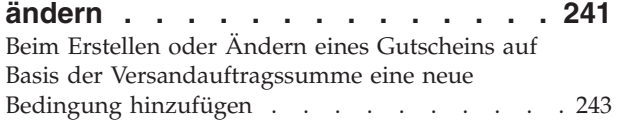

[Beim Erstellen oder Ändern eines Gutscheins auf](#page-258-0) [Basis der Versandauftragssumme eine Bedingung](#page-258-0) löschen [. . . . . . . . . . . . . . . 243](#page-258-0) **[Kapitel 78. Status eines Gutscheins](#page-260-0) ändern [. . . . . . . . . . . . . . 245](#page-260-0) [Kapitel 79. Gutschein löschen](#page-262-0) . . . . [247](#page-262-0) [Kapitel 80. Gespeicherte](#page-264-0) [Suchvorgänge in Sterling Business](#page-264-0) Center verwalten [. . . . . . . . . . 249](#page-264-0)** [Gespeicherte Suche in Sterling Business Center](#page-264-0) umbenennen . . . . . . . . . . . . 249 [Gespeicherte Suche in Sterling Business Center](#page-265-0) löschen [. . . . . . . . . . . . . . . 250](#page-265-0) [Gespeicherte Suche in Sterling Business Center](#page-265-0) anzeigen und ausführen[. . . . . . . . . . 250](#page-265-0) [Gespeicherte Suche in Sterling Business Center als](#page-266-0) Favorit markieren [. . . . . . . . . . . . 251](#page-266-0) **[Kapitel 81. Preisermittlungssetup in](#page-268-0) [Sterling Business Center testen . . . 253](#page-268-0)** [Beim Testen des Preisermittlungssetups Artikel](#page-271-0) hinzufügen [. . . . . . . . . . . . . . 256](#page-271-0) [Beim Testen des Preisermittlungssetups einen](#page-271-0) Artikel entfernen [. . . . . . . . . . . . 256](#page-271-0) [Beim Testen des Preisermittlungssetups einen](#page-271-0) Gutschein hinzufügen . . . . . . . . . 256 [Beim Testen des Preisermittlungssetups einen](#page-272-0) Gutschein entfernen [. . . . . . . . . . . 257](#page-272-0) **[Kapitel 82. Neue Bedingung einer](#page-274-0) [Preisermittlungsregel auf Basis der](#page-274-0) [Versandauftragssumme hinzufügen. . 259](#page-274-0) [Kapitel 83. Neue Bedingung](#page-276-0) hinzufügen [. . . . . . . . . . . . 261](#page-276-0) [Kapitel 84. Neue Bedingung einem](#page-278-0) [Gutschein auf Basis der](#page-278-0) [Versandauftragssumme hinzufügen. . 263](#page-278-0) [Kapitel 85. Neue Bedingung einem](#page-280-0) [Gutschein auf Basis der Artikelmenge](#page-280-0) hinzufügen [. . . . . . . . . . . . 265](#page-280-0) [Kapitel 86. Neue Bedingung einer](#page-282-0) [Preisermittlungsregel auf Basis der](#page-282-0) [Artikelmenge hinzufügen](#page-282-0) . . . . . . [267](#page-282-0) [Kapitel 87. Neue Bedingung einer](#page-284-0) [Regel für manuelle Preisermittlung](#page-284-0)**

**[auf Basis der Auftragssumme](#page-284-0)**

**hinzufügen [. . . . . . . . . . . . 269](#page-284-0)**

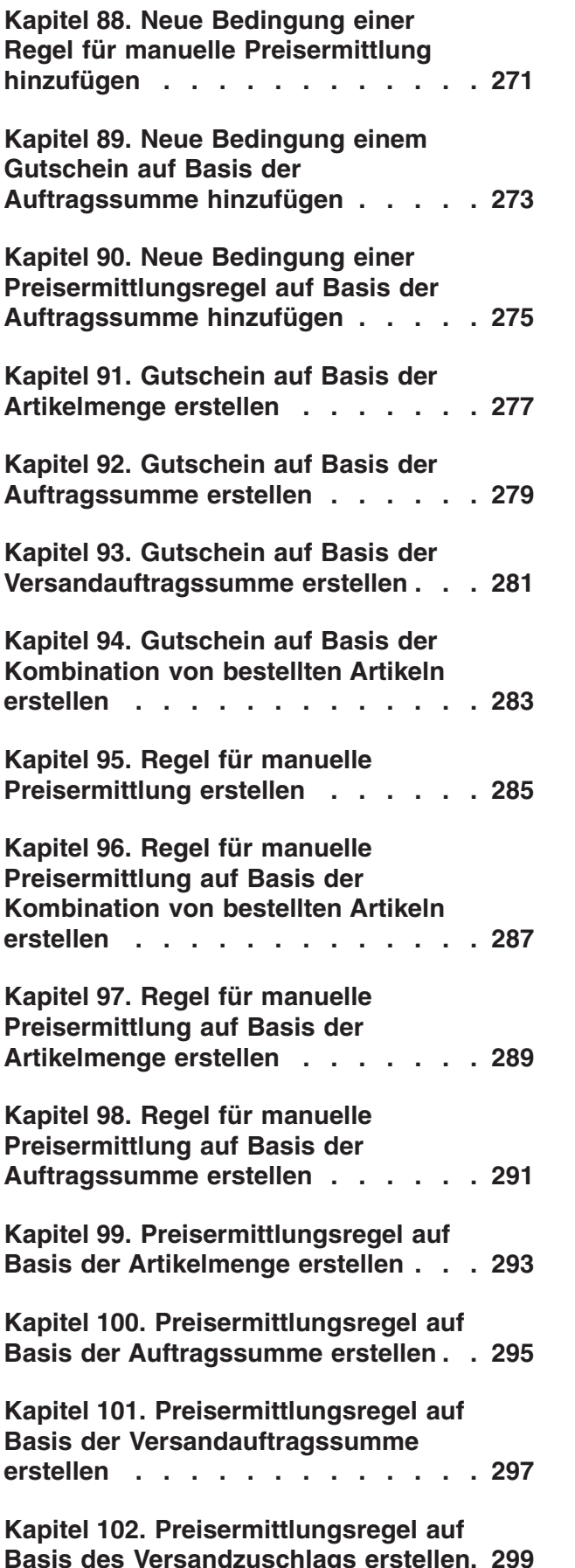

**[Kapitel 103. Preisermittlungsregel auf](#page-316-0) [Basis der Kombination von bestellten](#page-316-0) Artikeln erstellen [. . . . . . . . . . 301](#page-316-0) [Kapitel 104. Bedingung löschen . . . 303](#page-318-0) [Kapitel 105. Bedingung für einen](#page-320-0) [Gutschein auf Basis der](#page-320-0) [Versandauftragssumme löschen . . . 305](#page-320-0) [Kapitel 106. Bedingung für einen](#page-322-0) [Gutschein auf Basis der Artikelmenge](#page-322-0) löschen [. . . . . . . . . . . . . . 307](#page-322-0) [Kapitel 107. Bedingung für eine](#page-324-0) [Preisermittlungsregel auf Basis der](#page-324-0) [Artikelmenge löschen. . . . . . . . 309](#page-324-0) [Kapitel 108. Bedingung für eine Regel](#page-326-0) [für manuelle Preisermittlung löschen,](#page-326-0) [die auf der Auftragssumme basiert . . 311](#page-326-0) [Kapitel 109. Bedingung für eine Regel](#page-328-0) [für manuelle Preisermittlung löschen . 313](#page-328-0) [Kapitel 110. Bedingung für einen](#page-330-0) [Gutschein auf Basis der](#page-330-0) [Auftragssumme löschen](#page-330-0) . . . . . . [315](#page-330-0) [Kapitel 111. Bedingung für eine](#page-332-0) [Preisermittlungsregel auf Basis der](#page-332-0) [Auftragssumme löschen](#page-332-0) . . . . . . [317](#page-332-0) [Kapitel 112. Bedingung für eine](#page-334-0) [Preisermittlungsregel auf Basis der](#page-334-0) [Versandauftragssumme löschen . . . 319](#page-334-0) [Kapitel 113. Felder und](#page-336-0) [Beschreibungen für die Registerkarte](#page-336-0) ["Bedingungen" in der Anzeige](#page-336-0) ["Übersicht über Regel für manuelle](#page-336-0) Preisermittlung" [. . . . . . . . . . 321](#page-336-0) [Kapitel 114. Felder und](#page-340-0) [Beschreibungen für die Registerkarte](#page-340-0) ["Bedingungen" in der Anzeige](#page-340-0) ["Gutscheinübersicht"](#page-340-0) . . . . . . . . [325](#page-340-0) [Kapitel 115. Felder und](#page-342-0) [Beschreibungen für die Registerkarte](#page-342-0) ["Bedingungen" in der Anzeige](#page-342-0) ["Zusammenfassung für](#page-342-0)**

**[Preisermittlungsregel"](#page-342-0) . . . . . . . [327](#page-342-0)**

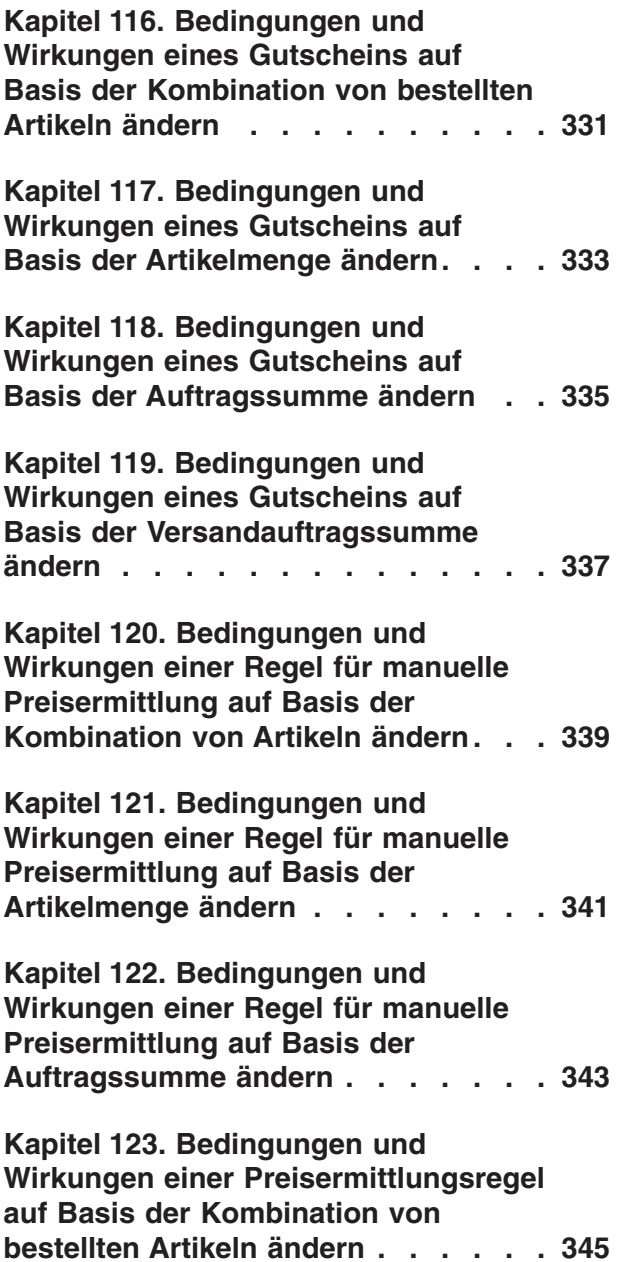

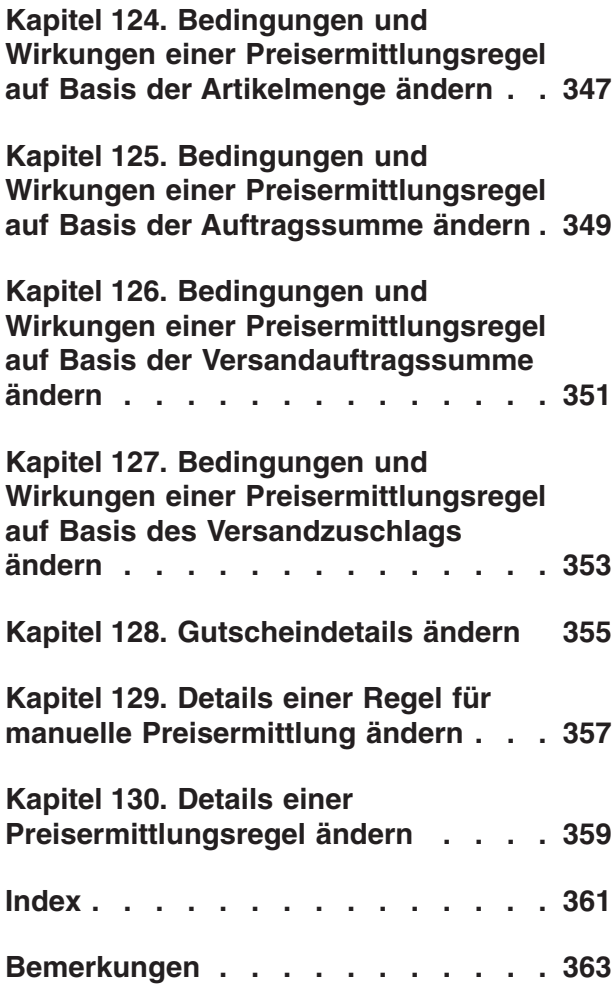

## <span id="page-16-0"></span>**Kapitel 1. Überblick über die Preisermittlungsadministration in IBM Sterling Business Center**

Mithilfe der Funktion für die Preisermittlungsadministration von IBM Sterling Business Center können Sie auf die Preisermittlung bezogene Tasks ausführen, z. B. Preislisten, Preisermittlungsregeln und Gutscheine für eine Preisermittlungsorganisation erstellen und verwalten. Außerdem können Sie nach dem Konfigurieren der Preislisten, Preisermittlungsregeln und Gutscheine testen, ob die Preise der Artikel beim Hinzufügen zu einem Auftrag ordnungsgemäß berechnet werden. Bei einer Preisliste handelt es sich um eine Liste der Preise, die für eine bestimmte Gruppe von Artikeln definiert wurden. Preisermittlungsregeln und Gutscheine werden verwendet, um Preisanpassungen in einem Auftrag vorzunehmen. Allerdings werden diese Anpassungen nur wirksam, wenn bestimmte Bedingungen erfüllt sind. Während sich eine Preisermittlungsregel automatisch auf den Auftragspreis auswirkt, muss ein Gutschein manuell hinzugefügt werden, damit der Auftragspreis entsprechend angepasst wird.

Wenn Sie z. B. einem besonderen Kunden namens XYZ Computerprodukte zu günstigeren Preisen anbieten möchten, können Sie eine Preisliste erstellen, dieser die Artikel hinzufügen, die gewünschten Preise für die Artikel definieren und die Preisliste dann XYZ zuweisen. Wenn Sie mit Werbeangeboten Kunden gewinnen möchten, indem Sie z. B. beim Kauf eines Artikels einen günstigen Artikel dazu verschenken oder dem Kunden je nach Auftragssumme einen gewissen Nachlass gewähren, können Sie entweder Preisermittlungsregeln oder Gutscheine erstellen, um die Preisanpassungen im Auftrag vorzunehmen.

## **Erstkonfiguration für die Preisermittlungsadministration in Sterling Business Center**

Stellen Sie für eine optimale Nutzung der Funktionen von Sterling Business Center vor der ersten Verwendung der Anwendung Sterling Business Center sicher, dass in Applications Manager die folgenden Regeln richtig festgelegt sind:

- Absolute Anpassung verwalten
- Prozentuale Anpassung verwalten
- v Gültigkeitsdatumsangaben in Preislistenpositionen verwalten
- v Mengenpreisstufen in Preislistenpositionen verwalten
- v Artikelmengeneinheit ausblenden
- Gebührenkategorien zur Konfiguration von Preisermittlungsregeln und Gutscheinen erforderlich
- v Gründe für Genehmigungsregelverstoß zur Erstellung von Genehmigungsregeln erforderlich

Weitere Informationen zum Definieren von Regeln für die Preisermittlungsorganisation finden Sie im *Sterling Distributed Order Management: Configuration Guide*.

## <span id="page-18-0"></span>**Kapitel 2. Bei Sterling Business Center anmelden**

### **Informationen zu diesem Vorgang**

Bevor Sie auf die Anwendung Sterling Business Center zugreifen und ihre Funktionen nutzen können, müssen Sie sich mit einer gültigen Benutzer-ID und einem gültigen Kennwort bei der Anwendung anmelden. Nur Unternehmensbenutzer können sich bei Sterling Business Center anmelden.

**Anmerkung:** Wenn Sie sich mit einem Browser oder einer Browserversion anmelden, der bzw. die von Sterling Business Center nicht unterstützt wird, wird ein Warnungsdialogfenster mit einem Hinweis auf die Browserinkompatibilität angezeigt. Wenn Sie den nicht unterstützten Browser bzw. die nicht unterstützte Browserversion weiterverwenden, treten möglicherweise Probleme mit der Benutzerschnittstelle auf. Weitere Informationen zu den von Sterling Business Center unterstützten Browsern und Browserversionen finden Sie im *Selling and Fulfillment Foundation: System Requirements Guide*.

So melden Sie sich bei der Anwendung an

#### **Vorgehensweise**

- 1. Rufen Sie im Browser die vom Systemadministrator angegebene URL auf.
- 2. Ein neues Browserfenster wird geöffnet. Geben Sie Ihre Benutzer-ID und Ihr Kennwort ein und klicken Sie auf **Anmelden**.

Die Startseite von Sterling Business Center wird angezeigt.

**Anmerkung:** Die Zeitzone des Systems, auf dem der Browser aktiv ist, sollte mit der Zeitzone des angemeldeten Benutzers übereinstimmen.

## <span id="page-20-0"></span>**Kapitel 3. Symbole in der Benutzerschnittstelle von Sterling Business Center und deren Beschreibungen**

In Sterling Business Center können Sie bestimmte Tasks durch Klicken auf die entsprechenden Symbole in der Benutzerschnittstelle ausführen. So können Sie z.

B. neben dem Feld "Datum" auf klicken, um ein Datum auszuwählen.<br>Einige Symbole stehen jadoch nur für Palit Einige Symbole stehen jedoch nur für Bedingungen und können nicht zur

Ausführung von Tasks verwendet werden. So bedeutet für eine Spalte in einem Raster, dass es sich sowohl um ein editierbares Feld als auch um ein Pflichtfeld handelt.

In der folgenden Tabelle werden die Symbole aufgeführt, über die bestimmte Tasks in Sterling Business Center ausgeführt werden können:

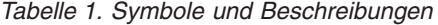

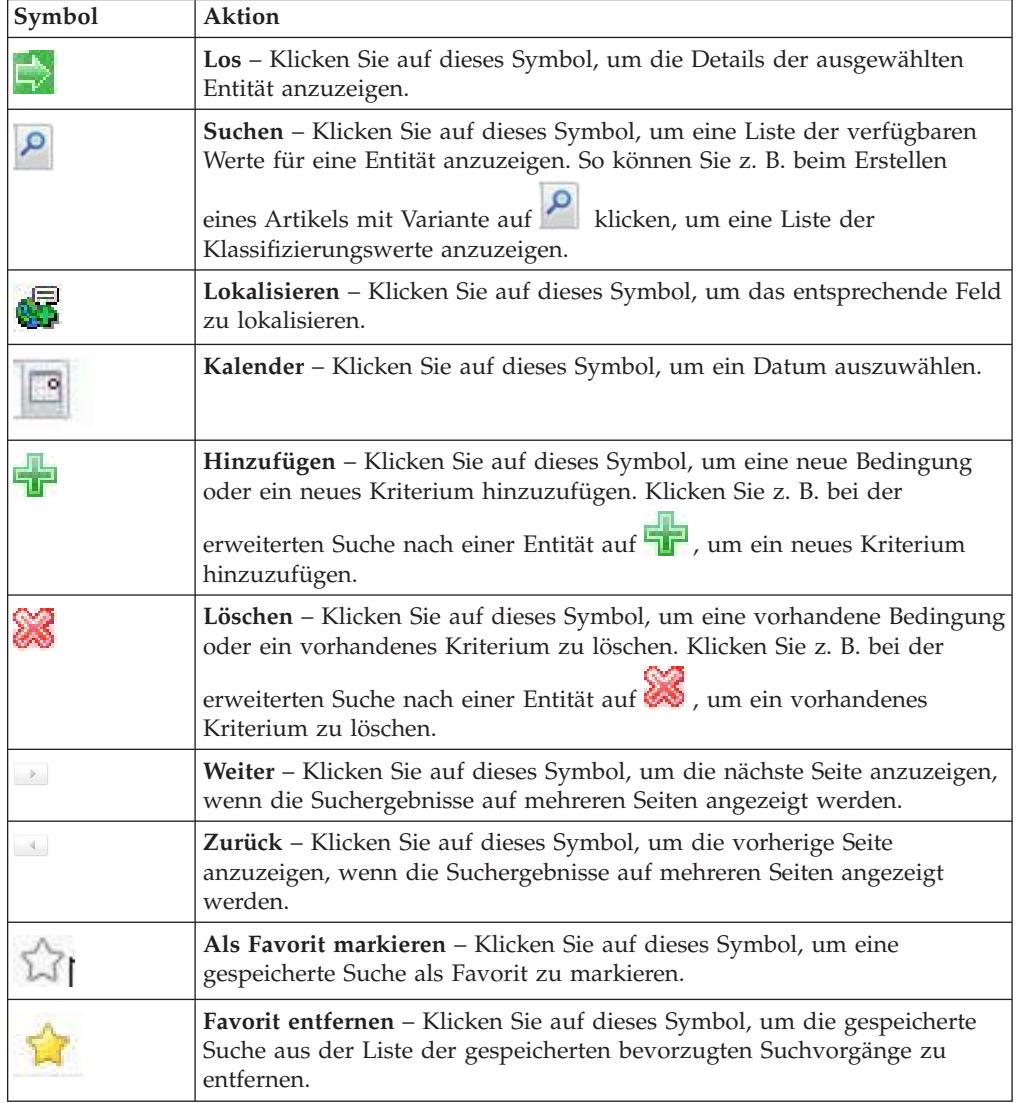

## <span id="page-22-0"></span>**Kapitel 4. Startseite von Sterling Business Center verwenden**

## **Einführung in die Verwendung der Startseite für die Preisermittlungsadministration**

Die Startseite ist die erste Anzeige, die geöffnet wird, nachdem Sie sich bei der Anwendung Sterling Business Center angemeldet haben. Wenn Sie von der Anwendung aus zur Startseite navigieren möchten, klicken Sie in der Menüleiste auf **Startseite**.

Auf der Startseite können Sie verschiedene Verwaltungstasks ausführen. Die Tasks sind unter den zugehörigen Geschäftsobjekten gruppiert, die ihrerseits unter verschiedenen Modulen gruppiert sind. So sind z. B. die folgenden Gruppen von Task-Hyperlinks unter dem Modul "Preisermittlung" verfügbar:

- v Hyperlinks **Neue Preisliste** und **Preisliste suchen** unter "Preislisten"
- v Hyperlinks **Neue Preisermittlungsregel** und **Preisermittlungsregel suchen** unter "Preisermittlungsregeln"
- v Hyperlinks **Neuer Gutschein** und **Gutschein suchen** unter "Gutscheine"

Auf der Startseite können Sie die folgenden Tasks ausführen:

- Kataloge verwalten
- Preisermittlung verwalten
- v Onlineschaufenster verwalten
- Gespeicherte bevorzugte Suchvorgänge ausführen
- Merchandising Management ausführen
- v Auf kürzlich geänderte Entitäten zugreifen
- v Diagramm für den Einsatz von Gutscheinen in Sterling Business Center anzeigen

**Anmerkung:** Welche Verwaltungstasks Sie ausführen und welche taskbezogenen Informationen Sie anzeigen können, hängt von Ihrer Kontextorganisation ab.

## **Katalogadministration**

In diesem Anzeigebereich können Sie rasch nach einem Artikel suchen und verschiedene Verwaltungstasks für Kataloge ausführen. Geben Sie zum Suchen nach einem Artikel die eindeutige ID des Artikels im Feld **Artikelschnellsuche** ein und klicken Sie auf das Symbol **Los**. Zum Ausführen verschiedener Verwaltungstasks klicken Sie auf den entsprechenden Task-Hyperlink. In der folgenden Tabelle werden die Tasks beschrieben, die auf der Startseite für das Katalogmodul ausgeführt werden können:

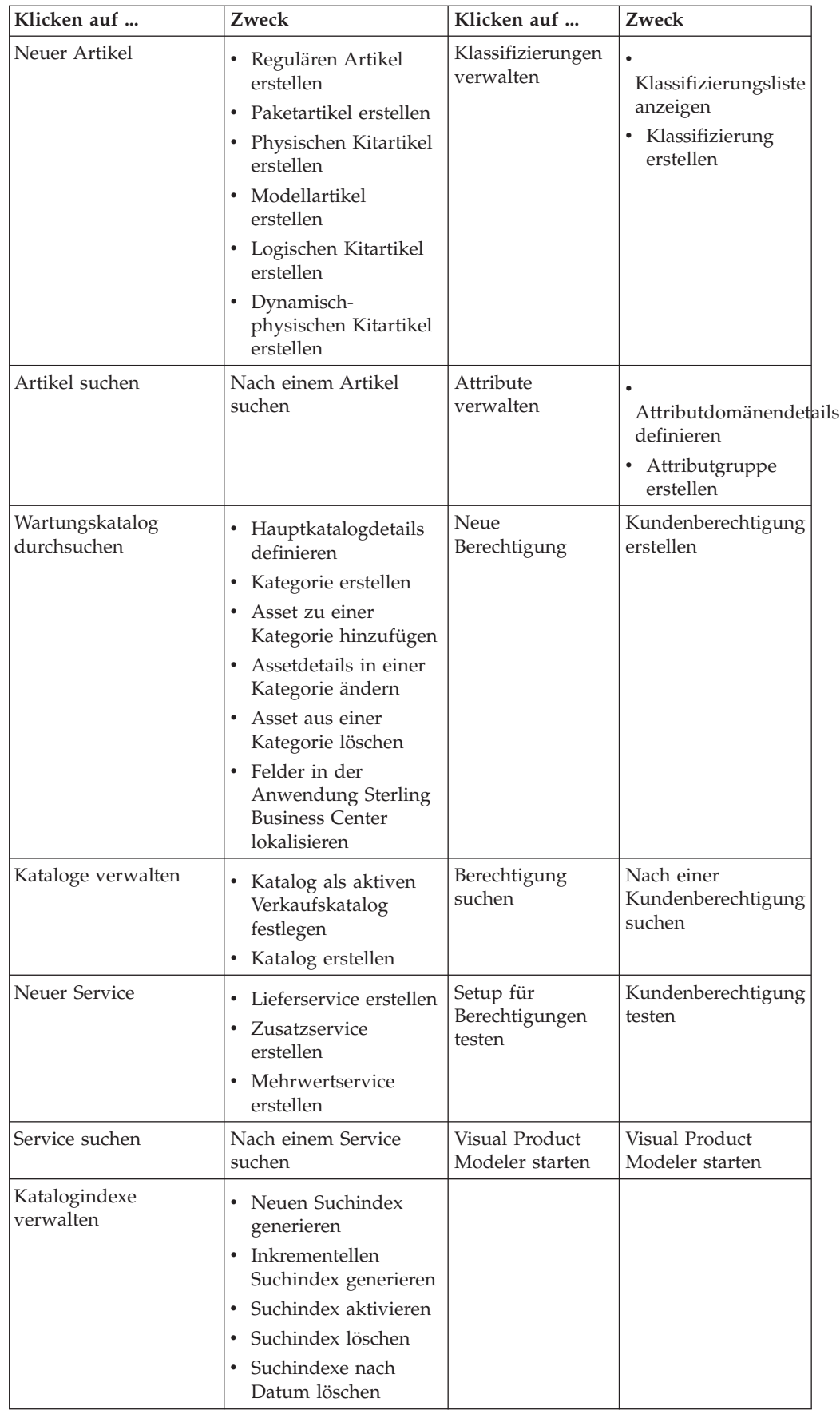

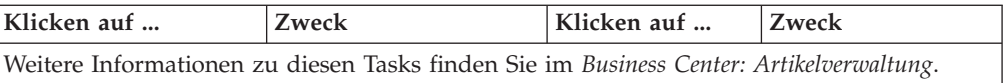

## <span id="page-24-0"></span>**Preisermittlungsadministration**

In der folgenden Tabelle werden die Tasks beschrieben, die auf der Startseite für das Preisermittlungsmodul ausgeführt werden können:

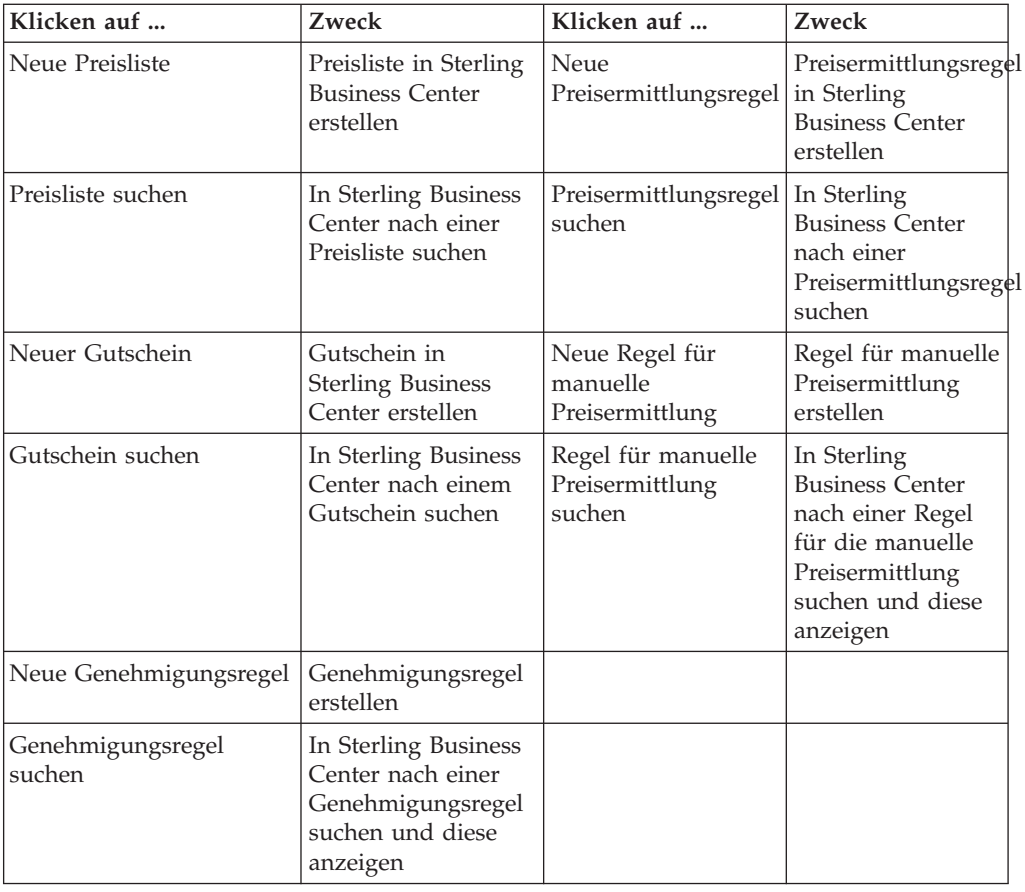

## **Onlineschaufenster verwalten**

In der folgenden Tabelle werden die Tasks beschrieben, die auf der Startseite für das Modul für Onlineschaufenster ausgeführt werden können:

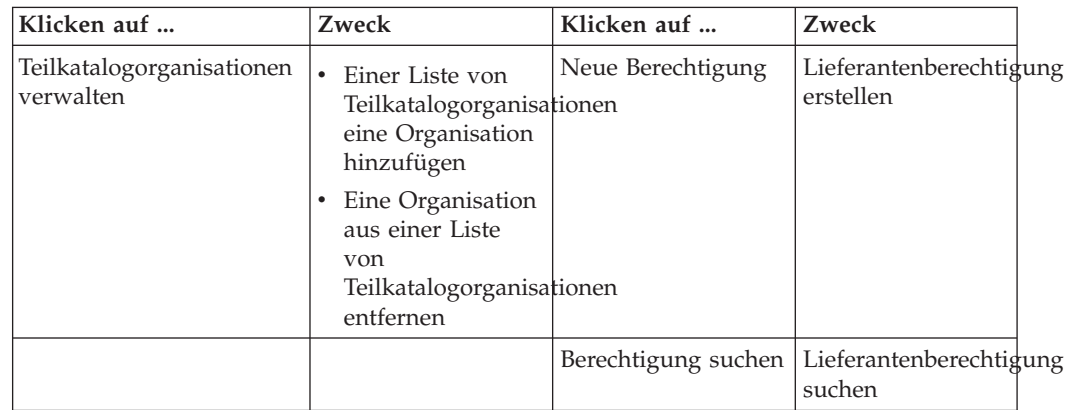

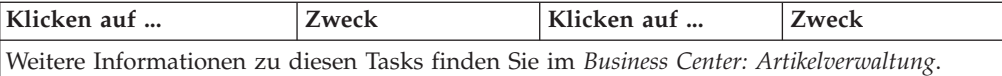

## <span id="page-25-0"></span>**Merchandising Management**

In diesem Anzeigebereich können Sie folgende Tasks ausführen:

- Vermarktungsaspekte für Artikel verwalten
- Cross-Selling für Artikel verwalten
- Up-Selling für Artikel verwalten
- Alternativen für Artikel verwalten

Klicken Sie zum Ausführen dieser Tasks auf das Symbol **Suchen** neben dem Feld **Artikel eingeben**, um nach der ID des Artikels zu suchen. Wählen Sie die entsprechende Option für die Task aus und klicken Sie auf das Symbol **Los**.

In der folgenden Tabelle werden die Tasks beschrieben, die auf der Startseite neben den oben genannten Tasks für das Vermarktungsmodul ausgeführt werden können:

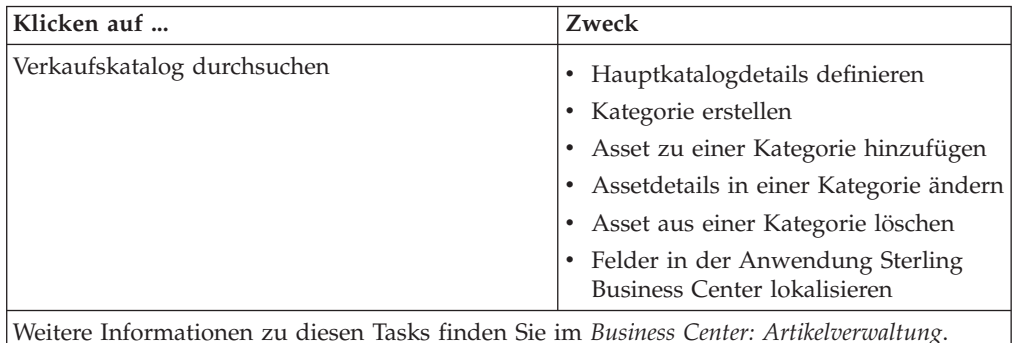

**Gespeicherte bevorzugte Suchvorgänge ausführen**

Auf der Startseite steht der Anzeigebereich **Bevorzugte Suchvorgänge** zur Verfügung, in dem Sie rasch die gespeicherten Suchvorgänge ausführen können, die Sie als Favoriten markiert haben. In diesem Anzeigebereich werden nur die ersten fünf gespeicherten bevorzugten Suchvorgänge in alphabetischer Reihenfolge angezeigt. (Über das Menü **Favoriten** in der Menüleiste können Sie auf die vollständige Liste der gespeicherten bevorzugten Suchvorgänge zugreifen.) Klicken Sie auf den Hyperlink für eine gespeicherte Suche, um diese auszuführen. Die Suchanzeige wird mit den gewünschten Suchkriterien und Suchergebnissen geöffnet.

## **Auf kürzlich geänderte Entitäten zugreifen**

Auf der Startseite steht der Anzeigebereich **Kürzlich geändert** zur Verfügung, in dem Sie rasch zu den Entitäten navigieren können, die Sie kürzlich geändert haben. Die fünf zuletzt geänderten Entitäten werden nach dem Zeitpunkt der Änderung sortiert als Hyperlinks angezeigt, wobei die zuletzt geänderte Entität ganz oben in der Liste steht. Jeder Hyperlink gehört zu einem der folgenden Geschäftsobjekte:

- Artikel
- Service
- <span id="page-26-0"></span>• Preisliste
- Preisermittlungsregel
- Gutschein

Die Hyperlinks werden im folgenden Format angezeigt: <*geschäftsobjekt*> : <*id\_des\_geschäftsobjekts*>. So wird beispielsweise eine Preisliste, deren Preislisten-ID auf "SpecialCustomersPriceList" festgelegt ist, folgendermaßen angezeigt:

Preisliste : SpecialCustomersPriceList

Klicken Sie auf einen Hyperlink, um die Details der entsprechenden Entität anzuzeigen.

## **Diagramm für den Einsatz von Gutscheinen in Sterling Business Center anzeigen**

Auf der Startseite wird ein Diagramm angezeigt, dem der Einsatz von Gutscheinen in Ihrer Organisation zu entnehmen ist. Das Diagramm wird jedoch nur angezeigt, wenn Sie zu einer Preisermittlungsorganisation gehören. In dem Diagramm wird die Anzahl aktiver Gutscheine pro Gutscheintyp grafisch dargestellt. Jeder Balken in dem Diagramm entspricht einem Gutscheintyp und die Länge der Balken gibt die Anzahl der aktiven Gutscheine für den betreffenden Gutscheintyp an.

## <span id="page-28-0"></span>**Kapitel 5. Kontextorganisation in Sterling Business Center ändern**

## **Einführung in Kontextorganisationen in Sterling Business Center**

Eine Kontextorganisation ist die Organisation, die Sie zu einem bestimmten Zeitpunkt verwalten. Sie können z. B. zwei Organisationen verwalten, nämlich eine Preisermittlungsorganisation mit dem Namen PricingOrg1 und eine Katalogorganisation namens CatalogOrg1. Wenn Sie sich als Benutzer von PricingOrg1 anmelden, wird sofort nach dem Anmelden PricingOrg1 als Kontextorganisation festgelegt. PricingOrg1 ist also die Organisation, die Sie sofort nach dem Anmelden verwalten können.

Sie können für die Kontextorganisation bestimmte Verwaltungstasks ausführen und bestimmte taskbezogene Informationen anzeigen. Je nach Kontextorganisation werden bestimmte Menüelemente und verwandte Tasks angezeigt. Wenn Sie sich beispielsweise als Benutzer einer Preisermittlungsorganisation anmelden, können Sie Verwaltungstasks für die Preisermittlung ausführen, z. B. eine Preisliste erstellen und verwalten usw. Auf bestimmte Verwaltungstasks für Kataloge, z. B. das Ändern der Details eines Artikels, haben Sie hingegen nur Lesezugriff. Auf andere Verwaltungstasks für Kataloge wie das Erstellen eines Artikels haben Sie keinen Zugriff.

## **Kontextorganisation in Sterling Business Center ändern**

### **Informationen zu diesem Vorgang**

Wenn Sie mehr als eine Organisation verwalten können, können Sie die zu verwaltende Kontextorganisation nach der Anmeldung bei der Anwendung jederzeit ändern.

So ändern Sie die Kontextorganisation

#### **Vorgehensweise**

- 1. Melden Sie sich als Administrator bei Sterling Business Center an.
- 2. Wählen Sie in der Dropdown-Liste **Wechseln zu** auf der Titelleiste der Anwendung die Organisation aus, die Sie verwalten möchten. In der Dropdown-Liste **Wechseln zu** werden die Organisationen aufgeführt, die von Ihrer Organisation verwaltet werden.
- 3. Die Startseite der Anwendung wird mit den Menüelementen und Tasks für die ausgewählte Organisation angezeigt. Wenn Sie sich z. B. als Benutzer in einer Preisermittlungsorganisation angemeldet haben und zu einer Katalogorganisation als Kontextorganisation wechseln, können Sie alle Verwaltungstasks für Kataloge ausführen, also z. B. einen Katalog verwalten, einen Service erstellen usw. Sie haben dann jedoch nur Lesezugriff auf bestimmte Verwaltungstasks für die Preisermittlung wie z. B. das Ändern der Details eines Gutscheins.

## <span id="page-30-0"></span>**Kapitel 6. Preisliste in Sterling Business Center erstellen**

## **Einführung in Preislisten**

Bei einer Preisliste handelt es sich um eine Liste der Preise, die für eine bestimmte Gruppe von Artikeln definiert wurden. Jede Preisliste gilt für eine bestimmte Dauer für einen Kunden oder eine Kundengruppe. Eine Preisermittlungsorganisation kann anhand unterschiedlicher Kriterien verschiedene Preislisten für Kunden definieren. So kann eine Preisermittlungsorganisation beispielsweise eine Preisliste erstellen, die für reguläre Geschäftskunden gilt, und eine andere Preisliste, die nur für wenige besondere Geschäftskunden gilt und mit der den besonderen Kunden günstigere Preise eingeräumt werden als den regulären Kunden.

In eine Preisliste können die Artikel und Preisinformationen aus einer anderen Preisliste übernommen werden. Wenn für eine Preisliste eine oder mehrere abhängige Preislisten vorhanden sind, in die die Preisinformationen aus der betreffenden Preisliste übernommen werden, wird diese Preisliste als Hauptpreisliste bezeichnet. Wenn eine Organisation z. B. über drei Geschäftsbereiche verfügt, die Kunden in drei verschiedenen Regionen betreuen, kann die Organisation eine Hauptpreisliste, in der die Preise aller Artikel festgelegt werden, und drei abhängige Preislisten erstellen, in die die Artikel und Preisinformationen aus der Hauptpreisliste übernommen werden. Ein Benutzer in einer Preisermittlungsorganisation kann die Preise, die aus der Hauptpreisliste in die abhängige Preisliste übernommen werden, um einen bestimmten Prozentsatz erhöhen oder reduzieren.

Eine Preisermittlungsorganisation kann mehrere Preislisten erstellen, um verschiedenen Kunden unterschiedliche Preise anzubieten. Wenn ein Kunde Artikel kauft, wird der Preis dieser Artikel auf Basis der diesem Kunden zugeordneten Preislisten berechnet.

Bei der Verwaltung von Preislisten sind folgende Schritte auszuführen:

- 1. Preisliste erstellen
- 2. Artikel zur Preisliste hinzufügen
- 3. Preise in der Preisliste anpassen
- 4. Preisliste Kunden zuweisen

Ein Benutzer in einer Preisermittlungsorganisation kann nur Preislisten erstellen oder ändern, einer Preisliste Artikel hinzufügen und die Preise in einer Preisliste anpassen. Ein Unternehmensbenutzer hingegen kann Preislisten nur Kunden zuweisen.

## **Preisliste erstellen**

#### **Informationen zu diesem Vorgang**

So erstellen Sie eine Preisliste

#### **Vorgehensweise**

1. Melden Sie sich als Administrator bei Sterling Business Center an.

- 2. Wählen Sie im Menü **Preisermittlung** den Eintrag **Neue Preisliste** aus. Sie können auch auf der Startseite auf den Hyperlink **Neue Preisliste** klicken.
- 3. Die Anzeige "Preisliste erstellen" wird geöffnet. Geben Sie im Feld **Neue Preislisten-ID\*** eine eindeutige ID für die Preisliste ein. Die zur Identifikation der Preisliste verwendete Preislisten-ID muss für die Preisermittlungsorganisation eindeutig sein.
- 4. Wählen Sie im Feld **Gültig ab\*** das Startdatum aus. Dazu klicken Sie auf das Symbol **Kalender** und wählen die Startzeit in der Dropdown-Liste aus. Mit dem Startdatum und der Startzeit wird angegeben, ab welchem Datum und welcher Uhrzeit die Preisliste gültig ist.
- 5. Wählen Sie im Feld **Gültig bis\*** das Enddatum aus. Dazu klicken Sie auf das Symbol **Kalender** und wählen die Endzeit in der Dropdown-Liste aus. Mit dem Enddatum und der Endzeit wird angegeben, bis zu welchem Datum und welcher Uhrzeit die Preisliste gültig ist.
- 6. Wählen Sie in der Dropdown-Liste **Währung\*** die Währung aus, die für alle Preise in der Preisliste verwendet werden soll.
- 7. Geben Sie im Feld **Beschreibung\*** eine Kurzbeschreibung der Preisliste ein.
- 8. Wählen Sie im Anzeigebereich **Preislistenartikel** die gewünschte Option aus. In der folgenden Tabelle werden die Optionen im Anzeigebereich **Preislistenartikel** beschrieben:

#### **Option Beschreibung**

**Bestimmte Artikel später zur Preisliste hinzufügen**

Wählen Sie diese Option aus, um erst nach dem Erstellen der Preisliste Artikel hinzuzufügen.

**Dies ist eine abhängige Preisliste**

Wählen Sie diese Option aus, um anzugeben, dass diese Preisliste von einer vorhandenen Preisliste abhängig ist. Wenn in eine Preisliste Preisinformationen aus einer anderen Preisliste übernommen werden, wird die Preisliste, aus der die Preisinformationen übernommen werden, als Hauptpreisliste bezeichnet und die Preisliste, die die Preisinformationen übernimmt, wird als von der Hauptpreisliste abhängige Preisliste bezeichnet.

**Anmerkung:** Wenn Sie diese Option auswählen, wird die Dropdown-Liste **Währung** inaktiviert. Der Grund dafür ist, dass die Währung für die Preisliste aus der Hauptpreisliste übernommen wird.

Klicken Sie auf das Symbol **Suchen** neben dem Feld **Hauptpreislisten-ID**, um nach der Hauptpreisliste zu suchen, aus der die Artikel und Preise übernommen werden sollen.

#### **Alle Artikel im Katalog zu dieser Preisliste hinzufügen**

Wählen Sie diese Option aus, um der Preisliste alle im Katalog der Preisermittlungsorganisation enthaltenen Artikel hinzuzufügen.

9. Klicken Sie auf **Speichern**.

**Anmerkung:** \* kennzeichnet ein Pflichtpfeld.

Die Anzeige "Preislistenübersicht" für die neu erstellte Preisliste wird geöffnet.

## <span id="page-32-0"></span>**Kapitel 7. Einführung in die Benutzerschnittstelle von Sterling Business Center**

Wenn Sie sich mit dem Aufbau von Sterling Business Center und dem in der Anwendung verwendeten Navigationsmechanismus vertraut machen, können Sie die Anwendung effizienter nutzen.

Die folgende Abbildung zeigt den Aufbau der Benutzerschnittstelle:

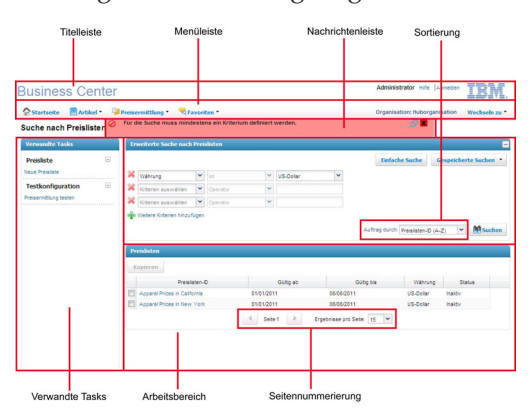

In der Benutzerschnittstelle der Anwendung können Sie Anzeigebereiche im Arbeitsbereich ein- und ausblenden, um den Arbeitsbereich optimal auf Ihre Anforderungen abzustimmen.

Die Benutzerschnittstelle setzt sich aus folgenden Elementen zusammen:

- v Titelleiste Auf der Titelleiste werden die folgenden Informationen und Hyperlinks angezeigt:
	- Anwendungsname Der Name der Anwendung, in diesem Fall Sterling Business Center.
	- Benutzername Der Name des Benutzers, der sich bei der Anwendung angemeldet hat.
	- "Abmelden" Klicken Sie auf diesen Hyperlink, um sich von der Anwendung abzumelden.
- Menüleiste Diese enthält verschiedene in der Anwendung verfügbare Menüoptionen bzw. Tasks. Wählen Sie die Option aus, die Sie ausführen möchten. Sie können auf **Startseite** klicken, um direkt zur Startseite der Anwendung zu navigieren. Wenn Sie die kontextbezogene Hilfe mit einer Beschreibung der aktuellen Anzeige aufrufen und mehr über die Anwendung erfahren möchten, klicken Sie in der Menüleiste auf **Hilfe**.
- Nachrichtenleiste Hier werden Statusaktualisierungen sowie Warn- oder Fehlernachrichten angezeigt, die bei der Ausführung einer Task hilfreich sind.
- v "Verwandte Tasks" In diesem Anzeigebereich werden alle verwandten Tasks angezeigt, die Sie ausführen können. Diese verwandten Tasks werden abhängig von der aktuell ausgeführten Task dynamisch angezeigt.
- v Arbeitsbereich Dies ist der Bereich im Anwendungsfenster, in dem Sie für die aktuelle Task relevante Details anzeigen und ändern können.
- v Seitennummerierung Die Suchergebnisse werden auf mehreren Seiten angezeigt. Die Suchergebnisse auf den verschiedenen Seiten können Sie

anzeigen, indem Sie auf das Symbol **Zurück** klicken, um zur vorherigen Seite zu gelangen, und auf das Symbol **Weiter**, um zur nächsten Seite zu gelangen.

Außerdem können Sie festlegen, wie viele Suchergebnisse pro Seite angezeigt werden. Wählen Sie dazu eine Option in der Dropdown-Liste **Ergebnisse pro Seite** aus. Wenn Sie z. B. 10 auswählen, werden in den Suchergebnissen für die Artikel in einer Liste zehn Artikel in zehn Zeilen angezeigt.

Sortierung – Sie können die Suchergebnisse nach Bedarf sortieren. Wählen Sie dazu die gewünschte Option in der Dropdown-Liste **Sortieren nach** aus. Wenn Sie z. B. nach Artikeln suchen, können Sie die Suchergebnisse in aufsteigender oder in absteigender Reihenfolge sortieren.

**Anmerkung:** Die Symbolleiste des Web-Browsers ist zwar ausgeblendet, Sie können jedoch für Aktionen wie die Navigation zurück zur vorherigen Seite, die Aktualisierung der aktuellen Seite usw. die Direktaufrufe des Browsers verwenden. Davon wird jedoch abgeraten.

## <span id="page-34-0"></span>**Kapitel 8. Artikel zu einer Preisliste in Sterling Business Center hinzufügen**

## **Artikel mithilfe einer artikelbasierten Suche zu einer Preisliste hinzufügen**

#### **Informationen zu diesem Vorgang**

Nach dem Erstellen einer Preisliste kann ein Benutzer in einer Preisermittlungsorganisation dieser Preisliste weitere Artikel hinzufügen, damit die Preise dieser Artikel ebenfalls durch die Preisliste vorgegeben werden. Bevor einer Preisliste Artikel hinzugefügt werden können, muss der Benutzer in einer Preisermittlungsorganisation zunächst nach den entsprechenden Artikeln suchen.

Mithilfe der Suchoption "Artikelbasierte Suche" können Sie anhand von Suchkriterien nach den Artikeln suchen, die Sie hinzufügen möchten.

So fügen Sie einer Preisliste Artikel hinzu, indem Sie anhand von Kriterien nach Artikeln suchen

#### **Vorgehensweise**

- 1. Melden Sie sich als Administrator bei Sterling Business Center an.
- 2. Wählen Sie im Menü **Preisermittlung** den Eintrag **Preisliste suchen** aus. Sie können auch auf der Startseite auf den Hyperlink **Preisliste suchen** klicken.
- 3. Die Anzeige "Preislistensuche" wird geöffnet. Geben Sie im Anzeigebereich **Einfache Suche nach Preislisten** die Suchkriterien ein und klicken Sie auf **Suchen**, um die einfache Suche auszuführen. Sie können auch auf **Erweiterte Suche** klicken, die Suchkriterien eingeben und auf **Suchen** klicken, um eine erweiterte Suche auszuführen.
- 4. Die Preislisten, die den Suchkriterien entsprechen, werden angezeigt. Klicken Sie auf den Hyperlink **Preislisten-ID** oder doppelklicken Sie auf die Zeile für die Preisliste.

**Anmerkung:** Wenn nur eine Preisliste den Suchkriterien entspricht, werden die entsprechenden Details automatisch angezeigt.

- 5. Die Anzeige "Preislistenübersicht" wird geöffnet. Klicken Sie auf die verwandte Task **Einzelne Artikel hinzufügen**.
- 6. Die Anzeige "Artikel zur Preisliste hinzufügen" wird geöffnet. Geben Sie im Feld **Artikel-ID enthält** auf der Registerkarte **Artikelbasierte Suche** entweder die vollständige ID oder einen Teil der ID des gesuchten Artikels ein.
- 7. Geben Sie im Feld **Artikelkurzbeschreibung enthält** entweder die vollständige Beschreibung oder einen Teil der Beschreibung des gesuchten Artikels ein. Wenn die **Kurzbeschreibung** des Artikels beispielsweise "Flachbildfernseher" lautet, können Sie als Suchtext entweder "Flachbild" oder "Fernseher" eingeben.
- 8. Klicken Sie zum Suchen nach der Kategorie, zu der die Artikel gehören, auf das Symbol **Suchen** neben dem Feld **Artikel in Kategorie**. Das Dialogfenster "Kataloghierarchie" wird geöffnet. Navigieren Sie zu der entsprechenden Kategorie und doppelklicken Sie auf diese. Sie können auch die Kategorie auswählen und auf **Auswählen** klicken.
- <span id="page-35-0"></span>9. Aktivieren Sie das Kontrollkästchen **Nur Services und Serviceoptionen suchen**, um Services und Serviceoptionen in die Ergebnisse der Artikelsuche einzubeziehen.
- 10. Klicken Sie auf **Suchen**.
- 11. Die Artikel, die den Suchkriterien entsprechen, werden angezeigt. Führen Sie eine der folgenden Tasks aus:
	- v Um der Preisliste bestimmte Artikel hinzuzufügen, aktivieren Sie die Kontrollkästchen für die betreffenden Artikel, geben den Listenpreis der Artikel in der Spalte **Listenpreis**, die absolute Anpassung, die am Listenpreis der Artikel vorgenommen werden soll, in der Spalte **Absolute Anpassung (+/-)** oder die prozentuale Anpassung, die am Listenpreis der Artikel vorgenommen werden soll, in der Spalte **Prozentuale Anpassung (+/-)** ein und klicken dann auf **Ausgewählte Artikel hinzufügen**.
	- v Wenn Sie der Preisliste alle Artikel hinzufügen möchten, geben Sie den Listenpreis aller Artikel in der entsprechenden Spalte **Listenpreis**, die absolute Anpassung, die am Listenpreis aller Artikel vorgenommen werden soll, in der Spalte **Absolute Anpassung (+/-)** oder die prozentuale Anpassung, die am Listenpreis aller Artikel vorgenommen werden soll, in der Spalte **Prozentuale Anpassung (+/-)** ein und klicken dann auf **Alle Artikel in den Suchergebnissen hinzufügen**.

#### **Hinweise:**

- v Die Spalte **Absolute Anpassung (+/-)** wird nur angezeigt, wenn in Applications Manager die Regel **Absolute Anpassung verwalten** aktiviert ist.
- v Die Spalte **Prozentuale Anpassung (+/-)** wird nur angezeigt, wenn in Applications Manager die Regel **Prozentuale Anpassung verwalten** aktiviert ist.

Die Anzeige "Preislistenübersicht" wird geöffnet.

## **Artikel mithilfe einer Suche in Kategorien zu einer Preisliste hinzufügen**

#### **Informationen zu diesem Vorgang**

Nach dem Erstellen einer Preisliste kann ein Benutzer in einer Preisermittlungsorganisation dieser Preisliste weitere Artikel hinzufügen, damit die Preise dieser Artikel ebenfalls durch die Preisliste vorgegeben werden. Um einer Preisliste Artikel hinzuzufügen, muss der Benutzer in einer Preisermittlungsorganisation zunächst nach den entsprechenden Artikeln suchen.

Mithilfe der Suchoption "Kategorien durchsuchen" können Sie in den Produktkategorien nach den Artikeln suchen.

So fügen Sie einer Preisliste Artikel hinzu, indem Sie die Produktkategorien durchsuchen

#### **Vorgehensweise**

- 1. Melden Sie sich als Administrator bei Sterling Business Center an.
- 2. Wählen Sie im Menü **Preisermittlung** den Eintrag **Preisliste suchen** aus. Sie können auch auf der Startseite auf den Hyperlink **Preisliste suchen** klicken.
- 3. Die Anzeige "Preislistensuche" wird geöffnet. Geben Sie im Anzeigebereich **Einfache Suche nach Preislisten** die Suchkriterien ein und klicken Sie auf
**Suchen**, um die einfache Suche auszuführen. Sie können auch auf **Erweiterte Suche** klicken, die Suchkriterien eingeben und auf **Suchen** klicken, um eine erweiterte Suche auszuführen.

4. Die Preislisten, die den Suchkriterien entsprechen, werden angezeigt. Klicken Sie auf den Hyperlink **Preislisten-ID** oder doppelklicken Sie auf die Zeile für die Preisliste.

**Anmerkung:** Wenn nur eine Preisliste den Suchkriterien entspricht, werden die entsprechenden Details automatisch angezeigt.

- 5. Die Anzeige "Preislistenübersicht" wird geöffnet. Klicken Sie auf die verwandte Task **Einzelne Artikel hinzufügen**.
- 6. Klicken Sie auf die Registerkarte **Kategorien durchsuchen**.
- 7. Der Anzeigebereich **Kataloghierarchie** wird eingeblendet. Navigieren Sie zu der Kategorie, zu der die Artikel, die Sie hinzufügen möchten, gehören, und doppelklicken Sie auf diese Kategorie.
- 8. Der Anzeigebereich **Artikel** wird mit der Liste der Artikel aus der ausgewählten Kategorie eingeblendet, die der Preisliste hinzugefügt werden können. Die in der Preisliste bereits enthaltenen Artikel werden im Anzeigebereich **Artikel** nicht aufgeführt. Führen Sie eine der folgenden Tasks aus:
	- v Um der Preisliste bestimmte Artikel hinzuzufügen, aktivieren Sie die Kontrollkästchen für die betreffenden Artikel, geben den Listenpreis der Artikel in der Spalte **Listenpreis** (optional), die absolute Anpassung, die am Listenpreis der Artikel vorgenommen werden soll, in der Spalte **Absolute Anpassung (+/-)** (optional) oder die prozentuale Anpassung, die am Listenpreis der Artikel vorgenommen werden soll, in der Spalte **Prozentuale Anpassung (+/-)** (optional) ein und klicken dann auf **Ausgewählte Artikel hinzufügen**.
	- Wenn Sie der Preisliste alle Artikel aus der ausgewählten Kategorie hinzufügen möchten, geben Sie den Listenpreis aller Artikel in der entsprechenden Spalte **Listenpreis** (optional), die absolute Anpassung, die am Listenpreis aller Artikel vorgenommen werden soll, in der Spalte **Absolute Anpassung (+/-)** (optional) oder die prozentuale Anpassung, die am Listenpreis aller Artikel vorgenommen werden soll, in der Spalte **Prozentuale Anpassung (+/-)** (optional) ein und klicken dann auf **Alle Artikel in den Suchergebnissen hinzufügen**.

**Hinweise:**

- v Die Spalte **Absolute Anpassung (+/-)** wird nur angezeigt, wenn in Applications Manager die Regel **Absolute Anpassung verwalten** aktiviert ist.
- v Die Spalte **Prozentuale Anpassung (+/-)** wird nur angezeigt, wenn in Applications Manager die Regel **Prozentuale Anpassung verwalten** aktiviert ist.

Die Anzeige "Preislistenübersicht" wird geöffnet.

# **Kapitel 9. Artikel aus einer Preisliste löschen**

### **Informationen zu diesem Vorgang**

Ein Benutzer in einer Preisermittlungsorganisation kann Artikel aus einer Preisliste löschen, wenn der Preis dieser Artikel in der Preisliste nicht definiert werden soll.

So löschen Sie einen Artikel aus einer Preisliste

#### **Vorgehensweise**

- 1. Melden Sie sich als Administrator bei Sterling Business Center an.
- 2. Wählen Sie im Menü **Preisermittlung** den Eintrag **Preisliste suchen** aus. Sie können auch auf der Startseite auf den Hyperlink **Preisliste suchen** klicken.
- 3. Die Anzeige "Preislistensuche" wird geöffnet. Geben Sie im Anzeigebereich **Einfache Suche nach Preislisten** die Suchkriterien ein und klicken Sie auf **Suchen**, um die einfache Suche auszuführen. Sie können auch auf **Erweiterte Suche** klicken, die Suchkriterien eingeben und auf **Suchen** klicken, um eine erweiterte Suche auszuführen.
- 4. Die Preislisten, die den Suchkriterien entsprechen, werden angezeigt. Klicken Sie auf den Hyperlink **Preislisten-ID** oder doppelklicken Sie auf die Zeile für die Preisliste.

**Anmerkung:** Wenn nur eine Preisliste den Suchkriterien entspricht, werden die entsprechenden Details automatisch angezeigt.

- 5. Die Anzeige "Preislistenübersicht" wird geöffnet. Führen Sie eine der folgenden Tasks aus:
	- v Wenn der Artikel, den Sie aus der Preisliste löschen möchten, auf der Registerkarte **Artikel** angezeigt wird, aktivieren Sie das Kontrollkästchen für den Artikel, klicken Sie auf **Weitere Aktionen** und wählen Sie im Dropdown-Menü **Löschen** aus.
	- v Wenn der Artikel, den Sie aus der Preisliste löschen möchten, auf der Registerkarte **Artikel** nicht angezeigt wird, suchen Sie nach dem Artikel, indem Sie auf die verwandte Task **Artikel in Preisliste suchen** klicken. Der Anzeigebereich **Artikel suchen** wird eingeblendet. Geben Sie die gewünschten Suchkriterien ein und klicken Sie auf **Suchen**. Die Artikel, die den Suchkriterien entsprechen, werden im Anzeigebereich **Suchergebnisse** angezeigt. Aktivieren Sie das Kontrollkästchen für den Artikel, den Sie aus der Preisliste löschen möchten, klicken Sie auf **Weitere Aktionen** und wählen Sie im Dropdown-Menü **Löschen** aus.

Der Artikel wird nicht mehr in der Artikelliste angezeigt.

# **Kapitel 10. Abhängige Preislisten einer Hauptpreisliste anzeigen**

## **Informationen zu diesem Vorgang**

Ein Benutzer in einer Preisermittlungsorganisation kann die abhängigen Preislisten einer Hauptpreisliste anzeigen. Eine abhängige Preisliste ist eine Preisliste, in die die Artikel und Artikelpreise aus einer Hauptpreisliste übernommen werden.

So zeigen Sie die abhängigen Preislisten einer Hauptpreisliste an

### **Vorgehensweise**

- 1. Melden Sie sich als Administrator bei Sterling Business Center an.
- 2. Wählen Sie im Menü **Preisermittlung** den Eintrag **Preisliste suchen** aus. Sie können auch auf der Startseite auf den Hyperlink **Preisliste suchen** klicken.
- 3. Die Anzeige "Preislistensuche" wird geöffnet. Geben Sie im Anzeigebereich **Einfache Suche nach Preislisten** die Suchkriterien ein und klicken Sie auf **Suchen**, um die einfache Suche auszuführen. Sie können auch auf **Erweiterte Suche** klicken, die Suchkriterien eingeben und auf **Suchen** klicken, um eine erweiterte Suche auszuführen.
- 4. Die Preislisten, die den Suchkriterien entsprechen, werden angezeigt. Klicken Sie auf den Hyperlink **Preislisten-ID** oder doppelklicken Sie auf die Zeile für die Preisliste.

**Anmerkung:** Wenn nur eine Preisliste den Suchkriterien entspricht, werden die entsprechenden Details automatisch angezeigt.

5. Die Anzeige "Preislistenübersicht" wird geöffnet. Klicken Sie auf die verwandte Task **Abhängige Preislisten anzeigen**.

**Anmerkung:** Die verwandte Task **Abhängige Preislisten anzeigen** wird nur angezeigt, wenn es sich bei der Preisliste um eine Hauptpreisliste handelt. Im Anzeigebereich **Preislisten** werden die abhängigen Preislisten der Preisliste angezeigt.

# **Kapitel 11. Preisliste aktivieren oder inaktivieren**

### **Informationen zu diesem Vorgang**

Eine Preisliste weist entweder den Status **Aktiv** oder den Status **Inaktiv** auf. Nur wenn die Preisliste den Status "Aktiv" aufweist, wirkt sie sich auf die Preise der darin enthaltenen Artikel aus. Ein Benutzer in einer Preisermittlungsorganisation kann einem Kunden eine Preisliste zuweisen, die den Status **Inaktiv** aufweist, jedoch wirkt sich diese Preisliste erst dann auf den für einen Auftrag dieses Kunden geltenden Preis aus, wenn sie aktiviert wird.

Ein Benutzer in einer Preisermittlungsorganisation kann den Status einer Preisliste ändern, um diese zu aktivieren oder zu inaktivieren.

So ändern Sie den Status einer Preisliste

#### **Vorgehensweise**

- 1. Melden Sie sich als Administrator bei Sterling Business Center an.
- 2. Wählen Sie im Menü **Preisermittlung** den Eintrag **Preisliste suchen** aus. Sie können auch auf der Startseite auf den Hyperlink **Preisliste suchen** klicken.
- 3. Die Anzeige "Preislistensuche" wird geöffnet. Geben Sie im Anzeigebereich **Einfache Suche nach Preislisten** die Suchkriterien ein und klicken Sie auf **Suchen**, um die einfache Suche auszuführen. Sie können auch auf **Erweiterte Suche** klicken, die Suchkriterien eingeben und auf **Suchen** klicken, um eine erweiterte Suche auszuführen.
- 4. Die Preislisten, die den Suchkriterien entsprechen, werden angezeigt. Klicken Sie auf den Hyperlink **Preislisten-ID** oder doppelklicken Sie auf die Zeile für die Preisliste.

**Anmerkung:** Wenn nur eine Preisliste den Suchkriterien entspricht, werden die entsprechenden Details automatisch angezeigt.

- 5. Die Anzeige "Preislistenübersicht" wird geöffnet. Führen Sie eine der folgenden Tasks aus:
	- v Wenn der Status der Preisliste **INAKTIV** lautet, klicken Sie auf **Aktivieren**, um die Preisliste zu aktivieren.
	- v Wenn der Status der Preisliste **AKTIV** lautet, klicken Sie auf **Inaktivieren**, um die Preisliste zu inaktivieren.
- 6. Klicken Sie auf **Speichern**.

# **Kapitel 12. Mengenbasierte Preise von Artikeln anpassen**

### **Informationen zu diesem Vorgang**

Eine Organisation muss mitunter die mengenbasierten Preise einiger oder aller Artikel in einer Preisliste anpassen. Die mengenbasierte Preisermittlung wird verwendet, wenn eine Organisation einem Kunden abhängig von der bestellten Menge verschiedene Preise anbieten möchte. So soll möglicherweise ein Nachlass von 100 € auf den Stückpreis eines Artikels gewährt werden, wenn zwischen 100 und 199 Stück bestellt werden, und bei einer Bestellmenge zwischen 200 und 299 soll ein Nachlass von 250 € gewährt werden.

Ein Benutzer in einer Preisermittlungsorganisation kann die mengenbasierten Preise für Artikel in einer Preisliste anpassen.

So passen Sie die mengenbasierten Preise für einzelne Artikel in einer Preisliste an

#### **Vorgehensweise**

- 1. Melden Sie sich als Administrator bei Sterling Business Center an.
- 2. Wählen Sie im Menü **Preisermittlung** den Eintrag **Preisliste suchen** aus. Sie können auch auf der Startseite auf den Hyperlink **Preisliste suchen** klicken.
- 3. Die Anzeige "Preislistensuche" wird geöffnet. Geben Sie im Anzeigebereich **Einfache Suche nach Preislisten** die Suchkriterien ein und klicken Sie auf **Suchen**, um die einfache Suche auszuführen. Sie können auch auf **Erweiterte Suche** klicken, die Suchkriterien eingeben und auf **Suchen** klicken, um eine erweiterte Suche auszuführen.
- 4. Die Preislisten, die den Suchkriterien entsprechen, werden angezeigt. Klicken Sie auf den Hyperlink **Preislisten-ID** oder doppelklicken Sie auf die Zeile für die Preisliste.

**Anmerkung:** Wenn nur eine Preisliste den Suchkriterien entspricht, werden die entsprechenden Details automatisch angezeigt.

- 5. Die Anzeige "Preislistenübersicht" wird geöffnet. Führen Sie eine der folgenden Tasks aus:
	- v Wenn die Artikel, für die Sie die Preise anpassen möchten, auf der Registerkarte **Artikel** angezeigt werden, aktivieren Sie das Kontrollkästchen für die betreffenden Artikel und klicken Sie auf **Preise anpassen**.
	- v Wenn die Artikel, für die Sie die Preise anpassen möchten, auf der Registerkarte **Artikel** nicht angezeigt werden, suchen Sie nach den Artikeln, indem Sie auf die verwandte Task **Artikel in Preisliste suchen** klicken. Der Anzeigebereich **Artikel suchen** wird eingeblendet. Geben Sie die gewünschten Suchkriterien ein und klicken Sie auf **Suchen**. Die Artikel, die den Suchkriterien entsprechen, werden im Anzeigebereich **Suchergebnisse** angezeigt. Aktivieren Sie das Kontrollkästchen für die Artikel, für die Sie die Preise anpassen möchten, und klicken Sie auf **Preise anpassen**.

Sie können auch auf den Hyperlink **Erstellen** oder den Hyperlink **Verwalten** in der Spalte **Mengenpreisstufen** klicken, um die auf Mengenpreisstufen basierenden Preise für den betreffenden Artikel anzupassen.

**Anmerkung:** Der Hyperlink **Erstellen** wird nur angezeigt, wenn für den Artikel keine Mengenpreisstufen definiert sind. Der Hyperlink **Verwalten** wird nur angezeigt, wenn für den Artikel mindestens eine Mengenpreisstufe definiert ist.

- 6. Das Dialogfenster "Preise anpassen" wird geöffnet. Geben Sie im Feld **Listenpreis\*** den neuen Listenpreis des Artikels ein. Der Listenpreis ist der Stückpreis eines Artikels.
- 7. Geben Sie im Feld **Anpassungs-% (+/-)** den entsprechenden positiven oder negativen Betrag ein, um den Prozentsatz des Listenpreises des Artikels anzupassen. Wenn Sie einen positiven Betrag angeben möchten, stellen Sie der eingegebenen Zahl kein Pluszeichen (+) voran. Stellen Sie zum Eingeben eines negativen Betrags der Zahl ein Minuszeichen (-) voran. Ein positiver Betrag gibt den Prozentsatz des Betrags an, der zum Listenpreis addiert werden soll. Ein negativer Betrag gibt den Prozentsatz des Betrags an, der vom Listenpreis abgezogen werden soll.

**Anmerkung:** Sie können dieses Feld nur ändern, wenn in Applications Manager die Regel **Prozentuale Anpassung verwalten** aktiviert ist.

8. Geben Sie im Feld **Anpassung (+/-)** einen positiven oder negativen Betrag ein, um eine absolute Anpassung des Listenpreises des Artikels vorzunehmen. Wenn Sie einen positiven Betrag angeben möchten, stellen Sie der eingegebenen Zahl kein Pluszeichen (+) voran. Stellen Sie zum Eingeben eines negativen Betrags der Zahl ein Minuszeichen (-) voran. Ein positiver Betrag gibt an, dass zum Listenpreis der absolute Betrag addiert werden soll. Ein negativer Betrag gibt an, dass vom Listenpreis der absolute Betrag abgezogen werden soll.

**Anmerkung:** Sie können dieses Feld nur ändern, wenn in Applications Manager die Regel **Absolute Anpassung verwalten** aktiviert ist.

- 9. Aktivieren Sie das Kontrollkästchen **Mengenbasierte abgestufte Preisermittlung für Artikel verwenden**, um die mengenbasierten Preise für den Artikel anzugeben.
- 10. Führen Sie für jede Mengenpreisstufe im Bereich **Mengenpreisstufen** folgende Schritte aus:
	- a. Geben Sie in der Spalte **Größer oder gleich** die Menge ein, ab der die Preisstufe gilt.
	- b. Geben Sie in der Spalte **Kleiner als** die Menge ein, bis zu der die Preisstufe gilt.
	- c. Geben Sie in der Spalte **Listenpreis** den Listenpreis des Artikels für die Preisstufe ein.
	- d. Geben Sie in der Spalte **Absolute Anpassung (+/-)** einen positiven oder negativen Betrag ein, um eine absolute Anpassung des Listenpreises des Artikels für die Preisstufe vorzunehmen. Wenn Sie einen positiven Betrag angeben möchten, stellen Sie der eingegebenen Zahl kein Pluszeichen (+) voran. Stellen Sie zum Eingeben eines negativen Betrags der Zahl ein Minuszeichen (-) voran. Ein positiver Betrag gibt an, dass zum Listenpreis der absolute Betrag addiert werden soll. Ein negativer Betrag gibt an, dass vom Listenpreis der absolute Betrag abgezogen werden soll.

**Anmerkung:** Dieses Feld wird nur angezeigt, wenn in Applications Manager die Regel **Absolute Anpassung verwalten** aktiviert ist.

e. Geben Sie in der Spalte **Prozentuale Anpassung (+/-)** den entsprechenden positiven oder negativen Betrag ein, um den Prozentsatz des Listenpreises des Artikels für die Preisstufe anzupassen. Wenn Sie einen positiven Betrag angeben möchten, stellen Sie der eingegebenen Zahl kein Pluszeichen (+) voran. Stellen Sie zum Eingeben eines negativen Betrags der Zahl ein Minuszeichen (-) voran. Ein positiver Betrag gibt den Prozentsatz des Betrags an, der zum Listenpreis addiert werden soll. Ein negativer Betrag gibt den Prozentsatz des Betrags an, der vom Listenpreis abgezogen werden soll.

**Anmerkung:** Dieses Feld wird nur angezeigt, wenn in Applications Manager die Regel **Prozentuale Anpassung verwalten** aktiviert ist.

- f. Klicken Sie auf **Mengenpreisstufe hinzufügen**, um eine neue Mengenpreisstufe für den Artikel hinzuzufügen.
- g. Eine neue Zeile wird hinzugefügt. Wiederholen Sie die Schritte a bis e, um eine weitere Mengenpreisstufe für den Artikel anzugeben. Klicken Sie auf das Symbol **Löschen**, um eine Mengenpreisstufe zu löschen.
- 11. Klicken Sie auf **Speichern und fortfahren**, um die Änderungen zu speichern und zum nächsten Artikel zu wechseln und weitere Anpassungen vorzunehmen.

**Anmerkung:** Die Schaltfläche **Speichern und fortfahren** wird nur angezeigt, wenn Sie in der Anzeige "Preislistenübersicht" mehrere Artikel ausgewählt haben.

12. Klicken Sie auf **Speichern und schließen**, um die Änderung zu speichern und das Dialogfenster "Preise anpassen" zu schließen.

## **Ergebnisse**

#### **Hinweise:**

- \* kennzeichnet ein Pflichtpfeld.
- v Für einen Artikel können nicht mehrere Mengenpreisstufen mit derselben Menge erstellt werden.

## **Kapitel 13. Preise einzelner Artikel anpassen**

### **Informationen zu diesem Vorgang**

Ein Benutzer in einer Preisermittlungsorganisation muss mitunter die Preise einiger oder aller Artikel in einer Preisliste anpassen. So ist es z. B. möglich, dass eine Organisation aufgrund des zunehmenden Wettbewerbs auf dem Elektronikmarkt den Preis aller Elektronikartikel senken möchte.

Ein Benutzer in einer Preisermittlungsorganisation kann die Preise einzelner Artikel in einer Preisliste anpassen.

So passen Sie die Preise einzelner Artikel in einer Preisliste an

#### **Vorgehensweise**

- 1. Melden Sie sich als Administrator bei Sterling Business Center an.
- 2. Wählen Sie im Menü **Preisermittlung** den Eintrag **Preisliste suchen** aus. Sie können auch auf der Startseite auf den Hyperlink **Preisliste suchen** klicken.
- 3. Die Anzeige "Preislistensuche" wird geöffnet. Geben Sie im Anzeigebereich **Einfache Suche nach Preislisten** die Suchkriterien ein und klicken Sie auf **Suchen**, um die einfache Suche auszuführen. Sie können auch auf **Erweiterte Suche** klicken, die Suchkriterien eingeben und auf **Suchen** klicken, um eine erweiterte Suche auszuführen.
- 4. Die Preislisten, die den Suchkriterien entsprechen, werden angezeigt. Klicken Sie auf den Hyperlink **Preislisten-ID** oder doppelklicken Sie auf die Zeile für die Preisliste.

**Anmerkung:** Wenn nur eine Preisliste den Suchkriterien entspricht, werden die entsprechenden Details automatisch angezeigt.

- 5. Die Anzeige "Preislistenübersicht" wird geöffnet. Klicken Sie auf die verwandte Task **Artikel in Preisliste suchen**.
- 6. Die Anzeige "Artikel in Preisliste suchen" wird geöffnet. Führen Sie die folgenden Tasks aus, um nach den Artikeln zu suchen, deren Preise Sie anpassen möchten:
	- a. Geben Sie im Feld **Artikel-ID enthält** entweder die vollständige ID oder einen Teil der ID der Artikel ein, deren Preis Sie anpassen möchten.
	- b. Geben Sie im Feld **Artikelkurzbeschreibung enthält** entweder die vollständige Beschreibung oder einen Teil der Beschreibung des gesuchten Artikels ein. Wenn die **Kurzbeschreibung** des Artikels beispielsweise "Flachbildfernseher" lautet, können Sie als Suchtext entweder "Flachbild" oder "Fernseher" eingeben.
	- c. Klicken Sie auf das Symbol **Suchen** neben dem Feld **Artikel in Kategorie**, um nach der Kategorie zu suchen, zu der die Artikel gehören. Das Dialogfenster für die Kategoriesuche wird geöffnet. Navigieren Sie zu der entsprechenden Kategorie und doppelklicken Sie auf diese. Sie können auch die Kategorie auswählen und auf **Auswählen** klicken.
	- d. Aktivieren Sie das Kontrollkästchen **Artikel mit Preis von null anzeigen**, um nach Artikeln zu suchen, deren Preis null beträgt.
- e. Aktivieren Sie das Kontrollkästchen **Nur Services und Serviceoptionen suchen**, um nur nach Services und auf Services bezogenen Optionen zu suchen.
- f. Klicken Sie auf **Suchen**.

Die Artikel, die den Suchkriterien entsprechen, werden angezeigt.

- 7. Passen Sie den Preis der Artikel durch Ändern der folgenden Felder nach Bedarf an:
	- v **Listenpreis**: Ändern Sie den Listenpreis eines Artikels durch Eingabe eines neuen Preises.
	- v **Prozentuale Anpassung (+/-)** Ändern Sie den Prozentsatz der gewünschten Anpassung des Listenpreises eines Artikels. Eine positive Zahl gibt an, dass zum Listenpreis ein prozentualer Betrag addiert werden soll. Eine negative Zahl gibt an, dass vom Listenpreis ein prozentualer Betrag abgezogen werden soll.

**Anmerkung:** Sie können dieses Feld nur ändern, wenn in Applications Manager die Regel **Prozentuale Anpassung verwalten** aktiviert ist.

v **Absolute Anpassung (+/-)**: Ändern Sie die gewünschte absolute Anpassung des Listenpreises eines Artikels. Eine positive Zahl gibt an, dass zum Listenpreis ein absoluter Betrag addiert werden soll. Eine negative Zahl gibt an, dass vom Listenpreis ein absoluter Betrag abgezogen werden soll.

**Anmerkung:** Sie können dieses Feld nur ändern, wenn in Applications Manager die Regel **Absolute Anpassung verwalten** aktiviert ist.

8. Klicken Sie auf **Speichern**.

# **Kapitel 14. Massenanpassung von Preisen ausführen**

### **Informationen zu diesem Vorgang**

Es kann vorkommen, dass eine Organisation die Preise aller Artikel in einer Preisliste anpassen muss. So muss z. B. eine Organisation aufgrund einer Erhöhung der Kraftstoffpreise den Preis aller Artikel um 0,5 % anheben.

Ein Benutzer in einer Preisermittlungsorganisation kann eine Massenanpassung aller Preise in einer Preisliste ausführen. Dabei können die Preise aller Artikel in der Preisliste entweder um einen bestimmten Prozentsatz oder um einen absoluten Betrag erhöht oder gesenkt werden.

So führen Sie eine Massenanpassung der Preise in einer Preisliste aus

#### **Vorgehensweise**

- 1. Melden Sie sich als Administrator bei Sterling Business Center an.
- 2. Wählen Sie im Menü **Preisermittlung** den Eintrag **Preisliste suchen** aus. Sie können auch auf der Startseite auf den Hyperlink **Preisliste suchen** klicken.
- 3. Die Anzeige "Preislistensuche" wird geöffnet. Geben Sie im Anzeigebereich **Einfache Suche nach Preislisten** die Suchkriterien ein und klicken Sie auf **Suchen**, um die einfache Suche auszuführen. Sie können auch auf **Erweiterte Suche** klicken, die Suchkriterien eingeben und auf **Suchen** klicken, um eine erweiterte Suche auszuführen.
- 4. Die Preislisten, die den Suchkriterien entsprechen, werden angezeigt. Klicken Sie auf den Hyperlink **Preislisten-ID** oder doppelklicken Sie auf die Zeile für die Preisliste.

**Anmerkung:** Wenn nur eine Preisliste den Suchkriterien entspricht, werden die entsprechenden Details automatisch angezeigt.

- 5. Die Anzeige "Preislistenübersicht" wird geöffnet. Aktivieren Sie die Kontrollkästchen für die Preislistenpositionen, für die Sie den Preis anpassen möchten, und klicken Sie auf **Massenanpassung von Preisen**. Sie können auch auf die verwandte Task **Massenanpassung aller Preise** klicken, um die Preise aller Preislistenpositionen in der Preisliste anzupassen.
- 6. Das Dialogfenster "Massenanpassung von Preisen" wird geöffnet. Wählen Sie die gewünschten Optionen aus.

In der folgenden Tabelle werden die Optionen im Dialogfenster "Massenanpassung von Preisen" beschrieben:

#### **Option Beschreibung**

#### **Listenpreis**

Wählen Sie diese Option aus, um den Listenpreis einer Preislistenposition oder aller Preislistenpositionen zu erhöhen oder zu senken.

#### **Absolute Anpassung**

Wählen Sie diese Option aus, um die absolute Anpassung für eine Preislistenposition oder alle Preislistenpositionen zu erhöhen oder zu reduzieren.

**Anmerkung:** Diese Option wird nur angezeigt, wenn in Applications Manager die Regel **Absolute Anpassung verwalten** aktiviert ist.

#### **Prozentuale Anpassung**

Wählen Sie diese Option aus, um die prozentuale Anpassung für eine Preislistenposition oder alle Preislistenpositionen zu erhöhen oder zu reduzieren.

**Anmerkung:** Diese Option wird nur angezeigt, wenn in Applications Manager die Regel **Prozentuale Anpassung verwalten** aktiviert ist.

#### **Erhöhen**

Wählen Sie diese Option aus, um die ausgewählte Eigenschaft der Preislistenposition zu erhöhen. So können Sie diese Option z. B. auswählen, um den Listenpreis einer Preislistenposition oder aller Preislistenpositionen um einen bestimmten Prozentsatz oder absoluten Betrag zu erhöhen.

Wählen Sie eine der folgenden Optionen aus:

- v **Um Prozentsatz**: Wählen Sie diese Option aus und geben Sie einen Prozentsatz ein, um den die ausgewählte Eigenschaft der Preislistenposition erhöht werden soll. So können Sie diese Option z. B. auswählen und 5 % eingeben, um den Listenpreis aller Artikel in einer Preisliste um 5 % zu erhöhen.
- v **Um absoluten Betrag**: Wählen Sie diese Option aus und geben Sie einen absoluten Betrag ein, um den die ausgewählte Eigenschaft der Preislistenposition erhöht werden soll. So können Sie diese Option z. B. auswählen und einen Betrag von 5 € eingeben, um den Listenpreis aller Artikel in einer Preisliste um 5 € zu erhöhen.

#### **Reduzieren**

Wählen Sie diese Option aus, um die ausgewählte Eigenschaft der Preislistenposition zu reduzieren. So können Sie diese Option z. B. auswählen, um die absolute Anpassung einer Preislistenposition oder aller Preislistenpositionen um einen bestimmten Prozentsatz oder absoluten Betrag zu reduzieren.

Wählen Sie eine der folgenden Optionen aus:

- v **Um Prozentsatz**: Wählen Sie diese Option aus und geben Sie einen Prozentsatz ein, um den die ausgewählte Eigenschaft der Preislistenposition reduziert werden soll. So können Sie diese Option z. B. auswählen und 5 % eingeben, um die absolute Anpassung einer Preislistenposition um 5 % zu reduzieren.
- v **Um absoluten Betrag**: Wählen Sie diese Option aus und geben Sie einen absoluten Betrag ein, um den die ausgewählte Eigenschaft der Preislistenposition reduziert werden soll. So können Sie diese Option z. B. auswählen und einen Betrag von 10 € eingeben, um die absolute Anpassung von 5 Preislistenpositionen um 10  $\epsilon$  zu reduzieren.
- 7. Klicken Sie auf **Speichern**.

## **Kapitel 15. Preise von Artikeln auf Basis eines Datumsbereichs anpassen**

### **Informationen zu diesem Vorgang**

Jede Preisliste wird für einen bestimmten Zeitraum definiert, in dem die betreffenden Preise gelten. Es kann vorkommen, dass eine Organisation aufgrund bestimmter Faktoren den Datumsbereich für den Preis eines Artikels ändern muss. Wenn eine Organisation beispielsweise Wollbekleidung im Winter zu einem höheren Preis verkaufen möchte, kann ein Benutzer in einer Preisermittlungsorganisation den Datumsbereich für den Artikel ändern und den Preis des Artikels erhöhen, statt eine neue Preisliste zu erstellen.

Ein Benutzer in der Preisermittlungsorganisation kann den Datumsbereich für den Preis eines Artikels in einer Preisliste anpassen.

So passen Sie den Datumsbereich für den Preis eines Artikels an

#### **Vorgehensweise**

- 1. Melden Sie sich als Administrator bei Sterling Business Center an.
- 2. Wählen Sie im Menü **Preisermittlung** den Eintrag **Preisliste suchen** aus. Sie können auch auf der Startseite auf den Hyperlink **Preisliste suchen** klicken.
- 3. Die Anzeige "Preislistensuche" wird geöffnet. Geben Sie im Anzeigebereich **Einfache Suche nach Preislisten** die Suchkriterien ein und klicken Sie auf **Suchen**, um die einfache Suche auszuführen. Sie können auch auf **Erweiterte Suche** klicken, die Suchkriterien eingeben und auf **Suchen** klicken, um eine erweiterte Suche auszuführen.
- 4. Die Preislisten, die den Suchkriterien entsprechen, werden angezeigt. Klicken Sie auf den Hyperlink **Preislisten-ID** oder doppelklicken Sie auf die Zeile für die Preisliste, für die Sie den Datumsbereich anpassen möchten.

**Anmerkung:** Wenn nur eine Preisliste den Suchkriterien entspricht, werden die entsprechenden Details automatisch angezeigt.

- 5. Die Anzeige "Preislistenübersicht" wird geöffnet. Führen Sie eine der folgenden Tasks aus:
	- v Wenn die Artikel, für die Sie den Datumsbereich anpassen möchten, auf der Registerkarte **Artikel** angezeigt werden, aktivieren Sie die Kontrollkästchen für die Artikel, klicken Sie auf **Weitere Aktionen** und wählen Sie im Dropdown-Menü **Datumsbasierte Preise festlegen** aus, um den Datumsbereich für alle Preislistenpositionen für den Artikel anzupassen.
	- v Wenn die Artikel, für die Sie den Datumsbereich anpassen möchten, auf der Registerkarte **Artikel** nicht angezeigt werden, suchen Sie nach den Artikeln, indem Sie auf die verwandte Task **Artikel in Preisliste suchen** klicken. Der Anzeigebereich **Artikel suchen** wird eingeblendet. Geben Sie die gewünschten Suchkriterien ein und klicken Sie auf **Suchen**. Die Artikel, die den Suchkriterien entsprechen, werden im Anzeigebereich **Suchergebnisse** angezeigt. Aktivieren Sie die Kontrollkästchen für die Artikel, für die Sie den Datumsbereich anpassen möchten, klicken Sie auf **Weitere Aktionen** und wählen Sie im Dropdown-Menü **Datumsbasierte Preise festlegen** aus, um den Datumsbereich für alle Preislistenpositionen für den Artikel anzupassen.

Sie können auch auf den Hyperlink **Erstellen** oder den Hyperlink für den Datumsbereich in der Spalte **Gültigkeitsdatum** klicken, um den Datumsbereich für die ausgewählte Preislistenposition anzupassen.

**Anmerkung:** Der Hyperlink **Erstellen** wird nur angezeigt, wenn für den Artikel kein Datumsbereich definiert ist. Der Hyperlink für den Datumsbereich wird nur angezeigt, wenn für den Artikel mindestens ein Datumsbereich definiert ist.

- 6. Das Dialogfenster "Datumsbereiche anpassen" wird geöffnet. Führen Sie für jeden Datumsbereich folgende Tasks aus:
	- a. Geben Sie in der Spalte **Gültig ab** das Datum ein, ab dem der Listenpreis des Artikels gelten soll. Sie können auch auf das Symbol **Kalender** klicken, um das Datum auszuwählen.
	- b. Geben Sie in der Spalte **Gültig bis** das Datum ein, bis zu dem der Listenpreis des Artikels gelten soll. Sie können auch auf das Symbol **Kalender** klicken, um das Datum auszuwählen.
	- c. Geben Sie in der Spalte **Listenpreis** den Listenpreis des Artikels für den ausgewählten Datumsbereich ein.
	- d. Geben Sie in der Spalte **Anpassung (+/-)** einen positiven oder negativen Betrag ein, um eine absolute Anpassung des Listenpreises des Artikels für den ausgewählten Datumsbereich vorzunehmen. Wenn Sie einen positiven Betrag angeben möchten, stellen Sie der eingegebenen Zahl kein Pluszeichen (+) voran. Stellen Sie zum Eingeben eines negativen Betrags der Zahl ein Minuszeichen (-) voran. Ein positiver Betrag gibt an, dass zum Listenpreis der absolute Betrag addiert werden soll. Ein negativer Betrag gibt an, dass vom Listenpreis der absolute Betrag abgezogen werden soll.

**Anmerkung:** Sie können dieses Feld nur ändern, wenn in Applications Manager die Regel **Absolute Anpassung verwalten** aktiviert ist.

e. Geben Sie in der Spalte **Anpassungs-% (+/-)** den positiven oder negativen Betrag ein, um den Prozentsatz des Listenpreises des Artikels für den ausgewählten Datumsbereich anzupassen. Wenn Sie einen positiven Betrag angeben möchten, stellen Sie der eingegebenen Zahl kein Pluszeichen (+) voran. Stellen Sie zum Eingeben eines negativen Betrags der Zahl ein Minuszeichen (-) voran. Ein positiver Betrag gibt den Prozentsatz des Betrags an, der zum Listenpreis addiert werden soll. Ein negativer Betrag gibt den Prozentsatz des Betrags an, der vom Listenpreis abgezogen werden soll.

**Anmerkung:** Sie können dieses Feld nur ändern, wenn in Applications Manager die Regel **Prozentuale Anpassung verwalten** aktiviert ist.

7. Klicken Sie zum Hinzufügen eines neuen Datumsbereichs für den Artikel auf **Datumsbereich hinzufügen**. Eine neue Zeile zum Angeben des neuen Datumsbereichs wird hinzugefügt. Wiederholen Sie die Schritte a bis e, um einen neuen Datumsbereich für den Artikel anzugeben.

**Anmerkung:** Wenn Sie einen neuen Datumsbereich hinzufügen, wird für die Preisliste eine neue Preislistenposition erstellt.

8. Zum Löschen eines Datumsbereichs klicken Sie auf das Symbol **Löschen**.

**Anmerkung:** Wenn Sie einen Datumsbereich löschen, wird die diesem Datumsbereich entsprechende Preislistenposition aus der Preisliste gelöscht.

9. Klicken Sie auf **Speichern**.

Die Anzeige "Preislistenübersicht" wird geöffnet.

## **Kapitel 16. Preisliste Kunden zuweisen**

#### **Informationen zu diesem Vorgang**

Nach der Erstellung einer Preisliste kann ein Unternehmensbenutzer diese Preisliste Kunden des betreffenden Unternehmens zuweisen. Je nach den Geschäftsanforderungen kann ein Unternehmensbenutzer die Preisliste einer Gruppe von Kunden zuweisen, die bestimmte Kriterien erfüllen. So kann ein Unternehmensbenutzer die Preisliste beispielsweise allen Geschäftskunden und allen Kunden zuweisen, die zum vertikalen Markt für Bildung gehören. Mitunter kann es vorkommen, dass ein Unternehmen wichtigen Kunden einen Nachlass gewähren möchte. Zu diesem Zweck kann das Unternehmen eine Preisliste erstellen, in der die reduzierten Preise definiert werden, und diese Preisliste den betreffenden Kunden zuweisen. Wenn eine Preisliste bestimmten Kunden zugewiesen wird, gelten die in dieser definierten Preise nur für die betreffenden Kunden.

**Anmerkung:** Nur ein Unternehmensbenutzer kann eine Preisliste Kunden zuweisen.

So weisen Sie eine Preisliste Kunden zu

#### **Vorgehensweise**

- 1. Melden Sie sich als Administrator bei Sterling Business Center an.
- 2. Wählen Sie im Menü **Preisermittlung** den Eintrag **Preisliste suchen** aus. Sie können auch auf der Startseite auf den Hyperlink **Preisliste suchen** klicken.
- 3. Die Anzeige "Preislistensuche" wird geöffnet. Geben Sie im Anzeigebereich **Einfache Suche nach Preislisten** die Suchkriterien ein und klicken Sie auf **Suchen**, um die einfache Suche auszuführen. Sie können auch auf **Erweiterte Suche** klicken, die Suchkriterien eingeben und auf **Suchen** klicken, um eine erweiterte Suche auszuführen.
- 4. Die Preislisten, die den Suchkriterien entsprechen, werden angezeigt. Klicken Sie auf den Hyperlink **Preislisten-ID** oder doppelklicken Sie auf die Zeile für die Preisliste.

**Anmerkung:** Wenn nur eine Preisliste den Suchkriterien entspricht, werden die entsprechenden Details automatisch angezeigt.

- 5. Die Anzeige "Preislistenübersicht" wird geöffnet. Unter der Registerkarte **Kunden zuweisen** werden folgende Registerkarten angezeigt:
	- Allgemeine Zuweisungen
	- Kundenprofilzuweisungen
	- Bestimmte Zuweisungen
- 6. Geben Sie auf der Registerkarte **Allgemeine Zuweisungen** die allgemeinen Zuweisungen für die Preisliste an. Wählen Sie dazu eine oder mehrere der folgenden Optionen aus:
	- v **Diese Preisliste ist keinem Kunden zugewiesen**: Wählen Sie diese Option aus, um die Preisliste zu einem späteren Zeitpunkt Kunden zuzuweisen. Wenn Sie diese Option auswählen, gelten die Produkte und Preise in der Preisliste für keinen Kunden des Unternehmens.
- v **Diese Preisliste gilt für alle Kunden**: Wählen Sie diese Option aus, um die Preisliste allen Kunden zuzuweisen. Wenn Sie diese Option auswählen, gelten die Produkte und Preise in der Preisliste für alle Kunden des Unternehmens.
- v **Preisliste ist den folgenden Kunden zugewiesen**: Wählen Sie diese Option aus, um die Preisliste verschieden Typen von Benutzern zuzuweisen, z. B. anonymen Benutzern, allen Konsumentenkunden und allen Geschäftskunden. Aktivieren Sie das entsprechende Kontrollkästchen. In der folgenden Tabelle werden die Kontrollkästchen unter der Option **Preisliste ist den folgenden Kunden zugewiesen** beschrieben:

#### **Kontrollkästchen**

**Beschreibung**

#### **Anonyme Benutzer**

Aktivieren Sie dieses Kontrollkästchen, um die Preisliste allen anonymen Benutzern zuzuweisen. Ein anonymer Benutzer ist ein Benutzer, der dem Einkaufswagen Artikel hinzufügen kann, ohne sich bei der Anwendung Web Channel anzumelden. Wenn Sie diese Option auswählen, gelten die Preise in der Preisliste für alle anonymen Benutzer.

#### **Alle Konsumentenkunden**

Aktivieren Sie dieses Kontrollkästchen, um die Preisliste allen Konsumentenkunden des Unternehmens zuzuweisen. Wenn Sie diese Option auswählen, gelten die Preise in der Preisliste für alle Konsumentenkunden.

#### **Alle Geschäftskunden**

Aktivieren Sie dieses Kontrollkästchen, um die Preisliste allen Geschäftskunden des Unternehmens zuzuweisen. Wenn Sie diese Option auswählen, gelten die Preise in der Preisliste für alle Geschäftskunden.

**Anmerkung:** Wenn Sie sowohl das Kontrollkästchen **Alle Konsumentenkunden** als auch das Kontrollkästchen **Alle Geschäftskunden** aktivieren, werden die Registerkarten **Kundenprofilzuweisungen** und **Bestimmte Zuweisungen** inaktiviert. Der Grund dafür ist, dass die Preisliste für alle Konsumenten- und Geschäftskunden gilt und Sie weder auf der Registerkarte **Kundenprofilzuweisungen** auf Kundenattributen basierende Kriterien angeben noch auf der Registerkarte **Bestimmte Zuweisungen** bestimmte Geschäftskunden hinzufügen müssen. Wenn Sie nur das Kontrollkästchen **Alle Geschäftskunden**, nicht aber das Kontrollkästchen **Alle Konsumentenkunden** aktivieren, wird nur die Registerkarte **Bestimmte Zuweisungen** inaktiviert.

- 7. Geben Sie auf der Registerkarte **Kundenprofilzuweisungen** Kriterien auf Basis von Kundenattributen wie **Vertikal**, **Beziehungstyp**, **Mitgliedsstufe** und **Region** an. Die Preisliste gilt für jeden Kunden, der beliebige der auf dieser Registerkarte definierten Kriterien erfüllt. So können Sie z. B. eine Preisliste erstellen, die nur für Kunden aus dem vertikalen Markt für Bildung oder für Wiederverkäufer gilt. Klicken Sie auf **Hinzufügen**, um ein auf einem Kundenattribut basierendes Kriterium hinzuzufügen. Das Dialogfenster "Kundenregel" wird geöffnet. Fügen Sie nach Bedarf ein Kriterium oder mehrere Kriterien hinzu und klicken Sie auf **Speichern**:
	- v Wählen Sie in der Dropdown-Liste **Vertikal** den vertikalen Markt des Kunden aus, z. B. **Bildung**, **Regierung** usw.
- v Wählen Sie in der Dropdown-Liste **Beziehungstyp** den Beziehungstyp des Kunden aus, z. B. **Wiederverkäufer**, **Einzelhändler**, **Distributor** usw. Der Beziehungstyp gibt die Art der Beziehung zwischen dem Kunden und dem Unternehmen an.
- v Wählen Sie in der Dropdown-Liste **Mitgliedsstufe** die Mitgliedsstufe des Kunden aus, z. B. **Gold**, **Silber**, **Platin** usw.
- v Klicken Sie auf das Symbol **Suchen** neben dem Feld **Region**. Das Dialogfenster "Regionen" wird geöffnet. Wählen Sie die entsprechende Region aus.

**Anmerkung:** Sie müssen mindestens ein Kriterium auswählen.

- 8. Fügen Sie auf der Registerkarte **Bestimmte Zuweisungen** die IDs und Namen der Geschäftskunden hinzu, denen Sie die Preisliste zuweisen möchten. Die Preisliste gilt für alle auf dieser Registerkarte definierten Kunden. Führen Sie zum Hinzufügen eines Kunden folgende Tasks aus:
	- a. Klicken Sie auf **Hinzufügen**.
	- b. Das Dialogfenster "Kundensuche" wird geöffnet. Geben Sie die gewünschten Suchkriterien ein und klicken Sie auf **Suchen**.
	- c. Die IDs und Namen der Kunden, die den Suchkriterien entsprechen, werden im Anzeigebereich **Kundenverzeichnis** angezeigt. Aktivieren Sie die Kontrollkästchen für die Kunden, die Sie hinzufügen möchten, und klicken Sie auf **Auswählen**.
- 9. Klicken Sie auf **Speichern**.

#### **Ergebnisse**

**Anmerkung:** Die Preisliste wird den Kunden zugewiesen, die beliebigen der auf den Registerkarten **Allgemeine Zuweisungen**, **Kundenprofilzuweisungen** und **Bestimmte Zuweisungen** definierten Kriterien entsprechen.

## **Attribute für Kundenzuweisungen ändern**

### **Informationen zu diesem Vorgang**

Ein Unternehmensbenutzer kann die Kundenattribute ändern, auf deren Grundlage eine Preisliste bestimmten Kunden zugewiesen wird. In einem solchen Szenario kann der Unternehmensbenutzer die Attribute ändern, die in der Anzeige "Preislistenübersicht" auf der Registerkarte **Kundenprofilzuweisungen** angezeigt werden.

So ändern Sie Attribute

#### **Vorgehensweise**

- 1. Wählen Sie auf der Registerkarte **Kundenprofilzuweisungen** die Zeile mit den zu ändernden Attributen aus und klicken Sie auf **Ändern**. Sie können auch auf die Zeile mit den zu ändernden Attributen doppelklicken.
- 2. Das Dialogfenster "Kundenregel" wird geöffnet. Ändern Sie die relevanten Felder und klicken Sie auf **Speichern**.

## **Attribute von Kundenzuweisungen entfernen**

## **Informationen zu diesem Vorgang**

Ein Unternehmensbenutzer kann die Kundenattribute entfernen, auf deren Grundlage eine Preisliste bestimmten Kunden zugewiesen wird. In einem solchen Szenario kann der Unternehmensbenutzer die Attribute entfernen, die in der Anzeige "Preislistenübersicht" auf der Registerkarte **Kundenprofilzuweisungen** angezeigt werden.

So entfernen Sie Attribute

#### **Vorgehensweise**

- 1. Wählen Sie auf der Registerkarte **Kundenprofilzuweisungen** die Zeile mit den Attributen aus, die Sie entfernen möchten, und klicken Sie auf **Entfernen**.
- 2. Ein Dialogfenster wird angezeigt, in dem Sie aufgefordert werden, das Entfernen der Zuweisung zu bestätigen. Klicken Sie auf **Ja**. Die Zeile mit den Attributen wird entfernt.

## **Bestimmte Kundenzuweisungen entfernen**

### **Informationen zu diesem Vorgang**

Wenn ein Unternehmensbenutzer entscheidet, dass eine Preisliste einem bestimmten Kunden nicht zugewiesen sein soll, kann er den betreffenden Kunden aus der Liste der Kunden entfernen, die in der Anzeige "Preislistenübersicht" auf der Registerkarte **Bestimmte Zuweisungen** angezeigt werden.

So entfernen Sie eine Kundenzuweisung

#### **Vorgehensweise**

- 1. Wählen Sie auf der Registerkarte **Bestimmte Zuweisungen** den Kunden durch Aktivieren des entsprechenden Kontrollkästchens aus und klicken Sie auf **Entfernen**.
- 2. Ein Dialogfenster wird angezeigt, in dem Sie aufgefordert werden, das Entfernen der Zuweisungen zu bestätigen. Klicken Sie auf **Ja**.

Die Zeile mit der ID und dem Namen des Kunden wird entfernt.

## **Kapitel 17. In Sterling Business Center nach einer Preisliste suchen**

Mithilfe der folgenden Optionen können Sie nach einer Preisliste suchen und die entsprechenden Details anzeigen:

- v "Einfache Suche nach Preislisten": Mit diesem Suchtyp können Sie eine Schnellsuche ausführen, indem Sie einfache Kriterien wie die vollständige ID oder einen Teil der ID der Preisliste, den Status der Preisliste oder die entsprechende Artikel-ID angeben.
- v "Erweiterte Suche nach Preislisten": Mit diesem Suchtyp können Sie eine Suche anhand von ausgewählten Kriterien ausführen. Sie können die Kriterien und den Operator auswählen und dann die gewünschten Werte auswählen oder angeben.

# **Einfache Suche nach Preislisten in Sterling Business Center**

## **Informationen zu diesem Vorgang**

So führen Sie eine einfache Suche nach Preislisten aus

## **Vorgehensweise**

- 1. Melden Sie sich als Administrator bei Sterling Business Center an.
- 2. Wählen Sie im Menü **Preisermittlung** den Eintrag **Preisliste suchen** aus. Sie können auch auf der Startseite auf den Hyperlink **Preisliste suchen** klicken.
- 3. Die Anzeige "Preislistensuche" wird geöffnet. Geben Sie im Anzeigebereich **Einfache Suche nach Preislisten** im Feld **Preislisten-ID enthält** entweder die vollständige ID oder einen Teil der ID der gesuchten Preisliste ein.
- 4. Wählen Sie im Feld **Status** eine der folgenden Optionen aus:
	- v **Alle**: Wählen Sie diese Option aus, um nach allen Preislisten zu suchen.
	- v **Aktiv**: Wählen Sie diese Option aus, um nur nach Preislisten mit dem Status **Aktiv** zu suchen.
	- v **Inaktiv**: Wählen Sie diese Option aus, um nur nach Preislisten mit dem Status **Inaktiv** zu suchen.
- 5. Klicken Sie zum Suchen nach einem Artikel in der gesuchten Preisliste auf das Symbol **Suchen** neben dem Feld **Preisliste enthält Artikel**. Die Anzeige "Artikelsuche" wird geöffnet. Geben Sie im Anzeigebereich **Einfache Suche nach Artikeln** die Suchkriterien ein und klicken Sie auf **Suchen**. Sie können auch auf **Erweiterte Suche** klicken, die Suchkriterien eingeben und auf **Suchen** klicken. Die Artikel, die den Suchkriterien entsprechen, werden angezeigt. Wählen Sie den Artikel durch Klicken auf den entsprechenden Hyperlink **Artikel-ID** aus. Sie können auch das entsprechende Kontrollkästchen aktivieren und auf **Auswählen** klicken.
- 6. Aktivieren Sie das Kontrollkästchen **Nur Preislisten einschließen, die zum aktuellen Datum gültig sind**, um nur nach Preislisten zu suchen, die zum aktuellen Datum gültig sind.
- 7. Klicken Sie auf **Suchen**. Die Preislisten, die den Suchkriterien entsprechen, werden angezeigt. Wenn jedoch nur eine Preisliste den Suchkriterien entspricht, wird die Anzeige "Preislistenübersicht" geöffnet.

**Anmerkung:** Wenn die Administrationsorganisation keine Preisermittlungsorganisation ist, werden die für die Preisermittlungsorganisation der Administrationsorganisation verfügbaren Preislisten angezeigt.

## **Erweiterte Suche nach Preislisten in Sterling Business Center**

## **Informationen zu diesem Vorgang**

So führen Sie eine erweiterte Suche nach Preislisten aus

#### **Vorgehensweise**

- 1. Melden Sie sich als Administrator bei Sterling Business Center an.
- 2. Wählen Sie im Menü **Preisermittlung** den Eintrag **Preisliste suchen** aus. Sie können auch auf der Startseite auf den Hyperlink **Preisliste suchen** klicken.
- 3. Die Anzeige "Preislistensuche" wird geöffnet. Klicken Sie auf **Erweiterte Suche**.
- 4. Wählen Sie im Anzeigebereich **Erweiterte Suche nach Preislisten** in der Dropdown-Liste **Kriterien auswählen** die gewünschten Suchkriterien aus. Wenn Sie z. B. anhand des Status nach einer Preisliste suchen möchten, wählen Sie in der Dropdown-Liste **Kriterien auswählen** den Eintrag **Preislistenstatus** aus.
- 5. Wählen Sie in der Dropdown-Liste **Operator** den gewünschten Operator für die Suchkriterien aus.

Geben Sie im entsprechenden Feld den gewünschten Wert für das jeweilige Kriterium ein bzw. wählen Sie diesen aus. Welche Felder angezeigt werden, hängt vom ausgewählten Operator ab. Wenn Sie z. B. in der Dropdown-Liste **Kriterien auswählen** den Eintrag **Gültig ab** und in der Dropdown-Liste **Operator** den Eintrag **Zwischen** auswählen, werden zwei Felder angezeigt, in denen Sie die gewünschten Datumsangaben eingeben oder auswählen können.

**Anmerkung:** Sie müssen mindestens ein Suchkriterium und einen zugehörigen Wert auswählen oder eingeben. Wenn Sie mehr als ein Suchkriterium eingeben, werden in den Suchergebnissen die Preislisten zurückgegeben, die allen Kriterien entsprechen.

6. Klicken Sie auf **Suchen**. Die Preislisten, die den Suchkriterien entsprechen, werden angezeigt. Wenn jedoch nur eine Preisliste den Suchkriterien entspricht, wird die Anzeige "Preislistenübersicht" geöffnet.

**Anmerkung:** Wenn die Administrationsorganisation keine Preisermittlungsorganisation ist, werden die für die Preisermittlungsorganisation der Administrationsorganisation verfügbaren Preislisten angezeigt.

## **Weitere Suchkriterien für die erweiterte Suche nach Preislisten in Sterling Business Center hinzufügen Informationen zu diesem Vorgang**

Sie können zusätzliche Suchkriterien hinzufügen, um eine detailliertere Suche auszuführen und die Suchergebnisse einzugrenzen.

So fügen Sie zusätzliche Suchkriterien hinzu

### **Vorgehensweise**

- 1. Klicken Sie in der Anzeige "Erweiterte Suche nach Preislisten" auf **Weitere Kriterien hinzufügen**.
- 2. Eine neue Zeile zum Angeben der Suchkriterien wird angezeigt. Geben Sie die gewünschten Suchkriterien ein und klicken Sie auf **Suchen**. Die Preislisten, die den Suchkriterien entsprechen, werden angezeigt. Wenn jedoch nur eine Preisliste den Suchkriterien entspricht, wird die Anzeige "Preislistenübersicht" geöffnet.

**Anmerkung:** Wenn die Administrationsorganisation keine Preisermittlungsorganisation ist, werden die für die Preisermittlungsorganisation der Administrationsorganisation verfügbaren Preislisten angezeigt.

## **Preislistensuche speichern**

### **Informationen zu diesem Vorgang**

Sie können eine Preislistensuche speichern, um die Suchkriterien nicht bei jeder Suche nach einer bestimmten Preisliste erneut eingeben zu müssen.

So speichern Sie eine Preislistensuche

#### **Vorgehensweise**

- 1. Wählen Sie im Menü **Preisermittlung** den Eintrag **Preisliste suchen** aus. Sie können auch auf der Startseite auf den Hyperlink **Preisliste suchen** klicken.
- 2. Die Anzeige "Preislistensuche" wird geöffnet. Geben Sie im Anzeigebereich **Einfache Suche nach Preislisten** die relevanten Suchkriterien ein. Sie können auch auf **Erweiterte Suche** klicken und dann die relevanten Suchkriterien eingeben.

**Anmerkung:** Sie müssen mindestens ein Kriterium eingeben.

- 3. Wählen Sie im Dropdown-Menü **Gespeicherte Suchvorgänge** den Eintrag **Gespeicherte Suche erstellen** aus.
- 4. Das Dialogfenster "Suche speichern" wird geöffnet. Geben Sie im Feld **Name der gespeicherten Suche\*** einen Namen für die Suche ein, die Sie speichern möchten.
- 5. Aktivieren Sie das Kontrollkästchen **In bevorzugte Suchvorgänge aufnehmen**, um die gespeicherte Suche als Favorit zu markieren. Wenn Sie eine gespeicherte Suche als Favorit markieren, können Sie von der Startseite aus rasch zu dieser gespeicherten Suche navigieren. Auf der Startseite im Anzeigebereich **Bevorzugte Suchvorgänge** werden maximal die fünf zuletzt als Favoriten gespeicherten Suchvorgänge als Hyperlinks angezeigt. Sie können auch über das Menü **Favoriten** auf der Titelleiste der Startseite auf die bevorzugten gespeicherten Suchvorgänge zugreifen.
- 6. Klicken Sie auf **Speichern**.

### **Ergebnisse**

**Anmerkung:** \* kennzeichnet ein Pflichtfeld.

# **Mithilfe einer gespeicherten Suche nach einer Preisliste suchen Informationen zu diesem Vorgang**

So suchen Sie mithilfe einer gespeicherten Suche nach einer Preisliste

### **Vorgehensweise**

- 1. Wählen Sie im Menü **Preisermittlung** den Eintrag **Preisliste suchen** aus. Sie können auch auf der Startseite auf den Hyperlink **Preisliste suchen** klicken.
- 2. Die Anzeige "Einfache Suche nach Preislisten" wird geöffnet. Klicken Sie auf **Gespeicherte Suchvorgänge**, um die Liste der gespeicherten Suchvorgänge nach Preislisten anzuzeigen. Sie können auch auf **Erweiterte Suche** und dann auf **Gespeicherte Suchvorgänge** klicken.

Die gespeicherten Suchvorgänge nach Preislisten werden in einem Menü angezeigt, wobei ggf. als Favoriten markierte gespeicherte Suchvorgänge ganz oben in der Liste angezeigt werden.

**Anmerkung:** Im Menü werden maximal acht gespeicherte Suchvorgänge angezeigt.

- 3. Führen Sie eine der folgenden Tasks aus:
	- v Wenn die gespeicherte Suche im Menü angezeigt wird, klicken Sie darauf, um die entsprechenden Suchergebnisse anzuzeigen.
	- v Wenn die gespeicherte Suche nicht im Menü angezeigt wird, klicken Sie auf **Weitere Suchvorgänge...** Das Dialogfenster "Gespeicherte Suchvorgänge suchen für Preislisten" wird angezeigt. Geben Sie im Feld **Name der gespeicherten Suche enthält** entweder den vollständigen Namen oder einen Teil des Namens der gespeicherten Suche ein, um die im Anzeigebereich **Gespeicherte Suchvorgänge** angezeigte Liste der gespeicherten Suchvorgänge zu filtern. Doppelklicken Sie auf den Namen einer gespeicherten Suche, um die entsprechenden Suchergebnisse anzuzeigen. Sie können auch auf den Namen einer gespeicherten Suche und dann auf **Auswählen** klicken, um die entsprechenden Suchergebnisse anzuzeigen.

**Anmerkung:** Die Schaltfläche **Weitere Suchvorgänge...** wird nur angezeigt, wenn mehr als acht gespeicherte Suchvorgänge nach Preislisten vorhanden sind.

Die Anzeige "Preislistensuche" wird geöffnet. Darin sind die Suchkriterien zusammen mit den Suchergebnissen automatisch eingetragen.

## **Gespeicherte Suche nach einer Preisliste ändern**

## **Informationen zu diesem Vorgang**

So ändern Sie eine gespeicherte Suche nach einer Preisliste

## **Vorgehensweise**

- 1. Wählen Sie im Menü **Preisermittlung** den Eintrag **Preisliste suchen** aus. Sie können auch auf der Startseite auf den Hyperlink **Preisliste suchen** klicken.
- 2. Die Anzeige "Einfache Suche nach Preislisten" wird geöffnet. Klicken Sie auf **Gespeicherte Suchvorgänge**, um die Liste der gespeicherten Suchvorgänge nach Preislisten anzuzeigen. Sie können auch auf **Erweiterte Suche** und dann auf **Gespeicherte Suchvorgänge** klicken.

Die gespeicherten Suchvorgänge nach Preislisten werden in einem Menü angezeigt, wobei ggf. als Favoriten markierte gespeicherte Suchvorgänge ganz oben in der Liste angezeigt werden.

**Anmerkung:** Im Menü werden maximal acht gespeicherte Suchvorgänge angezeigt.

- 3. Führen Sie eine der folgenden Tasks aus:
	- Wenn die gespeicherte Suche im Menü angezeigt wird, klicken Sie darauf, um die entsprechende Suchanzeige zu öffnen.
	- v Wenn die gespeicherte Suche nicht im Menü angezeigt wird, klicken Sie auf **Weitere Suchvorgänge...** Das Dialogfenster "Gespeicherte Suchvorgänge suchen für Preislisten" wird angezeigt. Geben Sie im Feld **Name der gespeicherten Suche enthält** entweder den vollständigen Namen oder einen Teil des Namens der gespeicherten Suche ein, um die im Anzeigebereich **Gespeicherte Suchvorgänge** angezeigte Liste der gespeicherten Suchvorgänge zu filtern. Doppelklicken Sie auf den Namen einer gespeicherten Suche, um die entsprechende Suchanzeige zu öffnen. Sie können auch auf den Namen einer gespeicherten Suche und dann auf **Auswählen** klicken, um die entsprechende Suchanzeige zu öffnen.

**Anmerkung:** Die Schaltfläche **Weitere Suchvorgänge...** wird nur angezeigt, wenn mehr als acht gespeicherte Suchvorgänge nach Preislisten vorhanden sind.

- 4. Die Anzeige "Preislistensuche" wird geöffnet. Darin sind die Suchkriterien bereits eingetragen. Ändern Sie die gewünschten Informationen und wählen Sie im Dropdown-Menü **Gespeicherte Suchvorgänge** den Eintrag **Gespeicherte Suche erstellen** aus.
- 5. Das Dialogfenster "Suche speichern" wird angezeigt. Darin ist der Name der ursprünglichen gespeicherten Suche im Feld **Name der gespeicherten Suche\*** bereits eingetragen. Führen Sie eine der folgenden Tasks aus:
	- v Wenn Sie die ursprüngliche gespeicherte Suche überschreiben möchten, lassen Sie den Namen unverändert. Das Dialogfenster "Überschreiben bestätigen" wird mit einer Nachricht angezeigt, in der Sie aufgefordert werden, die Aktualisierung der ursprünglichen gespeicherten Suche zu bestätigen. Klicken Sie auf **Ja**.
	- v Wenn Sie die Suche unter einem anderen Namen speichern möchten, geben Sie den Namen ein.
- 6. Aktivieren Sie das Kontrollkästchen **In bevorzugte Suchvorgänge aufnehmen**, um die gespeicherte Suche in die Liste der Favoriten aufzunehmen. Wenn Sie eine gespeicherte Suche als Favorit markieren, können Sie von der Startseite aus rasch zu dieser gespeicherten Suche navigieren. Auf der Startseite im Anzeigebereich **Bevorzugte Suchvorgänge** werden maximal die fünf zuletzt als Favoriten gespeicherten Suchvorgänge als Hyperlinks angezeigt. Sie können auch über das Menü **Favoriten** auf der Titelleiste der Startseite auf die bevorzugten gespeicherten Suchvorgänge zugreifen.
- 7. Klicken Sie auf **Speichern**.

### **Ergebnisse**

**Anmerkung:** \* kennzeichnet ein Pflichtpfeld.

# **Kapitel 18. Details einer Preisliste ändern**

### **Informationen zu diesem Vorgang**

Ein Unternehmensbenutzer oder ein Benutzer in einer Preisermittlungsorganisation kann die Details einer Preisliste ändern. Ein Benutzer in einer Preisermittlungsorganisation kann die Beschreibung einer Preisliste, den Datumsbereich für die Gültigkeit einer Preisliste, den Status einer Preisliste und die Preise der Artikel in einer Preisliste ändern. Ein Unternehmensbenutzer kann nur die Zuweisung einer Preisliste zu Kunden ändern. Wenn es sich bei der Preisermittlungsorganisation um ein Unternehmen handelt, können zu dieser Organisation gehörende Benutzer alle Details einer Preisliste ändern, u. a. die Preise der Artikel und die Zuweisung der Preisliste zu Kunden.

So ändern Sie die Details einer Preisliste

#### **Vorgehensweise**

- 1. Melden Sie sich als Administrator bei Sterling Business Center an.
- 2. Wählen Sie im Menü **Preisermittlung** den Eintrag **Preisliste suchen** aus. Sie können auch auf der Startseite auf den Hyperlink **Preisliste suchen** klicken.
- 3. Die Anzeige "Preislistensuche" wird geöffnet. Geben Sie im Anzeigebereich **Einfache Suche nach Preislisten** die Suchkriterien ein und klicken Sie auf **Suchen**, um die einfache Suche auszuführen. Sie können auch auf **Erweiterte Suche** klicken, die Suchkriterien eingeben und auf **Suchen** klicken, um eine erweiterte Suche auszuführen.
- 4. Die Preislisten, die den Suchkriterien entsprechen, werden angezeigt. Klicken Sie auf den Hyperlink **Preislisten-ID** oder doppelklicken Sie auf die Zeile für die Preisliste.

**Anmerkung:** Wenn nur eine Preisliste den Suchkriterien entspricht, werden die entsprechenden Details automatisch angezeigt.

5. Die Anzeige "Preislistenübersicht" wird geöffnet. Ändern Sie die relevanten Felder.

Als Benutzer in einer Preisermittlungsorganisation können Sie folgende Felder ändern:

- v **Beschreibung\***: Ändern Sie die Beschreibung der Preisliste nach Bedarf.
- v **Gültig ab\***: Ändern Sie das Startdatum und die Startzeit der Preisliste, indem Sie auf das zugehörige Symbol **Kalender** klicken und die Zeit in der Dropdown-Liste auswählen. Mit dem Startdatum und der Startzeit wird angegeben, ab welchem Datum und welcher Uhrzeit die Preisliste gültig ist.
- v **Gültig bis\***: Ändern Sie das Enddatum und die Endzeit der Preisliste, indem Sie auf das zugehörige Symbol **Kalender** klicken und die Zeit in der Dropdown-Liste auswählen. Mit dem Enddatum und der Endzeit wird angegeben, bis zu welchem Datum und welcher Uhrzeit die Preisliste gültig ist.
- v **Für Preisbereichfilterung Preise in dieser Preisliste verwenden**: Aktivieren oder inaktivieren Sie dieses Kontrollkästchen abhängig davon, ob die in der Preisliste definierten Preise zum Filtern des Preisbereichs beim Generieren des Suchindex verwendet werden sollen.
- v **Listenpreis**: Ändern Sie den Listenpreis eines Artikels durch Eingabe eines neuen Preises.
- v **Anpassungs-% (+/-)**: Ändern Sie den Prozentsatz der gewünschten Anpassung des Listenpreises eines Artikels. Eine positive Zahl gibt an, dass zum Listenpreis ein prozentualer Betrag addiert werden soll. Eine negative Zahl gibt an, dass vom Listenpreis ein prozentualer Betrag abgezogen werden soll.

**Anmerkung:** Sie können dieses Feld nur ändern, wenn in Applications Manager die Regel **Prozentuale Anpassung verwalten** aktiviert ist.

v **Absolute Anpassung (+/-)**: Ändern Sie die gewünschte absolute Anpassung des Listenpreises eines Artikels. Eine positive Zahl gibt an, dass zum Listenpreis ein absoluter Betrag addiert werden soll. Eine negative Zahl gibt an, dass vom Listenpreis ein absoluter Betrag abgezogen werden soll.

**Anmerkung:** Sie können dieses Feld nur ändern, wenn in Applications Manager die Regel **Absolute Anpassung verwalten** aktiviert ist.

**Anmerkung:** \* kennzeichnet ein Pflichtpfeld.

#### **Ergebnisse**

Als Benutzer in einer Preisermittlungsorganisation können Sie folgende Tasks ausführen:

- v Preisliste aktivieren oder inaktivieren
- v Preisliste löschen
- Artikel zu einer Preisliste in Sterling Business Center hinzufügen
- Preise einzelner Artikel anpassen
- Massenanpassung von Preisen ausführen
- v Artikel aus einer Preisliste löschen
- Mengenbasierte Preise von Artikeln anpassen
- Preise von Artikeln auf Basis eines Datumsbereichs anpassen
- Preisliste kopieren

Als Unternehmensbenutzer können Sie die folgende Task ausführen:

• Preisliste Kunden zuweisen

# **Kapitel 19. In Sterling Business Center nach einem Kunden suchen**

## **Informationen zu diesem Vorgang**

Um bestimmten Kunden eine Entität wie eine Preisliste, eine Preisermittlungsregel oder einen Gutschein zuzuweisen, kann ein Unternehmensbenutzer nach dem Kunden suchen, dem die Entität zugewiesen werden soll.

Ein Unternehmensbenutzer kann bei der Ausführung der folgenden Tasks nach einem Kunden suchen:

- Preisliste Kunden zuweisen
- Preisermittlungsregel Kunden zuweisen
- Gutschein Kunden zuweisen

So suchen Sie nach einem Kunden

#### **Vorgehensweise**

- 1. Klicken Sie im Anzeigebereich **Bestimmte Zuweisungen** auf **Hinzufügen**.
- 2. Das Dialogfenster "Kundensuche" wird geöffnet. Geben Sie im Feld **E-Mail beginnt mit** entweder die vollständige E-Mail-ID oder einen Teil der E-Mail-ID des Kunden ein.
- 3. Geben Sie im Feld **Nachname** den Nachnamen des Kunden ein.
- 4. Geben Sie im Feld **Telefon tagsüber** die Telefonnummer ein, unter der der Kunde tagsüber zu erreichen ist. Geben Sie bei der Eingabe der Telefonnummer keine Leerzeichen oder Sonderzeichen ein. Andernfalls werden im Anzeigebereich **Kundenverzeichnis** keine Kunden angezeigt, die den Suchkriterien entsprechen.
- 5. Geben Sie im Feld **Vorname** den Vornamen des Kunden ein.
- 6. Geben Sie im Feld **Kunden-ID** die eindeutige ID des Kunden ein.
- 7. Geben Sie im Feld **Postleitzahl** die Postleitzahl des Orts an, in dem der Kunde ansässig ist.
- 8. Klicken Sie auf **Suchen**.

Die IDs und Namen der Kunden, die den Suchkriterien entsprechen, werden im Anzeigebereich **Kundenverzeichnis** angezeigt.

# **Kapitel 20. Suche in Sterling Business Center speichern**

## **Informationen zu diesem Vorgang**

Sie können Suchvorgänge speichern, um die Suchkriterien nicht für jede Suche nach einer bestimmen Entität wie einer Preisliste, einer Preisermittlungsregel oder einem Gutschein erneut eingeben zu müssen.

Zum Speichern einer Suche können Sie die Schaltfläche **Gespeicherte Suchvorgänge** in der Anzeige "Einfache Suche" und in der Anzeige "Erweiterte Suche" verwenden.

So speichern Sie eine Suche

#### **Vorgehensweise**

- 1. Wählen Sie im Dropdown-Menü **Gespeicherte Suchvorgänge** den Eintrag **Gespeicherte Suche erstellen** aus.
- 2. Das Dialogfenster **Suche speichern** wird geöffnet. Geben Sie im Feld **Name der gespeicherten Suche\*** einen Namen für die Suche ein, die Sie speichern möchten.
- 3. Aktivieren Sie das Kontrollkästchen **In bevorzugte Suchvorgänge aufnehmen**, um die gespeicherte Suche als Favorit zu markieren. Wenn Sie eine gespeicherte Suche als Favorit markieren, können Sie von der Startseite aus rasch zu dieser gespeicherten Suche navigieren. Auf der Startseite im Anzeigebereich **Bevorzugte Suchvorgänge** werden maximal die fünf zuletzt als Favoriten gespeicherten Suchvorgänge als Hyperlinks angezeigt. Sie können auch über das Menü **Favoriten** auf der Titelleiste der Startseite auf die bevorzugten gespeicherten Suchvorgänge zugreifen.
- 4. Klicken Sie auf **Speichern**.

## **Ergebnisse**

**Anmerkung:** \* kennzeichnet ein Pflichtpfeld.
# **Kapitel 21. Preisliste kopieren**

## **Informationen zu diesem Vorgang**

Ein Benutzer in der Preisermittlungsorganisation kann eine vorhandene Preisliste kopieren, um auf dieser Grundlage eine neue Preisliste zu erstellen. Wenn ein Benutzer eine Preisliste kopiert, werden alle in der ursprünglichen Preisliste definierten Artikel und Preise in die neue Preisliste kopiert.

**Anmerkung:** Der Status der mithilfe der Kopierfunktion erstellten neuen Preisliste wird auf **INAKTIV** festgelegt, und zwar selbst wenn der Status der ursprünglichen Preisliste **AKTIV** lautet.

So kopieren Sie eine Preisliste

### **Vorgehensweise**

- 1. Melden Sie sich als Administrator bei Sterling Business Center an.
- 2. Wählen Sie im Menü **Preisermittlung** den Eintrag **Preisliste suchen** aus. Sie können auch auf der Startseite auf den Hyperlink **Preisliste suchen** klicken.
- 3. Die Anzeige "Preislistensuche" wird geöffnet. Geben Sie im Anzeigebereich **Einfache Suche nach Preislisten** die Suchkriterien ein und klicken Sie auf **Suchen**, um die einfache Suche auszuführen. Sie können auch auf **Erweiterte Suche** klicken, die Suchkriterien eingeben und auf **Suchen** klicken, um eine erweiterte Suche auszuführen.
- 4. Wenn nur eine Preisliste den Suchkriterien entspricht, wird die Anzeige "Preislistenübersicht" geöffnet. Klicken Sie auf die verwandte Task **Preisliste kopieren**. Wenn mehrere Preislisten den Suchkriterien entsprechen, wird die Liste der Preislisten angezeigt. Führen Sie eine der folgenden Tasks aus:
	- v Wählen Sie die zu kopierende Preisliste durch Aktivieren des entsprechenden Kontrollkästchens aus und klicken Sie auf **Kopieren**.

**Anmerkung:** Sie können immer nur jeweils eine Preisliste kopieren.

- v Klicken Sie auf den Hyperlink **Preislisten-ID** oder doppelklicken Sie auf die Zeile für die Preisliste, die Sie kopieren möchten. Klicken Sie in der Anzeige "Preislistenübersicht" auf die verwandte Task **Preisliste kopieren**.
- 5. Das Dialogfenster "Preisliste kopieren" wird geöffnet. Geben Sie im Feld **Neue Preislisten-ID\*** eine eindeutige ID für die neue Preisliste ein.
- 6. Klicken Sie auf **Erstellen**.

Die Anzeige "Preislistenübersicht" für die neue Preisliste wird geöffnet.

### **Ergebnisse**

**Anmerkung:** \* kennzeichnet ein Pflichtpfeld.

# **Kapitel 22. Preisliste löschen**

## **Informationen zu diesem Vorgang**

Ein Benutzer in einer Preisermittlungsorganisation kann bei Bedarf eine Preisliste löschen.

So löschen Sie eine Preisliste

### **Vorgehensweise**

- 1. Melden Sie sich als Administrator bei Sterling Business Center an.
- 2. Wählen Sie im Menü **Preisermittlung** den Eintrag **Preisliste suchen** aus. Sie können auch auf der Startseite auf den Hyperlink **Preisliste suchen** klicken.
- 3. Die Anzeige "Preislistensuche" wird geöffnet. Geben Sie im Anzeigebereich **Einfache Suche nach Preislisten** die Suchkriterien ein und klicken Sie auf **Suchen**, um die einfache Suche auszuführen. Sie können auch auf **Erweiterte Suche** klicken, die Suchkriterien eingeben und auf **Suchen** klicken, um eine erweiterte Suche auszuführen.
- 4. Die Preislisten, die den Suchkriterien entsprechen, werden angezeigt. Klicken Sie auf den Hyperlink **Preislisten-ID** oder doppelklicken Sie auf die Zeile für die Preisliste.

**Anmerkung:** Wenn nur eine Preisliste den Suchkriterien entspricht, werden die entsprechenden Details automatisch angezeigt.

5. Die Anzeige "Preislistenübersicht" wird geöffnet. Klicken Sie auf **Löschen**.

**Anmerkung:** Die Schaltfläche **Löschen** ist nur aktiviert, wenn der Status der Preisliste **Inaktiv** lautet.

Die Preisliste wird gelöscht und die Startseite wird angezeigt.

# **Kapitel 23. Preisermittlungsregel in Sterling Business Center erstellen**

Eine Preisermittlungsregel wird verwendet, um in einem Auftrag Preisanpassungen vorzunehmen, sofern bestimmte Bedingungen erfüllt sind. Charakteristisch für Preisermittlungsregeln sind Bedingungen und Wirkungen. Wenn eine auf eine Preisermittlungsregel zutreffende Bedingung erfüllt ist, tritt die entsprechende Wirkung auf den Auftragspreis ein.

Eine Preisermittlungsregel kann sich entweder in Form eines Preisnachlasses oder in Form eines Zuschlags auswirken. Nachlässe können ein absoluter Betrag, ein Prozentsatz oder ein Pauschalbetrag sein. Eine Preisermittlungsregel, durch die der Auftragspreis um einen absoluten Betrag geändert wird, kann nur in einer einzigen Währung angewendet werden. Eine Preisermittlungsregel, durch die der Auftragspreis um einen Prozentsatz geändert wird, kann wahlweise in einer einzigen Währung oder in allen Währungen angewendet werden.

Ein Benutzer in einer Preisermittlungsorganisation kann eine Preisermittlungsregel nur erstellen oder ändern. Ein Unternehmensbenutzer hingegen kann eine Preisermittlungsregel nur Kunden zuweisen.

Ein Benutzer in einer Preisermittlungsorganisation kann folgende Typen von Preisermittlungsregeln erstellen:

### **Zu erstellender Regeltyp für Preisermittlung Weitere Informationen**

#### **Kombination**

Preisermittlungsregel auf Basis der Kombination von bestellten Artikeln erstellen

#### **Artikelmenge**

Preisermittlungsregel auf Basis der Artikelmenge erstellen

### **Auftragssumme**

Preisermittlungsregel auf Basis der Auftragssumme erstellen

#### **Versandauftragssumme**

Preisermittlungsregel auf Basis der Versandauftragssumme erstellen

#### **Versandzuschlag**

Preisermittlungsregel auf Basis des Versandzuschlags erstellen

# **Kapitel 24. Preisermittlungsregel auf Basis der Kombination von bestellten Artikeln erstellen**

## **Informationen zu diesem Vorgang**

Eine Preisermittlungsregel auf Basis einer Kombination ist ein Typ von Preisermittlungsregel, durch den der Preis eines Artikels abhängig von der Kombination von bestellten Artikeln geändert wird. Eine Organisation kann z. B. eine Preisermittlungsregel erstellen, der zufolge ein Kunde beim Kauf eines Heimkinosystems einen DVD-Player gratis erhält.

Nur ein Benutzer in einer Preisermittlungsorganisation kann eine Preisermittlungsregel auf Basis der Kombination von bestellten Artikeln erstellen.

So erstellen Sie eine Preisermittlungsregel auf Basis der Kombination von bestellten Artikeln

### **Vorgehensweise**

- 1. Melden Sie sich als Administrator bei Sterling Business Center an.
- 2. Wählen Sie im Menü **Preisermittlung** den Eintrag **Neue Preisermittlungsregel** aus. Sie können auch auf der Startseite auf den Hyperlink **Neue Preisermittlungsregel** klicken.
- 3. Die Anzeige "Preisermittlungsregel erstellen" wird geöffnet. Wählen Sie die Option **Kombination** aus.
- 4. Geben Sie im Feld **Preisermittlungsregel-ID\*** eine eindeutige ID für die Preisermittlungsregel ein. Die zur Identifikation der Preisermittlungsregel verwendete Preisermittlungsregel-ID muss für die Preisermittlungsorganisation eindeutig sein.

**Anmerkung:** Für Preisermittlungsregeln und Gutscheine dürfen nicht dieselben IDs verwendet werden. Wenn Sie z. B. im Feld **Preisermittlungsregel-ID\*** "XYZ" eingeben und ein Gutschein mit der ID "XYZ" vorhanden ist, wird eine Fehlernachricht angezeigt.

- 5. Klicken Sie auf **Übergeben**.
- 6. Die Anzeige "Zusammenfassung für Preisermittlungsregel" wird geöffnet. Im Anzeigebereich für **Informationen zu Preisermittlungsregel** werden der ausgewählte Typ der Preisermittlungsregel und die eingegebene Preisermittlungsregel-ID angezeigt. Geben Sie im Feld **Preisermittlungsregel-Beschreibung\*** eine Kurzbeschreibung der Preisermittlungsregel ein.
- 7. Wählen Sie im Feld **Gültig ab\*** das Startdatum aus. Dazu klicken Sie auf das Symbol **Kalender** und wählen die Startzeit in der Dropdown-Liste aus. Mit dem Startdatum und der Startzeit wird angegeben, ab welchem Datum und welcher Uhrzeit die Preisermittlungsregel gültig ist.
- 8. Wählen Sie im Feld **Gültig bis\*** das Enddatum aus. Dazu klicken Sie auf das Symbol **Kalender** und wählen die Endzeit in der Dropdown-Liste aus. Mit dem Enddatum und der Endzeit wird angegeben, bis zu welchem Datum und welcher Uhrzeit die Preisermittlungsregel gültig ist.
- 9. Aktivieren Sie das Kontrollkästchen **Auch anwenden, wenn der Artikelpreis manuell übergangen wurde**, damit die Preisermittlungsregel auch dann angewendet wird, wenn der Preis des Artikels manuell übergangen wurde.

10. Geben Sie auf der Registerkarte **Bedingungen** die entsprechenden Informationen ein.

In der folgenden Tabelle werden die Felder auf der Registerkarte **Bedingungen** der Anzeige "Zusammenfassung für Preisermittlungsregel" beschrieben:

#### **Feld Beschreibung**

**WENN Ein Auftrag wird platziert in <***währungsbezeichnung* **oder beliebige> Währung**

Wählen Sie eine der folgenden Optionen aus:

- v Wählen Sie in der Dropdown-Liste die im Auftrag verwendete Währung aus, z. B. **USD** oder **Euro**.
- v Wählen Sie die Option **beliebige** aus, wenn im Auftrag eine beliebige Währung verwendet werden kann. Diese Option wird nicht angezeigt, wenn für die Preisermittlungsorganisation nur eine Währung definiert ist.

**Anmerkung:** Wenn Sie die Option **beliebige** auswählen, können Sie die Preisermittlungsregel nur zum Anwenden eines prozentualen Nachlasses oder eines prozentualen Zuschlags, nicht jedoch für einen absoluten Nachlass oder einen absoluten Zuschlag auf den Auftragspreis verwenden.

### **UND Der Auftrag enthält <beliebige oder alle> der folgenden Artikel** Wählen Sie eine der folgenden Optionen aus:

- **beliebige**: Eine der Bedingungen, unter denen die Preisermittlungsregel angewendet wird, besteht darin, dass der Auftrag mindestens einen der Artikel enthalten muss, die Sie in den Feldern für die Artikel-ID angeben.
- alle: Eine der Bedingungen, unter denen die Preisermittlungsregel angewendet wird, besteht darin, dass der Auftrag alle Artikel enthalten muss, die Sie in den Feldern für die Artikel-ID angeben.

#### **Artikel-ID\***

Klicken Sie auf das Symbol **Suchen**, um nach dem Artikel zu suchen, den der Auftrag enthalten muss, damit die Preisermittlungsregel angewendet wird. Die Anzeige "Einfache Suche nach Artikeln" wird geöffnet. Geben Sie die Suchkriterien ein und klicken Sie auf **Suchen**. Sie können auch auf **Erweiterte Suche** klicken, die Suchkriterien eingeben und auf **Suchen** klicken. Die Artikel, die den Suchkriterien entsprechen, werden angezeigt. Wählen Sie den Artikel durch Klicken auf den entsprechenden Hyperlink **Artikel-ID** aus. Sie können auch das entsprechende Kontrollkästchen aktivieren und auf **Auswählen** klicken.

#### **mit der Menge\***

Geben Sie die Menge des Artikels ein, die der Auftrag mindestens enthalten muss, damit die Preisermittlungsregel angewendet wird.

#### **Artikel hinzufügen**

Klicken Sie hierauf, um einen weiteren Artikel anzugeben. Eine neue Zeile zum Angeben des Artikels und der Mindestmenge wird angezeigt. Geben Sie die Artikel-ID und die Mindestmenge des Artikels ein.

Zum Löschen eines Artikels klicken Sie auf das Symbol **Löschen** für den zu löschenden Artikel.

**Anmerkung:** Es ist nicht möglich, zum Definieren einer Preisermittlungsregel eine Artikel-ID mehrfach hinzuzufügen.

### **DANN Anwenden**

Wählen Sie eine der folgenden Optionen aus:

v **ein absoluter Nachlass**: Wählen Sie diese Option aus, damit ein absoluter Nachlass auf den Artikel gewährt wird, wenn die angegebenen Bedingungen erfüllt sind.

**Anmerkung:** Diese Option ist inaktiviert, wenn der Preis der Artikel im Auftrag in einer beliebigen Währung angegeben sein kann.

- v **ein prozentualer Nachlass**: Wählen Sie diese Option aus, damit ein prozentualer Nachlass auf den Artikel gewährt wird, wenn die angegebenen Bedingungen erfüllt sind.
- ein absoluter Zuschlag: Wählen Sie diese Option aus, damit ein absoluter Zuschlag auf den Artikel erhoben wird, wenn die angegebenen Bedingungen erfüllt sind.

**Anmerkung:** Diese Option ist inaktiviert, wenn der Preis der Artikel im Auftrag in einer beliebigen Währung angegeben sein kann.

ein prozentualer Zuschlag: Wählen Sie diese Option aus, damit ein prozentualer Zuschlag auf den Artikel erhoben wird, wenn die angegebenen Bedingungen erfüllt sind.

#### **von\* <***höhe\_des\_nachlasses* **oder** *höhe\_des\_zuschlags***>**

Geben Sie den Betrag ein, der entweder vom Preis abgezogen oder als Zuschlag erhoben wird. Wenn Sie z. B. einen absoluten Nachlass von 25 € eingeben, werden 25 € vom Preis abgezogen, wenn die angegebenen Bedingungen erfüllt sind.

#### **zum Artikel\***

Klicken Sie auf das Symbol **Suchen**, um nach dem Artikel zu suchen, auf den der Nachlass oder Zuschlag angewendet werden soll. Die Anzeige "Einfache Suche nach Artikeln" wird geöffnet. Geben Sie die Suchkriterien ein und klicken Sie auf **Suchen**. Sie können auch auf **Erweiterte Suche** klicken, die Suchkriterien eingeben und auf **Suchen** klicken. Die Artikel, die den Suchkriterien entsprechen, werden angezeigt. Wählen Sie den Artikel durch Klicken auf den entsprechenden Hyperlink **Artikel-ID** aus. Sie können auch das entsprechende Kontrollkästchen aktivieren und auf **Auswählen** klicken.

#### **jeweils**

Wählen Sie eine der folgenden Optionen aus:

- für eine Menge im Auftrag: Wählen Sie diese Option aus, um den Nachlass oder Zuschlag auf ein einzelnes Stück der zuvor in den Feldern für die Artikel-ID angegebenen Artikel anzuwenden.
- v **für jedes Vorkommen des Artikels im Auftrag**: Wählen Sie diese Option aus, um den Nachlass oder Zuschlag auf alle Stücke der zuvor in den Feldern für die Artikel-ID angegebenen Artikel anzuwenden.
- v **einmal für jede Kombination der genannten Artikel**: Wählen Sie diese Option aus, um den Nachlass oder Zuschlag auf jede Kombination der zuvor angegebenen Artikel anzuwenden. Wenn

Sie z. B. angeben, dass einem Kunden bei Bestellung von zwei Filmen ein Nachlass von 10 % auf eine Tüte Popcorn gewährt wird, erhält der Kunde auch dann nur einen Nachlass von 10 % auf eine Tüte Popcorn, wenn er zwei Filme bestellt und drei Tüten Popcorn kauft. Bestellt der Kunde jedoch vier Filme, erhält er auf zwei Tüten Popcorn den Nachlass von 10 %.

### **Zu Analyse- und Abrechnungszwecken wird der <Nachlass oder Zuschlag> für den Gebührennamen erfasst**

Wählen Sie in der Dropdown-Liste den Gebührennamen aus, der dem Nachlass oder Zuschlag zugeordnet werden soll. Anhand des Gebührennamens wird die Höhe des auf einen Auftrag angewendeten Nachlasses oder Zuschlags verfolgt.

11. Klicken Sie auf **Übergeben**.

**Anmerkung:** \* kennzeichnet ein Pflichtpfeld.

# **Kapitel 25. Preisermittlungsregel auf Basis der Artikelmenge erstellen**

## **Informationen zu diesem Vorgang**

Eine Preisermittlungsregel auf Basis der Artikelmenge ist ein Typ von Preisermittlungsregel, durch den der Stückpreis eines Artikels abhängig von der bestellten Artikelmenge geändert wird. Eine Organisation kann z. B. eine Preisermittlungsregel erstellen, der zufolge einem Kunden beim Kauf von drei Hemden ein Nachlass von 50 € und beim Kauf von sechs Hemden ein Nachlass von 150 € gewährt wird.

Nur ein Benutzer in einer Preisermittlungsorganisation kann eine Preisermittlungsregel auf Basis der Artikelmenge erstellen.

So erstellen Sie eine Preisermittlungsregel auf Basis der Artikelmenge

## **Vorgehensweise**

- 1. Melden Sie sich als Administrator bei Sterling Business Center an.
- 2. Wählen Sie im Menü **Preisermittlung** den Eintrag **Neue Preisermittlungsregel** aus. Sie können auch auf der Startseite auf den Hyperlink **Neue Preisermittlungsregel** klicken.
- 3. Die Anzeige "Preisermittlungsregel erstellen" wird geöffnet. Wählen Sie die Option **Artikelmenge** aus.
- 4. Geben Sie im Feld **Preisermittlungsregel-ID\*** eine eindeutige ID für die Preisermittlungsregel ein. Die zur Identifikation der Preisermittlungsregel verwendete Preisermittlungsregel-ID muss für die Preisermittlungsorganisation eindeutig sein.

**Anmerkung:** Für Preisermittlungsregeln und Gutscheine dürfen nicht dieselben IDs verwendet werden. Wenn Sie z. B. im Feld **Preisermittlungsregel-ID\*** "XYZ" eingeben und ein Gutschein mit der ID "XYZ" vorhanden ist, wird eine Fehlernachricht angezeigt.

- 5. Klicken Sie auf **Übergeben**.
- 6. Die Anzeige "Zusammenfassung für Preisermittlungsregel" wird geöffnet. Im Anzeigebereich für **Informationen zu Preisermittlungsregel** werden der ausgewählte Typ der Preisermittlungsregel und die eingegebene Preisermittlungsregel-ID angezeigt. Geben Sie im Feld **Preisermittlungsregel-Beschreibung\*** eine Kurzbeschreibung der Preisermittlungsregel ein.
- 7. Wählen Sie im Feld **Gültig ab\*** das Startdatum aus. Dazu klicken Sie auf das Symbol **Kalender** und wählen die Startzeit in der Dropdown-Liste aus. Mit dem Startdatum und der Startzeit wird angegeben, ab welchem Datum und welcher Uhrzeit die Preisermittlungsregel gültig ist.
- 8. Wählen Sie im Feld **Gültig bis\*** das Enddatum aus. Dazu klicken Sie auf das Symbol **Kalender** und wählen die Endzeit in der Dropdown-Liste aus. Mit dem Enddatum und der Endzeit wird angegeben, bis zu welchem Datum und welcher Uhrzeit die Preisermittlungsregel gültig ist.
- 9. Aktivieren Sie das Kontrollkästchen **Auch anwenden, wenn der Artikelpreis manuell übergangen wurde**, damit die Preisermittlungsregel selbst dann

angewendet wird, wenn der durch die Preisermittlungsregel definierte Preis des Artikels manuell übergangen wurde.

10. Geben Sie auf der Registerkarte **Bedingungen** die entsprechenden Informationen ein.

In der folgenden Tabelle werden die Felder auf der Registerkarte **Bedingungen** der Anzeige "Zusammenfassung für Preisermittlungsregel" beschrieben:

#### **Feld Beschreibung**

**WENN Ein Auftrag wird platziert in <***währungsbezeichnung* **oder beliebige> Währung**

Wählen Sie eine der folgenden Optionen aus:

- v Wählen Sie in der Dropdown-Liste die im Auftrag verwendete Währung aus, z. B. **USD** oder **Euro**.
- v Wählen Sie die Option **beliebige** aus, wenn im Auftrag eine beliebige Währung verwendet werden kann. Diese Option wird nicht angezeigt, wenn für die Preisermittlungsorganisation nur eine Währung definiert ist.

**Anmerkung:** Wenn Sie die Option **beliebige** auswählen, können Sie die Preisermittlungsregel nur zum Anwenden eines prozentualen Nachlasses oder eines prozentualen Zuschlags, nicht jedoch für einen absoluten Nachlass oder einen absoluten Zuschlag auf den Auftragspreis verwenden.

### **UND WENN der Auftrag enthält Artikel, deren <Attribut oder Artikel-ID> sich in der folgenden Liste befindet**

Wählen Sie eine der folgenden Optionen aus:

v **Attribut**: Eine der Bedingungen, unter denen die Preisermittlungsregel angewendet wird, besteht darin, dass der Auftrag Artikel mit den Attributen enthalten muss, die Sie in den Feldern für die Attribut-ID angeben.

Klicken Sie zum Angeben eines Attributs im Feld **Attribut-ID** auf das Symbol **Suchen**, um nach der entsprechenden Attribut-ID zu suchen.

Klicken Sie zum Hinzufügen eines neuen Attributs auf **Attribut hinzufügen**. Um ein Attribut zu entfernen, klicken Sie auf das Symbol **Löschen** für das Attribut, das Sie entfernen möchten.

Hinweise:

- Es ist nicht möglich, zum Definieren einer Preisermittlungsregel ein Attribut mehrfach hinzuzufügen.

- Berechnete, abgeleitete und referenzierte Attribute können in einer Preisermittlungsregel nicht hinzugefügt werden.

v **Artikel-ID\***: Eine der Bedingungen, unter denen die Preisermittlungsregel angewendet wird, besteht darin, dass der Auftrag Artikel mit den Artikel-IDs enthalten muss, die Sie in den Feldern für die Artikel-ID angeben.

Klicken Sie zum Angeben einer Artikel-ID im Feld **Artikel-ID** auf das Symbol **Suchen**, um nach der entsprechenden Artikel-ID zu suchen.

Zum Hinzufügen einer weiteren Artikel-ID klicken Sie auf **Artikel hinzufügen**. Um einen Artikel zu entfernen, klicken Sie auf das Symbol **Löschen** für den Artikel, den Sie entfernen möchten.

**Anmerkung:** Es ist nicht möglich, zum Definieren einer Preisermittlungsregel eine Artikel-ID mehrfach hinzuzufügen.

#### **UND WENN die Menge des Artikels ist größer oder gleich\***

Geben Sie die Menge des Artikels ein, die der Auftrag mindestens enthalten muss, damit die Preisermittlungsregel angewendet wird. Wenn Sie z. B. "200" eingeben, besteht eine der Bedingungen, unter denen die Preisermittlungsregel angewendet wird, darin, dass mehr als 200 der Artikel mit den angegebenen Attributen oder Artikel-IDs im Auftrag enthalten sein müssen.

#### **DANN anwenden**

Wählen Sie eine der folgenden Optionen aus:

v **ein absoluter Nachlass**: Wählen Sie diese Option aus, damit ein absoluter Nachlass auf den Artikel gewährt wird, wenn die angegebenen Bedingungen erfüllt sind.

**Anmerkung:** Diese Option ist inaktiviert, wenn der Preis der Artikel im Auftrag in einer beliebigen Währung angegeben sein kann.

- v **ein prozentualer Nachlass**: Wählen Sie diese Option aus, damit ein prozentualer Nachlass auf den Artikel gewährt wird, wenn die angegebenen Bedingungen erfüllt sind.
- v **ein absoluter Zuschlag**: Wählen Sie diese Option aus, damit ein absoluter Zuschlag auf den Artikel erhoben wird, wenn die angegebenen Bedingungen erfüllt sind.

**Anmerkung:** Diese Option ist inaktiviert, wenn der Preis der Artikel im Auftrag in einer beliebigen Währung angegeben sein kann.

v **ein prozentualer Zuschlag**: Wählen Sie diese Option aus, damit ein prozentualer Zuschlag auf den Artikel erhoben wird, wenn die angegebenen Bedingungen erfüllt sind.

#### **von\* <***höhe\_des\_nachlasses* **oder** *höhe\_des\_zuschlags***>**

Geben Sie den Betrag ein, der entweder vom Preis abgezogen oder als Zuschlag erhoben wird. Wenn Sie z. B. einen absoluten Nachlass von 25 € eingeben, werden 25 € vom Preis abgezogen, wenn die angegebenen Bedingungen erfüllt sind.

#### **Anwenden auf**

Wählen Sie eine der folgenden Optionen aus:

- v **ein einzelnes Vorkommen**: Wählen Sie diese Option aus, um den Nachlass oder Zuschlag auf ein einzelnes Stück des Artikels anzuwenden.
- v **alle Vorkommen**: Wählen Sie diese Option aus, um den Nachlass oder Zuschlag auf alle Stücke des Artikels anzuwenden.

### **Zu Analyse- und Abrechnungszwecken wird der <Nachlass oder Zuschlag> für den Gebührennamen erfasst**

Wenn aufgrund von mindestens einer der Bedingungen ein Nachlass auf den Auftrag gewährt wird, wählen Sie den entsprechenden Gebührennamen in der Dropdown-Liste **wird der Nachlass für den Gebührennamen erfasst** aus. Wenn aufgrund von mindestens einer der Bedingungen ein Zuschlag auf den Auftrag erhoben wird, wählen Sie den entsprechenden Gebührennamen in der Dropdown-Liste **wird der Zuschlag für den Gebührennamen erfasst** aus. Anhand des

Gebührennamens wird die Höhe des auf den Auftrag angewendeten Nachlasses oder Zuschlags verfolgt.

11. Klicken Sie auf **Übergeben**.

**Anmerkung:** \* kennzeichnet ein Pflichtpfeld.

# **Beim Erstellen einer Preisermittlungsregel auf Basis der Artikelmenge eine neue Bedingung hinzufügen**

## **Informationen zu diesem Vorgang**

So fügen Sie einer Preisermittlungsregel auf Basis der Artikelmenge eine neue Bedingung hinzu

### **Vorgehensweise**

- 1. Klicken Sie in der Anzeige "Zusammenfassung für Preisermittlungsregel" auf der Registerkarte **Bedingungen** auf **Bedingung hinzufügen**.
- 2. Eine neue Zeile zum Angeben der Bedingung wird angezeigt. Geben Sie die entsprechenden Informationen ein und fahren Sie dann mit dem Definieren der Bedingungen und Wirkungen fort.

# **Beim Erstellen einer Preisermittlungsregel auf Basis der Artikelmenge eine Bedingung löschen**

### **Informationen zu diesem Vorgang**

So löschen Sie eine Bedingung für eine Preisermittlungsregel auf Basis der Artikelmenge

### **Vorgehensweise**

Klicken Sie in der Anzeige "Zusammenfassung für Preisermittlungsregel" auf der Registerkarte **Bedingungen** auf das Symbol **Löschen** für die Bedingung, die Sie löschen möchten. Die Bedingung wird nicht mehr angezeigt.

**Anmerkung:** Das Symbol **Löschen** wird nur angezeigt, wenn mehr als eine Bedingung definiert ist.

# **Kapitel 26. Preisermittlungsregel auf Basis der Auftragssumme erstellen**

## **Informationen zu diesem Vorgang**

Eine Preisermittlungsregel auf Basis der Auftragssumme ist ein Typ von Preisermittlungsregel, durch den die einem Kunden insgesamt in Rechnung gestellte Summe abhängig von der Auftragssumme geändert wird. So kann eine Organisation beispielsweise eine Preisermittlungsregel erstellen, der zufolge einem Kunden bei einer Bestellung im Wert von mindestens 5.000 € ein Nachlass von 25 % gewährt wird. Wenn also der Kunde Waren im Wert von 5.000 € kauft, beläuft sich die in Rechnung gestellte Auftragssumme auf 3.750 €.

Nur ein Benutzer in einer Preisermittlungsorganisation kann eine Preisermittlungsregel auf Basis der Auftragssumme erstellen.

So erstellen Sie eine Preisermittlungsregel auf Basis der Auftragssumme

## **Vorgehensweise**

- 1. Melden Sie sich als Administrator bei Sterling Business Center an.
- 2. Wählen Sie im Menü **Preisermittlung** den Eintrag **Neue Preisermittlungsregel** aus. Sie können auch auf der Startseite auf den Hyperlink **Neue Preisermittlungsregel** klicken.
- 3. Die Anzeige "Preisermittlungsregel erstellen" wird geöffnet. Wählen Sie die Option **Auftragssumme** aus.
- 4. Geben Sie im Feld **Preisermittlungsregel-ID\*** eine eindeutige ID für die Preisermittlungsregel ein. Die zur Identifikation der Preisermittlungsregel verwendete Preisermittlungsregel-ID muss für die Preisermittlungsorganisation eindeutig sein.

**Anmerkung:** Für Preisermittlungsregeln und Gutscheine dürfen nicht dieselben IDs verwendet werden. Wenn Sie z. B. im Feld **Preisermittlungsregel-ID\*** "XYZ" eingeben und ein Gutschein mit der ID "XYZ" vorhanden ist, wird eine Fehlernachricht angezeigt.

- 5. Klicken Sie auf **Übergeben**.
- 6. Die Anzeige "Zusammenfassung für Preisermittlungsregel" wird geöffnet. Im Anzeigebereich für **Informationen zu Preisermittlungsregel** werden der ausgewählte Typ der Preisermittlungsregel und die eingegebene Preisermittlungsregel-ID angezeigt. Geben Sie im Feld **Preisermittlungsregel-Beschreibung\*** eine Kurzbeschreibung der Preisermittlungsregel ein.
- 7. Wählen Sie im Feld **Gültig ab\*** das Startdatum aus. Dazu klicken Sie auf das Symbol **Kalender** und wählen die Startzeit in der Dropdown-Liste aus. Mit dem Startdatum und der Startzeit wird angegeben, ab welchem Datum und welcher Uhrzeit die Preisermittlungsregel gültig ist.
- 8. Wählen Sie im Feld **Gültig bis\*** das Enddatum aus. Dazu klicken Sie auf das Symbol **Kalender** und wählen die Endzeit in der Dropdown-Liste aus. Mit dem Enddatum und der Endzeit wird angegeben, bis zu welchem Datum und welcher Uhrzeit die Preisermittlungsregel gültig ist.
- 9. Aktivieren Sie das Kontrollkästchen **Ergebnisse auf die Position und nicht auf den Auftrag anwenden**, damit sich die Preisermittlungsregel auf Positionsebene und nicht auf Auftragsebene auswirkt.
- 10. Geben Sie auf der Registerkarte **Bedingungen** die entsprechenden Informationen ein.

In der folgenden Tabelle werden die Felder auf der Registerkarte **Bedingungen** der Anzeige "Zusammenfassung für Preisermittlungsregel" beschrieben:

### **Feld Beschreibung**

### **WENN Ein Auftrag wird platziert in <***währungsbezeichnung* **oder beliebige> Währung**

Wählen Sie eine der folgenden Optionen aus:

- v Wählen Sie in der Dropdown-Liste die im Auftrag verwendete Währung aus, z. B. **USD** oder **Euro**.
- v Wählen Sie die Option **beliebige** aus, wenn im Auftrag eine beliebige Währung verwendet werden kann. Diese Option wird nicht angezeigt, wenn für die Preisermittlungsorganisation nur eine Währung definiert ist.

**Anmerkung:** Wenn Sie die Option **beliebige** auswählen, können Sie die Preisermittlungsregel nur zum Anwenden eines prozentualen Nachlasses oder eines prozentualen Zuschlags, nicht jedoch für einen absoluten Nachlass oder einen absoluten Zuschlag auf den Auftragspreis verwenden.

### **UND WENN die Auftragssumme ist größer oder gleich\***

Geben Sie den gewünschten Betrag ein. Wenn Sie z. B. "1000" eingeben, besteht eine der Bedingungen, unter denen die Preisermittlungsregel angewendet wird, darin, dass sich die Auftragssumme auf mehr als 1.000 € belaufen muss, wenn Sie als Währung Euro angegeben haben.

### **DANN anwenden**

Wählen Sie eine der folgenden Optionen aus:

v **ein absoluter Nachlass**: Wählen Sie diese Option aus, damit ein absoluter Nachlass auf die Auftragssumme gewährt wird, wenn die angegebenen Bedingungen erfüllt sind.

**Anmerkung:** Diese Option ist inaktiviert, wenn der Preis der Artikel im Auftrag in einer beliebigen Währung angegeben sein kann.

- v **ein prozentualer Nachlass**: Wählen Sie diese Option aus, damit ein prozentualer Nachlass auf die Auftragssumme gewährt wird, wenn die angegebenen Bedingungen erfüllt sind.
- v **ein absoluter Zuschlag**: Wählen Sie diese Option aus, damit ein absoluter Zuschlag auf die Auftragssumme erhoben wird, wenn die angegebenen Bedingungen erfüllt sind.

**Anmerkung:** Diese Option ist inaktiviert, wenn der Preis der Artikel im Auftrag in einer beliebigen Währung angegeben sein kann.

v **ein prozentualer Zuschlag**: Wählen Sie diese Option aus, damit ein prozentualer Zuschlag auf die Auftragssumme erhoben wird, wenn die angegebenen Bedingungen erfüllt sind.

**von\*** Geben Sie den Betrag ein, der entweder von der Auftragssumme abgezogen oder als Zuschlag erhoben wird. Wenn Sie z. B. einen absoluten Nachlass von 100 € eingeben, werden 100 € von der Auftragssumme abgezogen, wenn die angegebenen Bedingungen erfüllt sind.

### **Zu Analyse- und Abrechnungszwecken wird der <Nachlass oder Zuschlag> für den Gebührennamen erfasst**

Wenn aufgrund von mindestens einer der Bedingungen ein Nachlass auf den Auftrag gewährt wird, wählen Sie den entsprechenden Gebührennamen in der Dropdown-Liste **wird der Nachlass für den Gebührennamen erfasst** aus. Wenn aufgrund von mindestens einer der Bedingungen ein Zuschlag auf den Auftrag erhoben wird, wählen Sie den entsprechenden Gebührennamen in der Dropdown-Liste **wird der Zuschlag für den Gebührennamen erfasst** aus. Anhand des Gebührennamens wird die Höhe des auf den Auftrag angewendeten Nachlasses oder Zuschlags verfolgt.

11. Klicken Sie auf **Übergeben**.

**Anmerkung:** \* kennzeichnet ein Pflichtpfeld.

# **Beim Erstellen einer Preisermittlungsregel auf Basis der Auftragssumme eine neue Bedingung hinzufügen**

## **Informationen zu diesem Vorgang**

So fügen Sie einer Preisermittlungsregel auf Basis der Auftragssumme eine neue Bedingung hinzu

## **Vorgehensweise**

- 1. Klicken Sie in der Anzeige "Zusammenfassung für Preisermittlungsregel" auf der Registerkarte **Bedingungen** auf **Bedingung hinzufügen**.
- 2. Eine neue Zeile zum Angeben der Bedingung wird angezeigt. Geben Sie die entsprechenden Informationen ein und fahren Sie dann mit dem Definieren der Bedingungen und Wirkungen fort.

# **Beim Erstellen einer Preisermittlungsregel auf Basis der Auftragssumme eine Bedingung löschen**

## **Informationen zu diesem Vorgang**

So löschen Sie eine Bedingung für eine Preisermittlungsregel auf Basis der Auftragssumme

## **Vorgehensweise**

Klicken Sie in der Anzeige "Zusammenfassung für Preisermittlungsregel" auf der Registerkarte **Bedingungen** auf das Symbol **Löschen** für die Bedingung, die Sie löschen möchten. Die Bedingung wird nicht mehr angezeigt.

**Anmerkung:** Das Symbol **Löschen** wird nur angezeigt, wenn mehr als eine Bedingung definiert ist.

# **Kapitel 27. Preisermittlungsregel auf Basis der Versandauftragssumme erstellen**

## **Informationen zu diesem Vorgang**

Eine Preisermittlungsregel auf Basis der Versandauftragssumme ist ein Typ von Preisermittlungsregel, durch den die einem Kunden insgesamt in Rechnung gestellten Versandgebühren abhängig von der Auftragssumme geändert werden. So kann eine Organisation beispielsweise eine Preisermittlungsregel erstellen, der zufolge einem Kunden bei einer Bestellung im Wert von mindestens 5.000 € ein Nachlass von 100 % auf die Versandgebühren gewährt wird.

Nur ein Benutzer in einer Preisermittlungsorganisation kann eine Preisermittlungsregel auf Basis der Versandauftragssumme erstellen.

So erstellen Sie eine Preisermittlungsregel auf Basis der Versandauftragssumme

## **Vorgehensweise**

- 1. Melden Sie sich als Administrator bei Sterling Business Center an.
- 2. Wählen Sie im Menü **Preisermittlung** den Eintrag **Neue Preisermittlungsregel** aus. Sie können auch auf der Startseite auf den Hyperlink **Neue Preisermittlungsregel** klicken.
- 3. Die Anzeige "Preisermittlungsregel erstellen" wird geöffnet. Wählen Sie die Option **Versandauftragssumme** aus.
- 4. Geben Sie im Feld **Preisermittlungsregel-ID\*** eine eindeutige ID für die Preisermittlungsregel ein. Die zur Identifikation der Preisermittlungsregel verwendete Preisermittlungsregel-ID muss für die Preisermittlungsorganisation eindeutig sein.

**Anmerkung:** Für Preisermittlungsregeln und Gutscheine dürfen nicht dieselben IDs verwendet werden. Wenn Sie z. B. im Feld **Preisermittlungsregel-ID\*** "XYZ" eingeben und ein Gutschein mit der ID "XYZ" vorhanden ist, wird eine Fehlernachricht angezeigt.

- 5. Klicken Sie auf **Übergeben**.
- 6. Die Anzeige "Zusammenfassung für Preisermittlungsregel" wird geöffnet. Im Anzeigebereich für **Informationen zu Preisermittlungsregel** werden der ausgewählte Typ der Preisermittlungsregel und die eingegebene Preisermittlungsregel-ID angezeigt. Geben Sie im Feld **Preisermittlungsregel-Beschreibung\*** eine Kurzbeschreibung der Preisermittlungsregel ein.
- 7. Wählen Sie im Feld **Gültig ab\*** das Startdatum aus. Dazu klicken Sie auf das Symbol **Kalender** und wählen die Startzeit in der Dropdown-Liste aus. Mit dem Startdatum und der Startzeit wird angegeben, ab welchem Datum und welcher Uhrzeit die Preisermittlungsregel gültig ist.
- 8. Wählen Sie im Feld **Gültig bis\*** das Enddatum aus. Dazu klicken Sie auf das Symbol **Kalender** und wählen die Endzeit in der Dropdown-Liste aus. Mit dem Enddatum und der Endzeit wird angegeben, bis zu welchem Datum und welcher Uhrzeit die Preisermittlungsregel gültig ist.
- 9. Aktivieren Sie das Kontrollkästchen **Ergebnisse auf die Position und nicht auf den Auftrag anwenden**, damit sich die Preisermittlungsregel auf Positionsebene und nicht auf Auftragsebene auswirkt.

10. Geben Sie auf der Registerkarte **Bedingungen** die entsprechenden Informationen ein.

In der folgenden Tabelle werden die Felder auf der Registerkarte **Bedingungen** der Anzeige "Zusammenfassung für Preisermittlungsregel" beschrieben:

#### **Feld Beschreibung**

**WENN Ein Auftrag wird platziert in <***währungsbezeichnung* **oder beliebige> Währung**

Wählen Sie eine der folgenden Optionen aus:

- v Wählen Sie in der Dropdown-Liste die im Auftrag verwendete Währung aus. Wenn Sie z. B. **Euro** auswählen, besteht eine der Bedingungen, unter denen die Preisermittlungsregel angewendet wird, darin, dass der Preis der Artikel im Auftrag in Euro angegeben sein muss.
- v Wählen Sie die Option **beliebige** aus, wenn im Auftrag eine beliebige Währung verwendet werden kann. Diese Option wird nicht angezeigt, wenn für die Preisermittlungsorganisation nur eine Währung definiert ist.

**Anmerkung:** Wenn Sie die Option **beliebige** auswählen, können Sie die Preisermittlungsregel nur zum Anwenden eines prozentualen Nachlasses oder eines prozentualen Zuschlags, nicht jedoch für einen absoluten Nachlass oder einen absoluten Zuschlag auf den Auftragspreis verwenden.

### **UND WENN der Auftrag <wird vollständig versandt oder wird separat versandt>**

Wählen Sie eine der folgenden Optionen aus:

- v **wird vollständig versandt**: Wählen Sie diese Option aus, um die Preisermittlungsregel auf Aufträge anzuwenden, die in einer Sendung versandt werden.
- v **wird separat versandt**: Wählen Sie diese Option aus, um die Preisermittlungsregel auf Aufträge anzuwenden, die in mehreren Sendungen versandt werden können.

#### **via <***name\_des\_speditionsservice***>**

Wählen Sie in der Dropdown-Liste den Speditionsservice für den Versand des Auftrags aus. Wenn Sie z. B. Express Overnight als Spediteur auswählen, besteht eine der Bedingungen, unter denen die Preisermittlungsregel angewendet wird, darin, dass für den Versand des Auftrags der Spediteur Express Overnight verwendet werden muss.

#### **UND WENN die Auftragssumme ist größer oder gleich\***

Geben Sie den gewünschten Betrag ein. Wenn Sie z. B. "1000" eingeben, besteht eine der Bedingungen, unter denen die Preisermittlungsregel angewendet wird, darin, dass sich die Auftragssumme auf mehr als 1.000 € belaufen muss, wenn Sie als Währung Euro angegeben haben.

#### **DANN anwenden**

Wählen Sie eine der folgenden Optionen aus:

v **ein absoluter Nachlass**: Wählen Sie diese Option aus, damit ein absoluter Nachlass auf die Versandgebühren gewährt wird, wenn die angegebenen Bedingungen erfüllt sind.

- v **ein prozentualer Nachlass**: Wählen Sie diese Option aus, damit ein prozentualer Nachlass auf die Versandgebühren gewährt wird, wenn die angegebenen Bedingungen erfüllt sind.
- v **ein absoluter Zuschlag**: Wählen Sie diese Option aus, damit ein absoluter Zuschlag auf die Versandgebühren erhoben wird, wenn die angegebenen Bedingungen erfüllt sind.
- v **ein prozentualer Zuschlag**: Wählen Sie diese Option aus, damit ein prozentualer Zuschlag auf die Versandgebühren erhoben wird, wenn die angegebenen Bedingungen erfüllt sind.
- v **ein maximaler Versandtarif**: Wählen Sie diese Option aus, um den maximalen Versandtarif anzuwenden, wenn die angegebenen Bedingungen erfüllt sind. Der maximale Versandtarif ist eine Gebührenpauschale, die bei Anwendung an die Stelle der aktuellen Versandgebühren für den Auftrag tritt.
- **von\*** Geben Sie den Betrag ein, der entweder von den Versandgebühren abgezogen oder als Zuschlag erhoben wird. Wenn Sie z. B. einen absoluten Nachlass von 100 € eingeben, werden 100 € von den Versandgebühren abgezogen, wenn die angegebenen Bedingungen erfüllt sind.

### **Zu Analyse- und Abrechnungszwecken wird der <Nachlass oder Zuschlag> für den Gebührennamen erfasst**

Wenn aufgrund von mindestens einer der Bedingungen ein Nachlass auf den Auftrag gewährt wird, wählen Sie den entsprechenden Gebührennamen in der Dropdown-Liste **wird der Nachlass für den Gebührennamen erfasst** aus. Wenn aufgrund von mindestens einer der Bedingungen ein Zuschlag auf den Auftrag erhoben wird, wählen Sie den entsprechenden Gebührennamen in der Dropdown-Liste **wird der Zuschlag für den Gebührennamen erfasst** aus. Anhand des Gebührennamens wird die Höhe des auf den Auftrag angewendeten Nachlasses oder Zuschlags verfolgt.

11. Klicken Sie auf **Übergeben**.

**Anmerkung:** \* kennzeichnet ein Pflichtpfeld.

# **Beim Erstellen einer Preisermittlungsregel auf Basis der Versandauftragssumme eine neue Bedingung hinzufügen**

## **Informationen zu diesem Vorgang**

So fügen Sie einer Preisermittlungsregel auf Basis der Versandauftragssumme eine neue Bedingung hinzu

## **Vorgehensweise**

- 1. Klicken Sie in der Anzeige "Zusammenfassung für Preisermittlungsregel" auf der Registerkarte **Bedingungen** auf **Bedingung hinzufügen**.
- 2. Eine neue Zeile zum Angeben der Bedingung wird angezeigt. Geben Sie die entsprechenden Informationen ein und fahren Sie dann mit dem Definieren der Bedingungen und Wirkungen fort.

# **Beim Erstellen einer Preisermittlungsregel auf Basis der Versandauftragssumme eine Bedingung löschen**

## **Informationen zu diesem Vorgang**

So löschen Sie eine Bedingung für eine Preisermittlungsregel auf Basis der Versandauftragssumme

## **Vorgehensweise**

Klicken Sie in der Anzeige "Zusammenfassung für Preisermittlungsregel" auf der Registerkarte **Bedingungen** auf das Symbol **Löschen** für die Bedingung, die Sie löschen möchten. Die Bedingung wird nicht mehr angezeigt.

**Anmerkung:** Das Symbol **Löschen** wird nur angezeigt, wenn mehr als eine Bedingung definiert ist.

# **Kapitel 28. Preisermittlungsregel auf Basis des Versandzuschlags erstellen**

## **Informationen zu diesem Vorgang**

Bei einer Preisermittlungsregel auf Basis des Versandzuschlags handelt es sich um einen Typ von Preisermittlungsregel, der verwendet wird, um Artikeln mit bestimmten Merkmalen eine zusätzliche Versandgebühr zuzuordnen. So kann eine Organisation beispielsweise für Artikel, die gekühlt werden müssen, einen Versandzuschlag in Höhe von 20 € berechnen.

Nur ein Benutzer in einer Preisermittlungsorganisation kann eine Preisermittlungsregel auf Basis des Versandzuschlags erstellen.

So erstellen Sie eine Preisermittlungsregel auf Basis des Versandzuschlags

## **Vorgehensweise**

- 1. Melden Sie sich als Administrator bei Sterling Business Center an.
- 2. Wählen Sie im Menü **Preisermittlung** den Eintrag **Neue Preisermittlungsregel** aus. Sie können auch auf der Startseite auf den Hyperlink **Neue Preisermittlungsregel** klicken.
- 3. Die Anzeige "Preisermittlungsregel erstellen" wird geöffnet. Wählen Sie die Option **Versandzuschlag** aus.
- 4. Geben Sie im Feld **Preisermittlungsregel-ID\*** eine eindeutige ID für die Preisermittlungsregel ein. Die zur Identifikation der Preisermittlungsregel verwendete Preisermittlungsregel-ID muss für die Preisermittlungsorganisation eindeutig sein.

**Anmerkung:** Für Preisermittlungsregeln und Gutscheine dürfen nicht dieselben IDs verwendet werden. Wenn Sie z. B. im Feld **Preisermittlungsregel-ID\*** "XYZ" eingeben und ein Gutschein mit der ID "XYZ" vorhanden ist, wird eine Fehlernachricht angezeigt.

- 5. Klicken Sie auf **Übergeben**.
- 6. Die Anzeige "Zusammenfassung für Preisermittlungsregel" wird geöffnet. Im Anzeigebereich für **Informationen zu Preisermittlungsregel** werden der ausgewählte Typ der Preisermittlungsregel und die eingegebene Preisermittlungsregel-ID angezeigt. Geben Sie im Feld **Preisermittlungsregel-Beschreibung\*** eine Kurzbeschreibung der Preisermittlungsregel ein.
- 7. Wählen Sie im Feld **Gültig ab\*** das Startdatum aus. Dazu klicken Sie auf das Symbol **Kalender** und wählen die Startzeit in der Dropdown-Liste aus. Mit dem Startdatum und der Startzeit wird angegeben, ab welchem Datum und welcher Uhrzeit die Preisermittlungsregel gültig ist.
- 8. Wählen Sie im Feld **Gültig bis\*** das Enddatum aus. Dazu klicken Sie auf das Symbol **Kalender** und wählen die Endzeit in der Dropdown-Liste aus. Mit dem Enddatum und der Endzeit wird angegeben, bis zu welchem Datum und welcher Uhrzeit die Preisermittlungsregel gültig ist.
- 9. Aktivieren Sie das Kontrollkästchen **Auch anwenden, wenn der Artikelpreis manuell übergangen wurde**, damit die Preisermittlungsregel auch dann angewendet wird, wenn der Preis des Artikels manuell übergangen wurde.

10. Geben Sie auf der Registerkarte **Bedingungen** die entsprechenden Informationen ein.

In der folgenden Tabelle werden die Felder auf der Registerkarte **Bedingungen** der Anzeige "Zusammenfassung für Preisermittlungsregel" beschrieben:

#### **Feld Beschreibung**

**WENN Ein Auftrag wird platziert in <***währungsbezeichnung* **oder beliebige> Währung**

Wählen Sie eine der folgenden Optionen aus:

- v Wählen Sie in der Dropdown-Liste die im Auftrag verwendete Währung aus, z. B. **USD** oder **Euro**.
- v Wählen Sie die Option **beliebige** aus, wenn im Auftrag eine beliebige Währung verwendet werden kann. Diese Option wird nicht angezeigt, wenn für die Preisermittlungsorganisation nur eine Währung definiert ist.

#### **UND WENN der Auftrag enthält Artikel, deren Attribut sich in der folgenden Liste befindet:**

Klicken Sie auf das Symbol **Suchen** neben dem Feld **Attribut-ID\***, um nach der ID des gewünschten Attributs eines Artikels in dem Auftrag zu suchen. Eine der Bedingungen, unter denen die Preisermittlungsregel angewendet wird, besteht darin, dass der Auftrag Artikel mit den angegebenen Attributen enthalten muss.

Klicken Sie zum Hinzufügen eines neuen Attributs auf **Attribut hinzufügen**. Um ein Attribut zu entfernen, klicken Sie auf das Symbol **Löschen** für das Attribut, das Sie entfernen möchten.

### Hinweise:

- Es ist nicht möglich, zum Definieren einer Preisermittlungsregel ein Attribut mehrfach hinzuzufügen.

- Berechnete, abgeleitete und referenzierte Attribute können in einer Preisermittlungsregel nicht hinzugefügt werden.

#### **DANN Zuschlag anwenden in Höhe von\***

Geben Sie den Betrag ein, der als Versandzuschlag für den Auftrag berechnet werden soll, wenn die angegebenen Bedingungen erfüllt sind. Wenn Sie z. B. 25 € eingeben, werden 25 € als Versandzuschlag auf den Auftrag berechnet, wenn die angegebenen Bedingungen erfüllt sind.

### **Zu Analyse- und Abrechnungszwecken wird der Zuschlag für den Gebührennamen erfasst**

Wählen Sie in der Dropdown-Liste den Gebührennamen aus, der dem Zuschlag zugeordnet werden soll. Anhand des Gebührennamens wird die Höhe des auf einen Auftrag angewendeten Zuschlags verfolgt.

11. Klicken Sie auf **Übergeben**.

**Anmerkung:** \* kennzeichnet ein Pflichtpfeld.

# **Kapitel 29. Preisermittlungsregel Kunden zuweisen**

## **Informationen zu diesem Vorgang**

Nach der Erstellung einer Preisermittlungsregel kann ein Unternehmensbenutzer diese Regel Kunden des betreffenden Unternehmens zuweisen. Wenn einem Kunden eine Preisermittlungsregel zugewiesen wird, wird diese verwendet, um die Preise in Aufträgen dieses Kunden anzupassen.

**Anmerkung:** Nur ein Unternehmensbenutzer kann eine Preisermittlungsregel Kunden zuweisen.

So weisen Sie eine Preisermittlungsregel bestimmten Kunden zu

### **Vorgehensweise**

- 1. Melden Sie sich als Administrator bei Sterling Business Center an.
- 2. Wählen Sie im Menü **Preisermittlung** den Eintrag **Preisermittlungsregel suchen** aus. Sie können auch auf der Startseite auf den Hyperlink **Preisermittlungsregel suchen** klicken.
- 3. Die Anzeige "Einfache Suche nach Preisermittlungsregeln" wird geöffnet. Geben Sie die Suchkriterien ein und klicken Sie auf **Suchen**, um eine einfache Suche auszuführen. Sie können auch auf **Erweiterte Suche** klicken, die Suchkriterien eingeben und auf **Suchen** klicken, um eine erweiterte Suche auszuführen.
- 4. Die Preisermittlungsregeln, die den Suchkriterien entsprechen, werden angezeigt. Klicken Sie auf den Hyperlink **Regel-ID** oder doppelklicken Sie auf die Zeile für die Preisermittlungsregel.

**Anmerkung:** Wenn nur eine Preisermittlungsregel den Suchkriterien entspricht, werden die entsprechenden Details automatisch angezeigt.

- 5. Die Anzeige "Zusammenfassung für Preisermittlungsregel" wird geöffnet. Unter der Registerkarte **Kunden zuweisen** werden folgende Registerkarten angezeigt:
	- Allgemeine Zuweisungen
	- Kundenprofilzuweisungen
	- Bestimmte Zuweisungen
- 6. Geben Sie auf der Registerkarte **Allgemeine Zuweisungen** die allgemeinen Zuweisungen für die Preisermittlungsregel an. Wählen Sie dazu eine oder mehrere der folgenden Optionen aus:
	- v **Diese Preisermittlungsregel ist keinem Kunden zugewiesen**: Wählen Sie diese Option aus, um die Preisermittlungsregel zu einem späteren Zeitpunkt Kunden zuzuweisen. Wenn Sie diese Option auswählen, kann die Preisermittlungsregel nicht zur Anpassung des Auftragspreises eingesetzt werden.
	- v **Preisermittlungsregel gilt für alle Kunden**: Wählen Sie diese Option aus, um die Preisermittlungsregel allen Kunden zuzuweisen.
	- v **Preisermittlungsregel ist den folgenden Kunden zugewiesen**: Wählen Sie diese Option aus, um die Preisermittlungsregel verschieden Typen von Benutzern zuzuweisen, z. B. anonymen Benutzern, allen Konsumentenkunden und allen Geschäftskunden. Aktivieren Sie das entsprechende Kontrollkästchen.

In der folgenden Tabelle werden die Kontrollkästchen unter der Option **Preisermittlungsregel ist den folgenden Kunden zugewiesen** beschrieben:

### **Kontrollkästchen**

**Beschreibung**

### **Anonyme Benutzer**

Aktivieren Sie dieses Kontrollkästchen, um die Preisermittlungsregel allen anonymen Benutzern zuzuweisen. Ein anonymer Benutzer ist ein Benutzer, der dem Einkaufswagen Artikel hinzufügen kann, ohne sich bei der Anwendung Web Channel anzumelden. Wenn Sie dieses Kontrollkästchen aktivieren, wird die Preisermittlungsregel verwendet, um die Preise bei Aufträgen aller anonymen Benutzer anzupassen.

### **Alle Konsumentenkunden**

Aktivieren Sie dieses Kontrollkästchen, um die Preisermittlungsregel allen Konsumentenkunden des betreffenden Unternehmens zuzuweisen. Wenn Sie dieses Kontrollkästchen aktivieren, wird die Preisermittlungsregel verwendet, um die Preise bei Aufträgen aller Konsumentenkunden anzupassen.

### **Alle Geschäftskunden**

Aktivieren Sie dieses Kontrollkästchen, um die Preisermittlungsregel allen Geschäftskunden des betreffenden Unternehmens zuzuweisen. Wenn Sie dieses Kontrollkästchen aktivieren, wird die Preisermittlungsregel verwendet, um die Preise bei Aufträgen aller Geschäftskunden anzupassen.

Hinweis: Wenn Sie sowohl das Kontrollkästchen "Alle Konsumentenkunden" als auch das Kontrollkästchen "Alle Geschäftskunden" aktivieren, werden die Registerkarten "Kundenprofilzuweisungen" und "Bestimmte Zuweisungen" inaktiviert. Der Grund dafür ist, dass die Preisermittlungsregel für alle Konsumenten- und Geschäftskunden gilt und Sie weder auf der Registerkarte "Kundenprofilzuweisungen" auf Kundenattributen basierende Kriterien angeben noch auf der Registerkarte "Bestimmte Zuweisungen" bestimmte Geschäftskunden hinzufügen müssen. Wenn Sie nur das Kontrollkästchen "Alle Geschäftskunden", nicht aber das Kontrollkästchen "Alle Konsumentenkunden" aktivieren, wird nur die Registerkarte "Bestimmte Zuweisungen" inaktiviert.

- 7. Geben Sie auf der Registerkarte **Kundenprofilzuweisungen** Kriterien auf Basis von Kundenattributen wie **Vertikal**, **Beziehungstyp**, **Mitgliedsstufe** und **Region** an. Die Preisermittlungsregel gilt für jeden Kunden, der beliebige der auf dieser Registerkarte definierten Kriterien erfüllt. So können Sie z. B. eine Preisermittlungsregel erstellen, die nur für Kunden gilt, deren vertikaler Markt "Bildung" lautet und die Wiederverkäufer sind. Klicken Sie auf **Hinzufügen**, um ein auf einem Kundenattribut basierendes Kriterium hinzuzufügen. Das Dialogfenster "Kundenregel" wird geöffnet. Fügen Sie nach Bedarf ein Kriterium oder mehrere Kriterien hinzu und klicken Sie auf **Speichern**:
	- v Wählen Sie in der Dropdown-Liste **Vertikal** den vertikalen Markt des Kunden aus, z. B. **Bildung**, **Regierung** usw.
	- v Wählen Sie in der Dropdown-Liste **Beziehungstyp** den Beziehungstyp des Kunden aus, z. B. **Wiederverkäufer**, **Einzelhändler**, **Distributor** usw. Der Beziehungstyp gibt die Art der Beziehung zwischen dem Kunden und dem Unternehmen an.
	- v Wählen Sie in der Dropdown-Liste **Mitgliedsstufe** die Mitgliedsstufe des Kunden aus, z. B. **Gold**, **Silber**, **Platin** usw.

v Klicken Sie auf das Symbol **Suchen** neben dem Feld **Region**. Das Dialogfenster "Regionen" wird geöffnet. Wählen Sie die entsprechende Region aus.

**Anmerkung:** Sie müssen mindestens ein Kriterium auswählen.

- 8. Fügen Sie auf der Registerkarte **Bestimmte Zuweisungen** die IDs und Namen der Geschäftskunden hinzu, denen Sie die Preisermittlungsregel zuweisen möchten. Die Preisermittlungsregel gilt für alle auf dieser Registerkarte definierten Kunden. Führen Sie zum Hinzufügen eines Kunden folgende Tasks aus:
	- a. Klicken Sie auf **Hinzufügen**.
	- b. Das Dialogfenster "Kundensuche" wird geöffnet. Geben Sie die gewünschten Suchkriterien ein und klicken Sie auf **Suchen**.
	- c. Die IDs und Namen der Kunden, die den Suchkriterien entsprechen, werden im Anzeigebereich **Kundenverzeichnis** angezeigt. Aktivieren Sie die Kontrollkästchen für die Kunden, die Sie hinzufügen möchten, und klicken Sie auf **Auswählen**.
- 9. Klicken Sie auf **Speichern**.

## **Ergebnisse**

**Anmerkung:** Die Preisermittlungsregel wird den Kunden zugewiesen, die beliebigen der auf den Registerkarten **Allgemeine Zuweisungen**, **Kundenprofilzuweisungen** und **Bestimmte Zuweisungen** definierten Kriterien entsprechen.

# **Attribute von Kundenzuweisungen ändern**

### **Informationen zu diesem Vorgang**

Ein Unternehmensbenutzer kann die Kundenattribute ändern, auf deren Grundlage eine Preisermittlungsregel bestimmten Kunden zugewiesen wird. In einem solchen Szenario kann der Unternehmensbenutzer die Attribute ändern, die in der Anzeige "Zusammenfassung für Preisermittlungsregel" auf der Registerkarte **Kundenprofilzuweisungen** angezeigt werden.

So ändern Sie Attribute

### **Vorgehensweise**

- 1. Wählen Sie auf der Registerkarte **Kundenprofilzuweisungen** die Zeile mit den zu ändernden Attributen aus und klicken Sie auf **Ändern**. Sie können auch auf die Zeile mit den zu ändernden Attributen doppelklicken.
- 2. Das Dialogfenster "Kundenregel" wird geöffnet. Ändern Sie die relevanten Felder und klicken Sie auf **Speichern**.

# **Attribute von Kundenzuweisungen entfernen**

## **Informationen zu diesem Vorgang**

Ein Unternehmensbenutzer kann die Kundenattribute entfernen, auf deren Grundlage eine Preisermittlungsregel bestimmten Kunden zugewiesen wird. In einem solchen Szenario kann der Unternehmensbenutzer die Attribute entfernen, die in der Anzeige "Zusammenfassung für Preisermittlungsregel" auf der Registerkarte **Kundenprofilzuweisungen** angezeigt werden.

So entfernen Sie Attribute

### **Vorgehensweise**

- 1. Wählen Sie auf der Registerkarte **Kundenprofilzuweisungen** die Zeile mit den Attributen aus, die Sie entfernen möchten, und klicken Sie auf **Entfernen**.
- 2. Ein Dialogfenster wird angezeigt, in dem Sie aufgefordert werden, das Entfernen der Zuweisung zu bestätigen. Klicken Sie auf **Ja**. Die Zeile mit den Attributen wird entfernt.

# **Bestimmte Kundenzuweisungen entfernen**

## **Informationen zu diesem Vorgang**

Wenn ein Unternehmensbenutzer entscheidet, dass eine Preisermittlungsregel einem bestimmten Kunden nicht zugewiesen sein soll, kann er den betreffenden Kunden aus der Liste der Kunden entfernen, die in der Anzeige "Zusammenfassung für Preisermittlungsregel" auf der Registerkarte **Bestimmte Zuweisungen** angezeigt werden.

So entfernen Sie eine Kundenzuweisung

### **Vorgehensweise**

- 1. Wählen Sie auf der Registerkarte **Bestimmte Zuweisungen** den Kunden durch Aktivieren des entsprechenden Kontrollkästchens aus und klicken Sie auf **Entfernen**.
- 2. Ein Dialogfenster wird angezeigt, in dem Sie aufgefordert werden, das Entfernen der Zuweisungen zu bestätigen. Klicken Sie auf **Ja**. Die Zeile mit der ID und dem Namen des Kunden wird entfernt.

# **Kapitel 30. In Sterling Business Center nach einer Preisermittlungsregel suchen**

Mithilfe der folgenden Optionen können Sie nach einer Preisermittlungsregel suchen und die entsprechenden Details anzeigen:

- v "Einfache Suche nach Preisermittlungsregeln": Mit diesem Suchtyp können Sie eine Schnellsuche ausführen, indem Sie einfache Kriterien wie die vollständige ID oder einen Teil der ID der Preisermittlungsregel, die ID des Artikels, für den die Preisermittlungsregel gilt, oder den Typ der Preisermittlungsregel angeben.
- "Erweiterte Suche nach Preisermittlungsregeln": Mit diesem Suchtyp können Sie eine Suche anhand von ausgewählten Kriterien ausführen. Sie können die Kriterien und den Operator auswählen und dann die gewünschten Werte auswählen oder angeben.

# **Einfache Suche nach Preisermittlungsregeln in Sterling Business Center**

## **Informationen zu diesem Vorgang**

So führen Sie eine einfache Suche nach Preisermittlungsregeln aus

## **Vorgehensweise**

- 1. Melden Sie sich als Administrator bei Sterling Business Center an.
- 2. Wählen Sie im Menü **Preisermittlung** den Eintrag **Preisermittlungsregel suchen** aus. Sie können auch auf der Startseite auf den Hyperlink **Preisermittlungsregel suchen** klicken.
- 3. Die Anzeige "Einfache Suche nach Preisermittlungsregeln" wird geöffnet. Geben Sie im Feld **Regel-ID enthält** die vollständige ID oder einen Teil der ID der gesuchten Preisermittlungsregel ein.
- 4. Klicken Sie zum Suchen nach dem Artikel, für den die Regel gilt, auf das Symbol **Suchen** neben dem Feld **Zielartikel ist**. Die Anzeige "Artikelsuche" wird geöffnet. Geben Sie im Anzeigebereich **Einfache Suche nach Artikeln** die Suchkriterien ein und klicken Sie auf **Suchen**. Sie können auch auf **Erweiterte Suche** klicken, die Suchkriterien eingeben und auf **Suchen** klicken. Die Artikel, die den Suchkriterien entsprechen, werden angezeigt. Wählen Sie den Artikel durch Klicken auf den entsprechenden Hyperlink **Artikel-ID** aus. Sie können auch das entsprechende Kontrollkästchen aktivieren und auf **Auswählen** klicken.
- 5. Wählen Sie in der Dropdown-Liste **Regeltyp ist** den Typ der Preisermittlungsregel aus.
- 6. Aktivieren Sie das Kontrollkästchen **Nur Preisermittlungsregeln einschließen, die zum aktuellen Datum gültig sind**, um nur nach Preisermittlungsregeln zu suchen, die zum aktuellen Datum gültig sind.
- 7. Klicken Sie auf **Suchen**. Die Preisermittlungsregeln, die den Suchkriterien entsprechen, werden angezeigt. Wenn jedoch nur eine Preisermittlungsregel den Suchkriterien entspricht, wird die Anzeige "Zusammenfassung für Preisermittlungsregel" geöffnet.

**Anmerkung:** Wenn die Administrationsorganisation keine Preisermittlungsorganisation ist, werden die für die Preisermittlungsorganisation der Administrationsorganisation verfügbaren Preisermittlungsregeln angezeigt.

# **Erweiterte Suche nach Preisermittlungsregeln in Sterling Business Center**

## **Informationen zu diesem Vorgang**

So führen Sie eine erweiterte Suche Preisermittlungsregeln aus

### **Vorgehensweise**

- 1. Melden Sie sich als Administrator bei Sterling Business Center an.
- 2. Wählen Sie im Menü **Preisermittlung** den Eintrag **Preisermittlungsregel suchen** aus. Sie können auch auf der Startseite auf den Hyperlink **Preisermittlungsregel suchen** klicken.
- 3. Die Anzeige "Suche nach Preisermittlungsregeln" wird geöffnet. Klicken Sie auf **Erweiterte Suche**.
- 4. Der Anzeigebereich "Erweiterte Suche nach Preisermittlungsregeln" wird eingeblendet. Wählen Sie in der Dropdown-Liste **Kriterien auswählen** die gewünschten Suchkriterien aus. Wenn Sie z. B. anhand des Typs nach einer Preisermittlungsregel suchen möchten, wählen Sie in der Dropdown-Liste **Kriterien auswählen** den Eintrag **Regeltyp für Preisermittlung** aus.
- 5. Wählen Sie in der Dropdown-Liste **Operator** den gewünschten Operator für die Suchkriterien aus.

Geben Sie im entsprechenden Feld den gewünschten Wert für das jeweilige Kriterium ein bzw. wählen Sie diesen aus. Welche Felder angezeigt werden, hängt vom ausgewählten Operator ab. Wenn Sie z. B. in der Dropdown-Liste **Kriterien auswählen** den Eintrag **Gültig ab** und in der Dropdown-Liste **Operator** den Eintrag **Zwischen** auswählen, werden zwei Felder angezeigt, in denen Sie die gewünschten Datumsangaben eingeben oder auswählen können.

**Anmerkung:** Sie müssen mindestens ein Suchkriterium und einen zugehörigen Wert auswählen oder eingeben. Wenn Sie mehr als ein Suchkriterium auswählen oder eingeben, werden in den Suchergebnissen die Preisermittlungsregeln zurückgegeben, die allen Kriterien entsprechen.

6. Klicken Sie auf **Suchen**. Die Preisermittlungsregeln, die den Suchkriterien entsprechen, werden angezeigt. Wenn jedoch nur eine Preisermittlungsregel den Suchkriterien entspricht, wird die Anzeige "Zusammenfassung für Preisermittlungsregel" geöffnet.

**Anmerkung:** Wenn die Administrationsorganisation keine Preisermittlungsorganisation ist, werden die für die Preisermittlungsorganisation der Administrationsorganisation verfügbaren Preisermittlungsregeln angezeigt.

# **Weitere Suchkriterien für die erweiterte Suche nach Preisermittlungsregeln in Sterling Business Center hinzufügen Informationen zu diesem Vorgang**

Sie können zusätzliche Suchkriterien hinzufügen, um eine detailliertere Suche auszuführen und die Suchergebnisse einzugrenzen.

So fügen Sie zusätzliche Suchkriterien hinzu

### **Vorgehensweise**

- 1. Klicken Sie in der Anzeige "Erweiterte Suche nach Preisermittlungsregeln" auf **Weitere Kriterien hinzufügen**.
- 2. Eine neue Zeile zum Angeben der Suchkriterien wird angezeigt. Geben Sie die gewünschten Suchkriterien ein und klicken Sie auf **Suchen**.

Die Preisermittlungsregeln, die den Suchkriterien entsprechen, werden angezeigt. Wenn jedoch nur eine Preisermittlungsregel den Suchkriterien entspricht, wird die Anzeige "Zusammenfassung für Preisermittlungsregel" geöffnet.

**Anmerkung:** Wenn die Administrationsorganisation keine Preisermittlungsorganisation ist, werden die für die Preisermittlungsorganisation der Administrationsorganisation verfügbaren Preisermittlungsregeln angezeigt.

# **Suche nach Preisermittlungsregeln in Sterling Business Center speichern**

## **Informationen zu diesem Vorgang**

Sie können eine Suche nach Preisermittlungsregeln speichern, um die Suchkriterien nicht bei jeder Suche nach einer bestimmten Preisermittlungsregel erneut eingeben zu müssen.

So speichern Sie eine Suche nach Preisermittlungsregeln

#### **Vorgehensweise**

- 1. Wählen Sie im Menü **Preisermittlung** den Eintrag **Preisermittlungsregel suchen** aus. Sie können auch auf der Startseite auf den Hyperlink **Preisermittlungsregel suchen** klicken.
- 2. Die Anzeige "Suche nach Preisermittlungsregeln" wird geöffnet. Geben Sie im Anzeigebereich **Einfache Suche nach Preisermittlungsregeln** die relevanten Suchkriterien ein. Sie können auch auf **Erweiterte Suche** klicken und dann die relevanten Suchkriterien eingeben.
- 3. Wählen Sie im Dropdown-Menü **Gespeicherte Suchvorgänge** den Eintrag **Gespeicherte Suche erstellen** aus.
- 4. Das Dialogfenster **Suche speichern** wird geöffnet. Geben Sie im Feld **Name der gespeicherten Suche\*** einen Namen für die Suche ein, die Sie speichern möchten.
- 5. Aktivieren Sie das Kontrollkästchen **In bevorzugte Suchvorgänge aufnehmen**, um die gespeicherte Suche als Favorit zu markieren. Wenn Sie eine gespeicherte Suche als Favorit markieren, können Sie von der Startseite aus rasch zu dieser gespeicherten Suche navigieren. Auf der Startseite im Anzeigebereich **Bevorzugte Suchvorgänge** werden maximal die fünf zuletzt als Favoriten gespeicherten Suchvorgänge als Hyperlinks angezeigt. Sie können auch über das Menü **Favoriten** auf der Titelleiste der Startseite auf die bevorzugten gespeicherten Suchvorgänge zugreifen.
- 6. Klicken Sie auf **Speichern**.

## **Ergebnisse**

**Anmerkung:** \* kennzeichnet ein Pflichtpfeld.

# **In Sterling Business Center mithilfe einer gespeicherten Suche nach einer Preisermittlungsregel suchen**

## **Informationen zu diesem Vorgang**

So suchen Sie mithilfe einer gespeicherten Suche nach einer Preisermittlungsregel

### **Vorgehensweise**

- 1. Wählen Sie im Menü **Preisermittlung** den Eintrag **Preisermittlungsregel suchen** aus. Sie können auch auf der Startseite auf den Hyperlink **Preisermittlungsregel suchen** klicken.
- 2. Die Anzeige "Einfache Suche nach Preisermittlungsregeln" wird geöffnet. Klicken Sie auf **Gespeicherte Suchvorgänge**, um die Liste der gespeicherten Suchvorgänge nach Preisermittlungsregeln anzuzeigen. Sie können auch auf **Erweiterte Suche** und dann auf **Gespeicherte Suchvorgänge** klicken.

Die gespeicherten Suchvorgänge nach Preisermittlungsregeln werden in einem Menü angezeigt, wobei ggf. als Favoriten markierte gespeicherte Suchvorgänge ganz oben in der Liste angezeigt werden.

**Anmerkung:** Im Menü werden maximal acht gespeicherte Suchvorgänge angezeigt.

- 3. Führen Sie eine der folgenden Tasks aus:
	- Wenn die gespeicherte Suche im Menü angezeigt wird, klicken Sie darauf, um die entsprechenden Suchergebnisse anzuzeigen.
	- Wenn die gespeicherte Suche nicht im Menü angezeigt wird, klicken Sie auf **Weitere Suchvorgänge...** Das Dialogfenster "Gespeicherte Suchvorgänge suchen für Preisermittlungsregeln" wird angezeigt. Geben Sie im Feld **Name der gespeicherten Suche enthält** entweder den vollständigen Namen oder einen Teil des Namens der gespeicherten Suche ein, um die im Anzeigebereich **Gespeicherte Suchvorgänge** angezeigte Liste der gespeicherten Suchvorgänge zu filtern. Doppelklicken Sie auf den Namen einer gespeicherten Suche, um die entsprechenden Suchergebnisse anzuzeigen. Sie können auch auf den Namen einer gespeicherten Suche und dann auf **Auswählen** klicken, um die entsprechenden Suchergebnisse anzuzeigen.

**Anmerkung:** Die Schaltfläche **Weitere Suchvorgänge...** wird nur angezeigt, wenn mehr als acht gespeicherte Suchvorgänge nach Preisermittlungsregeln vorhanden sind.

Die Anzeige "Suche nach Preisermittlungsregeln" wird geöffnet. Darin sind die Suchkriterien zusammen mit den Suchergebnissen automatisch eingetragen.

# **Gespeicherte Suche nach einer Preisermittlungsregel in Sterling Business Center ändern**

## **Informationen zu diesem Vorgang**

So ändern Sie eine gespeicherte Suche nach einer Preisermittlungsregel

## **Vorgehensweise**

- 1. Wählen Sie im Menü **Preisermittlung** den Eintrag **Preisermittlungsregel suchen** aus. Sie können auch auf der Startseite auf den Hyperlink **Preisermittlungsregel suchen** klicken.
- 2. Die Anzeige "Suche nach Preisermittlungsregeln" wird geöffnet. Klicken Sie auf **Gespeicherte Suchvorgänge**, um die Liste der gespeicherten Suchvorgänge nach Preisermittlungsregeln anzuzeigen. Sie können auch auf **Erweiterte Suche** und dann auf **Gespeicherte Suchvorgänge** klicken.

Die gespeicherten Suchvorgänge nach Preisermittlungsregeln werden in einem Menü angezeigt, wobei ggf. als Favoriten markierte gespeicherte Suchvorgänge ganz oben in der Liste angezeigt werden.

**Anmerkung:** Im Menü werden maximal acht gespeicherte Suchvorgänge angezeigt.

- 3. Führen Sie eine der folgenden Tasks aus:
	- v Wenn die gespeicherte Suche im Menü angezeigt wird, klicken Sie darauf, um die entsprechende Suchanzeige zu öffnen.
	- Wenn die gespeicherte Suche nicht im Menü angezeigt wird, klicken Sie auf **Weitere Suchvorgänge...** Das Dialogfenster "Gespeicherte Suchvorgänge suchen für Preisermittlungsregeln" wird angezeigt. Geben Sie im Feld **Name der gespeicherten Suche enthält** entweder den vollständigen Namen oder einen Teil des Namens der gespeicherten Suche ein, um die im Anzeigebereich **Gespeicherte Suchvorgänge** angezeigte Liste der gespeicherten Suchvorgänge zu filtern. Doppelklicken Sie auf den Namen einer gespeicherten Suche, um die entsprechende Suchanzeige zu öffnen. Sie können auch auf den Namen einer gespeicherten Suche und dann auf **Auswählen** klicken, um die entsprechende Suchanzeige zu öffnen.

**Anmerkung:** Die Schaltfläche **Weitere Suchvorgänge...** wird nur angezeigt, wenn mehr als acht gespeicherte Suchvorgänge nach Preisermittlungsregeln vorhanden sind.

- 4. Die Anzeige "Suche nach Preisermittlungsregeln" wird geöffnet. Darin sind die Suchkriterien bereits eingetragen. Ändern Sie die gewünschten Informationen und wählen Sie im Dropdown-Menü **Gespeicherte Suchvorgänge** den Eintrag **Gespeicherte Suche erstellen** aus.
- 5. Das Dialogfenster "Suche speichern" wird angezeigt. Darin ist der Name der ursprünglichen gespeicherten Suche im Feld **Name der gespeicherten Suche\*** bereits eingetragen. Führen Sie eine der folgenden Tasks aus:
	- v Wenn Sie die ursprüngliche gespeicherte Suche überschreiben möchten, lassen Sie den Namen unverändert. Das Dialogfenster "Überschreiben bestätigen" wird mit einer Nachricht angezeigt, in der Sie aufgefordert werden, die Aktualisierung der ursprünglichen gespeicherten Suche zu bestätigen. Klicken Sie auf **Ja**.
	- v Wenn Sie die Suche unter einem anderen Namen speichern möchten, geben Sie den Namen ein.
- 6. Aktivieren Sie das Kontrollkästchen **In bevorzugte Suchvorgänge aufnehmen**, um die gespeicherte Suche in die Liste der Favoriten aufzunehmen. Wenn Sie dieses Kontrollkästchen aktivieren, wird der Name der gespeicherten Suche auf der Startseite als Hyperlink angezeigt. Sie können dann auf den Hyperlink klicken, um rasch zu der gespeicherten Suche zu navigieren.
- 7. Klicken Sie auf **Speichern**.

# **Ergebnisse**

**Anmerkung:** \* kennzeichnet ein Pflichtpfeld.

# **Kapitel 31. Preisermittlungsregel kopieren**

## **Informationen zu diesem Vorgang**

Ein Benutzer in der Preisermittlungsorganisation kann eine vorhandene Preisermittlungsregel kopieren, um auf dieser Grundlage eine neue Preisermittlungsregel zu erstellen. Wenn ein Benutzer eine Preisermittlungsregel kopiert, werden alle in der ursprünglichen Preisermittlungsregel definierten Bedingungen und Wirkungen in die neue Preisermittlungsregel kopiert.

**Anmerkung:** Der Status der mithilfe der Kopierfunktion erstellten neuen Preisermittlungsregel wird auf **INAKTIV** festgelegt, und zwar selbst wenn der Status der ursprünglichen Preisermittlungsregel **AKTIV** lautet.

So kopieren Sie eine Preisermittlungsregel

### **Vorgehensweise**

- 1. Melden Sie sich als Administrator bei Sterling Business Center an.
- 2. Wählen Sie im Menü **Preisermittlung** den Eintrag **Preisermittlungsregel suchen** aus. Sie können auch auf der Startseite auf den Hyperlink **Preisermittlungsregel suchen** klicken.
- 3. Die Anzeige "Einfache Suche nach Preisermittlungsregeln" wird geöffnet. Geben Sie die Suchkriterien ein und klicken Sie auf **Suchen**, um eine einfache Suche auszuführen. Sie können auch auf **Erweiterte Suche** klicken, die Suchkriterien eingeben und auf **Suchen** klicken, um eine erweiterte Suche auszuführen.
- 4. Wenn nur eine Preisermittlungsregel den Suchkriterien entspricht, wird die Anzeige "Zusammenfassung für Preisermittlungsregel" geöffnet. Klicken Sie auf die verwandte Task **Preisermittlungsregel kopieren**. Wenn mehrere Preisermittlungsregeln den Suchkriterien entsprechen, wird die Liste der Preisermittlungsregeln angezeigt. Führen Sie eine der folgenden Tasks aus:
	- v Wählen Sie die zu kopierende Preisermittlungsregel durch Aktivieren des entsprechenden Kontrollkästchens aus und klicken Sie auf **Kopieren**.

**Anmerkung:** Sie können immer nur jeweils eine Preisermittlungsregel kopieren.

- v Klicken Sie auf den Hyperlink **Regel-ID** oder doppelklicken Sie auf die Zeile für die Preisermittlungsregel, die Sie kopieren möchten. Klicken Sie in der Anzeige "Zusammenfassung für Preisermittlungsregel" auf die verwandte Task **Preisermittlungsregel kopieren**.
- 5. Das Dialogfenster "Preisermittlungsregel kopieren" wird geöffnet. Geben Sie im Feld **Neue Regel-ID\*** eine eindeutige ID für die neue Preisermittlungsregel ein.
- 6. Klicken Sie auf **Erstellen**.

Die Anzeige "Zusammenfassung für Preisermittlungsregel" für die neue Preisermittlungsregel wird geöffnet.

## **Ergebnisse**

**Anmerkung:** \* kennzeichnet ein Pflichtpfeld.
# **Kapitel 32. Details einer Preisermittlungsregel ändern**

# **Informationen zu diesem Vorgang**

Ein Unternehmensbenutzer oder ein Benutzer in einer Preisermittlungsorganisation kann die Details einer Preisermittlungsregel ändern. Ein Benutzer in einer Preisermittlungsorganisation kann die Beschreibung einer Preisermittlungsregel, den Datumsbereich für die Gültigkeit einer Preisermittlungsregel, den Status einer Preisermittlungsregel, die Bedingungen, unter denen eine Preisermittlungsregel angewendet wird, und die Wirkungen der Preisermittlungsregel bei Erfüllung dieser Bedingungen ändern. Ein Unternehmensbenutzer kann nur die Zuweisung einer Preisermittlungsregel zu Kunden ändern. Wenn es sich bei der Preisermittlungsorganisation um ein Unternehmen handelt, kann der Benutzer alle Informationen zu einer Preisermittlungsregel ändern, u. a. die Zuweisung der Preisermittlungsregel zu Kunden sowie die Bedingungen und Wirkungen.

So ändern Sie die Details einer Preisermittlungsregel

## **Vorgehensweise**

- 1. Melden Sie sich als Administrator bei Sterling Business Center an.
- 2. Wählen Sie im Menü **Preisermittlung** den Eintrag **Preisermittlungsregel suchen** aus. Sie können auch auf der Startseite auf den Hyperlink **Preisermittlungsregel suchen** klicken.
- 3. Die Anzeige "Einfache Suche nach Preisermittlungsregeln" wird geöffnet. Geben Sie die Suchkriterien ein und klicken Sie auf **Suchen**, um eine einfache Suche auszuführen. Sie können auch auf **Erweiterte Suche** klicken, die Suchkriterien eingeben und auf **Suchen** klicken, um eine erweiterte Suche auszuführen.
- 4. Die Preisermittlungsregeln, die den Suchkriterien entsprechen, werden angezeigt. Klicken Sie auf den Hyperlink **Regel-ID** oder doppelklicken Sie auf die Zeile für die Preisermittlungsregel.

**Anmerkung:** Wenn nur eine Preisermittlungsregel den Suchkriterien entspricht, werden die entsprechenden Details automatisch angezeigt.

5. Die Anzeige "Zusammenfassung für Preisermittlungsregel" wird geöffnet. Ändern Sie die relevanten Felder je nachdem, ob Sie ein Unternehmensbenutzer oder ein Benutzer in einer Preisermittlungsorganisation sind.

Als Benutzer in einer Preisermittlungsorganisation können Sie folgende Felder ändern:

- v **Preisermittlungsregel-Beschreibung\***: Ändern Sie die Beschreibung der Preisermittlungsregel nach Bedarf.
- v **Gültig ab\***: Ändern Sie das Startdatum und die Startzeit der Preisermittlungsregel, indem Sie auf das zugehörige Symbol **Kalender** klicken und die Zeit in der Dropdown-Liste auswählen. Mit dem Startdatum und der Startzeit wird angegeben, ab welchem Datum und welcher Uhrzeit die Preisermittlungsregel gültig ist.
- v **Gültig bis\***: Ändern Sie das Enddatum und die Endzeit der Preisermittlungsregel, indem Sie auf das zugehörige Symbol **Kalender** klicken und die Zeit in der Dropdown-Liste auswählen. Mit dem Enddatum und der Endzeit wird angegeben, bis zu welchem Datum und welcher Uhrzeit die Preisermittlungsregel gültig ist.

v **Auch anwenden, wenn der Artikelpreis manuell übergangen wurde**: Aktivieren oder inaktivieren Sie dieses Kontrollkästchen abhängig davon, ob die Preisermittlungsregel auch dann angewendet werden soll, wenn der Preis des Artikels manuell übergangen wurde.

**Anmerkung:** Dieses Kontrollkästchen wird nur angezeigt, wenn es sich um eine Preisermittlungsregel auf Basis einer Kombination, der Artikelmenge oder des Versandzuschlags handelt.

v **Ergebnisse auf die Position und nicht auf den Auftrag anwenden**: Aktivieren oder inaktivieren Sie dieses Kontrollkästchen abhängig davon, ob die Preisermittlungsregel auf Positionsebene und nicht auf Auftragsebene angewendet werden soll oder nicht.

**Anmerkung:** Dieses Kontrollkästchen wird nur angezeigt, wenn es sich um eine Preisermittlungsregel auf Basis der Auftragssumme oder der Versandauftragssumme handelt.

**Anmerkung:** \* kennzeichnet ein Pflichtpfeld.

## **Ergebnisse**

Als Benutzer in einer Preisermittlungsorganisation können Sie folgende Tasks ausführen:

- v Status einer Preisermittlungsregel ändern
- v Preisermittlungsregel löschen
- v Bedingungen und Wirkungen einer Preisermittlungsregel auf Basis der Kombination von bestellten Artikeln ändern
- v Bedingungen und Wirkungen einer Preisermittlungsregel auf Basis der Artikelmenge ändern
- Bedingungen und Wirkungen einer Preisermittlungsregel auf Basis der Auftragssumme ändern
- Bedingungen und Wirkungen einer Preisermittlungsregel auf Basis der Versandauftragssumme ändern
- v Bedingungen und Wirkungen einer Preisermittlungsregel auf Basis des Versandzuschlags ändern
- v Preisermittlungsregel kopieren

Als Unternehmensbenutzer können Sie die folgende Task ausführen:

v Preisermittlungsregel Kunden zuweisen

# **Kapitel 33. Bedingungen und Wirkungen einer Preisermittlungsregel auf Basis der Kombination von bestellten Artikeln ändern**

## **Informationen zu diesem Vorgang**

Ein Benutzer in einer Preisermittlungsorganisation kann die Bedingungen, unter denen eine Preisermittlungsregel auf Basis einer Kombination angewendet wird, und die Wirkungen dieser Preisermittlungsregel auf den Auftragspreis bei Erfüllung dieser Bedingungen ändern.

So ändern Sie die Bedingungen und Wirkungen einer Preisermittlungsregel auf Basis der Kombination von bestellten Artikeln

## **Vorgehensweise**

- 1. Melden Sie sich als Administrator bei Sterling Business Center an.
- 2. Wählen Sie im Menü **Preisermittlung** den Eintrag **Preisermittlungsregel suchen** aus. Sie können auch auf der Startseite auf den Hyperlink **Preisermittlungsregel suchen** klicken.
- 3. Die Anzeige "Einfache Suche nach Preisermittlungsregeln" wird geöffnet. Geben Sie die Suchkriterien ein und klicken Sie auf **Suchen**, um eine einfache Suche auszuführen. Sie können auch auf **Erweiterte Suche** klicken, die Suchkriterien eingeben und auf **Suchen** klicken, um eine erweiterte Suche auszuführen.
- 4. Die Preisermittlungsregeln, die den Suchkriterien entsprechen, werden angezeigt. Klicken Sie auf den Hyperlink **Regel-ID** oder doppelklicken Sie auf die Zeile für die Preisermittlungsregel.

**Anmerkung:** Wenn nur eine Preisermittlungsregel den Suchkriterien entspricht, werden die entsprechenden Details automatisch angezeigt.

5. Die Anzeige "Zusammenfassung für Preisermittlungsregel" wird geöffnet. Ändern Sie die Informationen auf der Registerkarte **Bedingungen** nach Bedarf. In der folgenden Tabelle werden die Felder auf der Registerkarte **Bedingungen** der Anzeige "Zusammenfassung für Preisermittlungsregel" beschrieben:

## **Feld Beschreibung**

**WENN Ein Auftrag wird platziert in <***währungsbezeichnung* **oder beliebige> Währung**

Wählen Sie eine der folgenden Optionen aus:

- Wählen Sie in der Dropdown-Liste die im Auftrag verwendete Währung aus, z. B. **USD** oder **Euro**.
- v Wählen Sie die Option **beliebige** aus, wenn im Auftrag eine beliebige Währung verwendet werden kann. Diese Option wird nicht angezeigt, wenn für die Preisermittlungsorganisation nur eine Währung definiert ist.

**Anmerkung:** Wenn Sie die Option **beliebige** auswählen, können Sie die Preisermittlungsregel nur zum Anwenden eines prozentualen Nachlasses oder eines prozentualen Zuschlags, nicht jedoch für einen absoluten Nachlass oder einen absoluten Zuschlag auf den Auftragspreis verwenden.

### **UND Der Auftrag enthält <beliebige oder alle> der folgenden Artikel** Wählen Sie eine der folgenden Optionen aus:

- **beliebige**: Eine der Bedingungen, unter denen die Preisermittlungsregel angewendet wird, besteht darin, dass der Auftrag mindestens einen der Artikel enthalten muss, die Sie in den Feldern für die Artikel-ID angeben.
- alle: Eine der Bedingungen, unter denen die Preisermittlungsregel angewendet wird, besteht darin, dass der Auftrag alle Artikel enthalten muss, die Sie in den Feldern für die Artikel-ID angeben.

### **Artikel-ID\***

Klicken Sie auf das Symbol **Suchen**, um nach dem Artikel zu suchen, den der Auftrag enthalten muss, damit die Preisermittlungsregel angewendet wird. Die Anzeige "Einfache Suche nach Artikeln" wird geöffnet. Geben Sie die Suchkriterien ein und klicken Sie auf **Suchen**. Sie können auch auf **Erweiterte Suche** klicken, die Suchkriterien eingeben und auf **Suchen** klicken. Die Artikel, die den Suchkriterien entsprechen, werden angezeigt. Wählen Sie den Artikel durch Klicken auf den entsprechenden Hyperlink **Artikel-ID** aus. Sie können auch das entsprechende Kontrollkästchen aktivieren und auf **Auswählen** klicken.

### **mit der Menge\***

Geben Sie die Menge des Artikels ein, die der Auftrag mindestens enthalten muss, damit die Preisermittlungsregel angewendet wird.

### **Artikel hinzufügen**

Klicken Sie hierauf, um einen weiteren Artikel anzugeben. Eine neue Zeile zum Angeben des Artikels und der Mindestmenge wird angezeigt. Geben Sie die Artikel-ID und die Mindestmenge des Artikels ein.

Zum Löschen eines Artikels klicken Sie auf das Symbol **Löschen** für den zu löschenden Artikel.

**Anmerkung:** Es ist nicht möglich, zum Definieren einer Preisermittlungsregel eine Artikel-ID mehrfach hinzuzufügen.

### **DANN Anwenden**

Wählen Sie eine der folgenden Optionen aus:

v **ein absoluter Nachlass**: Wählen Sie diese Option aus, damit ein absoluter Nachlass auf den Artikel gewährt wird, wenn die angegebenen Bedingungen erfüllt sind.

**Anmerkung:** Diese Option ist inaktiviert, wenn der Preis der Artikel im Auftrag in einer beliebigen Währung angegeben sein kann.

- v **ein prozentualer Nachlass**: Wählen Sie diese Option aus, damit ein prozentualer Nachlass auf den Artikel gewährt wird, wenn die angegebenen Bedingungen erfüllt sind.
- ein absoluter Zuschlag: Wählen Sie diese Option aus, damit ein absoluter Zuschlag auf den Artikel erhoben wird, wenn die angegebenen Bedingungen erfüllt sind.

**Anmerkung:** Diese Option ist inaktiviert, wenn der Preis der Artikel im Auftrag in einer beliebigen Währung angegeben sein kann.

v **ein prozentualer Zuschlag**: Wählen Sie diese Option aus, damit ein prozentualer Zuschlag auf den Artikel erhoben wird, wenn die angegebenen Bedingungen erfüllt sind.

**von\* <***höhe\_des\_nachlasses* **oder** *höhe\_des\_zuschlags***>**

Geben Sie den Betrag ein, der entweder vom Preis abgezogen oder als Zuschlag erhoben wird. Wenn Sie z. B. einen absoluten Nachlass von 25 € eingeben, werden 25 € vom Preis abgezogen, wenn die angegebenen Bedingungen erfüllt sind.

#### **zum Artikel\***

Klicken Sie auf das Symbol **Suchen**, um nach dem Artikel zu suchen, auf den der Nachlass oder Zuschlag angewendet werden soll. Die Anzeige "Einfache Suche nach Artikeln" wird geöffnet. Geben Sie die Suchkriterien ein und klicken Sie auf **Suchen**. Sie können auch auf **Erweiterte Suche** klicken, die Suchkriterien eingeben und auf **Suchen** klicken. Die Artikel, die den Suchkriterien entsprechen, werden angezeigt. Wählen Sie den Artikel durch Klicken auf den entsprechenden Hyperlink **Artikel-ID** aus. Sie können auch das entsprechende Kontrollkästchen aktivieren und auf **Auswählen** klicken.

#### **jeweils**

Wählen Sie eine der folgenden Optionen aus:

- v **für eine Menge im Auftrag**: Wählen Sie diese Option aus, um den Nachlass oder Zuschlag auf ein einzelnes Stück der zuvor in den Feldern für die Artikel-ID angegebenen Artikel anzuwenden.
- v **für jedes Vorkommen des Artikels im Auftrag**: Wählen Sie diese Option aus, um den Nachlass oder Zuschlag auf alle Stücke der zuvor in den Feldern für die Artikel-ID angegebenen Artikel anzuwenden.
- einmal für jede Kombination der genannten Artikel: Wählen Sie diese Option aus, um den Nachlass oder Zuschlag auf jede Kombination der zuvor angegebenen Artikel anzuwenden. Wenn Sie z. B. angeben, dass einem Kunden bei Bestellung von zwei Filmen ein Nachlass von 10 % auf 1 Tüte Popcorn gewährt wird, erhält der Kunde auch dann nur einen Nachlass von 10 % auf eine Tüte Popcorn, wenn er zwei Filme bestellt und drei Tüten Popcorn kauft. Bestellt der Kunde jedoch vier Filme, erhält er auf zwei Tüten Popcorn den Nachlass von 10 %.

### **Zu Analyse- und Abrechnungszwecken wird der <Nachlass oder Zuschlag> für den Gebührennamen erfasst**

Wählen Sie in der Dropdown-Liste den Gebührennamen aus, der dem Nachlass oder Zuschlag zugeordnet werden soll. Anhand des Gebührennamens wird die Höhe des auf einen Auftrag angewendeten Nachlasses oder Zuschlags verfolgt.

6. Klicken Sie auf **Übergeben**.

**Anmerkung:** \* kennzeichnet ein Pflichtfeld.

# **Kapitel 34. Bedingungen und Wirkungen einer Preisermittlungsregel auf Basis der Artikelmenge ändern**

# **Informationen zu diesem Vorgang**

Ein Benutzer in einer Preisermittlungsorganisation kann die Bedingungen, unter denen eine Preisermittlungsregel auf Basis der Artikelmenge angewendet wird, und die Wirkungen dieser Preisermittlungsregel auf den Auftragspreis bei Erfüllung dieser Bedingungen ändern.

So ändern Sie die Bedingungen und Wirkungen einer Preisermittlungsregel auf Basis der Artikelmenge

## **Vorgehensweise**

- 1. Melden Sie sich als Administrator bei Sterling Business Center an.
- 2. Wählen Sie im Menü **Preisermittlung** den Eintrag **Preisermittlungsregel suchen** aus. Sie können auch auf der Startseite auf den Hyperlink **Preisermittlungsregel suchen** klicken.
- 3. Die Anzeige "Einfache Suche nach Preisermittlungsregeln" wird geöffnet. Geben Sie die Suchkriterien ein und klicken Sie auf **Suchen**, um eine einfache Suche auszuführen. Sie können auch auf **Erweiterte Suche** klicken, die Suchkriterien eingeben und auf **Suchen** klicken, um eine erweiterte Suche auszuführen.
- 4. Die Preisermittlungsregeln, die den Suchkriterien entsprechen, werden angezeigt. Klicken Sie auf den Hyperlink **Regel-ID** oder doppelklicken Sie auf die Zeile für die Preisermittlungsregel.

**Anmerkung:** Wenn nur eine Preisermittlungsregel den Suchkriterien entspricht, werden die entsprechenden Details automatisch angezeigt.

5. Die Anzeige "Zusammenfassung für Preisermittlungsregel" wird geöffnet. Ändern Sie die Informationen auf der Registerkarte **Bedingungen** nach Bedarf.

In der folgenden Tabelle werden die Felder auf der Registerkarte **Bedingungen** der Anzeige "Zusammenfassung für Preisermittlungsregel" beschrieben:

## **Feld Beschreibung**

## **WENN Ein Auftrag wird platziert in <***währungsbezeichnung* **oder beliebige> Währung**

Wählen Sie eine der folgenden Optionen aus:

- v Wählen Sie in der Dropdown-Liste die im Auftrag verwendete Währung aus, z. B. **USD** oder **Euro**.
- v Wählen Sie die Option **beliebige** aus, wenn im Auftrag eine beliebige Währung verwendet werden kann. Diese Option wird nicht angezeigt, wenn für die Preisermittlungsorganisation nur eine Währung definiert ist.

**Anmerkung:** Wenn Sie die Option **beliebige** auswählen, können Sie die Preisermittlungsregel nur zum Anwenden eines prozentualen Nachlasses oder eines prozentualen Zuschlags, nicht jedoch für einen absoluten Nachlass oder einen absoluten Zuschlag auf den Auftragspreis verwenden.

### **UND WENN der Auftrag enthält Artikel, deren <Attribut oder Artikel-ID> sich in der folgenden Liste befindet**

Wählen Sie eine der folgenden Optionen aus:

v **Attribut**: Eine der Bedingungen, unter denen die Preisermittlungsregel angewendet wird, besteht darin, dass der Auftrag Artikel mit den Attributen enthalten muss, die Sie in den Feldern für die Attribut-ID angeben.

Klicken Sie zum Angeben eines Attributs im Feld **Attribut-ID** auf das Symbol **Suchen**, um nach der entsprechenden Attribut-ID zu suchen.

Klicken Sie zum Hinzufügen eines neuen Attributs auf **Attribut hinzufügen**. Um ein Attribut zu entfernen, klicken Sie auf das Symbol **Löschen** für das Attribut, das Sie entfernen möchten.

#### Hinweise:

- Es ist nicht möglich, zum Definieren einer Preisermittlungsregel ein Attribut mehrfach hinzuzufügen.

- Berechnete, abgeleitete und referenzierte Attribute können in einer Preisermittlungsregel nicht hinzugefügt werden.

Artikel-ID<sup>\*</sup>: Eine der Bedingungen, unter denen die Preisermittlungsregel angewendet wird, besteht darin, dass der Auftrag Artikel mit den Artikel-IDs enthalten muss, die Sie in den Feldern für die Artikel-ID angeben.

Klicken Sie zum Angeben einer Artikel-ID im Feld **Artikel-ID** auf das Symbol **Suchen**, um nach der entsprechenden Artikel-ID zu suchen.

Zum Hinzufügen einer weiteren Artikel-ID klicken Sie auf **Artikel hinzufügen**. Um einen Artikel zu entfernen, klicken Sie auf das Symbol **Löschen** für den Artikel, den Sie entfernen möchten.

**Anmerkung:** Es ist nicht möglich, zum Definieren einer Preisermittlungsregel eine Artikel-ID mehrfach hinzuzufügen.

## **UND WENN die Menge des Artikels ist größer oder gleich\***

Geben Sie die Menge des Artikels ein, die der Auftrag mindestens enthalten muss, damit die Preisermittlungsregel angewendet wird. Wenn Sie z. B. "200" eingeben, besteht eine der Bedingungen, unter denen die Preisermittlungsregel angewendet wird, darin, dass mehr als 200 der Artikel mit den angegebenen Attributen oder Artikel-IDs im Auftrag enthalten sein müssen.

## **DANN anwenden**

- Wählen Sie eine der folgenden Optionen aus:
- v **ein absoluter Nachlass**: Wählen Sie diese Option aus, damit ein absoluter Nachlass auf den Artikel gewährt wird, wenn die angegebenen Bedingungen erfüllt sind.

**Anmerkung:** Diese Option ist inaktiviert, wenn der Preis der Artikel im Auftrag in einer beliebigen Währung angegeben sein kann.

- v **ein prozentualer Nachlass**: Wählen Sie diese Option aus, damit ein prozentualer Nachlass auf den Artikel gewährt wird, wenn die angegebenen Bedingungen erfüllt sind.
- v **ein absoluter Zuschlag**: Wählen Sie diese Option aus, damit ein absoluter Zuschlag auf den Artikel erhoben wird, wenn die angegebenen Bedingungen erfüllt sind.

**Anmerkung:** Diese Option ist inaktiviert, wenn der Preis der Artikel im Auftrag in einer beliebigen Währung angegeben sein kann.

- v **ein prozentualer Zuschlag**: Wählen Sie diese Option aus, damit ein prozentualer Zuschlag auf den Artikel erhoben wird, wenn die angegebenen Bedingungen erfüllt sind.
- **von\* <***höhe\_des\_nachlasses* **oder** *höhe\_des\_zuschlags***>**

Geben Sie den Betrag ein, der entweder vom Preis abgezogen oder als Zuschlag erhoben wird. Wenn Sie z. B. einen absoluten Nachlass von 25 € eingeben, werden 25 € vom Preis abgezogen, wenn die angegebenen Bedingungen erfüllt sind.

#### **Anwenden auf**

Wählen Sie eine der folgenden Optionen aus:

- v **ein einzelnes Vorkommen**: Wählen Sie diese Option aus, um den Nachlass oder Zuschlag auf ein einzelnes Stück des Artikels anzuwenden.
- v **alle Vorkommen**: Wählen Sie diese Option aus, um den Nachlass oder Zuschlag auf alle Stücke des Artikels anzuwenden.

### **Zu Analyse- und Abrechnungszwecken wird der <Nachlass oder Zuschlag> für den Gebührennamen erfasst**

Wenn aufgrund von mindestens einer der Bedingungen ein Nachlass auf den Auftrag gewährt wird, wählen Sie den entsprechenden Gebührennamen in der Dropdown-Liste **wird der Nachlass für den Gebührennamen erfasst** aus. Wenn aufgrund von mindestens einer der Bedingungen ein Zuschlag auf den Auftrag erhoben wird, wählen Sie den entsprechenden Gebührennamen in der Dropdown-Liste **wird der Zuschlag für den Gebührennamen erfasst** aus. Anhand des Gebührennamens wird die Höhe des auf den Auftrag angewendeten Nachlasses oder Zuschlags verfolgt.

6. Klicken Sie auf **Übergeben**.

**Anmerkung:** \* kennzeichnet ein Pflichtfeld.

# **Beim Erstellen oder Ändern einer Preisermittlungsregel auf Basis der Artikelmenge eine neue Bedingung hinzufügen**

# **Informationen zu diesem Vorgang**

So fügen Sie einer Preisermittlungsregel auf Basis der Artikelmenge eine neue Bedingung hinzu

### **Vorgehensweise**

- 1. Klicken Sie in der Anzeige "Zusammenfassung für Preisermittlungsregel" auf der Registerkarte **Bedingungen** auf **Bedingung hinzufügen**.
- 2. Eine neue Zeile zum Angeben der Bedingung wird angezeigt. Geben Sie die entsprechenden Informationen ein und fahren Sie dann mit dem Definieren der Bedingungen und Wirkungen fort.

# **Beim Erstellen oder Ändern einer Preisermittlungsregel auf Basis der Artikelmenge eine Bedingung löschen**

# **Informationen zu diesem Vorgang**

So löschen Sie eine Bedingung für eine Preisermittlungsregel auf Basis der Artikelmenge

# **Vorgehensweise**

Klicken Sie in der Anzeige "Zusammenfassung für Preisermittlungsregel" auf der Registerkarte **Bedingungen** auf das Symbol **Löschen** für die Bedingung, die Sie löschen möchten. Die Bedingung wird nicht mehr angezeigt.

**Anmerkung:** Das Symbol **Löschen** wird nur angezeigt, wenn mehr als eine Bedingung definiert ist.

# **Kapitel 35. Bedingungen und Wirkungen einer Preisermittlungsregel auf Basis der Auftragssumme ändern**

# **Informationen zu diesem Vorgang**

Ein Benutzer in einer Preisermittlungsorganisation kann die Bedingungen, unter denen eine Preisermittlungsregel auf Basis der Auftragssumme angewendet wird, und die Wirkungen dieser Preisermittlungsregel auf den Auftragspreis bei Erfüllung dieser Bedingungen ändern.

So ändern Sie die Bedingungen und Wirkungen einer Preisermittlungsregel auf Basis der Auftragssumme

## **Vorgehensweise**

- 1. Melden Sie sich als Administrator bei Sterling Business Center an.
- 2. Wählen Sie im Menü **Preisermittlung** den Eintrag **Preisermittlungsregel suchen** aus. Sie können auch auf der Startseite auf den Hyperlink **Preisermittlungsregel suchen** klicken.
- 3. Die Anzeige "Einfache Suche nach Preisermittlungsregeln" wird geöffnet. Geben Sie die Suchkriterien ein und klicken Sie auf **Suchen**, um eine einfache Suche auszuführen. Sie können auch auf **Erweiterte Suche** klicken, die Suchkriterien eingeben und auf **Suchen** klicken, um eine erweiterte Suche auszuführen.
- 4. Die Preisermittlungsregeln, die den Suchkriterien entsprechen, werden angezeigt. Klicken Sie auf den Hyperlink **Regel-ID** oder doppelklicken Sie auf die Zeile für die Preisermittlungsregel.

**Anmerkung:** Wenn nur eine Preisermittlungsregel den Suchkriterien entspricht, werden die entsprechenden Details automatisch angezeigt.

5. Die Anzeige "Zusammenfassung für Preisermittlungsregel" wird geöffnet. Ändern Sie die Informationen auf der Registerkarte **Bedingungen** nach Bedarf.

In der folgenden Tabelle werden die Felder auf der Registerkarte **Bedingungen** der Anzeige "Zusammenfassung für Preisermittlungsregel" beschrieben:

## **Feld Beschreibung**

## **WENN Ein Auftrag wird platziert in <***währungsbezeichnung* **oder beliebige> Währung**

Wählen Sie eine der folgenden Optionen aus:

- v Wählen Sie in der Dropdown-Liste die im Auftrag verwendete Währung aus, z. B. **USD** oder **Euro**.
- v Wählen Sie die Option **beliebige** aus, wenn im Auftrag eine beliebige Währung verwendet werden kann. Diese Option wird nicht angezeigt, wenn für die Preisermittlungsorganisation nur eine Währung definiert ist.

**Anmerkung:** Wenn Sie die Option **beliebige** auswählen, können Sie die Preisermittlungsregel nur zum Anwenden eines prozentualen Nachlasses oder eines prozentualen Zuschlags, nicht jedoch für einen absoluten Nachlass oder einen absoluten Zuschlag auf den Auftragspreis verwenden.

### **UND WENN die Auftragssumme ist größer oder gleich\***

Geben Sie den gewünschten Betrag ein. Wenn Sie z. B. "1000" eingeben, besteht eine der Bedingungen, unter denen die Preisermittlungsregel angewendet wird, darin, dass sich die Auftragssumme auf mehr als 1.000 € belaufen muss, wenn Sie als Währung Euro angegeben haben.

#### **DANN anwenden**

Wählen Sie eine der folgenden Optionen aus:

v **ein absoluter Nachlass**: Wählen Sie diese Option aus, damit ein absoluter Nachlass auf die Auftragssumme gewährt wird, wenn die angegebenen Bedingungen erfüllt sind.

**Anmerkung:** Diese Option ist inaktiviert, wenn der Preis der Artikel im Auftrag in einer beliebigen Währung angegeben sein kann.

- v **ein prozentualer Nachlass**: Wählen Sie diese Option aus, damit ein prozentualer Nachlass auf die Auftragssumme gewährt wird, wenn die angegebenen Bedingungen erfüllt sind.
- ein absoluter Zuschlag: Wählen Sie diese Option aus, damit ein absoluter Zuschlag auf die Auftragssumme erhoben wird, wenn die angegebenen Bedingungen erfüllt sind.

**Anmerkung:** Diese Option ist inaktiviert, wenn der Preis der Artikel im Auftrag in einer beliebigen Währung angegeben sein kann.

- v **ein prozentualer Zuschlag**: Wählen Sie diese Option aus, damit ein prozentualer Zuschlag auf die Auftragssumme erhoben wird, wenn die angegebenen Bedingungen erfüllt sind.
- **von\*** Geben Sie den Betrag ein, der entweder von der Auftragssumme abgezogen oder als Zuschlag erhoben wird. Wenn Sie z. B. einen absoluten Nachlass von 100 € eingeben, werden 100 € von der Auftragssumme abgezogen, wenn die angegebenen Bedingungen erfüllt sind.

## **Zu Analyse- und Abrechnungszwecken wird der <Nachlass oder Zuschlag> für den Gebührennamen erfasst**

Wenn aufgrund von mindestens einer der Bedingungen ein Nachlass auf den Auftrag gewährt wird, wählen Sie den entsprechenden Gebührennamen in der Dropdown-Liste **wird der Nachlass für den Gebührennamen erfasst** aus. Wenn aufgrund von mindestens einer der Bedingungen ein Zuschlag auf den Auftrag erhoben wird, wählen Sie den entsprechenden Gebührennamen in der Dropdown-Liste **wird der Zuschlag für den Gebührennamen erfasst** aus. Anhand des Gebührennamens wird die Höhe des auf den Auftrag angewendeten Nachlasses oder Zuschlags verfolgt.

6. Klicken Sie auf **Übergeben**.

**Anmerkung:** \* kennzeichnet ein Pflichtfeld.

# **Beim Erstellen oder Ändern einer Preisermittlungsregel auf Basis der Auftragssumme eine neue Bedingung hinzufügen**

## **Informationen zu diesem Vorgang**

So fügen Sie einer Preisermittlungsregel auf Basis der Auftragssumme eine neue Bedingung hinzu

## **Vorgehensweise**

- 1. Klicken Sie in der Anzeige "Zusammenfassung für Preisermittlungsregel" auf der Registerkarte **Bedingungen** auf **Bedingung hinzufügen**.
- 2. Eine neue Zeile zum Angeben der Bedingung wird angezeigt. Geben Sie die entsprechenden Informationen ein und fahren Sie dann mit dem Definieren der Bedingungen und Wirkungen fort.

# **Beim Erstellen oder Ändern einer Preisermittlungsregel auf Basis der Auftragssumme eine Bedingung löschen**

# **Informationen zu diesem Vorgang**

So löschen Sie eine Bedingung für eine Preisermittlungsregel auf Basis der Auftragssumme

## **Vorgehensweise**

Klicken Sie in der Anzeige "Zusammenfassung für Preisermittlungsregel" auf der Registerkarte **Bedingungen** auf das Symbol **Löschen** für die Bedingung, die Sie löschen möchten. Die Bedingung wird nicht mehr angezeigt.

**Anmerkung:** Das Symbol **Löschen** wird nur angezeigt, wenn mehr als eine Bedingung definiert ist.

# **Kapitel 36. Bedingungen und Wirkungen einer Preisermittlungsregel auf Basis der Versandauftragssumme ändern**

## **Informationen zu diesem Vorgang**

Ein Benutzer in einer Preisermittlungsorganisation kann die Bedingungen, unter denen eine Preisermittlungsregel auf Basis der Versandauftragssumme angewendet wird, und die Wirkungen dieser Preisermittlungsregel auf den Auftragspreis bei Erfüllung dieser Bedingungen ändern.

So ändern Sie die Bedingungen und Wirkungen einer Preisermittlungsregel auf Basis der Versandauftragssumme

## **Vorgehensweise**

- 1. Melden Sie sich als Administrator bei Sterling Business Center an.
- 2. Wählen Sie im Menü **Preisermittlung** den Eintrag **Preisermittlungsregel suchen** aus. Sie können auch auf der Startseite auf den Hyperlink **Preisermittlungsregel suchen** klicken.
- 3. Die Anzeige "Einfache Suche nach Preisermittlungsregeln" wird geöffnet. Geben Sie die Suchkriterien ein und klicken Sie auf **Suchen**, um eine einfache Suche auszuführen. Sie können auch auf **Erweiterte Suche** klicken, die Suchkriterien eingeben und auf **Suchen** klicken, um eine erweiterte Suche auszuführen.
- 4. Die Preisermittlungsregeln, die den Suchkriterien entsprechen, werden angezeigt. Klicken Sie auf den Hyperlink **Regel-ID** oder doppelklicken Sie auf die Zeile für die Preisermittlungsregel.

**Anmerkung:** Wenn nur eine Preisermittlungsregel den Suchkriterien entspricht, werden die entsprechenden Details automatisch angezeigt.

5. Die Anzeige "Zusammenfassung für Preisermittlungsregel" wird geöffnet. Ändern Sie die Informationen auf der Registerkarte **Bedingungen** nach Bedarf. In der folgenden Tabelle werden die Felder auf der Registerkarte **Bedingungen** der Anzeige "Zusammenfassung für Preisermittlungsregel" beschrieben:

## **Feld Beschreibung**

## **WENN Ein Auftrag wird platziert in <***währungsbezeichnung* **oder beliebige> Währung**

Wählen Sie eine der folgenden Optionen aus:

- Wählen Sie in der Dropdown-Liste die im Auftrag verwendete Währung aus. Wenn Sie z. B. **Euro** auswählen, besteht eine der Bedingungen, unter denen die Preisermittlungsregel angewendet wird, darin, dass der Preis der Artikel im Auftrag in Euro angegeben sein muss.
- v Wählen Sie die Option **beliebige** aus, wenn im Auftrag eine beliebige Währung verwendet werden kann. Diese Option wird nicht angezeigt, wenn für die Preisermittlungsorganisation nur eine Währung definiert ist.

**Anmerkung:** Wenn Sie die Option **beliebige** auswählen, können Sie die Preisermittlungsregel nur zum Anwenden eines prozentualen

Nachlasses oder eines prozentualen Zuschlags, nicht jedoch für einen absoluten Nachlass oder einen absoluten Zuschlag auf den Auftragspreis verwenden.

### **UND WENN der Auftrag <wird vollständig versandt oder wird separat versandt>**

Wählen Sie eine der folgenden Optionen aus:

- v **wird vollständig versandt**: Wählen Sie diese Option aus, um die Preisermittlungsregel auf Aufträge anzuwenden, die in einer Sendung versandt werden.
- v **wird separat versandt**: Wählen Sie diese Option aus, um die Preisermittlungsregel auf Aufträge anzuwenden, die in mehreren Sendungen versandt werden können.

### **via <***name\_des\_speditionsservice***>**

Wählen Sie in der Dropdown-Liste den Speditionsservice für den Versand des Auftrags aus. Wenn Sie z. B. Express Overnight als Spediteur auswählen, besteht eine der Bedingungen, unter denen die Preisermittlungsregel angewendet wird, darin, dass für den Versand des Auftrags der Spediteur Express Overnight verwendet werden muss.

#### **UND WENN die Auftragssumme ist größer oder gleich\***

Geben Sie den gewünschten Betrag ein. Wenn Sie z. B. "1000" eingeben, besteht eine der Bedingungen, unter denen die Preisermittlungsregel angewendet wird, darin, dass sich die Auftragssumme auf mehr als 1.000 € belaufen muss, wenn Sie als Währung Euro angegeben haben.

#### **DANN anwenden**

Wählen Sie eine der folgenden Optionen aus:

- v **ein absoluter Nachlass**: Wählen Sie diese Option aus, damit ein absoluter Nachlass auf die Versandgebühren gewährt wird, wenn die angegebenen Bedingungen erfüllt sind.
- v **ein prozentualer Nachlass**: Wählen Sie diese Option aus, damit ein prozentualer Nachlass auf die Versandgebühren gewährt wird, wenn die angegebenen Bedingungen erfüllt sind.
- v **ein absoluter Zuschlag**: Wählen Sie diese Option aus, damit ein absoluter Zuschlag auf die Versandgebühren erhoben wird, wenn die angegebenen Bedingungen erfüllt sind.
- v **ein prozentualer Zuschlag**: Wählen Sie diese Option aus, damit ein prozentualer Zuschlag auf die Versandgebühren erhoben wird, wenn die angegebenen Bedingungen erfüllt sind.
- v **ein maximaler Versandtarif**: Wählen Sie diese Option aus, um den maximalen Versandtarif anzuwenden, wenn die angegebenen Bedingungen erfüllt sind. Der maximale Versandtarif ist eine Gebührenpauschale, die bei Anwendung an die Stelle der aktuellen Versandgebühren für den Auftrag tritt.
- **von\*** Geben Sie den Betrag ein, der entweder von den Versandgebühren abgezogen oder als Zuschlag erhoben wird. Wenn Sie z. B. einen absoluten Nachlass von 100 € eingeben, werden 100 € von den Versandgebühren abgezogen, wenn die angegebenen Bedingungen erfüllt sind.

### **Zu Analyse- und Abrechnungszwecken wird der <Nachlass oder Zuschlag> für den Gebührennamen erfasst**

Wenn aufgrund von mindestens einer der Bedingungen ein Nachlass auf den Auftrag gewährt wird, wählen Sie den entsprechenden

Gebührennamen in der Dropdown-Liste **wird der Nachlass für den Gebührennamen erfasst** aus. Wenn aufgrund von mindestens einer der Bedingungen ein Zuschlag auf den Auftrag erhoben wird, wählen Sie den entsprechenden Gebührennamen in der Dropdown-Liste **wird der Zuschlag für den Gebührennamen erfasst** aus. Anhand des Gebührennamens wird die Höhe des auf den Auftrag angewendeten Nachlasses oder Zuschlags verfolgt.

6. Klicken Sie auf **Übergeben**.

**Anmerkung:** \* kennzeichnet ein Pflichtfeld.

# **Beim Erstellen oder Ändern einer Preisermittlungsregel auf Basis der Versandauftragssumme eine neue Bedingung hinzufügen**

# **Informationen zu diesem Vorgang**

So fügen Sie einer Preisermittlungsregel auf Basis der Versandauftragssumme eine neue Bedingung hinzu

# **Vorgehensweise**

- 1. Klicken Sie in der Anzeige "Zusammenfassung für Preisermittlungsregel" auf der Registerkarte **Bedingungen** auf **Bedingung hinzufügen**.
- 2. Eine neue Zeile zum Angeben der Bedingung wird angezeigt. Geben Sie die entsprechenden Informationen ein und fahren Sie dann mit dem Definieren der Bedingungen und Wirkungen fort.

# **Beim Erstellen oder Ändern einer Preisermittlungsregel auf Basis der Versandauftragssumme eine Bedingung löschen**

## **Informationen zu diesem Vorgang**

So löschen Sie eine Bedingung für eine Preisermittlungsregel auf Basis der Versandauftragssumme

## **Vorgehensweise**

Klicken Sie in der Anzeige "Zusammenfassung für Preisermittlungsregel" auf der Registerkarte **Bedingungen** auf das Symbol **Löschen** für die Bedingung, die Sie löschen möchten. Die Bedingung wird nicht mehr angezeigt.

**Anmerkung:** Das Symbol **Löschen** wird nur angezeigt, wenn mehr als eine Bedingung definiert ist.

# **Kapitel 37. Bedingungen und Wirkungen einer Preisermittlungsregel auf Basis des Versandzuschlags ändern**

# **Informationen zu diesem Vorgang**

Ein Benutzer in einer Preisermittlungsorganisation kann die Bedingungen, unter denen eine Preisermittlungsregel auf Basis des Versandzuschlags angewendet wird, und die Wirkungen dieser Preisermittlungsregel auf den Auftragspreis bei Erfüllung dieser Bedingungen ändern.

So ändern Sie die Bedingungen und Wirkungen einer Preisermittlungsregel auf Basis des Versandzuschlags

## **Vorgehensweise**

- 1. Melden Sie sich als Administrator bei Sterling Business Center an.
- 2. Wählen Sie im Menü **Preisermittlung** den Eintrag **Preisermittlungsregel suchen** aus. Sie können auch auf der Startseite auf den Hyperlink **Preisermittlungsregel suchen** klicken.
- 3. Die Anzeige "Einfache Suche nach Preisermittlungsregeln" wird geöffnet. Geben Sie die Suchkriterien ein und klicken Sie auf **Suchen**, um eine einfache Suche auszuführen. Sie können auch auf **Erweiterte Suche** klicken, die Suchkriterien eingeben und auf **Suchen** klicken, um eine erweiterte Suche auszuführen.
- 4. Die Preisermittlungsregeln, die den Suchkriterien entsprechen, werden angezeigt. Klicken Sie auf den Hyperlink **Regel-ID** oder doppelklicken Sie auf die Zeile für die Preisermittlungsregel.

**Anmerkung:** Wenn nur eine Preisermittlungsregel den Suchkriterien entspricht, werden die entsprechenden Details automatisch angezeigt.

5. Die Anzeige "Zusammenfassung für Preisermittlungsregel" wird geöffnet. Ändern Sie die Informationen auf der Registerkarte **Bedingungen** nach Bedarf.

In der folgenden Tabelle werden die Felder auf der Registerkarte **Bedingungen** der Anzeige "Zusammenfassung für Preisermittlungsregel" beschrieben:

### **Feld Beschreibung**

## **WENN Ein Auftrag wird platziert in <***währungsbezeichnung* **oder beliebige> Währung**

Wählen Sie eine der folgenden Optionen aus:

- v Wählen Sie in der Dropdown-Liste die im Auftrag verwendete Währung aus, z. B. **USD** oder **Euro**.
- v Wählen Sie die Option **beliebige** aus, wenn im Auftrag eine beliebige Währung verwendet werden kann. Diese Option wird nicht angezeigt, wenn für die Preisermittlungsorganisation nur eine Währung definiert ist.

## **UND WENN der Auftrag enthält Artikel, deren Attribut sich in der folgenden Liste befindet:**

Klicken Sie auf das Symbol **Suchen** neben dem Feld **Attribut-ID\***, um nach der ID des gewünschten Attributs eines Artikels in dem Auftrag zu suchen. Eine der Bedingungen, unter denen die Preisermittlungsregel angewendet wird, besteht darin, dass der Auftrag Artikel mit den angegebenen Attributen enthalten muss.

Klicken Sie zum Hinzufügen eines neuen Attributs auf **Attribut hinzufügen**. Um ein Attribut zu entfernen, klicken Sie auf das Symbol **Löschen** für das Attribut, das Sie entfernen möchten.

#### Hinweise:

- Es ist nicht möglich, zum Definieren einer Preisermittlungsregel ein Attribut mehrfach hinzuzufügen.

- Berechnete, abgeleitete und referenzierte Attribute können in einer Preisermittlungsregel nicht hinzugefügt werden.

### **DANN Zuschlag anwenden in Höhe von\***

Geben Sie den Betrag ein, der als Versandzuschlag für den Auftrag berechnet werden soll, wenn die angegebenen Bedingungen erfüllt sind. Wenn Sie z. B. 25 € eingeben, werden 25 € als Versandzuschlag auf den Auftrag berechnet, wenn die angegebenen Bedingungen erfüllt sind.

### **Zu Analyse- und Abrechnungszwecken wird der Zuschlag für den Gebührennamen erfasst**

Wählen Sie in der Dropdown-Liste den Gebührennamen aus, der dem Zuschlag zugeordnet werden soll. Anhand des Gebührennamens wird die Höhe des auf einen Auftrag angewendeten Zuschlags verfolgt.

6. Klicken Sie auf **Übergeben**.

**Anmerkung:** \* kennzeichnet ein Pflichtfeld.

# **Kapitel 38. Status einer Preisermittlungsregel ändern**

## **Informationen zu diesem Vorgang**

Eine Preisermittlungsregel weist entweder den Status **Aktiv** oder den Status **Inaktiv** auf. Nur eine Preisermittlungsregel mit dem Status **Aktiv** kann sich auf den Auftragspreis auswirken. Ein Benutzer in einer Preisermittlungsorganisation kann einem Kunden eine Preisermittlungsregel mit dem Status **Inaktiv** zuweisen, jedoch wirkt sich diese Preisermittlungsregel erst dann durch Preisanpassungen im Auftrag aus, wenn sie aktiviert wird.

Ein Benutzer in einer Preisermittlungsorganisation kann den Status einer Preisermittlungsregel ändern, um diese zu aktivieren oder zu inaktivieren.

So ändern Sie den Status einer Preisermittlungsregel

## **Vorgehensweise**

- 1. Melden Sie sich als Administrator bei Sterling Business Center an.
- 2. Wählen Sie im Menü **Preisermittlung** den Eintrag **Preisermittlungsregel suchen** aus. Sie können auch auf der Startseite auf den Hyperlink **Preisermittlungsregel suchen** klicken.
- 3. Die Anzeige "Einfache Suche nach Preisermittlungsregeln" wird geöffnet. Geben Sie die Suchkriterien ein und klicken Sie auf **Suchen**, um eine einfache Suche auszuführen. Sie können auch auf **Erweiterte Suche** klicken, die Suchkriterien eingeben und auf **Suchen** klicken, um eine erweiterte Suche auszuführen.
- 4. Die Preisermittlungsregeln, die den Suchkriterien entsprechen, werden angezeigt. Klicken Sie auf den Hyperlink **Regel-ID** oder doppelklicken Sie auf die Zeile für die Preisermittlungsregel.

**Anmerkung:** Wenn nur eine Preisermittlungsregel den Suchkriterien entspricht, werden die entsprechenden Details automatisch angezeigt.

- 5. Die Anzeige "Zusammenfassung für Preisermittlungsregel" wird geöffnet. Führen Sie eine der folgenden Tasks aus:
	- v Wenn der Status der Preisermittlungsregel **INAKTIV** lautet, klicken Sie auf **Aktivieren**, um die Preisermittlungsregel zu aktivieren.
	- v Wenn der Status der Preisermittlungsregel **AKTIV** lautet, klicken Sie auf **Inaktivieren**, um die Preisermittlungsregel zu inaktivieren.
- 6. Klicken Sie auf **Speichern**.

# **Kapitel 39. Preisermittlungsregel löschen**

# **Informationen zu diesem Vorgang**

Ein Benutzer in einer Preisermittlungsorganisation kann bei Bedarf eine Preisermittlungsregel löschen.

So löschen Sie eine Preisermittlungsregel

## **Vorgehensweise**

- 1. Melden Sie sich als Administrator bei Sterling Business Center an.
- 2. Wählen Sie im Menü **Preisermittlung** den Eintrag **Preisermittlungsregel suchen** aus. Sie können auch auf der Startseite auf den Hyperlink **Preisermittlungsregel suchen** klicken.
- 3. Die Anzeige "Einfache Suche nach Preisermittlungsregeln" wird geöffnet. Geben Sie die Suchkriterien ein und klicken Sie auf **Suchen**, um eine einfache Suche auszuführen. Sie können auch auf **Erweiterte Suche** klicken, die Suchkriterien eingeben und auf **Suchen** klicken, um eine erweiterte Suche auszuführen.
- 4. Die Preisermittlungsregeln, die den Suchkriterien entsprechen, werden angezeigt. Klicken Sie auf den Hyperlink **Regel-ID** oder doppelklicken Sie auf die Zeile für die Preisermittlungsregel.

**Anmerkung:** Wenn nur eine Preisermittlungsregel den Suchkriterien entspricht, werden die entsprechenden Details automatisch angezeigt.

5. Die Anzeige "Zusammenfassung für Preisermittlungsregel" wird geöffnet. Klicken Sie auf **Löschen**.

Die Preisermittlungsregel wird gelöscht und die Startseite wird angezeigt.

#### **Hinweise:**

- v Die Schaltfläche **Löschen** ist nur aktiviert, wenn der Status der Preisermittlungsregel **Inaktiv** lautet.
- v Wenn Sie eine Preisermittlungsregel löschen möchten, die einem Kunden zugewiesen ist, müssen Sie zuerst die Kundenzuweisungen entfernen.

# **Kapitel 40. Regel für manuelle Preisermittlung erstellen**

Sie können Regeln für manuelle Preisermittlung erstellen, die von Kundenbetreuern in verbindlichen Angeboten verwendet werden können. Mithilfe einer Regel für die manuelle Preisermittlung können Preisanpassungen in einem verbindlichen Angebot vorgenommen werden. Allerdings ist eine Regel für die manuelle Preisermittlung nur unter bestimmten Bedingungen anwendbar. Charakteristisch für Regeln für die manuelle Preisermittlung sind Bedingungen und Wirkungen. Wenn eine auf eine Regel für die manuelle Preisermittlung zutreffende Bedingung erfüllt ist, tritt die entsprechende Wirkung auf den Angebotspreis ein. Ein Kundenbetreuer kann verschiedene Preisanpassungen auf den Preis des gesamten verbindlichen Angebots, einer Position oder einer Option im Angebot anwenden. So kann beispielsweise ein Händler für einen Artikel den Werkspreisnachlass, Werbenachlass und Sonderpreisnachlass gewähren. Regeln für die manuelle Preisermittlung können also nach Bedarf auf ein verbindliches Angebot angewendet werden. Allerdings kann eine Regel für die manuelle Preisermittlung nicht automatisch angewendet werden. Ein Kundenbetreuer muss die Regel für die manuelle Preisermittlung, die auf ein verbindliches Angebot angewendet werden soll, mithilfe der Anwendung IBM Sterling Field Sales auswählen.

Eine Regel für die manuelle Preisermittlung kann sich entweder in Form eines Preisnachlasses oder in Form eines Zuschlags auswirken. Nachlässe können ein absoluter Betrag, ein Prozentsatz oder ein Pauschalbetrag sein. Eine Regel für manuelle Preisermittlung, durch die der Angebotspreis um einen absoluten Betrag geändert wird, kann nur in einer einzigen Währung angewendet werden. Eine Regel für manuelle Preisermittlung, durch die der Angebotspreis um einen Prozentsatz geändert wird, kann wahlweise in einer einzigen Währung oder in mehreren Währungen angewendet werden.

Für eine Regel für manuelle Preisermittlung definierte Preisanpassungen können bei der Erstellung eines verbindlichen Angebots durch einen Kundenbetreuer überschrieben werden. Es ist jedoch keine über die in der Regel für manuelle Preisermittlung definierte maximale Anpassung hinausgehende Preisanpassung zulässig.

Ein Benutzer in einer Preisermittlungsorganisation kann eine Regel für manuelle Preisermittlung nur erstellen oder ändern. Ein Unternehmensbenutzer hingegen kann eine Regel für manuelle Preisermittlung Kunden zuweisen.

In der folgenden Tabelle sind die Typen von Regeln für die manuelle Preisermittlung aufgeführt, die erstellt werden können. Neben den einzelnen Typen von Regeln für manuelle Preisermittlung sind jeweils die Abschnitte genannt, in denen Detailinformationen zu den Tasks zu finden sind. Klicken Sie auf einen Abschnittsnamen, um Details zu dem betreffenden Abschnitt anzuzeigen.

## **Regeltyp für manuelle Preisermittlung Weitere Informationen**

### **Kombination**

Regel für manuelle Preisermittlung auf Basis der Kombination von bestellten Artikeln erstellen

### **Artikelmenge**

Regel für manuelle Preisermittlung auf Basis der Artikelmenge erstellen

## **Auftragssumme**

Regel für manuelle Preisermittlung auf Basis der Auftragssumme erstellen

# **Kapitel 41. Regel für manuelle Preisermittlung auf Basis der Kombination von bestellten Artikeln erstellen**

# **Informationen zu diesem Vorgang**

Sie können eine Regel für manuelle Preisermittlung für einen Artikel auf Basis der Kombination von bestellten Artikeln erstellen. Bei diesem Typ von Regel für manuelle Preisermittlung ändert sich der Preis eines Artikels abhängig von der Kombination von bestellten Artikeln. Sie können z. B. eine Regel für manuelle Preisermittlung erstellen, der zufolge einem Kunden beim Kauf eines Heimkinosystems ein Nachlass auf einen DVD-Player gewährt wird.

**Anmerkung:** Nur ein Benutzer in der Preisermittlungsorganisation kann eine Regel für manuelle Preisermittlung auf Basis der Kombination von bestellten Artikeln erstellen.

So erstellen Sie eine Regel für manuelle Preisermittlung auf Basis der Kombination von bestellten Artikeln

## **Vorgehensweise**

- 1. Melden Sie sich als Administrator bei Sterling Business Center an.
- 2. Wählen Sie im Menü **Preisermittlung** den Eintrag **Neue Regel für manuelle Preisermittlung** aus. Sie können auch auf der Startseite auf den Hyperlink **Neue Regel für manuelle Preisermittlung** klicken.
- 3. Die Anzeige "Regel für manuelle Preisermittlung erstellen" wird geöffnet. Aktivieren Sie das Optionsfeld **Kombination**.
- 4. Geben Sie im Feld **ID von Regel für manuelle Preisermittlung\*** eine eindeutige ID für die Regel für manuelle Preisermittlung ein. Die zur Identifikation der Regel für manuelle Preisermittlung verwendete Regel-ID muss für jede Preisermittlungsorganisation eindeutig sein.

**Anmerkung:** Für Regeln für manuelle Preisermittlung und Gutscheine dürfen nicht dieselben IDs verwendet werden. Wenn Sie z. B. im Feld **ID von Regel für manuelle Preisermittlung\*** "SAVE50SHIP" eingeben und ein Gutschein mit der ID "SAVE50SHIP" vorhanden ist, wird eine Fehlernachricht angezeigt.

- 5. Klicken Sie auf **Übergeben**.
- 6. Die Anzeige "Übersicht über Regel für manuelle Preisermittlung" wird geöffnet. Im Anzeigebereich für **Informationen zu Regel für manuelle Preisermittlung** werden der ausgewählte Typ der Regel für manuelle Preisermittlung und die eingegebene Regel-ID angezeigt. Geben Sie im Feld **Beschreibung von Regel für manuelle Preisermittlung\*** eine Kurzbeschreibung der Regel für manuelle Preisermittlung ein.
- 7. Wählen Sie das Startdatum durch Klicken auf das Symbol **Kalender** neben dem Feld **Gültig ab\*** aus und wählen Sie die Startzeit in der Dropdown-Liste aus. Mit dem Startdatum und der Startzeit wird angegeben, ab welchem Datum und welcher Uhrzeit die Regel für manuelle Preisermittlung gültig ist.
- 8. Wählen Sie das Enddatum durch Klicken auf das Symbol **Kalender** neben dem Feld **Gültig bis\*** aus und wählen Sie die Endzeit in der Dropdown-Liste aus. Mit dem Enddatum und der Endzeit wird angegeben, bis zu welchem Datum und welcher Uhrzeit die Regel für manuelle Preisermittlung gültig ist.

9. Geben Sie auf der Registerkarte **Bedingungen** die entsprechenden Informationen ein.

In der folgenden Tabelle werden die Felder auf der Registerkarte **Bedingungen** der Anzeige "Übersicht über Regel für manuelle Preisermittlung" beschrieben:

#### **Feld Beschreibung**

**WENN Ein Auftrag wird platziert in <***währungsbezeichnung* **oder** *beliebige***> Währung**

Wählen Sie eine der folgenden Optionen aus:

- v Wählen Sie in der Dropdown-Liste die im Auftrag verwendete Währung aus, z. B. Euro.
- v Wählen Sie die Option **beliebige** aus, wenn im Auftrag eine beliebige Währung verwendet werden kann. Diese Option wird nicht angezeigt, wenn für die Preisermittlungsorganisation nur eine Währung definiert ist.

**Anmerkung:** Wenn Sie die Option **beliebige** auswählen, können Sie die Regel für manuelle Preisermittlung nur zum Anwenden eines prozentualen Nachlasses oder eines prozentualen Zuschlags, nicht jedoch für einen absoluten Nachlass oder einen absoluten Zuschlag auf den Auftragspreis verwenden.

### **UND Der Auftrag enthält <beliebige oder alle> der folgenden Artikel** Wählen Sie eine der folgenden Optionen aus:

- v **beliebige**: Eine der Bedingungen, unter denen die Regel für manuelle Preisermittlung angewendet wird, besteht darin, dass der Auftrag mindestens einen der Artikel enthalten muss, die Sie in den Feldern für die Artikel-ID angeben.
- v **alle**: Eine der Bedingungen, unter denen die Regel für manuelle Preisermittlung angewendet wird, besteht darin, dass der Auftrag alle Artikel enthalten muss, die Sie in den Feldern für die Artikel-ID angeben.

#### **Artikel-ID\***

Klicken Sie auf das Symbol **Suchen**, um nach dem Artikel zu suchen, den der Auftrag enthalten muss, damit die Regel für manuelle Preisermittlung angewendet wird. Die Anzeige "Einfache Suche nach Artikeln" wird geöffnet. Geben Sie die Suchkriterien ein und klicken Sie auf **Suchen**. Sie können auch auf **Erweiterte Suche** klicken, die Suchkriterien eingeben und auf **Suchen** klicken. Die Artikel, die den Suchkriterien entsprechen, werden angezeigt. Wählen Sie den relevanten Artikel durch Klicken auf den entsprechenden Hyperlink **Artikel-ID** aus. Sie können auch das entsprechende Kontrollkästchen aktivieren und auf **Auswählen** klicken.

#### **jeweils mit der Menge\* <menge>**

Geben Sie die Menge des Artikels ein, die der Auftrag mindestens enthalten muss, damit die Regel für manuelle Preisermittlung angewendet wird.

#### **Artikel hinzufügen**

Klicken Sie hierauf, um einen weiteren Artikel anzugeben. Eine neue Zeile zum Angeben des Artikels und der Mindestmenge wird angezeigt. Geben Sie die Artikel-ID und die Mindestmenge des Artikels ein.

Zum Löschen eines Artikels klicken Sie auf das Symbol **Löschen** neben dem zu löschenden Artikel.

**Anmerkung:** Es ist nicht möglich, zum Definieren einer Regel für manuelle Preisermittlung dieselbe Artikel-ID mehrfach hinzuzufügen.

### **DANN Maximalwert zulassen**

Wählen Sie eine der folgenden Optionen aus:

v **absoluter Nachlass**: Wählen Sie diese Option aus, damit ein absoluter Nachlass auf den Artikel gewährt wird, wenn die angegebenen Bedingungen erfüllt sind.

**Anmerkung:** Diese Option ist inaktiviert, wenn der Preis der Artikel im Auftrag in einer beliebigen Währung angegeben sein kann.

- v **prozentualer Nachlass**: Wählen Sie diese Option aus, damit ein prozentualer Nachlass auf den Artikel gewährt wird, wenn die angegebenen Bedingungen erfüllt sind.
- absoluter Zuschlag: Wählen Sie diese Option aus, damit ein absoluter Zuschlag auf den Artikel erhoben wird, wenn die angegebenen Bedingungen erfüllt sind.

**Anmerkung:** Diese Option ist inaktiviert, wenn der Preis der Artikel im Auftrag in einer beliebigen Währung angegeben sein kann.

- v **prozentualer Zuschlag**: Wählen Sie diese Option aus, damit ein prozentualer Zuschlag auf den Artikel erhoben wird, wenn die angegebenen Bedingungen erfüllt sind.
- **von\* <***höhe\_des\_nachlasses* **oder** *höhe\_des\_zuschlags***>**

Geben Sie den Höchstbetrag ein, der nicht überschritten werden darf, wenn der Betrag, der vom Preis abgezogen oder als Zuschlag berechnet wird, in der Anwendung IBM Sterling Field Sales überschrieben wird.

Hinweise:

- Wenn dieses Feld leer gelassen wird, kann der Betrag, der vom Preis abgezogen oder als Zuschlag berechnet wird, in der Anwendung IBM Sterling Field Sales durch einen beliebigen Wert überschrieben werden.
- Der Wert in diesem Feld darf nicht kleiner sein als der Standardwert für Preisanpassungen.

**mit dem Standard <***höhe\_des\_nachlasses* **oder** *höhe\_des\_zuschlags***>** Geben Sie den Standardbetrag ein, der vom Preis abgezogen oder als Zuschlag erhoben wird.

> **Anmerkung:** Der Standardbetrag kann in der Anwendung IBM Sterling Field Sales überschrieben werden, jedoch darf der konfigurierte Höchstbetrag nicht überschritten werden.

**zum Artikel\* <***artikel-id***> für jedes Vorkommen des Artikels im Auftrag** Klicken Sie auf das Symbol **Suchen**, um nach dem Artikel zu suchen, auf den der Nachlass oder Zuschlag angewendet werden soll. Die Anzeige "Einfache Suche nach Artikeln" wird geöffnet. Geben Sie die Suchkriterien ein und klicken Sie auf **Suchen**. Sie können auch auf **Erweiterte Suche** klicken, die Suchkriterien eingeben und auf **Suchen** klicken. Die Artikel, die den Suchkriterien entsprechen, werden angezeigt. Wählen Sie den relevanten Artikel durch Klicken auf den entsprechenden Hyperlink **Artikel-ID** aus. Sie können auch das entsprechende Kontrollkästchen aktivieren und auf **Auswählen** klicken. Der Nachlass oder Zuschlag wird auf alle Stücke der zuvor in den Feldern für die Artikel-ID angegebenen Artikel angewendet.

## **Zu Analyse- und Abrechnungszwecken wird der <***Nachlass* **oder** *Zuschlag***> für den Gebührennamen erfasst**

Wählen Sie in der Dropdown-Liste den Gebührennamen aus, der dem Nachlass oder Zuschlag zugeordnet werden soll. Anhand des Gebührennamens wird die Höhe des auf einen Auftrag angewendeten Nachlasses oder Zuschlags verfolgt.

10. Klicken Sie auf **Übergeben**.

**Anmerkung:** \* kennzeichnet ein Pflichtpfeld.

# **Kapitel 42. Regel für manuelle Preisermittlung auf Basis der Artikelmenge erstellen**

# **Informationen zu diesem Vorgang**

Sie können eine Regel für manuelle Preisermittlung für einen Artikel auf Basis der Menge des betreffenden Artikels erstellen. Bei diesem Typ von Regel für manuelle Preisermittlung ändert sich der Preis eines Artikels abhängig von der Artikelmenge, die ein Kunde bestellt. Sie können z. B. eine Regel für manuelle Preisermittlung erstellen, der zufolge einem Kunden beim Kauf von drei Hemden ein Nachlass von 50 € und beim Kauf von sechs Hemden ein Nachlass von 150 € gewährt wird.

**Anmerkung:** Nur ein Benutzer in einer Preisermittlungsorganisation kann eine Regel für manuelle Preisermittlung auf Basis der Artikelmenge erstellen.

So erstellen Sie eine Regel für manuelle Preisermittlung auf Basis der Artikelmenge

## **Vorgehensweise**

- 1. Melden Sie sich als Administrator bei Sterling Business Center an.
- 2. Wählen Sie im Menü **Preisermittlung** den Eintrag **Neue Regel für manuelle Preisermittlung** aus. Sie können auch auf der Startseite auf den Hyperlink **Neue Regel für manuelle Preisermittlung** klicken.
- 3. Die Anzeige "Regel für manuelle Preisermittlung erstellen" wird geöffnet. Wählen Sie die Option **Artikelmenge** aus.
- 4. Geben Sie im Feld **ID von Regel für manuelle Preisermittlung\*** eine eindeutige ID für die Regel für manuelle Preisermittlung ein. Die zur Identifikation der Regel für manuelle Preisermittlung verwendete Regel-ID muss für jede Preisermittlungsorganisation eindeutig sein.

**Anmerkung:** Für Regeln für manuelle Preisermittlung und Gutscheine dürfen nicht dieselben IDs verwendet werden. Wenn Sie z. B. im Feld **ID von Regel für manuelle Preisermittlung\*** "SAVE50SHIP" eingeben und ein Gutschein mit der ID "SAVE50SHIP" vorhanden ist, wird eine Fehlernachricht angezeigt.

- 5. Klicken Sie auf **Übergeben**.
- 6. Die Anzeige "Übersicht über Regel für manuelle Preisermittlung" wird geöffnet. Im Anzeigebereich für **Informationen zu Regel für manuelle Preisermittlung** werden der ausgewählte Typ der Regel für manuelle Preisermittlung und die eingegebene Regel-ID angezeigt. Geben Sie im Feld **Beschreibung von Regel für manuelle Preisermittlung\*** eine Kurzbeschreibung der Regel für manuelle Preisermittlung ein.
- 7. Wählen Sie das Startdatum durch Klicken auf das Symbol **Kalender** neben dem Feld **Gültig ab\*** aus und wählen Sie die Startzeit in der Dropdown-Liste aus. Mit dem Startdatum und der Startzeit wird angegeben, ab welchem Datum und welcher Uhrzeit die Regel für manuelle Preisermittlung gültig ist.
- 8. Wählen Sie das Enddatum durch Klicken auf das Symbol **Kalender** neben dem Feld **Gültig bis\*** aus und wählen Sie die Endzeit in der Dropdown-Liste aus. Mit dem Enddatum und der Endzeit wird angegeben, bis zu welchem Datum und welcher Uhrzeit die Regel für manuelle Preisermittlung gültig ist.

9. Geben Sie auf der Registerkarte **Bedingungen** die entsprechenden Informationen ein.

In der folgenden Tabelle werden die Felder auf der Registerkarte **Bedingungen** der Anzeige "Übersicht über Regel für manuelle Preisermittlung" beschrieben:

### **Feld Beschreibung**

**WENN Ein Auftrag wird platziert in <***währungsbezeichnung* **oder** *beliebige***> Währung**

Wählen Sie eine der folgenden Optionen aus:

- v Wählen Sie in der Dropdown-Liste die im Auftrag verwendete Währung aus, z. B. Euro.
- v Wählen Sie die Option **beliebige** aus, wenn im Auftrag eine beliebige Währung verwendet werden kann. Diese Option wird nicht angezeigt, wenn für die Preisermittlungsorganisation nur eine Währung definiert ist.

**Anmerkung:** Wenn Sie die Option **beliebige** auswählen, können Sie die Regel für manuelle Preisermittlung nur zum Anwenden eines prozentualen Nachlasses oder eines prozentualen Zuschlags, nicht jedoch für einen absoluten Nachlass oder einen absoluten Zuschlag auf den Auftragspreis verwenden.

## **UND WENN der Auftrag enthält Artikel, deren <Attribut oder Artikel-ID> sich in der folgenden Liste befindet**

Wählen Sie eine der folgenden Optionen aus:

v **Attribut**: Eine der Bedingungen, unter denen die Regel für manuelle Preisermittlung angewendet wird, besteht darin, dass der Auftrag Artikel mit den Attributen enthalten muss, die Sie in den Feldern für die Attribut-ID angeben.

Klicken Sie zum Angeben eines Attributs auf das Symbol **Suchen** neben dem Feld **Attribut-ID**, um nach der entsprechenden Attribut-ID zu suchen.

Klicken Sie zum Hinzufügen eines neuen Attributs auf **Attribut hinzufügen**.

Um ein Attribut zu entfernen, klicken Sie auf das Symbol **Löschen** neben dem Attribut, das Sie entfernen möchten.

**Anmerkung:** Es ist nicht möglich, zum Definieren einer Preisermittlungsregel dasselbe Attribut mehrfach hinzuzufügen.

v **Artikel-ID\***: Eine der Bedingungen, unter denen die Regel für manuelle Preisermittlung angewendet wird, besteht darin, dass der Auftrag Artikel mit den Artikel-IDs enthalten muss, die Sie in den Feldern für die Artikel-ID angeben.

Klicken Sie zum Angeben einer Artikel-ID auf das Symbol **Suchen** neben dem Feld **Artikel-ID**, um nach der entsprechenden Artikel-ID zu suchen.

Zum Hinzufügen einer weiteren Artikel-ID klicken Sie auf **Artikel hinzufügen**. Um einen Artikel zu entfernen, klicken Sie auf das Symbol **Löschen** neben dem Artikel, den Sie entfernen möchten.

**Anmerkung:** Es ist nicht möglich, zum Definieren einer Regel für manuelle Preisermittlung dieselbe Artikel-ID mehrfach hinzuzufügen.

### **UND WENN die Menge des Artikels ist größer oder gleich\***

Geben Sie die Menge des Artikels ein, die der Auftrag mindestens enthalten muss, damit die Regel für manuelle Preisermittlung angewendet wird. Wenn Sie z. B. "200" eingeben, besteht eine der Bedingungen, unter denen die Regel für manuelle Preisermittlung angewendet wird, darin, dass mehr als 200 der Artikel mit den angegebenen Attributen oder Artikel-IDs im Auftrag enthalten sein müssen.

## **DANN Maximalwert zulassen**

Wählen Sie eine der folgenden Optionen aus:

v **absoluter Nachlass**: Wählen Sie diese Option aus, damit ein absoluter Nachlass auf den Artikel gewährt wird, wenn die angegebenen Bedingungen erfüllt sind.

**Anmerkung:** Diese Option ist inaktiviert, wenn der Preis der Artikel im Auftrag in einer beliebigen Währung angegeben sein kann.

- v **prozentualer Nachlass**: Wählen Sie diese Option aus, damit ein prozentualer Nachlass auf den Artikel gewährt wird, wenn die angegebenen Bedingungen erfüllt sind.
- v **absoluter Zuschlag**: Wählen Sie diese Option aus, damit ein absoluter Zuschlag auf den Artikel erhoben wird, wenn die angegebenen Bedingungen erfüllt sind.

**Anmerkung:** Diese Option ist inaktiviert, wenn der Preis der Artikel im Auftrag in einer beliebigen Währung angegeben sein kann.

v **prozentualer Zuschlag**: Wählen Sie diese Option aus, damit ein prozentualer Zuschlag auf den Artikel erhoben wird, wenn die angegebenen Bedingungen erfüllt sind.

#### **von\* <***höhe\_des\_nachlasses* **oder** *höhe\_des\_zuschlags***>**

Geben Sie den Höchstbetrag ein, der nicht überschritten werden darf, wenn der Betrag, der vom Preis abgezogen oder als Zuschlag berechnet wird, in der Anwendung IBM Sterling Field Sales überschrieben wird.

Hinweise:

- v Wenn dieses Feld leer gelassen wird, kann der Betrag, der vom Preis abgezogen oder als Zuschlag berechnet wird, in der Anwendung IBM Sterling Field Sales durch einen beliebigen Wert überschrieben werden.
- v Der Wert in diesem Feld darf nicht kleiner sein als der Standardwert für Preisanpassungen.

**mit dem Standard <***höhe\_des\_nachlasses* **oder** *höhe\_des\_zuschlags***> Anwenden auf alle Vorkommen der übereinstimmenden Artikel im Auftrag**

> Geben Sie den Betrag ein, der standardmäßig vom Preis abgezogen oder als Zuschlag erhoben wird.

**Anmerkung:** Der Standardbetrag kann in der Anwendung IBM Sterling Field Sales überschrieben werden, jedoch darf der konfigurierte Höchstbetrag nicht überschritten werden.

### **Zu Analyse- und Abrechnungszwecken wird der <***Nachlass* **oder** *Zuschlag***> für den Gebührennamen erfasst**

Wenn aufgrund von mindestens einer der Bedingungen ein Nachlass auf den Auftrag gewährt wird, wählen Sie den entsprechenden Gebührennamen in der Dropdown-Liste **wird der Nachlass für den Gebührennamen erfasst** aus. Wenn aufgrund von mindestens einer der Bedingungen ein Zuschlag auf den Auftrag erhoben wird, wählen Sie den entsprechenden Gebührennamen in der Dropdown-Liste **wird der Zuschlag für den Gebührennamen erfasst** aus. Anhand des Gebührennamens wird die Höhe des auf den Auftrag angewendeten Nachlasses oder Zuschlags verfolgt.

10. Klicken Sie auf **Übergeben**.

**Anmerkung:** \* kennzeichnet ein Pflichtpfeld.

# **Beim Erstellen oder Ändern einer Regel für manuelle Preisermittlung auf Basis der Artikelmenge eine neue Bedingung hinzufügen**

# **Informationen zu diesem Vorgang**

So fügen Sie einer Regel für manuelle Preisermittlung auf Basis der Artikelmenge eine neue Bedingung hinzu

## **Vorgehensweise**

- 1. Klicken Sie in der Anzeige "Übersicht über Regel für manuelle Preisermittlung" auf der Registerkarte **Bedingungen** auf **Bedingung hinzufügen**.
- 2. Eine neue Zeile zum Angeben der Bedingung wird angezeigt. Geben Sie die entsprechenden Informationen ein und fahren Sie dann mit dem Definieren der Bedingungen und Wirkungen fort.

# **Beim Erstellen oder Ändern einer Regel für manuelle Preisermittlung auf Basis der Artikelmenge eine Bedingung löschen**

## **Informationen zu diesem Vorgang**

So löschen Sie eine Bedingung für eine Regel für manuelle Preisermittlung auf Basis der Artikelmenge

## **Vorgehensweise**

Klicken Sie in der Anzeige "Übersicht über Regel für manuelle Preisermittlung" auf der Registerkarte **Bedingungen** auf das Symbol **Löschen** neben der Bedingung, die Sie löschen möchten. Die Bedingung wird nicht mehr angezeigt.

**Anmerkung:** Das Symbol "Löschen" wird nur angezeigt, wenn mehr als eine Bedingung definiert ist.

# **Kapitel 43. Regel für manuelle Preisermittlung auf Basis der Auftragssumme erstellen**

# **Informationen zu diesem Vorgang**

Sie können eine Regel für manuelle Preisermittlung für einen Artikel auf Basis der Auftragssumme erstellen. Bei diesem Typ von Regel für manuelle Preisermittlung ändert sich der dem Kunden in Rechnung gestellte Gesamtbetrag abhängig von der Auftragssumme. So können Sie beispielsweise eine Regel für manuelle Preisermittlung erstellen, der zufolge einem Kunden bei einer Bestellung im Wert von mindestens 5.000 € ein Nachlass von 25 % gewährt wird. Wenn also der Kunde Waren im Wert von 5.000  $\epsilon$  kauft, beläuft sich die in Rechnung gestellte Auftragssumme auf 3.750 €.

**Anmerkung:** Nur ein Benutzer in der Preisermittlungsorganisation kann eine Regel für manuelle Preisermittlung auf Basis der Auftragssumme erstellen.

So erstellen Sie eine Regel für manuelle Preisermittlung auf Basis der Auftragssumme

## **Vorgehensweise**

- 1. Melden Sie sich als Administrator bei Sterling Business Center an.
- 2. Wählen Sie im Menü **Preisermittlung** den Eintrag **Neue Regel für manuelle Preisermittlung** aus. Sie können auch auf der Startseite auf den Hyperlink **Neue Regel für manuelle Preisermittlung** klicken.
- 3. Die Anzeige "Regel für manuelle Preisermittlung erstellen" wird geöffnet. Wählen Sie die Option **Auftragssumme** aus.
- 4. Geben Sie im Feld **ID von Regel für manuelle Preisermittlung\*** eine eindeutige ID für die Regel für manuelle Preisermittlung ein. Die zur Identifikation der Regel für manuelle Preisermittlung verwendete Regel-ID muss für jede Preisermittlungsorganisation eindeutig sein.

**Anmerkung:** Für Regeln für manuelle Preisermittlung und Gutscheine dürfen nicht dieselben IDs verwendet werden. Wenn Sie z. B. im Feld **ID von Regel für manuelle Preisermittlung\*** "SAVE50SHIP" eingeben und ein Gutschein mit der ID "SAVE50SHIP" vorhanden ist, wird eine Fehlernachricht angezeigt.

- 5. Klicken Sie auf **Übergeben**.
- 6. Die Anzeige "Übersicht über Regel für manuelle Preisermittlung" wird geöffnet. Im Anzeigebereich für **Informationen zu Regel für manuelle Preisermittlung** werden der ausgewählte Typ der Regel für manuelle Preisermittlung und die eingegebene Regel-ID angezeigt. Geben Sie im Feld **Beschreibung von Regel für manuelle Preisermittlung\*** eine Kurzbeschreibung der Regel für manuelle Preisermittlung ein.
- 7. Wählen Sie das Startdatum durch Klicken auf das Symbol **Kalender** neben dem Feld **Gültig ab\*** aus und wählen Sie die Startzeit in der Dropdown-Liste aus. Mit dem Startdatum und der Startzeit wird angegeben, ab welchem Datum und welcher Uhrzeit die Regel für manuelle Preisermittlung gültig ist.
- 8. Wählen Sie das Enddatum durch Klicken auf das Symbol **Kalender** neben dem Feld **Gültig bis\*** aus und wählen Sie die Endzeit in der Dropdown-Liste

aus. Mit dem Enddatum und der Endzeit wird angegeben, bis zu welchem Datum und welcher Uhrzeit die Regel für manuelle Preisermittlung gültig ist.

9. Geben Sie auf der Registerkarte **Bedingungen** die entsprechenden Informationen ein.

In der folgenden Tabelle werden die Felder auf der Registerkarte **Bedingungen** der Anzeige "Übersicht über Regel für manuelle Preisermittlung" beschrieben:

#### **Feld Beschreibung**

**WENN Ein Auftrag wird platziert in <***währungsbezeichnung* **oder beliebige> Währung**

Wählen Sie eine der folgenden Optionen aus:

- v Wählen Sie in der Dropdown-Liste die im Auftrag verwendete Währung aus, z. B. Euro.
- v Wählen Sie die Option **beliebige** aus, wenn im Auftrag eine beliebige Währung verwendet werden kann. Diese Option wird nicht angezeigt, wenn für die Preisermittlungsorganisation nur eine Währung definiert ist.

**Anmerkung:** Wenn Sie die Option **beliebige** auswählen, können Sie die Regel für manuelle Preisermittlung nur zum Anwenden eines prozentualen Nachlasses oder eines prozentualen Zuschlags, nicht jedoch für einen absoluten Nachlass oder einen absoluten Zuschlag auf den Auftragspreis verwenden.

#### **UND WENN die Auftragssumme ist größer oder gleich\***

Geben Sie den gewünschten Betrag ein. Wenn Sie z. B. "1000" eingeben, besteht eine der Bedingungen, unter denen die Regel für manuelle Preisermittlung angewendet wird, darin, dass sich die Auftragssumme auf mehr als 1.000 € belaufen muss, wenn Sie als Währung Euro angegeben haben.

#### **DANN Maximalwert zulassen**

Wählen Sie eine der folgenden Optionen aus:

v **absoluter Nachlass**: Wählen Sie diese Option aus, damit ein absoluter Nachlass auf die Auftragssumme gewährt wird, wenn die angegebenen Bedingungen erfüllt sind.

**Anmerkung:** Diese Option ist inaktiviert, wenn der Preis der Artikel im Auftrag in einer beliebigen Währung angegeben sein kann.

- v **prozentualer Nachlass**: Wählen Sie diese Option aus, damit ein prozentualer Nachlass auf die Auftragssumme gewährt wird, wenn die angegebenen Bedingungen erfüllt sind.
- v **absoluter Zuschlag**: Wählen Sie diese Option aus, damit ein absoluter Zuschlag auf die Auftragssumme erhoben wird, wenn die angegebenen Bedingungen erfüllt sind.

**Anmerkung:** Diese Option ist inaktiviert, wenn der Preis der Artikel im Auftrag in einer beliebigen Währung angegeben sein kann.

v **prozentualer Zuschlag**: Wählen Sie diese Option aus, damit ein prozentualer Zuschlag auf die Auftragssumme erhoben wird, wenn die angegebenen Bedingungen erfüllt sind.
**von\* <***höhe\_des\_nachlasses* **oder** *höhe\_des\_zuschlags***>**

Geben Sie den Höchstbetrag ein, der nicht überschritten werden darf, wenn der Betrag, der vom Preis abgezogen oder als Zuschlag berechnet wird, in der Anwendung IBM Sterling Field Sales überschrieben wird.

#### Hinweise:

- Wenn dieses Feld leer gelassen wird, kann der Betrag, der vom Preis abgezogen oder als Zuschlag berechnet wird, in der Anwendung IBM Sterling Field Sales durch einen beliebigen Wert überschrieben werden.
- Der Wert in diesem Feld darf nicht kleiner sein als der Standardwert für Preisanpassungen.
- **mit dem Standard <***höhe\_des\_nachlasses* **oder** *höhe\_des\_zuschlags***>** Geben Sie den Standardbetrag ein, der vom Preis abgezogen oder als Zuschlag erhoben wird.

**Anmerkung:** Der Standardbetrag kann in der Anwendung IBM Sterling Field Sales überschrieben werden, jedoch darf der konfigurierte Höchstbetrag nicht überschritten werden.

#### **Zu Analyse- und Abrechnungszwecken wird der <***Nachlass* **oder** *Zuschlag***> für den Gebührennamen erfasst**

Wenn aufgrund von mindestens einer der Bedingungen ein Nachlass auf den Auftrag gewährt wird, wählen Sie den entsprechenden Gebührennamen in der Dropdown-Liste **wird der Nachlass für den Gebührennamen erfasst** aus. Wenn aufgrund von mindestens einer der Bedingungen ein Zuschlag auf den Auftrag erhoben wird, wählen Sie den entsprechenden Gebührennamen in der Dropdown-Liste **wird der Zuschlag für den Gebührennamen erfasst** aus. Anhand des Gebührennamens wird die Höhe des auf den Auftrag angewendeten Nachlasses oder Zuschlags verfolgt.

10. Klicken Sie auf **Übergeben**.

**Anmerkung:** \* kennzeichnet ein Pflichtpfeld.

# **Beim Erstellen oder Ändern einer Regel für manuelle Preisermittlung auf Basis der Auftragssumme eine neue Bedingung hinzufügen Informationen zu diesem Vorgang**

So fügen Sie einer Regel für manuelle Preisermittlung auf Basis der Auftragssumme eine neue Bedingung hinzu

#### **Vorgehensweise**

- 1. Klicken Sie in der Anzeige "Übersicht über Regel für manuelle Preisermittlung" auf der Registerkarte **Bedingungen** auf **Bedingung hinzufügen**.
- 2. Eine neue Zeile zum Angeben der Bedingung wird angezeigt. Geben Sie die entsprechenden Informationen ein und fahren Sie dann mit dem Definieren der Bedingungen und Wirkungen fort.

# **Beim Erstellen oder Ändern einer Regel für manuelle Preisermittlung auf Basis der Auftragssumme eine Bedingung löschen**

## **Informationen zu diesem Vorgang**

So löschen Sie eine Bedingung für eine Regel für manuelle Preisermittlung auf Basis der Auftragssumme

### **Vorgehensweise**

Klicken Sie in der Anzeige "Übersicht über Regel für manuelle Preisermittlung" auf der Registerkarte **Bedingungen** auf das Symbol **Löschen** neben der Bedingung, die Sie löschen möchten. Die Bedingung wird nicht mehr angezeigt.

**Anmerkung:** Das Symbol **Löschen** wird nur angezeigt, wenn mehr als eine Bedingung definiert ist.

# **Kapitel 44. Regel für manuelle Preisermittlung verwalten**

Sie können folgende Tasks ausführen:

- v Details einer Regel für manuelle Preisermittlung ändern
- v Regel für manuelle Preisermittlung kopieren
- v Status einer Regel für manuelle Preisermittlung ändern
- v Regel für manuelle Preisermittlung Kunden zuweisen
- Bedingungen und Wirkungen einer Regel für manuelle Preisermittlung auf Basis der Kombination von Artikeln ändern
- v Bedingungen und Wirkungen einer Regel für manuelle Preisermittlung auf Basis der Artikelmenge ändern
- Bedingungen und Wirkungen einer Regel für manuelle Preisermittlung auf Basis der Auftragssumme ändern
- v Regel für manuelle Preisermittlung löschen

# **Kapitel 45. In Sterling Business Center nach einer Regel für die manuelle Preisermittlung suchen und diese anzeigen**

Mithilfe der folgenden Optionen können Sie nach einer Regel für die manuelle Preisermittlung suchen und die entsprechenden Details anzeigen:

- v "Einfache Suche nach Regeln für manuelle Preisermittlung": Mit diesem Suchtyp können Sie eine Schnellsuche ausführen, indem Sie einfache Kriterien wie die vollständige ID oder einen Teil der ID der Regel für die manuelle Preisermittlung, die ID des Artikels, für den die Regel für die manuelle Preisermittlung gilt, oder den Typ der Regel für die manuelle Preisermittlung angeben.
- v "Erweiterte Suche nach Regeln für manuelle Preisermittlung": Mit diesem Suchtyp können Sie eine Suche anhand von ausgewählten Kriterien ausführen. Sie können die Kriterien und den Operator auswählen und dann die gewünschten Werte auswählen oder angeben.

# **Einfache Suche nach Regeln für manuelle Preisermittlung in Sterling Business Center**

### **Informationen zu diesem Vorgang**

So führen Sie eine einfache Suche nach Regeln für manuelle Preisermittlung aus

#### **Vorgehensweise**

- 1. Melden Sie sich als Administrator bei Sterling Business Center an.
- 2. Wählen Sie im Menü **Preisermittlung** den Eintrag **Regel für manuelle Preisermittlung suchen** aus. Sie können auch auf der Startseite auf den Hyperlink **Regel für manuelle Preisermittlung suchen** klicken.
- 3. Die Anzeige "Einfache Suche nach Regeln für manuelle Preisermittlung" wird geöffnet. Geben Sie im Feld **Regel-ID enthält** die vollständige ID oder einen Teil der ID der gesuchten Regel für manuelle Preisermittlung ein.
- 4. Klicken Sie zum Suchen nach dem Artikel, für den die Regel gilt, auf das Symbol **Suchen** neben dem Feld **Zielartikel ist**.
- 5. Die Anzeige "Artikelsuche" wird geöffnet. Geben Sie im Anzeigebereich **Einfache Suche nach Artikeln** die Suchkriterien ein und klicken Sie auf **Suchen**. Sie können auch auf **Erweiterte Suche** klicken, die Suchkriterien eingeben und auf **Suchen** klicken.
- 6. Die Artikel, die den Suchkriterien entsprechen, werden angezeigt. Wählen Sie den relevanten Artikel durch Klicken auf den entsprechenden Hyperlink **Artikel-ID** aus. Sie können auch das entsprechende Kontrollkästchen aktivieren und auf **Auswählen** klicken.
- 7. Wählen Sie in der Dropdown-Liste **Regeltyp ist** den Typ der Regel für manuelle Preisermittlung aus.
- 8. Aktivieren Sie im Feld **Status** eines der folgenden Optionsfelder:
	- v **Alle**: Wählen Sie diese Option aus, um alle Regeln für manuelle Preisermittlung zu finden, die den Suchkriterien entsprechen.
	- v **Aktiv**: Wählen Sie diese Option aus, um nur die aktiven Regeln für manuelle Preisermittlung zu finden, die den Suchkriterien entsprechen.
- v **Inaktiv**: Wählen Sie diese Option aus, um nur die inaktiven Regeln für manuelle Preisermittlung zu finden, die den Suchkriterien entsprechen.
- 9. Aktivieren Sie das Kontrollkästchen **Nur Regeln für manuelle Preisermittlung einschließen, die zum aktuellen Datum gültig sind**, um nur nach Regeln für manuelle Preisermittlung zu suchen, die zum aktuellen Datum gültig sind.
- 10. Wählen Sie in der Dropdown-Liste **Sortieren nach** die Reihenfolge aus, in der die Suchergebnisse sortiert werden sollen.
- 11. Klicken Sie auf **Suchen**.

Die Regeln für manuelle Preisermittlung, die den Suchkriterien entsprechen, werden angezeigt. Wenn jedoch nur eine Regel für manuelle Preisermittlung den Suchkriterien entspricht, wird die entsprechende Anzeige "Übersicht über Regel für manuelle Preisermittlung" geöffnet.

**Anmerkung:** Wenn die Administrationsorganisation keine Preisermittlungsorganisation ist, werden die für die Preisermittlungsorganisation der Administrationsorganisation verfügbaren Regeln für manuelle Preisermittlung angezeigt.

# **Erweiterte Suche nach Regeln für manuelle Preisermittlung in Sterling Business Center**

#### **Informationen zu diesem Vorgang**

So führen Sie eine erweiterte Suche nach Regeln für die manuelle Preisermittlung aus

#### **Vorgehensweise**

- 1. Melden Sie sich als Administrator bei Sterling Business Center an.
- 2. Wählen Sie im Menü **Preisermittlung** den Eintrag **Regel für manuelle Preisermittlung suchen** aus. Sie können auch auf der Startseite auf den Hyperlink **Regel für manuelle Preisermittlung suchen** klicken.
- 3. Die Anzeige "Suche nach Regeln für manuelle Preisermittlung" wird geöffnet. Klicken Sie auf **Erweiterte Suche**.
- 4. Der Anzeigebereich **Erweiterte Suche nach Regeln für manuelle Preisermittlung** wird eingeblendet. Wählen Sie in der Dropdown-Liste **Kriterien auswählen** die gewünschten Suchkriterien aus. Wenn Sie z. B. anhand des Typs nach einer Regel für die manuelle Preisermittlung suchen möchten, wählen Sie in der Dropdown-Liste **Kriterien auswählen** den Eintrag **Regeltyp für manuelle Preisermittlung** aus.
- 5. Wählen Sie in der Dropdown-Liste **Operator** den gewünschten Operator für die Suchkriterien aus.

Geben Sie im entsprechenden Feld den gewünschten Wert für das jeweilige Kriterium ein bzw. wählen Sie diesen aus. Welche Felder angezeigt werden, hängt vom ausgewählten Operator ab. Wenn Sie z. B. in der Dropdown-Liste **Kriterien auswählen** den Eintrag **Gültig ab** und in der Dropdown-Liste **Operator** den Eintrag **Zwischen** auswählen, werden zwei Felder angezeigt, in denen Sie die gewünschten Datumsangaben eingeben oder auswählen können.

Hinweise:

v Sie müssen mindestens ein Suchkriterium und einen zugehörigen Wert auswählen oder eingeben.

- v Wenn Sie mehr als ein Suchkriterium auswählen oder eingeben, werden in den Suchergebnissen die Regeln für die manuelle Preisermittlung zurückgegeben, die allen Kriterien entsprechen.
- 6. Klicken Sie auf **Suchen**. Die Regeln für die manuelle Preisermittlung, die den Suchkriterien entsprechen, werden angezeigt. Wenn jedoch nur eine Regel für manuelle Preisermittlung den Suchkriterien entspricht, wird die entsprechende Anzeige "Übersicht über Regel für manuelle Preisermittlung" geöffnet.

**Anmerkung:** Wenn die Administrationsorganisation keine Preisermittlungsorganisation ist, werden die für die Preisermittlungsorganisation der Administrationsorganisation verfügbaren Regeln für die manuelle Preisermittlung angezeigt.

# **Weitere Suchkriterien für die erweiterte Suche nach Regeln für die manuelle Preisermittlung in Sterling Business Center hinzufügen**

### **Informationen zu diesem Vorgang**

Sie können zusätzliche Suchkriterien hinzufügen, um eine detailliertere Suche auszuführen und die Suchergebnisse einzugrenzen.

So fügen Sie zusätzliche Suchkriterien hinzu

#### **Vorgehensweise**

- 1. Klicken Sie in der Anzeige "Erweiterte Suche nach Regeln für manuelle Preisermittlung" auf **Weitere Kriterien hinzufügen**.
- 2. Eine neue Zeile zum Angeben der Suchkriterien wird angezeigt. Geben Sie die gewünschten Suchkriterien ein und klicken Sie auf **Suchen**.

Die Regeln für die manuelle Preisermittlung, die den Suchkriterien entsprechen, werden angezeigt. Wenn jedoch nur eine Regel für manuelle Preisermittlung den Suchkriterien entspricht, wird die entsprechende Anzeige "Übersicht über Regel für manuelle Preisermittlung" geöffnet.

**Anmerkung:** Wenn die Administrationsorganisation keine Preisermittlungsorganisation ist, werden die für die Preisermittlungsorganisation der Administrationsorganisation verfügbaren Regeln für manuelle Preisermittlung angezeigt.

# **Suche nach Regeln für manuelle Preisermittlung in Sterling Business Center speichern**

### **Informationen zu diesem Vorgang**

Sie können eine Suche nach Regeln für manuelle Preisermittlung speichern, um die Suchkriterien nicht bei jeder Suche nach einer bestimmten Regel für manuelle Preisermittlung erneut eingeben zu müssen.

So speichern Sie eine Suche nach Regeln für manuelle Preisermittlung

#### **Vorgehensweise**

1. Wählen Sie im Menü **Preisermittlung** den Eintrag **Regel für manuelle Preisermittlung suchen** aus. Sie können auch auf der Startseite auf den Hyperlink **Regel für manuelle Preisermittlung suchen** klicken.

- 2. Die Anzeige "Suche nach Regeln für manuelle Preisermittlung" wird geöffnet. Geben Sie im Anzeigebereich **Einfache Suche nach Regeln für manuelle Preisermittlung** die relevanten Suchkriterien ein. Sie können auch auf **Erweiterte Suche** klicken und dann die relevanten Suchkriterien eingeben.
- 3. Wählen Sie im Dropdown-Menü **Gespeicherte Suchvorgänge** den Eintrag **Gespeicherte Suche erstellen** aus.
- 4. Das Dialogfenster **Suche speichern** wird geöffnet. Geben Sie im Feld **Name der gespeicherten Suche\*** einen Namen für die Suche ein, die Sie speichern möchten.
- 5. Aktivieren Sie das Kontrollkästchen **In bevorzugte Suchvorgänge aufnehmen**, um die gespeicherte Suche als Favorit zu markieren. Wenn Sie eine gespeicherte Suche als Favorit markieren, können Sie von der Startseite aus rasch zu dieser gespeicherten Suche navigieren. Auf der Startseite im Anzeigebereich **Bevorzugte Suchvorgänge** werden maximal die fünf zuletzt als Favoriten gespeicherten Suchvorgänge als Hyperlinks angezeigt. Sie können auch über das Menü **Favoriten** auf der Titelleiste der Startseite auf die bevorzugten gespeicherten Suchvorgänge zugreifen.
- 6. Klicken Sie auf **Speichern**.

### **Ergebnisse**

**Anmerkung:** \* kennzeichnet ein Pflichtpfeld.

# **In Sterling Business Center mithilfe einer gespeicherten Suche nach einer Regel für manuelle Preisermittlung suchen**

### **Informationen zu diesem Vorgang**

So suchen Sie mithilfe einer gespeicherten Suche nach einer Regel für manuelle Preisermittlung

#### **Vorgehensweise**

- 1. Wählen Sie im Menü **Preisermittlung** den Eintrag **Regel für manuelle Preisermittlung suchen** aus. Sie können auch auf der Startseite auf den Hyperlink **Regel für manuelle Preisermittlung suchen** klicken.
- 2. Die Anzeige "Einfache Suche nach Regeln für manuelle Preisermittlung" wird geöffnet. Klicken Sie auf **Gespeicherte Suchvorgänge**, um die Liste der gespeicherten Suchvorgänge nach Regeln für manuelle Preisermittlung anzuzeigen. Sie können auch auf **Erweiterte Suche** und dann auf **Gespeicherte Suchvorgänge** klicken.

Die gespeicherten Suchvorgänge nach Regeln für manuelle Preisermittlung werden in einem Menü angezeigt, wobei ggf. als Favoriten markierte gespeicherte Suchvorgänge ganz oben in der Liste angezeigt werden.

**Anmerkung:** Im Menü werden maximal acht gespeicherte Suchvorgänge angezeigt.

- 3. Führen Sie eine der folgenden Tasks aus:
	- v Wenn die gespeicherte Suche im Menü angezeigt wird, klicken Sie auf den Namen der gespeicherten Suche, um die entsprechenden Suchergebnisse anzuzeigen.
	- v Wenn die gespeicherte Suche nicht im Menü angezeigt wird, klicken Sie auf **Weitere Suchvorgänge...** Das Dialogfenster "Gespeicherte Suchvorgänge suchen für Regeln für manuelle Preisermittlung" wird angezeigt. Geben Sie

im Feld **Name der gespeicherten Suche enthält** entweder den vollständigen Namen oder einen Teil des Namens der gespeicherten Suche ein, um die im Anzeigebereich **Gespeicherte Suchvorgänge** angezeigte Liste der gespeicherten Suchvorgänge zu filtern. Doppelklicken Sie auf den Namen einer gespeicherten Suche, um die entsprechenden Suchergebnisse anzuzeigen. Sie können auch auf den Namen einer gespeicherten Suche und dann auf **Auswählen** klicken, um die entsprechenden Suchergebnisse anzuzeigen.

**Anmerkung:** Die Schaltfläche **Weitere Suchvorgänge...** wird nur angezeigt, wenn mehr als acht gespeicherte Suchvorgänge nach Preisermittlungsregeln vorhanden sind.

Die Anzeige "Suche nach Regeln für manuelle Preisermittlung" wird geöffnet. Darin sind die Suchkriterien zusammen mit den Suchergebnissen automatisch eingetragen.

# **Gespeicherte Suche nach einer Regel für manuelle Preisermittlung in Sterling Business Center ändern**

### **Informationen zu diesem Vorgang**

So ändern Sie eine gespeicherte Suche nach einer Regel für manuelle Preisermittlung

### **Vorgehensweise**

- 1. Wählen Sie im Menü **Preisermittlung** den Eintrag **Regel für manuelle Preisermittlung suchen** aus. Sie können auch auf der Startseite auf den Hyperlink **Regel für manuelle Preisermittlung suchen** klicken.
- 2. Die Anzeige "Suche nach Regeln für manuelle Preisermittlung" wird geöffnet. Klicken Sie auf **Gespeicherte Suchvorgänge**, um die Liste der gespeicherten Suchvorgänge nach Regeln für manuelle Preisermittlung anzuzeigen. Sie können auch auf **Erweiterte Suche** und dann auf **Gespeicherte Suchvorgänge** klicken.

Die gespeicherten Suchvorgänge nach Regeln für manuelle Preisermittlung werden in einem Menü angezeigt, wobei ggf. als Favoriten markierte gespeicherte Suchvorgänge ganz oben in der Liste angezeigt werden.

**Anmerkung:** Im Menü werden maximal acht gespeicherte Suchvorgänge angezeigt.

- 3. Führen Sie eine der folgenden Tasks aus:
	- v Wenn die gespeicherte Suche im Menü angezeigt wird, klicken Sie auf den Namen der gespeicherten Suche, um die entsprechende Suchanzeige zu öffnen.
	- v Wenn die gespeicherte Suche nicht im Menü angezeigt wird, klicken Sie auf **Weitere Suchvorgänge...** Das Dialogfenster "Gespeicherte Suchvorgänge suchen für Regeln für manuelle Preisermittlung" wird angezeigt. Geben Sie im Feld **Name der gespeicherten Suche enthält** entweder den vollständigen Namen oder einen Teil des Namens der gespeicherten Suche ein, um die im Anzeigebereich **Gespeicherte Suchvorgänge** angezeigte Liste der gespeicherten Suchvorgänge zu filtern. Doppelklicken Sie auf den Namen einer gespeicherten Suche, um die entsprechende Suchanzeige zu öffnen. Sie können auch auf den Namen einer gespeicherten Suche und dann auf **Auswählen** klicken, um die entsprechende Suchanzeige zu öffnen.

**Anmerkung:** Die Schaltfläche **Weitere Suchvorgänge...** wird nur angezeigt, wenn mehr als acht gespeicherte Suchvorgänge nach Regeln für manuelle Preisermittlung vorhanden sind.

- 4. Die Anzeige "Suche nach Regeln für manuelle Preisermittlung" wird geöffnet. Darin sind die Suchkriterien automatisch eingetragen. Ändern Sie die gewünschten Informationen und wählen Sie im Dropdown-Menü **Gespeicherte Suchvorgänge** den Eintrag **Gespeicherte Suche erstellen** aus.
- 5. Das Dialogfenster "Suche speichern" wird angezeigt. Darin ist der Name der ursprünglichen gespeicherten Suche im Feld **Name der gespeicherten Suche\*** bereits eingetragen. Führen Sie eine der folgenden Tasks aus:
	- v Wenn Sie die ursprüngliche gespeicherte Suche überschreiben möchten, lassen Sie den Namen unverändert. Das Dialogfenster "Überschreiben bestätigen" wird mit einer Nachricht angezeigt, in der Sie aufgefordert werden, die Aktualisierung der ursprünglichen gespeicherten Suche zu bestätigen. Klicken Sie auf **Ja**.
	- v Wenn Sie die Suche unter einem anderen Namen speichern möchten, geben Sie den Namen ein.
- 6. Aktivieren Sie das Kontrollkästchen **In bevorzugte Suchvorgänge aufnehmen**, um die gespeicherte Suche in die Liste der Favoriten aufzunehmen. Wenn Sie dieses Kontrollkästchen aktivieren, wird der Name der gespeicherten Suche auf der Startseite als Hyperlink angezeigt. Sie können dann auf den Hyperlink klicken, um rasch zu der gespeicherten Suche zu navigieren.
- 7. Klicken Sie auf **Speichern**.

# **Ergebnisse**

**Anmerkung:** \* kennzeichnet ein Pflichtpfeld.

# **Kapitel 46. Details einer Regel für manuelle Preisermittlung ändern**

### **Informationen zu diesem Vorgang**

Ein Unternehmensbenutzer oder ein Benutzer in einer Preisermittlungsorganisation kann die Details einer Regel für manuelle Preisermittlung ändern. Ein Benutzer in einer Preisermittlungsorganisation kann die Beschreibung einer Regel für manuelle Preisermittlung, den Datumsbereich für die Gültigkeit einer Regel für manuelle Preisermittlung, den Status einer Regel für manuelle Preisermittlung, die Bedingungen, unter denen eine Regel für manuelle Preisermittlung angewendet wird, und die Wirkungen der Regel für manuelle Preisermittlung bei Erfüllung dieser Bedingungen ändern. Ein Unternehmensbenutzer kann nur die Zuweisung einer Regel für manuelle Preisermittlung zu Kunden ändern. Wenn es sich bei der Preisermittlungsorganisation um ein Unternehmen handelt, kann der Benutzer alle Informationen zu einer Regel für manuelle Preisermittlung ändern, u. a. die Zuweisung der Regel für manuelle Preisermittlung zu Kunden sowie die Bedingungen und Wirkungen.

So ändern Sie die Details einer Regel für manuelle Preisermittlung

#### **Vorgehensweise**

- 1. Melden Sie sich als Administrator bei Sterling Business Center an.
- 2. Wählen Sie im Menü **Preisermittlung** den Eintrag **Regel für manuelle Preisermittlung suchen** aus. Sie können auch auf der Startseite auf den Hyperlink **Regel für manuelle Preisermittlung suchen** klicken.
- 3. Die Anzeige "Suche nach Regeln für manuelle Preisermittlung" wird geöffnet. Geben Sie die Suchkriterien ein und klicken Sie auf **Suchen**, um eine einfache Suche auszuführen. Sie können auch auf **Erweiterte Suche** klicken, die Suchkriterien eingeben und auf **Suchen** klicken, um eine erweiterte Suche auszuführen.
- 4. Die Regeln für die manuelle Preisermittlung, die den Suchkriterien entsprechen, werden angezeigt. Klicken Sie auf den Hyperlink **Regel-ID** oder doppelklicken Sie auf die Zeile für die Regel für manuelle Preisermittlung.

**Anmerkung:** Wenn nur eine Regel für manuelle Preisermittlung den Suchkriterien entspricht, werden die entsprechenden Details automatisch angezeigt.

5. Die Anzeige "Übersicht über Regel für manuelle Preisermittlung" wird geöffnet. Ändern Sie die relevanten Felder je nachdem, ob Sie ein Unternehmensbenutzer oder ein Benutzer in einer Preisermittlungsorganisation sind.

Als Benutzer in einer Preisermittlungsorganisation können Sie Folgendes ändern:

- v **Beschreibung von Regel für manuelle Preisermittlung\***: Ändern Sie die Beschreibung der Regel für manuelle Preisermittlung nach Bedarf.
- v **Gültig ab\***: Ändern Sie das Startdatum und die Startzeit der Regel für manuelle Preisermittlung, indem Sie auf das zugehörige Symbol **Kalender** klicken und die Zeit in der Dropdown-Liste auswählen. Mit dem Startdatum und der Startzeit wird angegeben, ab welchem Datum und welcher Uhrzeit die Regel für manuelle Preisermittlung gültig ist.

v **Gültig bis\***: Ändern Sie das Enddatum und die Endzeit der Regel für manuelle Preisermittlung, indem Sie auf das zugehörige Symbol **Kalender** klicken und die Zeit in der Dropdown-Liste auswählen. Mit dem Enddatum und der Endzeit wird angegeben, bis zu welchem Datum und welcher Uhrzeit die Regel für manuelle Preisermittlung gültig ist.

**Anmerkung:** \* kennzeichnet ein Pflichtpfeld.

### **Ergebnisse**

Als Unternehmensbenutzer können Sie die folgende Task ausführen:

v Regel für manuelle Preisermittlung Kunden zuweisen

Als Benutzer in einer Preisermittlungsorganisation können Sie folgende Tasks ausführen:

- v Status einer Regel für manuelle Preisermittlung ändern
- v Regel für manuelle Preisermittlung löschen
- v Bedingungen und Wirkungen einer Regel für manuelle Preisermittlung auf Basis der Auftragssumme ändern
- v Bedingungen und Wirkungen einer Regel für manuelle Preisermittlung auf Basis der Kombination von Artikeln ändern
- v Bedingungen und Wirkungen einer Regel für manuelle Preisermittlung auf Basis der Artikelmenge ändern
- v Regel für manuelle Preisermittlung kopieren

# **Kapitel 47. Regel für manuelle Preisermittlung kopieren**

### **Informationen zu diesem Vorgang**

Ein Benutzer in der Preisermittlungsorganisation kann eine vorhandene Regel für manuelle Preisermittlung kopieren, um auf dieser Grundlage eine neue Regel für manuelle Preisermittlung zu erstellen. Wenn ein Benutzer eine Regel für manuelle Preisermittlung kopiert, werden alle in der ursprünglichen Regel für manuelle Preisermittlung definierten Bedingungen und Wirkungen in die neue Regel für manuelle Preisermittlung kopiert.

**Anmerkung:** Der Status der mithilfe der Kopierfunktion erstellten neuen Regel für manuelle Preisermittlung wird auf "INAKTIV" festgelegt, und zwar selbst wenn der Status der ursprünglichen Regel für manuelle Preisermittlung "AKTIV" lautet.

So kopieren Sie eine Regel für manuelle Preisermittlung

### **Vorgehensweise**

- 1. Melden Sie sich als Administrator bei Sterling Business Center an.
- 2. Wählen Sie im Menü **Preisermittlung** den Eintrag **Regel für manuelle Preisermittlung suchen** aus. Sie können auch auf der Startseite auf den Hyperlink **Regel für manuelle Preisermittlung suchen** klicken.
- 3. Die Anzeige "Suche nach Regeln für manuelle Preisermittlung" wird geöffnet. Geben Sie die Suchkriterien ein und klicken Sie auf **Suchen**, um eine einfache Suche auszuführen. Sie können auch auf **Erweiterte Suche** klicken, die Suchkriterien eingeben und auf **Suchen** klicken, um eine erweiterte Suche auszuführen.
- 4. Wenn nur eine Regel für die manuelle Preisermittlung den Suchkriterien entspricht, wird die Anzeige "Übersicht über Regel für manuelle Preisermittlung" geöffnet. Klicken Sie auf die verwandte Task **Regel für manuelle Preisermittlung kopieren**.

Wenn mehrere Regeln für manuelle Preisermittlung den Suchkriterien entsprechen, wird die Liste der Regeln für manuelle Preisermittlung angezeigt. Führen Sie eine der folgenden Tasks aus:

• Wählen Sie die zu kopierende Regel für manuelle Preisermittlung durch Aktivieren des entsprechenden Kontrollkästchens aus und klicken Sie auf **Kopieren**.

**Anmerkung:** Sie können immer nur jeweils eine Regel für manuelle Preisermittlung kopieren.

- v Klicken Sie auf den Hyperlink **Regel-ID** oder doppelklicken Sie auf die Zeile für die Regel für manuelle Preisermittlung, die Sie kopieren möchten. Klicken Sie in der Anzeige "Übersicht über Regel für manuelle Preisermittlung" auf die verwandte Task **Regel für manuelle Preisermittlung kopieren**.
- 5. Das Dialogfenster "Regel für manuelle Preisermittlung kopieren" wird geöffnet. Geben Sie im Feld **Neue Regel-ID\*** eine eindeutige ID für die neue Regel für manuelle Preisermittlung ein.
- 6. Klicken Sie auf **Erstellen**.

Die Anzeige "Übersicht über Regel für manuelle Preisermittlung" für die neue Regel für manuelle Preisermittlung wird geöffnet.

# **Ergebnisse**

**Anmerkung:** \* kennzeichnet ein Pflichtpfeld.

**142** Sterling Business Center: Preisermittlung Verwaltungshandbuch

# **Kapitel 48. Regel für manuelle Preisermittlung Kunden zuweisen**

### **Informationen zu diesem Vorgang**

Nach der Erstellung einer Regel für manuelle Preisermittlung kann ein Unternehmensbenutzer diese Regel Kunden des betreffenden Unternehmens zuweisen. Wenn einem Kunden eine Regel für manuelle Preisermittlung zugewiesen wurde, wird diese verwendet, um die Preise in verbindlichen Angeboten für diesen Kunden anzupassen.

**Anmerkung:** Nur ein Unternehmensbenutzer kann eine Regel für manuelle Preisermittlung Kunden zuweisen.

So weisen Sie eine Regel für manuelle Preisermittlung bestimmten Kunden zu

### **Vorgehensweise**

- 1. Melden Sie sich als Administrator bei Sterling Business Center an.
- 2. Wählen Sie im Menü **Preisermittlung** den Eintrag **Regel für manuelle Preisermittlung suchen** aus. Sie können auch auf der Startseite auf den Hyperlink **Regel für manuelle Preisermittlung suchen** klicken.
- 3. Die Anzeige "Suche nach Regeln für manuelle Preisermittlung" wird geöffnet. Geben Sie die Suchkriterien ein und klicken Sie auf **Suchen**, um eine einfache Suche auszuführen. Sie können auch auf **Erweiterte Suche** klicken, die Suchkriterien eingeben und auf **Suchen** klicken, um eine erweiterte Suche auszuführen.
- 4. Die Regeln für die manuelle Preisermittlung, die den Suchkriterien entsprechen, werden angezeigt. Klicken Sie auf den Hyperlink **Regel-ID** oder doppelklicken Sie auf die Zeile für die Regel für manuelle Preisermittlung.

**Anmerkung:** Wenn nur eine Regel für manuelle Preisermittlung den Suchkriterien entspricht, werden die entsprechenden Details automatisch angezeigt.

- 5. Die Anzeige "Übersicht über Regel für manuelle Preisermittlung" wird geöffnet. Unter der Registerkarte **Kunden zuweisen** werden folgende Registerkarten angezeigt:
	- Allgemeine Zuweisungen
	- Kundenprofilzuweisungen
	- Bestimmte Zuweisungen
- 6. Geben Sie auf der Registerkarte **Allgemeine Zuweisungen** die allgemeinen Zuweisungen für die Regel für manuelle Preisermittlung an. Wählen Sie dazu eine oder mehrere der folgenden Optionen aus:
	- v **Diese Regel für manuelle Preisermittlung ist keinem Kunden zugewiesen**: Wählen Sie diese Option aus, um die Regel für manuelle Preisermittlung zu einem späteren Zeitpunkt Kunden zuzuweisen. Wenn Sie diese Option auswählen, kann die Regel für manuelle Preisermittlung nicht zur Anpassung des Angebotspreises eingesetzt werden.
	- v **Regel für manuelle Preisermittlung gilt für alle Kunden**: Wählen Sie diese Option aus, um die Regel für manuelle Preisermittlung allen Kunden zuzuweisen.

v **Regel für manuelle Preisermittlung ist den folgenden Kunden zugewiesen**: Wählen Sie diese Option aus, um die Regel für manuelle Preisermittlung verschieden Typen von Benutzern zuzuweisen, z. B. anonymen Benutzern, allen Konsumentenkunden und allen Geschäftskunden. Aktivieren Sie das entsprechende Kontrollkästchen.

In der folgenden Tabelle werden die Kontrollkästchen unter der Option **Regel für manuelle Preisermittlung ist den folgenden Kunden zugewiesen** beschrieben:

#### **Kontrollkästchen Beschreibung**

### **Anonyme Benutzer**

Aktivieren Sie dieses Kontrollkästchen, um die Regel für manuelle Preisermittlung allen anonymen Benutzern zuzuweisen. Ein anonymer Benutzer ist ein Benutzer, der dem Einkaufswagen Artikel hinzufügen kann, ohne sich bei der Anwendung Web Channel anzumelden. Wenn Sie dieses Kontrollkästchen aktivieren, wird die Regel für manuelle Preisermittlung verwendet, um die Preise bei verbindlichen Angeboten für alle anonymen Benutzer anzupassen.

### **Alle Konsumentenkunden**

Aktivieren Sie dieses Kontrollkästchen, um die Regel für manuelle Preisermittlung allen Konsumentenkunden des betreffenden Unternehmens zuzuweisen. Wenn Sie dieses Kontrollkästchen aktivieren, wird die Regel für manuelle Preisermittlung verwendet, um die Preise bei verbindlichen Angeboten für alle Konsumentenkunden anzupassen.

#### **Alle Geschäftskunden**

Aktivieren Sie dieses Kontrollkästchen, um die Regel für manuelle Preisermittlung allen Geschäftskunden des betreffenden Unternehmens zuzuweisen. Wenn Sie dieses Kontrollkästchen aktivieren, wird die Regel für manuelle Preisermittlung verwendet, um die Preise bei verbindlichen Angeboten für alle Geschäftskunden anzupassen.

#### Hinweise:

v Wenn Sie sowohl das Kontrollkästchen **Alle Konsumentenkunden** als auch das Kontrollkästchen **Alle Geschäftskunden** aktivieren, werden die Registerkarten **Kundenprofilzuweisungen** und **Bestimmte Zuweisungen** inaktiviert. Der Grund dafür ist, dass die Regel für manuelle Preisermittlung für alle Konsumenten- und Geschäftskunden gilt und Sie weder auf der Registerkarte **Kundenprofilzuweisungen** auf Kundenattributen basierende Kriterien angeben noch auf der Registerkarte **Bestimmte Zuweisungen** bestimmte Geschäftskunden hinzufügen müssen.

- v Wenn Sie nur das Kontrollkästchen **Alle Geschäftskunden**, nicht aber das Kontrollkästchen **Alle Konsumentenkunden** aktivieren, wird nur die Registerkarte **Bestimmte Zuweisungen** inaktiviert.
- 7. Geben Sie auf der Registerkarte **Kundenprofilzuweisungen** Kriterien auf Basis von Kundenattributen wie **Vertikal**, **Beziehungstyp**, **Mitgliedsstufe** und **Region** an. Die Regel für manuelle Preisermittlung gilt für jeden Kunden, der beliebige der auf dieser Registerkarte definierten Kriterien erfüllt. So können Sie z. B. eine Regel für manuelle Preisermittlung erstellen, die nur für Kunden gilt, deren vertikaler Markt "Bildung" lautet und die Wiederverkäufer sind. Klicken Sie auf **Hinzufügen**, um ein auf einem Kundenattribut basierendes Kriterium hinzuzufügen. Das Dialogfenster "Kundenregel" wird geöffnet. Fügen Sie nach Bedarf ein Kriterium oder mehrere Kriterien hinzu:
- v Wählen Sie in der Dropdown-Liste **Vertikal** den vertikalen Markt des Kunden aus, z. B. **Bildung**, **Regierung** usw.
- v Wählen Sie in der Dropdown-Liste **Beziehungstyp** den Beziehungstyp des Kunden aus, z. B. **Wiederverkäufer**, **Einzelhändler**, **Distributor** usw. Der Beziehungstyp gibt die Art der Beziehung zwischen dem Kunden und dem Unternehmen an.
- v Wählen Sie in der Dropdown-Liste **Mitgliedsstufe** die Mitgliedsstufe des Kunden aus, z. B. **Gold**, **Silber**, **Platin** usw.
- v Klicken Sie auf das Symbol **Suchen** neben dem Feld **Region**. Das Dialogfenster "Regionen" wird geöffnet. Wählen Sie die entsprechende Region aus.
- v Klicken Sie auf **Speichern**.

**Anmerkung:** Sie müssen mindestens ein Kriterium auswählen.

- 8. Fügen Sie auf der Registerkarte **Bestimmte Zuweisungen** die IDs und Namen der Geschäftskunden hinzu, denen Sie die Regel für manuelle Preisermittlung zuweisen möchten. Die Regel für manuelle Preisermittlung gilt für alle auf dieser Registerkarte definierten Kunden. Führen Sie zum Hinzufügen eines Kunden folgende Tasks aus:
	- a. Klicken Sie auf **Hinzufügen**.
	- b. Das Dialogfenster "Kundensuche" wird geöffnet. Geben Sie die gewünschten Suchkriterien ein und klicken Sie auf **Suchen**.
	- c. Die IDs und Namen der Kunden, die den Suchkriterien entsprechen, werden im Anzeigebereich **Kundenverzeichnis** angezeigt. Aktivieren Sie die Kontrollkästchen für die Kunden, die Sie hinzufügen möchten, und klicken Sie auf **Auswählen**.
- 9. Klicken Sie auf **Speichern**.

### **Ergebnisse**

**Anmerkung:** Die Regel für manuelle Preisermittlung wird den Kunden zugewiesen, die beliebigen der auf den Registerkarten **Allgemeine Zuweisungen**, **Kundenprofilzuweisungen** und **Bestimmte Zuweisungen** definierten Kriterien entsprechen.

# **Attribute von Kundenzuweisungen ändern**

### **Informationen zu diesem Vorgang**

Ein Unternehmensbenutzer kann die Kundenattribute ändern, auf deren Grundlage eine Regel für manuelle Preisermittlung bestimmten Kunden zugewiesen wird. In einem solchen Szenario kann der Unternehmensbenutzer die Attribute ändern, die in der Anzeige "Übersicht über Regel für manuelle Preisermittlung" auf der Registerkarte **Kundenprofilzuweisungen** angezeigt werden.

So ändern Sie Attribute

### **Vorgehensweise**

- 1. Wählen Sie auf der Registerkarte **Kundenprofilzuweisungen** die Zeile mit den zu ändernden Attributen aus und klicken Sie auf **Ändern**. Sie können auch auf die Zeile mit den zu ändernden Attributen doppelklicken.
- 2. Das Dialogfenster "Kundenregel" wird geöffnet. Ändern Sie die relevanten Felder und klicken Sie auf **Speichern**.

# **Attribute von Kundenzuweisungen entfernen**

# **Informationen zu diesem Vorgang**

Ein Unternehmensbenutzer kann die Kundenattribute entfernen, auf deren Grundlage eine Regel für manuelle Preisermittlung bestimmten Kunden zugewiesen wird. In einem solchen Szenario kann der Unternehmensbenutzer die Attribute entfernen, die in der Anzeige "Übersicht über Regel für manuelle Preisermittlung" auf der Registerkarte **Kundenprofilzuweisungen** angezeigt werden.

So entfernen Sie Attribute

#### **Vorgehensweise**

- 1. Wählen Sie auf der Registerkarte **Kundenprofilzuweisungen** die Attributzeile aus, die Sie entfernen möchten, und klicken Sie auf **Entfernen**.
- 2. Ein Dialogfenster wird angezeigt, in dem Sie aufgefordert werden, das Entfernen der Zuweisung zu bestätigen. Klicken Sie auf **Ja**. Die Attributzeile wird entfernt.

# **Bestimmte Kundenzuweisungen entfernen**

### **Informationen zu diesem Vorgang**

Wenn ein Unternehmensbenutzer entscheidet, dass eine Regel für manuelle Preisermittlung einem bestimmten Kunden nicht zugewiesen sein soll, kann er den betreffenden Kunden aus der Liste der Kunden entfernen, die in der Anzeige "Übersicht über Regel für manuelle Preisermittlung" auf der Registerkarte **Bestimmte Zuweisungen** angezeigt werden.

So entfernen Sie eine Kundenzuweisung

#### **Vorgehensweise**

- 1. Wählen Sie auf der Registerkarte **Bestimmte Zuweisungen** den Kunden durch Aktivieren des entsprechenden Kontrollkästchens aus und klicken Sie auf **Entfernen**.
- 2. Ein Dialogfenster wird angezeigt, in dem Sie aufgefordert werden, das Entfernen der Zuweisungen zu bestätigen. Klicken Sie auf **Ja**. Die Zeile mit der ID und dem Namen des Kunden wird entfernt.

# **Kapitel 49. Status einer Regel für manuelle Preisermittlung ändern**

### **Informationen zu diesem Vorgang**

Eine Regel für manuelle Preisermittlung weist entweder den Status "Aktiv" oder den Status "Inaktiv" auf. Nur eine Regel für manuelle Preisermittlung mit dem Status "Aktiv" kann sich auf den Angebotspreis auswirken. Ein Benutzer in einer Preisermittlungsorganisation kann einem Kunden eine Regel für manuelle Preisermittlung mit dem Status "Inaktiv" zuweisen, jedoch wirkt sich diese Regel für manuelle Preisermittlung erst dann durch Preisanpassungen im verbindlichen Angebot aus, wenn sie aktiviert wird.

Ein Benutzer in einer Preisermittlungsorganisation kann den Status einer Regel für manuelle Preisermittlung in "Aktiv" oder "Inaktiv" ändern.

So ändern Sie den Status einer Regel für manuelle Preisermittlung

#### **Vorgehensweise**

- 1. Melden Sie sich als Administrator bei Sterling Business Center an.
- 2. Wählen Sie im Menü **Preisermittlung** den Eintrag **Regel für manuelle Preisermittlung suchen** aus. Sie können auch auf der Startseite auf den Hyperlink **Regel für manuelle Preisermittlung suchen** klicken.
- 3. Die Anzeige "Suche nach Regeln für manuelle Preisermittlung" wird geöffnet. Geben Sie die Suchkriterien ein und klicken Sie auf **Suchen**, um eine einfache Suche auszuführen. Sie können auch auf **Erweiterte Suche** klicken, die Suchkriterien eingeben und auf **Suchen** klicken, um eine erweiterte Suche auszuführen.
- 4. Die Regeln für manuelle Preisermittlung, die den Suchkriterien entsprechen, werden angezeigt. Klicken Sie auf den Hyperlink **Regel-ID** oder doppelklicken Sie auf die Zeile für die Regel für manuelle Preisermittlung.

**Anmerkung:** Wenn nur eine Regel für manuelle Preisermittlung den Suchkriterien entspricht, werden die entsprechenden Details automatisch angezeigt.

- 5. Die Anzeige "Übersicht über Regel für manuelle Preisermittlung" wird geöffnet. Führen Sie eine der folgenden Tasks aus:
	- v Wenn der Status der Regel für manuelle Preisermittlung "INAKTIV" lautet, klicken Sie auf **Aktivieren**, um die Regel für manuelle Preisermittlung zu aktivieren.
	- v Wenn der Status der Regel für manuelle Preisermittlung "AKTIV" lautet, klicken Sie auf **Inaktivieren**, um die Regel für manuelle Preisermittlung zu inaktivieren.
- 6. Klicken Sie auf **Speichern**.

# **Kapitel 50. Bedingungen und Wirkungen einer Regel für manuelle Preisermittlung auf Basis der Kombination von Artikeln ändern**

### **Informationen zu diesem Vorgang**

Ein Benutzer in einer Preisermittlungsorganisation kann die Bedingungen, unter denen eine Regel für manuelle Preisermittlung auf Basis einer Kombination von Artikeln angewendet wird, und die Wirkungen dieser Regel für manuelle Preisermittlung auf den Auftragspreis bei Erfüllung dieser Bedingungen ändern.

So ändern Sie die Bedingungen und Wirkungen einer Regel für manuelle Preisermittlung auf Basis der Kombination von Artikeln

#### **Vorgehensweise**

- 1. Melden Sie sich als Administrator bei Sterling Business Center an.
- 2. Wählen Sie im Menü **Preisermittlung** den Eintrag **Regel für manuelle Preisermittlung suchen** aus. Sie können auch auf der Startseite auf den Hyperlink **Regel für manuelle Preisermittlung suchen** klicken.
- 3. Die Anzeige "Einfache Suche nach Regeln für manuelle Preisermittlung" wird geöffnet. Geben Sie die Suchkriterien ein und klicken Sie auf **Suchen**, um eine einfache Suche auszuführen. Sie können auch auf **Erweiterte Suche** klicken, die Suchkriterien eingeben und auf **Suchen** klicken, um eine erweiterte Suche auszuführen.
- 4. Die Regeln für manuelle Preisermittlung, die den Suchkriterien entsprechen, werden angezeigt. Klicken Sie auf den Hyperlink **Regel-ID** oder doppelklicken Sie auf die Zeile für die Regel für manuelle Preisermittlung.

**Anmerkung:** Wenn nur eine Regel für manuelle Preisermittlung den Suchkriterien entspricht, werden die entsprechenden Details automatisch angezeigt.

5. Die Anzeige "Übersicht über Regel für manuelle Preisermittlung" wird geöffnet. Ändern Sie die Informationen auf der Registerkarte **Bedingungen** nach Bedarf.

In der folgenden Tabelle werden die Felder auf der Registerkarte **Bedingungen** der Anzeige "Übersicht über Regel für manuelle Preisermittlung" beschrieben:

#### **Feld Beschreibung**

#### **WENN Ein Auftrag wird platziert in <***währungsbezeichnung* **oder** *beliebige***> Währung**

Wählen Sie eine der folgenden Optionen aus:

- Wählen Sie in der Dropdown-Liste die im Auftrag verwendete Währung aus, z. B. Euro.
- v Wählen Sie die Option **beliebige** aus, wenn im Auftrag eine beliebige Währung verwendet werden kann. Diese Option wird nicht angezeigt, wenn für die Preisermittlungsorganisation nur eine Währung definiert ist.

**Anmerkung:** Wenn Sie die Option **beliebige** auswählen, können Sie die Regel für manuelle Preisermittlung nur zum Anwenden eines

prozentualen Nachlasses oder eines prozentualen Zuschlags, nicht jedoch für einen absoluten Nachlass oder einen absoluten Zuschlag auf den Auftragspreis verwenden.

#### **UND Der Auftrag enthält <beliebige oder alle> der folgenden Artikel** Wählen Sie eine der folgenden Optionen aus:

- v **beliebige**: Eine der Bedingungen, unter denen die Regel für manuelle Preisermittlung angewendet wird, besteht darin, dass der Auftrag mindestens einen der Artikel enthalten muss, die Sie in den Feldern für die Artikel-ID angeben.
- alle: Eine der Bedingungen, unter denen die Regel für manuelle Preisermittlung angewendet wird, besteht darin, dass der Auftrag alle Artikel enthalten muss, die Sie in den Feldern für die Artikel-ID angeben.

#### **Artikel-ID\***

Klicken Sie auf das Symbol **Suchen**, um nach dem Artikel zu suchen, den der Auftrag enthalten muss, damit die Regel für manuelle Preisermittlung angewendet wird. Die Anzeige "Einfache Suche nach Artikeln" wird geöffnet. Geben Sie die Suchkriterien ein und klicken Sie auf **Suchen**. Sie können auch auf **Erweiterte Suche** klicken, die Suchkriterien eingeben und auf **Suchen** klicken. Die Artikel, die den Suchkriterien entsprechen, werden angezeigt. Wählen Sie den relevanten Artikel durch Klicken auf den entsprechenden Hyperlink **Artikel-ID** aus. Sie können auch das entsprechende Kontrollkästchen aktivieren und auf **Auswählen** klicken.

#### **jeweils mit der Menge\* <menge>**

Geben Sie die Menge des Artikels ein, die der Auftrag mindestens enthalten muss, damit die Regel für manuelle Preisermittlung angewendet wird.

### **Artikel hinzufügen**

Klicken Sie hierauf, um einen weiteren Artikel anzugeben. Eine neue Zeile zum Angeben des Artikels und der Mindestmenge wird angezeigt. Geben Sie die Artikel-ID und die Mindestmenge des Artikels ein.

Zum Löschen eines Artikels klicken Sie auf das Symbol **Löschen** neben dem zu löschenden Artikel.

**Anmerkung:** Es ist nicht möglich, zum Definieren einer Regel für manuelle Preisermittlung dieselbe Artikel-ID mehrfach hinzuzufügen.

### **DANN Maximalwert zulassen**

Wählen Sie eine der folgenden Optionen aus:

v **absoluter Nachlass**: Wählen Sie diese Option aus, damit ein absoluter Nachlass auf den Artikel gewährt wird, wenn die angegebenen Bedingungen erfüllt sind.

**Anmerkung:** Diese Option ist inaktiviert, wenn der Preis der Artikel im Auftrag in einer beliebigen Währung angegeben sein kann.

- v **prozentualer Nachlass**: Wählen Sie diese Option aus, damit ein prozentualer Nachlass auf den Artikel gewährt wird, wenn die angegebenen Bedingungen erfüllt sind.
- absoluter Zuschlag: Wählen Sie diese Option aus, damit ein absoluter Zuschlag auf den Artikel erhoben wird, wenn die angegebenen Bedingungen erfüllt sind.

**Anmerkung:** Diese Option ist inaktiviert, wenn der Preis der Artikel im Auftrag in einer beliebigen Währung angegeben sein kann.

- v **prozentualer Zuschlag**: Wählen Sie diese Option aus, damit ein prozentualer Zuschlag auf den Artikel erhoben wird, wenn die angegebenen Bedingungen erfüllt sind.
- **von\* <***höhe\_des\_nachlasses* **oder** *höhe\_des\_zuschlags***>**

Geben Sie den Höchstbetrag ein, der nicht überschritten werden darf, wenn der Betrag, der vom Preis abgezogen oder als Zuschlag berechnet wird, in der Anwendung IBM Sterling Field Sales überschrieben wird.

Hinweise:

- v Wenn dieses Feld leer gelassen wird, kann der Betrag, der vom Preis abgezogen oder als Zuschlag berechnet wird, in der Anwendung IBM Sterling Field Sales durch einen beliebigen Wert überschrieben werden.
- v Der Wert in diesem Feld darf nicht kleiner sein als der Standardwert für Preisanpassungen.
- **mit dem Standard <***höhe\_des\_nachlasses* **oder** *höhe\_des\_zuschlags***>**

Geben Sie den Standardbetrag ein, der vom Preis abgezogen oder als Zuschlag erhoben wird.

**Anmerkung:** Der Standardbetrag kann in der Anwendung IBM Sterling Field Sales überschrieben werden, jedoch darf der konfigurierte Höchstbetrag nicht überschritten werden.

**zum Artikel\* <***artikel-id***> für jedes Vorkommen des Artikels im Auftrag** Klicken Sie auf das Symbol **Suchen**, um nach dem Artikel zu suchen, auf den der Nachlass oder Zuschlag angewendet werden soll. Die Anzeige "Einfache Suche nach Artikeln" wird geöffnet. Geben Sie die Suchkriterien ein und klicken Sie auf **Suchen**. Sie können auch auf **Erweiterte Suche** klicken, die Suchkriterien eingeben und auf **Suchen** klicken. Die Artikel, die den Suchkriterien entsprechen, werden angezeigt. Wählen Sie den relevanten Artikel durch Klicken auf den entsprechenden Hyperlink **Artikel-ID** aus. Sie können auch das entsprechende Kontrollkästchen aktivieren und auf **Auswählen** klicken. Der Nachlass oder Zuschlag wird auf alle Stücke der zuvor in den Feldern für die Artikel-ID angegebenen Artikel angewendet.

#### **Zu Analyse- und Abrechnungszwecken wird der <***Nachlass* **oder** *Zuschlag***> für den Gebührennamen erfasst**

Wählen Sie in der Dropdown-Liste den Gebührennamen aus, der dem Nachlass oder Zuschlag zugeordnet werden soll. Anhand des Gebührennamens wird die Höhe des auf einen Auftrag angewendeten Nachlasses oder Zuschlags verfolgt.

6. Klicken Sie auf **Übergeben**.

**Anmerkung:** \* kennzeichnet ein Pflichtfeld.

# **Kapitel 51. Bedingungen und Wirkungen einer Regel für manuelle Preisermittlung auf Basis der Artikelmenge ändern**

### **Informationen zu diesem Vorgang**

Ein Benutzer in einer Preisermittlungsorganisation kann die Bedingungen, unter denen eine Regel für manuelle Preisermittlung auf Basis der Artikelmenge angewendet wird, und die Wirkungen dieser Regel für manuelle Preisermittlung auf den Auftragspreis bei Erfüllung dieser Bedingungen ändern.

So ändern Sie die Bedingungen und Wirkungen einer Regel für manuelle Preisermittlung auf Basis der Artikelmenge

#### **Vorgehensweise**

- 1. Melden Sie sich als Administrator bei Sterling Business Center an.
- 2. Wählen Sie im Menü **Preisermittlung** den Eintrag **Regel für manuelle Preisermittlung suchen** aus. Sie können auch auf der Startseite auf den Hyperlink **Regel für manuelle Preisermittlung suchen** klicken.
- 3. Die Anzeige "Einfache Suche nach Regeln für manuelle Preisermittlung" wird geöffnet. Geben Sie die Suchkriterien ein und klicken Sie auf **Suchen**, um eine einfache Suche auszuführen. Sie können auch auf **Erweiterte Suche** klicken, die Suchkriterien eingeben und auf **Suchen** klicken, um eine erweiterte Suche auszuführen.
- 4. Die Regeln für manuelle Preisermittlung, die den Suchkriterien entsprechen, werden angezeigt. Klicken Sie auf den Hyperlink **Regel-ID** oder doppelklicken Sie auf die Zeile für die Regel für manuelle Preisermittlung.

**Anmerkung:** Wenn nur eine Regel für manuelle Preisermittlung den Suchkriterien entspricht, werden die entsprechenden Details automatisch angezeigt.

5. Die Anzeige "Übersicht über Regel für manuelle Preisermittlung" wird geöffnet. Ändern Sie die Informationen auf der Registerkarte **Bedingungen** nach Bedarf. In der folgenden Tabelle werden die Felder auf der Registerkarte **Bedingungen** der Anzeige "Übersicht über Regel für manuelle Preisermittlung" beschrieben:

#### **Feld Beschreibung**

**WENN Ein Auftrag wird platziert in <***währungsbezeichnung* **oder** *beliebige***> Währung**

Wählen Sie eine der folgenden Optionen aus:

- v Wählen Sie in der Dropdown-Liste die im Auftrag verwendete Währung aus, z. B. Euro.
- v Wählen Sie die Option **beliebige** aus, wenn im Auftrag eine beliebige Währung verwendet werden kann. Diese Option wird nicht angezeigt, wenn für die Preisermittlungsorganisation nur eine Währung definiert ist.

**Anmerkung:** Wenn Sie die Option **beliebige** auswählen, können Sie die Regel für manuelle Preisermittlung nur zum Anwenden eines

prozentualen Nachlasses oder eines prozentualen Zuschlags, nicht jedoch für einen absoluten Nachlass oder einen absoluten Zuschlag auf den Auftragspreis verwenden.

#### **UND WENN der Auftrag enthält Artikel, deren <Attribut oder Artikel-ID> sich in der folgenden Liste befindet**

Wählen Sie eine der folgenden Optionen aus:

v **Attribut**: Eine der Bedingungen, unter denen die Regel für manuelle Preisermittlung angewendet wird, besteht darin, dass der Auftrag Artikel mit den Attributen enthalten muss, die Sie in den Feldern für die Attribut-ID angeben.

Klicken Sie zum Angeben eines Attributs auf das Symbol **Suchen** neben dem Feld **Attribut-ID**, um nach der entsprechenden Attribut-ID zu suchen.

Klicken Sie zum Hinzufügen eines neuen Attributs auf **Attribut hinzufügen**.

Um ein Attribut zu entfernen, klicken Sie auf das Symbol **Löschen** neben dem Attribut, das Sie entfernen möchten.

**Anmerkung:** Es ist nicht möglich, zum Definieren einer Preisermittlungsregel dasselbe Attribut mehrfach hinzuzufügen.

Artikel-ID<sup>\*</sup>: Eine der Bedingungen, unter denen die Regel für manuelle Preisermittlung angewendet wird, besteht darin, dass der Auftrag Artikel mit den Artikel-IDs enthalten muss, die Sie in den Feldern für die Artikel-ID angeben.

Klicken Sie zum Angeben einer Artikel-ID auf das Symbol **Suchen** neben dem Feld **Artikel-ID**, um nach der entsprechenden Artikel-ID zu suchen.

Zum Hinzufügen einer weiteren Artikel-ID klicken Sie auf **Artikel hinzufügen**. Um einen Artikel zu entfernen, klicken Sie auf das Symbol **Löschen** neben dem Artikel, den Sie entfernen möchten.

**Anmerkung:** Es ist nicht möglich, zum Definieren einer Regel für manuelle Preisermittlung dieselbe Artikel-ID mehrfach hinzuzufügen.

#### **UND WENN die Menge des Artikels ist größer oder gleich\***

Geben Sie die Menge des Artikels ein, die der Auftrag mindestens enthalten muss, damit die Regel für manuelle Preisermittlung angewendet wird. Wenn Sie z. B. "200" eingeben, besteht eine der Bedingungen, unter denen die Regel für manuelle Preisermittlung angewendet wird, darin, dass mehr als 200 der Artikel mit den angegebenen Attributen oder Artikel-IDs im Auftrag enthalten sein müssen.

#### **DANN Maximalwert zulassen**

Wählen Sie eine der folgenden Optionen aus:

v **absoluter Nachlass**: Wählen Sie diese Option aus, damit ein absoluter Nachlass auf den Artikel gewährt wird, wenn die angegebenen Bedingungen erfüllt sind.

**Anmerkung:** Diese Option ist inaktiviert, wenn der Preis der Artikel im Auftrag in einer beliebigen Währung angegeben sein kann.

v **prozentualer Nachlass**: Wählen Sie diese Option aus, damit ein prozentualer Nachlass auf den Artikel gewährt wird, wenn die angegebenen Bedingungen erfüllt sind.

v **absoluter Zuschlag**: Wählen Sie diese Option aus, damit ein absoluter Zuschlag auf den Artikel erhoben wird, wenn die angegebenen Bedingungen erfüllt sind.

**Anmerkung:** Diese Option ist inaktiviert, wenn der Preis der Artikel im Auftrag in einer beliebigen Währung angegeben sein kann.

v **prozentualer Zuschlag**: Wählen Sie diese Option aus, damit ein prozentualer Zuschlag auf den Artikel erhoben wird, wenn die angegebenen Bedingungen erfüllt sind.

**von\* <***höhe\_des\_nachlasses* **oder** *höhe\_des\_zuschlags***>**

Geben Sie den Höchstbetrag ein, der nicht überschritten werden darf, wenn der Betrag, der vom Preis abgezogen oder als Zuschlag berechnet wird, in der Anwendung IBM Sterling Field Sales überschrieben wird.

Hinweise:

- Wenn dieses Feld leer gelassen wird, kann der Betrag, der vom Preis abgezogen oder als Zuschlag berechnet wird, in der Anwendung IBM Sterling Field Sales durch einen beliebigen Wert überschrieben werden.
- v Der Wert in diesem Feld darf nicht kleiner sein als der Standardwert für Preisanpassungen.

#### **mit dem Standard <***höhe\_des\_nachlasses* **oder** *höhe\_des\_zuschlags***> Anwenden auf alle Vorkommen der übereinstimmenden Artikel im Auftrag**

Geben Sie den Betrag ein, der standardmäßig vom Preis abgezogen oder als Zuschlag erhoben wird.

**Anmerkung:** Der Standardbetrag kann in der Anwendung IBM Sterling Field Sales überschrieben werden, jedoch darf der konfigurierte Höchstbetrag nicht überschritten werden.

#### **Zu Analyse- und Abrechnungszwecken wird der <***Nachlass* **oder** *Zuschlag***> für den Gebührennamen erfasst**

Wenn aufgrund von mindestens einer der Bedingungen ein Nachlass auf den Auftrag gewährt wird, wählen Sie den entsprechenden Gebührennamen in der Dropdown-Liste **wird der Nachlass für den Gebührennamen erfasst** aus. Wenn aufgrund von mindestens einer der Bedingungen ein Zuschlag auf den Auftrag erhoben wird, wählen Sie den entsprechenden Gebührennamen in der Dropdown-Liste **wird der Zuschlag für den Gebührennamen erfasst** aus. Anhand des Gebührennamens wird die Höhe des auf den Auftrag angewendeten Nachlasses oder Zuschlags verfolgt.

6. Klicken Sie auf **Übergeben**.

**Anmerkung:** \* kennzeichnet ein Pflichtfeld.

# **Beim Erstellen oder Ändern einer Regel für manuelle Preisermittlung auf Basis der Artikelmenge eine neue Bedingung hinzufügen**

### **Informationen zu diesem Vorgang**

So fügen Sie einer Regel für manuelle Preisermittlung auf Basis der Artikelmenge eine neue Bedingung hinzu

### **Vorgehensweise**

- 1. Klicken Sie in der Anzeige "Übersicht über Regel für manuelle Preisermittlung" auf der Registerkarte **Bedingungen** auf **Bedingung hinzufügen**.
- 2. Eine neue Zeile zum Angeben der Bedingung wird angezeigt. Geben Sie die entsprechenden Informationen ein und fahren Sie dann mit dem Definieren der Bedingungen und Wirkungen fort.

# **Beim Erstellen oder Ändern einer Regel für manuelle Preisermittlung auf Basis der Artikelmenge eine Bedingung löschen**

### **Informationen zu diesem Vorgang**

So löschen Sie eine Bedingung für eine Regel für manuelle Preisermittlung auf Basis der Artikelmenge

**Anmerkung:** Das Symbol **Löschen** wird nur angezeigt, wenn mehr als eine Bedingung definiert ist.

### **Vorgehensweise**

Klicken Sie in der Anzeige "Übersicht über Regel für manuelle Preisermittlung" auf der Registerkarte **Bedingungen** auf das Symbol **Löschen** neben der Bedingung, die Sie löschen möchten. Die Bedingung wird nicht mehr angezeigt.

# **Kapitel 52. Bedingungen und Wirkungen einer Regel für manuelle Preisermittlung auf Basis der Auftragssumme ändern**

### **Informationen zu diesem Vorgang**

Ein Benutzer in einer Preisermittlungsorganisation kann die Bedingungen, unter denen eine Regel für manuelle Preisermittlung auf Basis der Auftragssumme angewendet wird, und die Wirkungen dieser Regel für manuelle Preisermittlung auf den Auftragspreis bei Erfüllung dieser Bedingungen ändern.

So ändern Sie die Bedingungen und Wirkungen einer Regel für manuelle Preisermittlung auf Basis der Auftragssumme

#### **Vorgehensweise**

- 1. Melden Sie sich als Administrator bei Sterling Business Center an.
- 2. Wählen Sie im Menü **Preisermittlung** den Eintrag **Regel für manuelle Preisermittlung suchen** aus. Sie können auch auf der Startseite auf den Hyperlink **Regel für manuelle Preisermittlung suchen** klicken.
- 3. Die Anzeige "Einfache Suche nach Regeln für manuelle Preisermittlung" wird geöffnet. Geben Sie die Suchkriterien ein und klicken Sie auf **Suchen**, um eine einfache Suche auszuführen. Sie können auch auf **Erweiterte Suche** klicken, die Suchkriterien eingeben und auf **Suchen** klicken, um eine erweiterte Suche auszuführen.
- 4. Die Regeln für manuelle Preisermittlung, die den Suchkriterien entsprechen, werden angezeigt. Klicken Sie auf den Hyperlink **Regel-ID** oder doppelklicken Sie auf die Zeile für die Regel für manuelle Preisermittlung.

**Anmerkung:** Wenn nur eine Regel für manuelle Preisermittlung den Suchkriterien entspricht, werden die entsprechenden Details automatisch angezeigt.

5. Die Anzeige "Übersicht über Regel für manuelle Preisermittlung" wird geöffnet. Ändern Sie die Informationen auf der Registerkarte **Bedingungen** nach Bedarf.

In der folgenden Tabelle werden die Felder auf der Registerkarte **Bedingungen** der Anzeige "Übersicht über Regel für manuelle Preisermittlung" beschrieben:

#### **Feld Beschreibung**

#### **WENN Ein Auftrag wird platziert in <***währungsbezeichnung* **oder beliebige> Währung**

Wählen Sie eine der folgenden Optionen aus:

- Wählen Sie in der Dropdown-Liste die im Auftrag verwendete Währung aus, z. B. Euro.
- v Wählen Sie die Option **beliebige** aus, wenn im Auftrag eine beliebige Währung verwendet werden kann. Diese Option wird nicht angezeigt, wenn für die Preisermittlungsorganisation nur eine Währung definiert ist.

**Anmerkung:** Wenn Sie die Option **beliebige** auswählen, können Sie die Regel für manuelle Preisermittlung nur zum Anwenden eines

prozentualen Nachlasses oder eines prozentualen Zuschlags, nicht jedoch für einen absoluten Nachlass oder einen absoluten Zuschlag auf den Auftragspreis verwenden.

#### **UND WENN die Auftragssumme ist größer oder gleich\***

Geben Sie den gewünschten Betrag ein. Wenn Sie z. B. "1000" eingeben, besteht eine der Bedingungen, unter denen die Regel für manuelle Preisermittlung angewendet wird, darin, dass sich die Auftragssumme auf mehr als 1.000 € belaufen muss, wenn Sie als Währung Euro angegeben haben.

#### **DANN Maximalwert zulassen**

Wählen Sie eine der folgenden Optionen aus:

v **absoluter Nachlass**: Wählen Sie diese Option aus, damit ein absoluter Nachlass auf die Auftragssumme gewährt wird, wenn die angegebenen Bedingungen erfüllt sind.

**Anmerkung:** Diese Option ist inaktiviert, wenn der Preis der Artikel im Auftrag in einer beliebigen Währung angegeben sein kann.

- v **prozentualer Nachlass**: Wählen Sie diese Option aus, damit ein prozentualer Nachlass auf die Auftragssumme gewährt wird, wenn die angegebenen Bedingungen erfüllt sind.
- absoluter Zuschlag: Wählen Sie diese Option aus, damit ein absoluter Zuschlag auf die Auftragssumme erhoben wird, wenn die angegebenen Bedingungen erfüllt sind.

**Anmerkung:** Diese Option ist inaktiviert, wenn der Preis der Artikel im Auftrag in einer beliebigen Währung angegeben sein kann.

v **prozentualer Zuschlag**: Wählen Sie diese Option aus, damit ein prozentualer Zuschlag auf die Auftragssumme erhoben wird, wenn die angegebenen Bedingungen erfüllt sind.

#### **von\* <***höhe\_des\_nachlasses* **oder** *höhe\_des\_zuschlags***>**

Geben Sie den Höchstbetrag ein, der nicht überschritten werden darf, wenn der Betrag, der vom Preis abgezogen oder als Zuschlag berechnet wird, in der Anwendung IBM Sterling Field Sales überschrieben wird.

#### Hinweise:

- v Wenn dieses Feld leer gelassen wird, kann der Betrag, der vom Preis abgezogen oder als Zuschlag berechnet wird, in der Anwendung IBM Sterling Field Sales durch einen beliebigen Wert überschrieben werden.
- v Der Wert in diesem Feld darf nicht kleiner sein als der Standardwert für Preisanpassungen.

#### **mit dem Standard <***höhe\_des\_nachlasses* **oder** *höhe\_des\_zuschlags***>**

Geben Sie den Standardbetrag ein, der vom Preis abgezogen oder als Zuschlag erhoben wird.

**Anmerkung:** Der Standardbetrag kann in der Anwendung IBM Sterling Field Sales überschrieben werden, jedoch darf der konfigurierte Höchstbetrag nicht überschritten werden.

#### **Zu Analyse- und Abrechnungszwecken wird der <***Nachlass* **oder** *Zuschlag***> für den Gebührennamen erfasst**

Wenn aufgrund von mindestens einer der Bedingungen ein Nachlass auf den Auftrag gewährt wird, wählen Sie den entsprechenden

Gebührennamen in der Dropdown-Liste **wird der Nachlass für den Gebührennamen erfasst** aus. Wenn aufgrund von mindestens einer der Bedingungen ein Zuschlag auf den Auftrag erhoben wird, wählen Sie den entsprechenden Gebührennamen in der Dropdown-Liste **wird der Zuschlag für den Gebührennamen erfasst** aus. Anhand des Gebührennamens wird die Höhe des auf den Auftrag angewendeten Nachlasses oder Zuschlags verfolgt.

6. Klicken Sie auf **Übergeben**.

**Anmerkung:** \* kennzeichnet ein Pflichtfeld.

# **Beim Erstellen oder Ändern einer Regel für manuelle Preisermittlung auf Basis der Auftragssumme eine neue Bedingung hinzufügen Informationen zu diesem Vorgang**

So fügen Sie einer Regel für manuelle Preisermittlung auf Basis der Auftragssumme eine neue Bedingung hinzu

### **Vorgehensweise**

- 1. Klicken Sie in der Anzeige "Übersicht über Regel für manuelle Preisermittlung" auf der Registerkarte **Bedingungen** auf **Bedingung hinzufügen**.
- 2. Eine neue Zeile zum Angeben der Bedingung wird angezeigt. Geben Sie die entsprechenden Informationen ein und fahren Sie dann mit dem Definieren der Bedingungen und Wirkungen fort.

# **Beim Erstellen oder Ändern einer Regel für manuelle Preisermittlung auf Basis der Auftragssumme eine Bedingung löschen**

### **Informationen zu diesem Vorgang**

So löschen Sie eine Bedingung für eine Regel für manuelle Preisermittlung auf Basis der Auftragssumme

### **Vorgehensweise**

Klicken Sie in der Anzeige "Übersicht über Regel für manuelle Preisermittlung" auf der Registerkarte **Bedingungen** auf das Symbol **Löschen** neben der Bedingung, die Sie löschen möchten. Die Bedingung wird nicht mehr angezeigt.

**Anmerkung:** Das Symbol **Löschen** wird nur angezeigt, wenn mehr als eine Bedingung definiert ist.

# **Kapitel 53. Regel für manuelle Preisermittlung löschen**

### **Informationen zu diesem Vorgang**

Ein Benutzer in einer Preisermittlungsorganisation kann eine Regel für manuelle Preisermittlung nur löschen, wenn ihr Status "Inaktiv" lautet. Wenn Sie eine Regel für manuelle Preisermittlung löschen möchten, die einem Kunden zugewiesen ist, müssen Sie zuerst die Kundenzuweisungen entfernen.

So löschen Sie eine Regel für manuelle Preisermittlung

#### **Vorgehensweise**

- 1. Melden Sie sich als Administrator bei Sterling Business Center an.
- 2. Wählen Sie im Menü **Preisermittlung** den Eintrag **Regel für manuelle Preisermittlung suchen** aus. Sie können auch auf der Startseite auf den Hyperlink **Regel für manuelle Preisermittlung suchen** klicken.
- 3. Die Anzeige "Suche nach Regeln für manuelle Preisermittlung" wird geöffnet. Geben Sie die Suchkriterien ein und klicken Sie auf **Suchen**, um eine einfache Suche auszuführen. Sie können auch auf **Erweiterte Suche** klicken, die Suchkriterien eingeben und auf **Suchen** klicken, um eine erweiterte Suche auszuführen.
- 4. Die Regeln für die manuelle Preisermittlung, die den Suchkriterien entsprechen, werden angezeigt. Klicken Sie auf den Hyperlink **Regel-ID** oder doppelklicken Sie auf die Zeile für die Regel für manuelle Preisermittlung.

**Anmerkung:** Wenn nur eine Regel für manuelle Preisermittlung den Suchkriterien entspricht, werden die entsprechenden Details automatisch angezeigt.

5. Die Anzeige "Übersicht über Regel für manuelle Preisermittlung" wird geöffnet. Klicken Sie auf **Löschen**.

Die Regel für manuelle Preisermittlung wird gelöscht und die Startseite wird angezeigt.

# **Kapitel 54. Genehmigungsregel erstellen**

Als Unternehmensbenutzer können Sie Genehmigungsregeln erstellen, mit denen in der Anwendung IBM Sterling Field Sales Richtlinien für Nachlässe festgelegt und durchgesetzt werden. Sie können z. B. eine Genehmigungsregel mit der Bedingung erstellen, dass ein verbindliches Angebot mit einem Nachlass, der über den für das Angebot maximal zulässigen Nachlass hinausgeht, von dem zuständigen Genehmiger genehmigt werden muss, bevor es einem Kunden vorgelegt wird.

In der folgenden Tabelle sind die Typen von Genehmigungsregeln aufgeführt, die erstellt werden können. Neben den einzelnen Typen von Genehmigungsregeln sind jeweils die Abschnitte genannt, in denen Detailinformationen zu den Tasks zu finden sind. Klicken Sie auf einen Abschnittsnamen, um Details zu dem betreffenden Abschnitt anzuzeigen.

#### **Genehmigungsregeltyp Abschnitt**

**Kopf** Genehmigungsregel auf Kopfebene erstellen

#### **Position**

Genehmigungsregel auf Positionsebene erstellen
# **Kapitel 55. Genehmigungsregel auf Kopfebene erstellen**

### **Informationen zu diesem Vorgang**

Als Unternehmensbenutzer können Sie eine Genehmigungsregel erstellen, die auf Kopfebene eines verbindlichen Angebots angewendet werden soll. Wenn die Bedingungen in dieser Regel erfüllt sind, kann ein Kundenbetreuer den betreffenden Nachlass auf Kopfebene im entsprechenden verbindlichen Angebot anwenden. Allerdings muss der Nachlass im Rahmen des Lebenszyklus des verbindlichen Angebots von einem Genehmiger genehmigt werden.

So erstellen Sie eine Genehmigungsregel auf Kopfebene

#### **Vorgehensweise**

- 1. Melden Sie sich als Administrator bei Sterling Business Center an.
- 2. Wählen Sie im Menü **Preisermittlung** den Eintrag **Neue Genehmigungsregel** aus. Sie können auch auf der Startseite auf den Hyperlink **Neue Genehmigungsregel** klicken.
- 3. Die Anzeige "Genehmigungsregel erstellen" wird geöffnet. Wählen Sie die Option **Kopf** aus.
- 4. Geben Sie im Feld **Genehmigungsregel-ID\*** eine eindeutige ID für die Genehmigungsregel ein. Die zur Identifikation der Genehmigungsregel verwendete Regel-ID muss für jede Preisermittlungsorganisation eindeutig sein.
- 5. Klicken Sie auf **Übergeben**.
- 6. Die Anzeige "Genehmigungsregelübersicht" wird geöffnet. Im Anzeigebereich für **Informationen zu Genehmigungsregel** wird der ausgewählte Genehmigungsregeltyp angezeigt.
- 7. Wählen Sie in der Dropdown-Liste **Nachrichtencode** einen Nachrichtencode aus. Abhängig vom ausgewählten Nachrichtencode wird das Feld **Nachricht** automatisch ausgefüllt.

Hinweis: Die Optionen in der Dropdown-Liste "Nachrichtencode" werden nur angezeigt, wenn Sie in Applications Manager die Gründe für Genehmigungsregelverstöße festgelegt haben.

- 8. Wählen Sie das Startdatum durch Klicken auf das Symbol **Kalender** neben dem Feld **Gültig ab\*** aus. Wählen Sie die Startzeit in der Dropdown-Liste aus. Mit dem Startdatum und der Startzeit wird angegeben, ab welchem Datum und welcher Uhrzeit die Genehmigungsregel gültig ist.
- 9. Wählen Sie das Enddatum durch Klicken auf das Symbol **Kalender** neben dem Feld **Gültig bis\*** aus. Wählen Sie die Endzeit in der Dropdown-Liste aus. Mit dem Enddatum und der Endzeit wird angegeben, bis zu welchem Datum und welcher Uhrzeit die Genehmigungsregel gültig ist.
- 10. Aktivieren Sie das Kontrollkästchen für **Alle anderen Regeln überschreiben**, um die Genehmigungsregel als Regel für das Überschreiben zu definieren. Wenn Sie dieses Kontrollkästchen aktiviert haben, ist keine Genehmigung des zuständigen Genehmigers erforderlich.
- 11. Führen Sie im Anzeigebereich **Bedingungen** die folgenden Schritte aus:
	- a. Klicken Sie zum Hinzufügen einer Bedingung auf **Bedingung hinzufügen**.
- b. Klicken Sie in der daraufhin hinzugefügten Zeile auf das Symbol **Suchen** neben dem Feld für **<***entitätsattribute\_für\_bedingung***>**, um ein Entitätsattribut auf Kopfebene auszuwählen. Sie können in dem angezeigten Dialogfenster z. B. einen manuellen Nachlass, ein Artikelattribut usw. auswählen.
- c. Es wird ein Dialogfenster geöffnet, in dem die verfügbaren Entitätsattribute in einer Baumhierarchie angezeigt werden. Bei Auswahl von Entitätsattributen werden in dem dynamischen Anzeigebereich entsprechende Felder angezeigt. Wenn Sie z. B. in der Baumhierarchie "Artikelattribut" auswählen, wird ein Feld angezeigt, in dem Sie den entsprechenden Attributwert auswählen können.

**Anmerkung:** Wenn Sie in Schritt c das Entitätsattribut "Kundenbewertung" in der Baumhierarchie auswählen, kann kein Abfragetyp ausgewählt werden. Bei Auswahl des Entitätsattributs "Rolle" in der Baumhierarchie beispielsweise sind die Abfragetypen "gleich" und "gleich (Groß-/Kleinschreibung ignorieren)" verfügbar. Bei "Kundenbewertung" nimmt der Abfragetyp standardmäßig den Wert "ist" an.

- d. Wenn Sie mehrere Bedingungen erstellen möchten, klicken Sie auf **Bedingung hinzufügen**. Sie müssen jedoch eine Bedingung vollständig definieren, bevor Sie eine neue Bedingung hinzufügen.
- e. Eine neue Zeile wird hinzugefügt. Wiederholen Sie die Schritte b und c.
- f. Sie können zwischen den Bedingungen in einer Regel eine Beziehung vom Typ "und" oder eine Beziehung vom Typ "oder" herstellen. Führen Sie die folgenden Schritte aus, um eine Beziehung zwischen Bedingungen in einer Regel herzustellen:
	- v Wählen Sie in der Dropdown-Liste *<Operator>* im dynamischen Anzeigebereich **Und** aus, um zwischen den Bedingungen in einer Regel eine Beziehung vom Typ "und" herzustellen. Wenn alle ausgewählten Bedingungen als "Wahr" ausgewertet werden, lautet das Ergebnis "Wahr". Wenn mindestens eine der ausgewählten Bedingungen als "Falsch" ausgewertet wird, lautet das Ergebnis "Falsch".
	- v Wählen Sie in der Dropdown-Liste *<Operator>* im dynamischen Anzeigebereich **Oder** aus, um zwischen den Bedingungen in einer Regel eine Beziehung vom Typ "oder" herzustellen. Wenn mindestens eine der ausgewählten Bedingungen als "Wahr" ausgewertet wird, lautet das Ergebnis "Wahr". Wenn alle ausgewählten Bedingungen als "Falsch" ausgewertet werden, lautet das Ergebnis "Falsch".
- g. Wenn eine Bedingung nicht erfüllt sein soll, wählen Sie diese Bedingung aus und klicken Sie auf **Nicht**. Das Entitätsattribut in der ausgewählten Bedingung wird zurückgewiesen.

#### **Anmerkung:**

- Sie können jeweils nur eine Bedingung in einer Regel auswählen.
- Sie können nicht mehrere Operatoren zwischen den Bedingungen in einer Gruppe auswählen. Wenn Sie z. B. die drei Bedingungen A, B und C erstellt haben, können Sie zwischen ihnen entweder eine Beziehung vom Typ "und" oder eine Beziehung vom Typ "oder" herstellen.
- Die Reihenfolge der Felder in einer Zeile, in der eine Bedingung erstellt wird, kann nicht geändert werden.
- h. Klicken Sie auf **Speichern**.

# **Bedingungen in einer Genehmigungsregel auf Kopfebene gruppieren Informationen zu diesem Vorgang**

Führen Sie folgende Schritte aus, um die Bedingungen zu gruppieren:

### **Vorgehensweise**

- 1. Drücken Sie in der Anzeige "Genehmigungsregelübersicht" unter dem Anzeigebereich **Bedingungen** die Steuertaste und wählen Sie die Bedingungen aus, die Sie gruppieren möchten. Stellen Sie sicher, dass alle für die Gruppierung ausgewählten Bedingungen vollständig ausgewählt sind und aufeinander folgen. Es ist nicht möglich, eine Bedingung mit einer bestehenden Gruppe zu gruppieren.
- 2. Klicken Sie auf **Gruppe**.

## **Gruppierung von Bedingungen in einer Genehmigungsregel auf Kopfebene aufheben**

### **Informationen zu diesem Vorgang**

Führen Sie folgende Schritte aus, um die Gruppierung der Bedingungen aufzuheben:

### **Vorgehensweise**

- 1. Drücken Sie in der Anzeige "Genehmigungsregelübersicht" unter dem Anzeigebereich **Bedingungen** die Steuertaste und wählen Sie die Gruppe der Bedingungen aus, deren Gruppierung Sie aufheben möchten.
- 2. Klicken Sie auf **Gruppierung aufheben**.

### **Reihenfolge der Bedingungen in einer Genehmigungsregel auf Kopfebene ändern**

### **Informationen zu diesem Vorgang**

Führen Sie folgende Schritte aus, um die Reihenfolge der Bedingungen zu ändern:

### **Vorgehensweise**

- 1. Wählen Sie in der Anzeige "Genehmigungsregelübersicht" unter dem Anzeigebereich **Bedingungen** die Bedingung, die Sie nach oben oder unten verschieben möchten, durch Klicken aus.
- 2. Klicken Sie auf die Schaltfläche **Nach oben verschieben** oder **Nach unten verschieben**.

**Anmerkung:** Wenn Sie die Reihenfolge von Bedingungen ändern, werden die Operatoren, die Sie den Bedingungen zugewiesen haben, zusammen mit den Bedingungen verschoben. In einem solchen Szenario kann sich die Beziehung zwischen den Bedingungen je nach den diesen zugewiesenen Operatoren ändern.

# **Bedingung aus einer Genehmigungsregel auf Kopfebene entfernen**

### **Informationen zu diesem Vorgang**

Führen Sie die folgenden Schritte aus, um eine Bedingung aus einer Genehmigungsregel auf Kopfebene zu entfernen:

### **Vorgehensweise**

- 1. Wählen Sie in der Anzeige "Genehmigungsregelübersicht" unter dem Anzeigebereich **Bedingungen** die Bedingung, die Sie entfernen möchten, durch Klicken aus.
- 2. Klicken Sie auf die Schaltfläche für **Bedingung entfernen**.
- 3. Die Schaltfläche für **Bedingung entfernen** ist nur aktiviert, wenn eine Bedingung ausgewählt ist.

Die Bedingung wird aus der Genehmigungsregel entfernt.

# **Kapitel 56. Genehmigungsregel auf Positionsebene erstellen**

#### **Informationen zu diesem Vorgang**

Als Unternehmensbenutzer können Sie eine Genehmigungsregel erstellen, die auf Positionsebene in einem verbindlichen Angebot angewendet werden soll. Wenn die Bedingungen in dieser Regel erfüllt sind, kann ein Kundenbetreuer den betreffenden Nachlass auf Positionsebene im entsprechenden verbindlichen Angebot anwenden. Wenn der Nachlass auf Positionsebene jedoch von einem Genehmiger abgelehnt wird, wird das gesamte verbindliche Angebot abgelehnt.

So erstellen Sie eine Genehmigungsregel auf Positionsebene

#### **Vorgehensweise**

- 1. Melden Sie sich als Administrator bei Sterling Business Center an.
- 2. Wählen Sie im Menü **Preisermittlung** den Eintrag **Neue Genehmigungsregel** aus. Sie können auch auf der Startseite auf den Hyperlink **Neue Genehmigungsregel** klicken.
- 3. Die Anzeige "Genehmigungsregel erstellen" wird geöffnet. Wählen Sie die Option für **Positionsebene** aus.
- 4. Geben Sie im Feld **Genehmigungsregel-ID\*** eine eindeutige ID für die Genehmigungsregel ein. Die zur Identifikation der Genehmigungsregel verwendete Regel-ID muss für jede Preisermittlungsorganisation eindeutig sein.
- 5. Klicken Sie auf **Übergeben**.
- 6. Die Anzeige "Genehmigungsregelübersicht" wird geöffnet. Im Anzeigebereich für **Informationen zu Genehmigungsregel** wird der ausgewählte Genehmigungsregeltyp angezeigt.
- 7. Wählen Sie in der Dropdown-Liste **Nachrichtencode** einen Nachrichtencode aus. Abhängig vom ausgewählten Nachrichtencode wird das Feld **Nachricht** automatisch ausgefüllt.

Hinweis: Die Optionen in der Dropdown-Liste "Nachrichtencode" werden nur angezeigt, wenn Sie in Applications Manager die Gründe für Genehmigungsregelverstöße festgelegt haben.

- 8. Wählen Sie das Startdatum durch Klicken auf das Symbol **Kalender** neben dem Feld **Gültig ab\*** aus. Wählen Sie die Startzeit in der Dropdown-Liste aus. Mit dem Startdatum und der Startzeit wird angegeben, ab welchem Datum und welcher Uhrzeit die Genehmigungsregel gültig ist.
- 9. Wählen Sie das Enddatum durch Klicken auf das Symbol **Kalender** neben dem Feld **Gültig bis\*** aus. Wählen Sie die Endzeit in der Dropdown-Liste aus. Mit dem Enddatum und der Endzeit wird angegeben, bis zu welchem Datum und welcher Uhrzeit die Genehmigungsregel gültig ist.
- 10. Aktivieren Sie das Kontrollkästchen für **Alle anderen Regeln überschreiben**, um die Genehmigungsregel als Regel für das Überschreiben zu definieren. Wenn Sie dieses Kontrollkästchen aktiviert haben, ist keine Genehmigung des zuständigen Genehmigers erforderlich.
- 11. Führen Sie im Anzeigebereich **Bedingungen** die folgenden Schritte aus:
	- a. Klicken Sie zum Hinzufügen einer Bedingung auf **Bedingung hinzufügen**.
- b. Klicken Sie in der daraufhin hinzugefügten Zeile auf das Symbol **Suchen** neben dem Feld für **<***entitätsattribute\_für\_bedingung***>**, um ein Entitätsattribut auf Positionsebene auszuwählen. Sie können in dem angezeigten Dialogfenster z. B. einen manuellen Nachlass, ein Artikelattribut usw. auswählen.
- c. Es wird ein Dialogfenster geöffnet, in dem die verfügbaren Entitätsattribute in einer Baumhierarchie angezeigt werden. Bei Auswahl von Entitätsattributen werden in dem dynamischen Anzeigebereich entsprechende Felder angezeigt. Wenn Sie z. B. in der Baumhierarchie "Artikelattribut" auswählen, wird ein Feld angezeigt, in dem Sie den entsprechenden Attributwert auswählen können.
- d. Wenn Sie mehrere Bedingungen erstellen möchten, klicken Sie auf **Bedingung hinzufügen**. Sie müssen jedoch eine Bedingung vollständig definieren, bevor Sie eine neue Bedingung hinzufügen.
- e. Eine neue Zeile wird hinzugefügt. Wiederholen Sie die Schritte b und c.
- f. Sie können zwischen den Bedingungen in einer Regel eine Beziehung vom Typ "und" oder eine Beziehung vom Typ "oder" herstellen. Führen Sie die folgenden Schritte aus, um eine Beziehung zwischen Bedingungen in einer Regel herzustellen:
	- v Wählen Sie in der Dropdown-Liste *<Operator>* im dynamischen Anzeigebereich **Und** aus, um zwischen den Bedingungen in einer Regel eine Beziehung vom Typ "und" herzustellen. Wenn alle ausgewählten Bedingungen als "Wahr" ausgewertet werden, lautet das Ergebnis "Wahr". Wenn mindestens eine der ausgewählten Bedingungen als "Falsch" ausgewertet wird, lautet das Ergebnis "Falsch".
	- v Wählen Sie in der Dropdown-Liste *<Operator>* im dynamischen Anzeigebereich **Oder** aus, um zwischen den Bedingungen in einer Regel eine Beziehung vom Typ "oder" herzustellen. Wenn mindestens eine der ausgewählten Bedingungen als "Wahr" ausgewertet wird, lautet das Ergebnis "Wahr". Wenn alle ausgewählten Bedingungen als "Falsch" ausgewertet werden, lautet das Ergebnis "Falsch".
	- Wenn eine Bedingung nicht erfüllt sein soll, wählen Sie diese Bedingung aus und klicken Sie auf **Nicht**. Das Entitätsattribut in der ausgewählten Bedingung wird zurückgewiesen.

#### **Anmerkung:**

- Sie können jeweils nur eine Bedingung in einer Regel auswählen.
- v Sie können nicht mehrere Operatoren zwischen den Bedingungen in einer Gruppe auswählen. Wenn Sie z. B. die drei Bedingungen A, B und C erstellt haben, können Sie zwischen ihnen entweder eine Beziehung vom Typ "und" oder eine Beziehung vom Typ "oder" herstellen.
- Die Reihenfolge der Felder in einer Zeile, in der eine Bedingung erstellt wird, kann nicht geändert werden.
- g. Klicken Sie auf **Speichern**.

### **Bedingungen in einer Genehmigungsregel auf Positionsebene gruppieren**

#### **Informationen zu diesem Vorgang**

Führen Sie folgende Schritte aus, um die Bedingungen zu gruppieren:

### **Vorgehensweise**

- 1. Drücken Sie in der Anzeige "Genehmigungsregelübersicht" unter dem Anzeigebereich **Bedingungen** die Steuertaste und wählen Sie die Bedingungen aus, die Sie gruppieren möchten. Stellen Sie sicher, dass alle für die Gruppierung ausgewählten Bedingungen vollständig ausgewählt sind und aufeinander folgen. Es ist nicht möglich, eine Bedingung mit einer bestehenden Gruppe zu gruppieren.
- 2. Klicken Sie auf **Gruppe**.

### **Gruppierung von Bedingungen in einer Genehmigungsregel auf Positionsebene aufheben**

### **Informationen zu diesem Vorgang**

Führen Sie folgende Schritte aus, um die Gruppierung der Bedingungen aufzuheben:

#### **Vorgehensweise**

- 1. Drücken Sie in der Anzeige "Genehmigungsregelübersicht" unter dem Anzeigebereich **Bedingungen** die Steuertaste und wählen Sie die Gruppe der Bedingungen aus, deren Gruppierung Sie aufheben möchten.
- 2. Klicken Sie auf **Gruppierung aufheben**.

### **Reihenfolge der Bedingungen in einer Genehmigungsregel auf Positionsebene ändern**

#### **Informationen zu diesem Vorgang**

Führen Sie folgende Schritte aus, um die Reihenfolge der Bedingungen zu ändern:

#### **Vorgehensweise**

- 1. Wählen Sie in der Anzeige "Genehmigungsregelübersicht" unter dem Anzeigebereich **Bedingungen** die Bedingung, die Sie nach oben oder unten verschieben möchten, durch Klicken aus.
- 2. Klicken Sie auf die Schaltfläche **Nach oben verschieben** oder **Nach unten verschieben**.

**Anmerkung:** Wenn Sie die Reihenfolge von Bedingungen ändern, werden die Operatoren, die Sie den Bedingungen zugewiesen haben, zusammen mit den Bedingungen verschoben. In einem solchen Szenario kann sich die Beziehung zwischen den Bedingungen je nach den diesen zugewiesenen Operatoren ändern.

### **Bedingung aus einer Genehmigungsregel auf Positionsebene entfernen**

#### **Informationen zu diesem Vorgang**

Führen Sie die folgenden Schritte aus, um eine Bedingung aus einer Genehmigungsregel auf Positionsebene zu entfernen:

### **Vorgehensweise**

- 1. Wählen Sie in der Anzeige "Genehmigungsregelübersicht" unter dem Anzeigebereich **Bedingungen** die Bedingung, die Sie entfernen möchten, durch Klicken aus.
- 2. Klicken Sie auf die Schaltfläche für **Bedingung entfernen**.
- 3. Die Schaltfläche für **Bedingung entfernen** ist nur aktiviert, wenn eine Bedingung ausgewählt ist.

Die Bedingung wird aus der Genehmigungsregel entfernt.

# **Kapitel 57. Genehmigungsregel verwalten**

Sie können folgende Tasks ausführen:

- v Details einer Genehmigungsregel ändern
- Status einer Genehmigungsregel ändern
- v Genehmigungsregel kopieren
- Bedingungen in einer Genehmigungsregel auf Kopfebene ändern
- Bedingungen in einer Genehmigungsregel auf Positionsebene ändern
- Genehmigungsregel löschen

# **Kapitel 58. In Sterling Business Center nach einer Genehmigungsregel suchen und diese anzeigen**

Als Unternehmensbenutzer können Sie mithilfe der folgenden Optionen nach einer Genehmigungsregel suchen, die zu Ihrem Unternehmen gehört, und die entsprechenden Details anzeigen:

- v "Einfache Suche nach Genehmigungsregeln": Mit diesem Suchtyp können Sie eine Schnellsuche ausführen, indem Sie einfache Kriterien wie die vollständige ID oder einen Teil der ID der Genehmigungsregel, die ID des Artikels, für den die Genehmigungsregel gilt, oder den Typ der Genehmigungsregel angeben.
- v "Erweiterte Suche nach Genehmigungsregeln": Mit diesem Suchtyp können Sie eine Suche anhand von ausgewählten Kriterien ausführen. Sie können die Kriterien und den Operator auswählen und dann die gewünschten Werte auswählen oder angeben.

### **Einfache Suche nach Genehmigungsregeln in Sterling Business Center**

### **Informationen zu diesem Vorgang**

So führen Sie eine einfache Suche nach Genehmigungsregeln aus

### **Vorgehensweise**

- 1. Melden Sie sich als Administrator bei Sterling Business Center an.
- 2. Wählen Sie im Menü **Preisermittlung** den Eintrag **Genehmigungsregel suchen** aus. Sie können auch auf der Startseite auf den Hyperlink **Genehmigungsregel suchen** klicken.
- 3. Die Anzeige "Genehmigungsregel suchen" wird geöffnet. Geben Sie im Feld **Regel-ID enthält** die vollständige ID oder einen Teil der ID der gesuchten Genehmigungsregel ein.
- 4. Geben Sie im Feld **Nachricht enthält** ein Wort oder eine Wortfolge aus der Nachricht ein, die für die Genehmigungsregel angegeben wurde.
- 5. Aktivieren Sie im Feld **Status** eines der folgenden Optionsfelder:
	- v **Alle**: Wählen Sie diese Option aus, um alle Genehmigungsregeln zu finden, die den Suchkriterien entsprechen.
	- v **Aktiv**: Wählen Sie diese Option aus, um nur die aktiven Genehmigungsregeln zu finden, die den Suchkriterien entsprechen.
	- v **Inaktiv**: Wählen Sie diese Option aus, um nur die inaktiven Genehmigungsregeln zu finden, die den Suchkriterien entsprechen.
- 6. Aktivieren Sie das Kontrollkästchen **Nur Regeln einschließen, die zum aktuellen Datum gültig sind**, um nur nach Genehmigungsregeln zu suchen, die zum aktuellen Datum gültig sind.
- 7. Aktivieren Sie das Kontrollkästchen **Nur Regeln für das Überschreiben anzeigen**, um nach Genehmigungsregeln für das Überschreiben zu suchen.
- 8. Klicken Sie auf **Suchen**.
- 9. Die Genehmigungsregeln, die den Suchkriterien entsprechen, werden angezeigt. Wenn mehrere Genehmigungsregeln den Suchkriterien entsprechen, aktivieren Sie das Kontrollkästchen neben der Genehmigungsregel, deren Details Sie

anzeigen möchten, und klicken Sie auf **Auswählen**. Die Anzeige "Genehmigungsregelübersicht" wird geöffnet. Wenn jedoch nur eine Genehmigungsregel den Suchkriterien entspricht, wird die Anzeige "Genehmigungsregelübersicht" für diese Regel geöffnet.

### **Erweiterte Suche nach Genehmigungsregeln in Sterling Business Center**

### **Informationen zu diesem Vorgang**

So führen Sie eine erweiterte Suche nach Genehmigungsregeln aus

#### **Vorgehensweise**

- 1. Melden Sie sich als Administrator bei Sterling Business Center an.
- 2. Wählen Sie im Menü **Preisermittlung** den Eintrag **Genehmigungsregel suchen** aus. Sie können auch auf der Startseite auf den Hyperlink **Genehmigungsregel suchen** klicken.
- 3. Die Anzeige "Genehmigungsregel suchen" wird geöffnet. Klicken Sie auf **Erweiterte Suche**.
- 4. Der Anzeigebereich **Erweiterte Suche nach Genehmigungsregeln** wird eingeblendet. Wählen Sie in der Dropdown-Liste **Kriterien auswählen** die gewünschten Suchkriterien aus. Wenn Sie z. B. anhand der ID nach einer Genehmigungsregel suchen möchten, wählen Sie in der Dropdown-Liste **Kriterien auswählen** den Eintrag **Regel-ID enthält** aus.
- 5. Führen Sie folgende Schritte aus:
	- a. Wählen Sie in der Dropdown-Liste **Operator** den gewünschten Operator für die Suchkriterien aus.
	- b. Geben Sie im entsprechenden Feld den gewünschten Wert für das jeweilige Kriterium ein bzw. wählen Sie diesen aus.

Welche Felder angezeigt werden, hängt vom ausgewählten Operator ab. Wenn Sie z. B. in der Dropdown-Liste **Kriterien auswählen** den Eintrag **Nachrichtencode** auswählen, wird eine Dropdown-Liste zur Auswahl des gewünschten Nachrichtencodes angezeigt.

**Anmerkung:** Sie müssen mindestens ein Suchkriterium und einen zugehörigen Wert auswählen oder eingeben. Wenn Sie mehr als ein Suchkriterium auswählen oder eingeben, werden in den Suchergebnissen die Genehmigungsregeln zurückgegeben, die allen Kriterien entsprechen.

- 6. Klicken Sie auf **Suchen**.
- 7. Die Genehmigungsregeln, die den Suchkriterien entsprechen, werden angezeigt. Wenn mehrere Genehmigungsregeln den Suchkriterien entsprechen, aktivieren Sie das Kontrollkästchen neben der Genehmigungsregel, deren Details Sie anzeigen möchten, und klicken Sie auf **Auswählen**. Die Anzeige "Genehmigungsregelübersicht" wird geöffnet. Wenn jedoch nur eine Genehmigungsregel den Suchkriterien entspricht, wird die Anzeige "Genehmigungsregelübersicht" für diese Genehmigungsregel geöffnet.

### **Weitere Suchkriterien für die erweiterte Suche nach Genehmigungsregeln in Sterling Business Center hinzufügen Informationen zu diesem Vorgang**

Sie können zusätzliche Suchkriterien hinzufügen, um eine detailliertere Suche auszuführen und die Suchergebnisse einzugrenzen.

So fügen Sie zusätzliche Suchkriterien hinzu

#### **Vorgehensweise**

- 1. Klicken Sie in der Anzeige "Erweiterte Suche nach Genehmigungsregeln" auf **Weitere Kriterien hinzufügen**.
- 2. Eine neue Zeile zum Angeben der Suchkriterien wird angezeigt. Geben Sie die gewünschten Suchkriterien ein. Wählen Sie z. B. in der Dropdown-Liste **Operator** den gewünschten Operator für die Suchkriterien aus und geben Sie im entsprechenden Feld den gewünschten Wert für das jeweilige Kriterium ein bzw. wählen Sie diesen aus.

# **Suche nach Genehmigungsregeln in Sterling Business Center speichern**

### **Informationen zu diesem Vorgang**

Sie können eine Suche nach Genehmigungsregeln speichern, um die Suchkriterien nicht bei jeder Suche nach einer bestimmten Genehmigungsregel erneut eingeben zu müssen.

So speichern Sie eine Suche nach Genehmigungsregeln

#### **Vorgehensweise**

- 1. Wählen Sie im Menü **Preisermittlung** den Eintrag **Genehmigungsregel suchen** aus. Sie können auch auf der Startseite auf den Hyperlink **Genehmigungsregel suchen** klicken.
- 2. Die Anzeige "Genehmigungsregel suchen" wird geöffnet. Geben Sie im Anzeigebereich **Einfache Suche nach Genehmigungsregeln** die relevanten Suchkriterien ein. Sie können auch auf **Erweiterte Suche** klicken und dann die relevanten Suchkriterien eingeben.
- 3. Wählen Sie im Dropdown-Menü **Gespeicherte Suchvorgänge** den Eintrag **Gespeicherte Suche erstellen** aus.
- 4. Das Dialogfenster **Suche speichern** wird geöffnet. Geben Sie im Feld **Name der gespeicherten Suche\*** einen Namen für die Suche ein.
- 5. Aktivieren Sie das Kontrollkästchen **In bevorzugte Suchvorgänge aufnehmen**, um die gespeicherte Suche als Favorit zu markieren. Wenn Sie eine gespeicherte Suche als Favorit markieren, können Sie von der Startseite aus rasch zu dieser gespeicherten Suche navigieren. Auf der Startseite im Anzeigebereich **Bevorzugte Suchvorgänge** werden maximal die fünf zuletzt als Favoriten gespeicherten Suchvorgänge als Hyperlinks angezeigt. Sie können auch über das Menü **Favoriten** auf der Titelleiste der Startseite auf die bevorzugten gespeicherten Suchvorgänge zugreifen.
- 6. Klicken Sie auf **Speichern**.

### **Ergebnisse**

**Anmerkung:** \* kennzeichnet ein Pflichtpfeld.

### **In Sterling Business Center mithilfe einer gespeicherten Suche nach einer Genehmigungsregel suchen**

#### **Informationen zu diesem Vorgang**

So suchen Sie mithilfe einer gespeicherten Suche nach einer Genehmigungsregel

#### **Vorgehensweise**

- 1. Wählen Sie im Menü **Preisermittlung** den Eintrag **Genehmigungsregel suchen** aus. Sie können auch auf der Startseite auf den Hyperlink **Genehmigungsregel suchen** klicken.
- 2. Die Anzeige "Einfache Suche nach Genehmigungsregeln" wird geöffnet. Klicken Sie auf **Gespeicherte Suchvorgänge**, um die Liste der gespeicherten Suchvorgänge nach Genehmigungsregeln anzuzeigen. Sie können auch auf **Erweiterte Suche** und dann auf **Gespeicherte Suchvorgänge** klicken.

Die gespeicherten Suchvorgänge nach Genehmigungsregeln werden in einem Menü angezeigt, wobei ggf. als Favoriten markierte gespeicherte Suchvorgänge ganz oben in der Liste angezeigt werden.

**Anmerkung:** Im Menü werden maximal acht gespeicherte Suchvorgänge angezeigt.

- 3. Führen Sie eine der folgenden Tasks aus:
	- Wenn die gespeicherte Suche im Menü angezeigt wird, klicken Sie darauf, um die entsprechenden Suchergebnisse anzuzeigen.
	- Wenn die gespeicherte Suche nicht im Menü angezeigt wird, klicken Sie auf **Weitere Suchvorgänge...** Das Dialogfenster "Gespeicherte Suchvorgänge suchen für Genehmigungsregeln" wird angezeigt. Geben Sie im Feld **Name der gespeicherten Suche enthält** entweder den vollständigen Namen oder einen Teil des Namens der gespeicherten Suche ein, um die im Anzeigebereich **Gespeicherte Suchvorgänge** angezeigte Liste der gespeicherten Suchvorgänge zu filtern. Doppelklicken Sie auf den Namen einer gespeicherten Suche, um die entsprechenden Suchergebnisse anzuzeigen. Sie können auch auf den Namen einer gespeicherten Suche und dann auf **Auswählen** klicken, um die entsprechenden Suchergebnisse anzuzeigen.

**Anmerkung:** Die Schaltfläche **Weitere Suchvorgänge...** wird nur angezeigt, wenn mehr als acht gespeicherte Suchvorgänge nach Genehmigungsregeln vorhanden sind.

Die Anzeige "Genehmigungsregel suchen" wird geöffnet. Darin sind die Suchkriterien zusammen mit den Suchergebnissen automatisch eingetragen.

### **Gespeicherte Suche nach einer Genehmigungsregel in Sterling Business Center ändern**

### **Informationen zu diesem Vorgang**

So ändern Sie eine gespeicherte Suche nach einer Genehmigungsregel

#### **Vorgehensweise**

- 1. Wählen Sie im Menü **Preisermittlung** den Eintrag **Genehmigungsregel suchen** aus. Sie können auch auf der Startseite auf den Hyperlink **Genehmigungsregel suchen** klicken.
- 2. Die Anzeige "Genehmigungsregel suchen" wird geöffnet. Klicken Sie auf **Gespeicherte Suchvorgänge**, um die Liste der gespeicherten Suchvorgänge nach Genehmigungsregeln anzuzeigen. Sie können auch auf **Erweiterte Suche** und dann auf **Gespeicherte Suchvorgänge** klicken.

Die gespeicherten Suchvorgänge nach Genehmigungsregeln werden im Menü angezeigt, wobei ggf. als Favoriten markierte gespeicherte Suchvorgänge ganz oben in der Liste angezeigt werden.

**Anmerkung:** Im Menü werden maximal acht gespeicherte Suchvorgänge angezeigt.

- 3. Führen Sie einen der folgenden Schritte aus:
	- Wenn die gespeicherte Suche im Menü angezeigt wird, klicken Sie darauf, um die entsprechende Suchanzeige zu öffnen.
	- Wenn die gespeicherte Suche nicht im Menü angezeigt wird, klicken Sie auf **Weitere Suchvorgänge...** Das Dialogfenster "Gespeicherte Suchvorgänge suchen für Genehmigungsregeln" wird angezeigt. Geben Sie im Feld **Name der gespeicherten Suche enthält** entweder den vollständigen Namen oder einen Teil des Namens der gespeicherten Suche ein, um die im Anzeigebereich **Gespeicherte Suchvorgänge** angezeigte Liste der gespeicherten Suchvorgänge zu filtern. Doppelklicken Sie auf den Namen einer gespeicherten Suche, um die entsprechende Suchanzeige zu öffnen. Sie können auch auf den Namen einer gespeicherten Suche und dann auf **Auswählen** klicken, um die entsprechende Suchanzeige zu öffnen.

**Anmerkung:** Die Schaltfläche **Weitere Suchvorgänge...** wird nur angezeigt, wenn mehr als acht gespeicherte Suchvorgänge nach Genehmigungsregeln vorhanden sind.

- 4. Die Anzeige "Genehmigungsregel suchen" wird geöffnet. Darin sind die Suchkriterien automatisch eingetragen. Ändern Sie die Informationen und wählen Sie im Dropdown-Menü **Gespeicherte Suchvorgänge** den Eintrag **Gespeicherte Suche erstellen** aus.
- 5. Das Dialogfenster "Suche speichern" wird angezeigt. Darin ist der Name der ursprünglichen gespeicherten Suche im Feld **Name der gespeicherten Suche\*** bereits eingetragen. Führen Sie einen der folgenden Schritte aus:
	- v Wenn Sie die ursprüngliche gespeicherte Suche überschreiben möchten, lassen Sie den Namen unverändert. Das Dialogfenster "Überschreiben bestätigen" wird mit einer Nachricht angezeigt, in der Sie aufgefordert werden, die Aktualisierung der ursprünglichen gespeicherten Suche zu bestätigen. Klicken Sie auf **Ja**.
	- v Wenn Sie die Suche unter einem anderen Namen speichern möchten, geben Sie den Namen ein.
- 6. Aktivieren Sie das Kontrollkästchen **In bevorzugte Suchvorgänge aufnehmen**, um die gespeicherte Suche in die Liste der Favoriten aufzunehmen. Wenn Sie dieses Kontrollkästchen aktivieren, wird der Name der gespeicherten Suche auf der Startseite als Hyperlink angezeigt. Sie können dann auf den Hyperlink klicken, um rasch zu der gespeicherten Suche zu navigieren.
- 7. Klicken Sie auf **Speichern**.

# **Ergebnisse**

**Anmerkung:** \* kennzeichnet ein Pflichtpfeld.

# **Kapitel 59. Details einer Genehmigungsregel ändern**

### **Informationen zu diesem Vorgang**

Als Unternehmensbenutzer können Sie die Details einer Genehmigungsregel ändern, die zu einem Unternehmen gehört. Sie können den Datumsbereich für die Gültigkeit einer Genehmigungsregel, den Status einer Genehmigungsregel, die Bedingungen, unter denen eine Genehmigungsregel angewendet wird, und die Wirkungen der Genehmigungsregel bei Erfüllung dieser Bedingungen ändern.

So ändern Sie die Details einer Genehmigungsregel

#### **Vorgehensweise**

- 1. Melden Sie sich als Administrator bei Sterling Business Center an.
- 2. Wählen Sie im Menü **Preisermittlung** den Eintrag **Genehmigungsregel suchen** aus. Sie können auch auf der Startseite auf den Hyperlink **Genehmigungsregel suchen** klicken.
- 3. Die Anzeige "Einfache Suche nach Genehmigungsregeln" wird geöffnet. Geben Sie die Suchkriterien ein und klicken Sie auf **Suchen**, um eine einfache Suche auszuführen. Sie können auch auf **Erweiterte Suche** klicken, die Suchkriterien eingeben und auf **Suchen** klicken, um eine erweiterte Suche auszuführen.
- 4. Die Genehmigungsregeln, die den Suchkriterien entsprechen, werden angezeigt. Klicken Sie auf den Hyperlink **Regel-ID** oder doppelklicken Sie auf die Zeile für die Genehmigungsregel.

**Anmerkung:** Wenn nur eine Genehmigungsregel den Suchkriterien entspricht, werden die entsprechenden Details automatisch angezeigt.

- 5. Die Anzeige "Genehmigungsregelübersicht" wird geöffnet. Ändern Sie die relevanten Felder wie folgt:
	- v **Gültig ab\***: Ändern Sie das Startdatum und die Startzeit der Genehmigungsregel, indem Sie auf das zugehörige Symbol **Kalender** klicken und die Zeit in der Dropdown-Liste auswählen. Mit dem Startdatum und der Startzeit wird angegeben, ab welchem Datum und welcher Uhrzeit die Genehmigungsregel gültig ist.
	- v **Gültig bis\***: Ändern Sie das Enddatum und die Endzeit der Genehmigungsregel, indem Sie auf das zugehörige Symbol **Kalender** klicken und die Zeit in der Dropdown-Liste auswählen. Mit dem Enddatum und der Endzeit wird angegeben, bis zu welchem Datum und welcher Uhrzeit die Genehmigungsregel gültig ist.
	- v **Alle anderen Regeln überschreiben**: Aktivieren oder inaktivieren Sie dieses Kontrollkästchen abhängig davon, ob Sie die Genehmigungsregel als Regel für das Überschreiben definieren möchten.

**Anmerkung:** \* kennzeichnet ein Pflichtpfeld.

#### **Ergebnisse**

Siehe auch:

- Status einer Genehmigungsregel ändern
- Bedingungen in einer Genehmigungsregel auf Kopfebene ändern
- v Bedingungen in einer Genehmigungsregel auf Positionsebene ändern
- v Genehmigungsregel kopieren
- v Genehmigungsregel löschen

# **Kapitel 60. Genehmigungsregel kopieren**

### **Informationen zu diesem Vorgang**

Als Unternehmensbenutzer können Sie eine vorhandene Genehmigungsregel kopieren, um auf dieser Grundlage eine neue Genehmigungsregel zu erstellen. Wenn ein Benutzer eine Genehmigungsregel kopiert, werden alle in der ursprünglichen Genehmigungsregel definierten Bedingungen und Wirkungen in die neue Genehmigungsregel kopiert.

**Anmerkung:** Der Status der durch Kopieren einer Genehmigungsregel erstellten neuen Genehmigungsregel wird auf "INAKTIV" festgelegt, und zwar selbst dann, wenn der Status der ursprünglichen Genehmigungsregel "AKTIV" lautet.

So kopieren Sie eine Genehmigungsregel

#### **Vorgehensweise**

- 1. Melden Sie sich als Administrator bei Sterling Business Center an.
- 2. Wählen Sie im Menü **Preisermittlung** den Eintrag **Genehmigungsregel suchen** aus. Sie können auch auf der Startseite auf den Hyperlink **Genehmigungsregel suchen** klicken.
- 3. Die Anzeige "Einfache Suche nach Genehmigungsregeln" wird geöffnet. Geben Sie die Suchkriterien ein und klicken Sie auf **Suchen**, um eine einfache Suche auszuführen. Sie können auch auf **Erweiterte Suche** klicken, die Suchkriterien eingeben und auf **Suchen** klicken, um eine erweiterte Suche auszuführen.
- 4. Wenn nur eine Genehmigungsregel den Suchkriterien entspricht, wird die Anzeige "Genehmigungsregelübersicht" geöffnet. Klicken Sie auf die verwandte Task **Genehmigungsregel kopieren**.

Wenn mehrere Genehmigungsregeln den Suchkriterien entsprechen, wird die Liste der Genehmigungsregeln angezeigt. Führen Sie eine der folgenden Tasks aus:

v Wählen Sie die zu kopierende Genehmigungsregel durch Aktivieren des entsprechenden Kontrollkästchens aus und klicken Sie auf **Kopieren**.

**Anmerkung:** Sie können immer nur jeweils eine Genehmigungsregel kopieren.

- v Klicken Sie auf den Hyperlink **Regel-ID** oder doppelklicken Sie auf die Zeile für die Genehmigungsregel, die Sie kopieren möchten. Klicken Sie in der Anzeige "Genehmigungsregelübersicht" auf die verwandte Task **Genehmigungsregel kopieren**.
- 5. Das Dialogfenster "Genehmigungsregel kopieren" wird geöffnet. Geben Sie im Feld **Neue Regel-ID\*** eine eindeutige ID für die neue Genehmigungsregel ein.
- 6. Klicken Sie auf **Erstellen**.

Die Anzeige "Genehmigungsregelübersicht" für die neue Genehmigungsregel wird geöffnet.

### **Ergebnisse**

**Anmerkung:** \* kennzeichnet ein Pflichtpfeld.

# **Kapitel 61. Status einer Genehmigungsregel ändern**

#### **Informationen zu diesem Vorgang**

Eine Genehmigungsregel weist entweder den Status **Aktiv** oder den Status **Inaktiv** auf. Nur eine Genehmigungsregel mit dem Status **Aktiv** kann sich auf ein verbindliches Angebot auswirken.

Ein Unternehmensbenutzer kann den Status einer Genehmigungsregel in "Aktiv" oder "Inaktiv" ändern.

So ändern Sie den Status einer Genehmigungsregel

#### **Vorgehensweise**

- 1. Melden Sie sich als Administrator bei Sterling Business Center an.
- 2. Wählen Sie im Menü **Preisermittlung** den Eintrag **Genehmigungsregel suchen** aus. Sie können auch auf der Startseite auf den Hyperlink **Genehmigungsregel suchen** klicken.
- 3. Die Anzeige "Einfache Suche nach Genehmigungsregeln" wird geöffnet. Geben Sie die Suchkriterien ein und klicken Sie auf **Suchen**, um eine einfache Suche auszuführen. Sie können auch auf **Erweiterte Suche** klicken, die Suchkriterien eingeben und auf **Suchen** klicken, um eine erweiterte Suche auszuführen.
- 4. Die Genehmigungsregeln, die den Suchkriterien entsprechen, werden angezeigt. Klicken Sie auf den Hyperlink **Regel-ID** oder doppelklicken Sie auf die Zeile für die Genehmigungsregel.

**Anmerkung:** Wenn nur eine Genehmigungsregel den Suchkriterien entspricht, werden die entsprechenden Details automatisch angezeigt.

- 5. Die Anzeige "Genehmigungsregelübersicht" wird geöffnet. Führen Sie eine der folgenden Tasks aus:
	- Wenn der Status der Genehmigungsregel "INAKTIV" lautet, klicken Sie auf **Aktivieren**, um die Genehmigungsregel zu aktivieren.
	- Wenn der Status der Genehmigungsregel "AKTIV" lautet, klicken Sie auf **Inaktivieren**, um die Genehmigungsregel zu inaktivieren.
- 6. Klicken Sie auf **Speichern**.

# **Kapitel 62. Bedingungen in einer Genehmigungsregel auf Kopfebene ändern**

### **Informationen zu diesem Vorgang**

Als Unternehmensbenutzer können Sie die Bedingungen ändern, unter denen eine Genehmigungsregel auf der Kopfebene eines verbindlichen Angebots angewendet werden soll.

So ändern Sie die Bedingungen in einer Genehmigungsregel auf Kopfebene

#### **Vorgehensweise**

- 1. Melden Sie sich als Administrator bei Sterling Business Center an.
- 2. Wählen Sie im Menü **Preisermittlung** den Eintrag **Genehmigungsregel suchen** aus. Sie können auch auf der Startseite auf den Hyperlink **Genehmigungsregel suchen** klicken.
- 3. Die Anzeige "Einfache Suche nach Genehmigungsregeln" wird geöffnet. Geben Sie die Suchkriterien ein und klicken Sie auf **Suchen**, um eine einfache Suche auszuführen. Sie können auch auf **Erweiterte Suche** klicken, die Suchkriterien eingeben und auf **Suchen** klicken, um eine erweiterte Suche auszuführen.
- 4. Die Genehmigungsregeln, die den Suchkriterien entsprechen, werden angezeigt. Klicken Sie auf den Hyperlink **Regel-ID** oder doppelklicken Sie auf die Zeile für die Genehmigungsregel.

**Anmerkung:** Wenn eine Genehmigungsregel den Suchkriterien entspricht, werden die entsprechenden Details automatisch angezeigt.

Die Anzeige "Genehmigungsregelübersicht" wird geöffnet.

- 5. Führen Sie im Anzeigebereich **Bedingungen** die folgenden Schritte aus:
	- a. Klicken Sie auf die Bedingung, die Sie ändern möchten.
	- b. Klicken Sie in der daraufhin angezeigten Zeile auf das Symbol **Suchen** neben dem Feld für **<***entitätsattribute\_für\_bedingung***>**, um ein neues Entitätsattribut auf Kopfebene auszuwählen. Sie können in dem angezeigten Dialogfenster z. B. einen manuellen Nachlass, ein Artikelattribut usw. auswählen.
	- c. Es wird ein Dialogfenster geöffnet, in dem die verfügbaren Entitätsattribute in einer Baumhierarchie angezeigt werden. Bei Auswahl von Entitätsattributen werden in dem dynamischen Anzeigebereich entsprechende Felder angezeigt. Wenn Sie z. B. in der Baumhierarchie "Artikelattribut" auswählen, wird ein Feld angezeigt, in dem Sie den entsprechenden Attributwert auswählen können.

**Anmerkung:** Wenn Sie in Schritt c das Entitätsattribut "Kundenbewertung" in der Baumhierarchie auswählen, kann kein Abfragetyp ausgewählt werden. Bei Auswahl des Entitätsattributs "Rolle" in der Baumhierarchie beispielsweise sind die Abfragetypen "gleich" und "gleich (Groß-/Kleinschreibung ignorieren)" verfügbar. Bei "Kundenbewertung" nimmt der Abfragetyp standardmäßig den Wert "ist" an.

- d. Sie können zwischen den Bedingungen in einer Regel eine Beziehung vom Typ "und" oder eine Beziehung vom Typ "oder" herstellen. Führen Sie die folgenden Schritte aus, um eine Beziehung zwischen Bedingungen in einer Regel herzustellen:
	- v Wählen Sie in der Dropdown-Liste *<Operator>* im dynamischen Anzeigebereich **Und** aus, um zwischen den Bedingungen in einer Regel eine Beziehung vom Typ "und" herzustellen. Wenn alle ausgewählten Bedingungen als "Wahr" ausgewertet werden, lautet das Ergebnis "Wahr". Wenn mindestens eine der ausgewählten Bedingungen als "Falsch" ausgewertet wird, lautet das Ergebnis "Falsch".
	- v Wählen Sie in der Dropdown-Liste *<Operator>* im dynamischen Anzeigebereich **Oder** aus, um zwischen den Bedingungen in einer Regel eine Beziehung vom Typ "oder" herzustellen. Wenn mindestens eine der ausgewählten Bedingungen als "Wahr" ausgewertet wird, lautet das Ergebnis "Wahr". Wenn alle ausgewählten Bedingungen als "Falsch" ausgewertet werden, lautet das Ergebnis "Falsch".
	- Wenn eine Bedingung nicht erfüllt sein soll, wählen Sie diese Bedingung aus und klicken Sie auf **Nicht**. Das Entitätsattribut in der Bedingung wird zurückgewiesen.

#### **Anmerkung:**

- Sie können jeweils nur eine Bedingung in einer Regel auswählen.
- v Sie können nicht mehrere Operatoren zwischen den Bedingungen in einer Gruppe auswählen. Wenn Sie z. B. die drei Bedingungen A, B und C erstellt haben, können Sie zwischen ihnen entweder eine Beziehung vom Typ "und" oder eine Beziehung vom Typ "oder" herstellen.
- Die Reihenfolge der Felder in einer Zeile, in der eine Bedingung erstellt wird, kann nicht geändert werden.
- e. Klicken Sie auf **Speichern**.

# **Bedingungen in einer Genehmigungsregel auf Kopfebene gruppieren**

### **Informationen zu diesem Vorgang**

Führen Sie folgende Schritte aus, um die Bedingungen zu gruppieren:

### **Vorgehensweise**

- 1. Drücken Sie in der Anzeige "Genehmigungsregelübersicht" unter dem Anzeigebereich **Bedingungen** die Steuertaste und wählen Sie die Bedingungen aus, die Sie gruppieren möchten. Stellen Sie sicher, dass alle für die Gruppierung ausgewählten Bedingungen vollständig ausgewählt sind und aufeinander folgen. Es ist nicht möglich, eine Bedingung mit einer bestehenden Gruppe zu gruppieren.
- 2. Klicken Sie auf **Gruppe**.

# **Gruppierung von Bedingungen in einer Genehmigungsregel auf Kopfebene aufheben**

### **Informationen zu diesem Vorgang**

Führen Sie folgende Schritte aus, um die Gruppierung der Bedingungen aufzuheben:

#### **Vorgehensweise**

- 1. Drücken Sie in der Anzeige "Genehmigungsregelübersicht" unter dem Anzeigebereich **Bedingungen** die Steuertaste und wählen Sie die Gruppe der Bedingungen aus, deren Gruppierung Sie aufheben möchten.
- 2. Klicken Sie auf **Gruppierung aufheben**.

### **Reihenfolge der Bedingungen in einer Genehmigungsregel auf Kopfebene ändern**

### **Informationen zu diesem Vorgang**

Führen Sie folgende Schritte aus, um die Reihenfolge der Bedingungen zu ändern:

### **Vorgehensweise**

- 1. Wählen Sie in der Anzeige "Genehmigungsregelübersicht" unter dem Anzeigebereich **Bedingungen** die Bedingung, die Sie nach oben oder unten verschieben möchten, durch Klicken aus.
- 2. Klicken Sie auf die Schaltfläche **Nach oben verschieben** oder **Nach unten verschieben**.

**Anmerkung:** Wenn Sie die Reihenfolge von Bedingungen ändern, werden die Operatoren, die Sie den Bedingungen zugewiesen haben, zusammen mit den Bedingungen verschoben. In einem solchen Szenario kann sich die Beziehung zwischen den Bedingungen je nach den diesen zugewiesenen Operatoren ändern.

### **Bedingung aus einer Genehmigungsregel auf Kopfebene entfernen**

### **Informationen zu diesem Vorgang**

Führen Sie die folgenden Schritte aus, um eine Bedingung aus einer Genehmigungsregel auf Kopfebene zu entfernen:

#### **Vorgehensweise**

- 1. Wählen Sie in der Anzeige "Genehmigungsregelübersicht" unter dem Anzeigebereich **Bedingungen** die Bedingung, die Sie entfernen möchten, durch Klicken aus.
- 2. Klicken Sie auf die Schaltfläche für **Bedingung entfernen**.
- 3. Die Schaltfläche für **Bedingung entfernen** ist nur aktiviert, wenn eine Bedingung ausgewählt ist.

Die Bedingung wird aus der Genehmigungsregel entfernt.

# **Kapitel 63. Bedingungen in einer Genehmigungsregel auf Positionsebene ändern**

#### **Informationen zu diesem Vorgang**

Als Unternehmensbenutzer können Sie die Bedingungen ändern, unter denen eine Genehmigungsregel angewendet werden soll.

So ändern Sie die Bedingungen in einer Genehmigungsregel auf Positionsebene

#### **Vorgehensweise**

- 1. Melden Sie sich als Administrator bei Sterling Business Center an.
- 2. Wählen Sie im Menü **Preisermittlung** den Eintrag **Genehmigungsregel suchen** aus. Sie können auch auf der Startseite auf den Hyperlink **Genehmigungsregel suchen** klicken.
- 3. Die Anzeige "Einfache Suche nach Genehmigungsregeln" wird geöffnet. Geben Sie die Suchkriterien ein und klicken Sie auf **Suchen**, um eine einfache Suche auszuführen. Sie können auch auf **Erweiterte Suche** klicken, die Suchkriterien eingeben und auf **Suchen** klicken, um eine erweiterte Suche auszuführen.
- 4. Die Genehmigungsregeln, die den Suchkriterien entsprechen, werden angezeigt. Klicken Sie auf den Hyperlink **Regel-ID** oder doppelklicken Sie auf die Zeile für die Genehmigungsregel.

**Anmerkung:** Wenn eine Genehmigungsregel den Suchkriterien entspricht, werden die entsprechenden Details automatisch angezeigt.

Die Anzeige "Genehmigungsregelübersicht" wird geöffnet.

- 5. Führen Sie im Anzeigebereich **Bedingungen** die folgenden Schritte aus:
	- a. Klicken Sie auf die Bedingung, die Sie ändern möchten.
	- b. Klicken Sie in der daraufhin angezeigten Zeile auf das Symbol **Suchen** neben dem Feld für **<***entitätsattribute\_für\_bedingung***>**, um ein neues Entitätsattribut auf Positionsebene auszuwählen. Sie können in dem angezeigten Dialogfenster z. B. einen manuellen Nachlass, ein Artikelattribut usw. auswählen.
	- c. Es wird ein Dialogfenster geöffnet, in dem die verfügbaren Entitätsattribute in einer Baumhierarchie angezeigt werden. Bei Auswahl von Entitätsattributen werden in dem dynamischen Anzeigebereich entsprechende Felder angezeigt. Wenn Sie z. B. in der Baumhierarchie "Artikelattribut" auswählen, wird ein Feld angezeigt, in dem Sie den entsprechenden Attributwert auswählen können.
	- d. Sie können zwischen den Bedingungen in einer Regel eine Beziehung vom Typ "und" oder eine Beziehung vom Typ "oder" herstellen. Führen Sie die folgenden Schritte aus, um eine Beziehung zwischen Bedingungen in einer Regel herzustellen:
		- v Wählen Sie in der Dropdown-Liste *<Operator>* im dynamischen Anzeigebereich **Und** aus, um zwischen den Bedingungen in einer Regel eine Beziehung vom Typ "und" herzustellen. Wenn alle ausgewählten Bedingungen als "Wahr" ausgewertet werden, lautet das Ergebnis "Wahr". Wenn mindestens eine der ausgewählten Bedingungen als "Falsch" ausgewertet wird, lautet das Ergebnis "Falsch".
- v Wählen Sie in der Dropdown-Liste *<Operator>* im dynamischen Anzeigebereich **Oder** aus, um zwischen den Bedingungen in einer Regel eine Beziehung vom Typ "oder" herzustellen. Wenn mindestens eine der ausgewählten Bedingungen als "Wahr" ausgewertet wird, lautet das Ergebnis "Wahr". Wenn alle ausgewählten Bedingungen als "Falsch" ausgewertet werden, lautet das Ergebnis "Falsch".
- v Wenn eine Bedingung nicht erfüllt sein soll, wählen Sie diese Bedingung aus und klicken Sie auf **Nicht**. Das Entitätsattribut in der Bedingung wird zurückgewiesen.

#### **Anmerkung:**

- Sie können jeweils nur eine Bedingung in einer Regel auswählen.
- v Sie können nicht mehrere Operatoren zwischen den Bedingungen in einer Gruppe auswählen. Wenn Sie z. B. die drei Bedingungen A, B und C erstellt haben, können Sie zwischen ihnen entweder eine Beziehung vom Typ "und" oder eine Beziehung vom Typ "oder" herstellen.
- Die Reihenfolge der Felder in einer Zeile, in der eine Bedingung erstellt wird, kann nicht geändert werden.
- e. Klicken Sie auf **Speichern**.

# **Bedingungen in einer Genehmigungsregel auf Kopfebene gruppieren Informationen zu diesem Vorgang**

Führen Sie folgende Schritte aus, um die Bedingungen zu gruppieren:

#### **Vorgehensweise**

- 1. Drücken Sie in der Anzeige "Genehmigungsregelübersicht" unter dem Anzeigebereich **Bedingungen** die Steuertaste und wählen Sie die Bedingungen aus, die Sie gruppieren möchten. Stellen Sie sicher, dass alle für die Gruppierung ausgewählten Bedingungen vollständig ausgewählt sind und aufeinander folgen. Es ist nicht möglich, eine Bedingung mit einer bestehenden Gruppe zu gruppieren.
- 2. Klicken Sie auf **Gruppe**.

## **Gruppierung von Bedingungen in einer Genehmigungsregel auf Kopfebene aufheben**

#### **Informationen zu diesem Vorgang**

Führen Sie folgende Schritte aus, um die Gruppierung der Bedingungen aufzuheben:

#### **Vorgehensweise**

- 1. Drücken Sie in der Anzeige "Genehmigungsregelübersicht" unter dem Anzeigebereich **Bedingungen** die Steuertaste und wählen Sie die Gruppe der Bedingungen aus, deren Gruppierung Sie aufheben möchten.
- 2. Klicken Sie auf **Gruppierung aufheben**.

# **Reihenfolge der Bedingungen in einer Genehmigungsregel auf Kopfebene ändern**

### **Informationen zu diesem Vorgang**

Führen Sie folgende Schritte aus, um die Reihenfolge der Bedingungen zu ändern:

#### **Vorgehensweise**

- 1. Wählen Sie in der Anzeige "Genehmigungsregelübersicht" unter dem Anzeigebereich **Bedingungen** die Bedingung, die Sie nach oben oder unten verschieben möchten, durch Klicken aus.
- 2. Klicken Sie auf die Schaltfläche **Nach oben verschieben** oder **Nach unten verschieben**.

**Anmerkung:** Wenn Sie die Reihenfolge von Bedingungen ändern, werden die Operatoren, die Sie den Bedingungen zugewiesen haben, zusammen mit den Bedingungen verschoben. In einem solchen Szenario kann sich die Beziehung zwischen den Bedingungen je nach den diesen zugewiesenen Operatoren ändern.

### **Bedingung aus einer Genehmigungsregel auf Positionsebene entfernen**

### **Informationen zu diesem Vorgang**

Führen Sie die folgenden Schritte aus, um eine Bedingung aus einer Genehmigungsregel auf Positionsebene zu entfernen:

#### **Vorgehensweise**

- 1. Wählen Sie in der Anzeige "Genehmigungsregelübersicht" unter dem Anzeigebereich **Bedingungen** die Bedingung, die Sie entfernen möchten, durch Klicken aus.
- 2. Klicken Sie auf die Schaltfläche für **Bedingung entfernen**.
- 3. Die Schaltfläche für **Bedingung entfernen** ist nur aktiviert, wenn eine Bedingung ausgewählt ist.

Die Bedingung wird aus der Genehmigungsregel entfernt.

# **Kapitel 64. Genehmigungsregel löschen**

### **Informationen zu diesem Vorgang**

Als Unternehmensbenutzer können Sie eine Genehmigungsregel löschen. Die Schaltfläche **Löschen** ist nur aktiviert, wenn der Status der Genehmigungsregel **Inaktiv** lautet.

So löschen Sie eine Genehmigungsregel

#### **Vorgehensweise**

- 1. Melden Sie sich als Administrator bei Sterling Business Center an.
- 2. Wählen Sie im Menü **Preisermittlung** den Eintrag **Genehmigungsregel suchen** aus. Sie können auch auf der Startseite auf den Hyperlink **Genehmigungsregel suchen** klicken.
- 3. Die Anzeige "Einfache Suche nach Genehmigungsregeln" wird geöffnet. Geben Sie die Suchkriterien ein und klicken Sie auf **Suchen**, um eine einfache Suche auszuführen. Sie können auch auf **Erweiterte Suche** klicken, die Suchkriterien eingeben und auf **Suchen** klicken, um eine erweiterte Suche auszuführen.
- 4. Die Genehmigungsregeln, die den Suchkriterien entsprechen, werden angezeigt. Klicken Sie auf den Hyperlink **Regel-ID** oder doppelklicken Sie auf die Zeile für die Genehmigungsregel.

**Anmerkung:** Wenn nur eine Genehmigungsregel den Suchkriterien entspricht, werden die entsprechenden Details automatisch angezeigt.

5. Die Anzeige "Genehmigungsregelübersicht" wird geöffnet. Klicken Sie auf **Löschen**.

Die Genehmigungsregel wird gelöscht und die Startseite wird angezeigt.

# **Kapitel 65. Gutschein in Sterling Business Center erstellen**

Ein Gutschein wird verwendet, um Preisanpassungen in einem Auftrag vorzunehmen. Diese Anpassungen erfolgen nur, wenn der Gutschein auf den Auftrag angewendet wird und bestimmte Bedingungen erfüllt sind. Charakteristisch für Gutscheine sind Bedingungen und Wirkungen. Wenn eine auf einen Gutschein zutreffende Bedingung erfüllt ist, tritt die entsprechende Wirkung auf den Auftragspreis ein. Während bei Preisermittlungsregeln Preisanpassungen automatisch erfolgen, hat ein Gutschein nur dann Auswirkungen auf den Auftragspreis, wenn ein Benutzer den Gutschein dem Auftrag manuell hinzufügt.

Die Wirkung eines Gutscheins besteht in einem Nachlass auf den Auftragspreis. Nachlässe können in Form eines absoluten Betrags oder eines Prozentsatzes gewährt werden. Ein Gutschein, durch den der Auftragspreis um einen absoluten Betrag geändert wird, kann nur in einer einzigen Währung angewendet werden. Ein Gutschein, durch den der Auftragspreis um einen Prozentsatz geändert wird, kann wahlweise in einer Währung oder in allen Währungen angewendet werden.

Ein Benutzer in einer Preisermittlungsorganisation kann einen Gutschein nur erstellen oder ändern. Ein Unternehmensbenutzer hingegen kann Gutscheine nur Kunden zuweisen.

Ein Benutzer in einer Preisermittlungsorganisation kann folgende Typen von Gutscheinen erstellen:

#### **Zu erstellender Gutscheintyp Weitere Informationen**

#### **Kombination**

Gutschein auf Basis der Kombination von bestellten Artikeln erstellen

#### **Artikelmenge**

Gutschein auf Basis der Artikelmenge erstellen

#### **Auftragssumme**

Gutschein auf Basis der Auftragssumme erstellen

#### **Versandauftragssumme**

Gutschein auf Basis der Versandauftragssumme erstellen

# **Kapitel 66. Gutschein auf Basis der Kombination von bestellten Artikeln erstellen**

#### **Informationen zu diesem Vorgang**

Ein Gutschein auf Basis einer Kombination ist ein Gutschein, durch den abhängig von der Kombination der bestellten Artikel Preisanpassungen in einem Auftrag vorgenommen werden. So kann eine Organisation beispielsweise einen Gutschein erstellen, mit dem ein Kunde beim Kauf eines Fernsehgeräts einen DVD-Player gratis erhält oder dem Kunden beim Kauf eines DVD-Players ein Nachlass von 10 % auf DVDs gewährt wird.

Nur ein Benutzer in der Preisermittlungsorganisation kann einen Gutschein auf Basis einer Kombination erstellen.

So erstellen Sie einen Gutschein auf Basis einer Kombination

#### **Vorgehensweise**

- 1. Melden Sie sich als Administrator bei Sterling Business Center an.
- 2. Wählen Sie im Menü **Preisermittlung** den Eintrag **Neuer Gutschein** aus. Sie können auch auf der Startseite auf den Hyperlink **Neuer Gutschein** klicken.
- 3. Die Anzeige "Gutschein erstellen" wird geöffnet. Wählen Sie die Option **Kombination** aus.
- 4. Geben Sie im Feld **Gutschein-ID\*** eine eindeutige ID für den Gutschein ein. Die zur Identifikation des Gutscheins verwendete Gutschein-ID muss für die Preisermittlungsorganisation eindeutig sein.

**Anmerkung:** Für Preisermittlungsregeln und Gutscheine dürfen nicht dieselben IDs verwendet werden. Wenn Sie z. B. im Feld **Gutschein-ID\*** "ABC" eingeben und eine Preisermittlungsregel mit der ID "ABC" vorhanden ist, wird eine Fehlernachricht angezeigt.

- 5. Klicken Sie auf **Übergeben**.
- 6. Die Anzeige "Gutscheinübersicht" wird geöffnet. Im Anzeigebereich für **Gutscheininformationen** werden der ausgewählte Gutscheintyp und die eingegebene Gutschein-ID angezeigt. Geben Sie im Feld **Gutscheinbeschreibung\*** eine Kurzbeschreibung des Gutscheins ein.
- 7. Wählen Sie im Feld **Gültig ab\*** das Startdatum aus. Dazu klicken Sie auf das Symbol **Kalender** und wählen die Startzeit in der Dropdown-Liste aus. Mit dem Startdatum und der Startzeit wird angegeben, ab welchem Datum und welcher Uhrzeit der Gutschein gültig ist.
- 8. Wählen Sie im Feld **Gültig bis\*** das Enddatum aus. Dazu klicken Sie auf das Symbol **Kalender** und wählen die Endzeit in der Dropdown-Liste aus. Mit dem Enddatum und der Endzeit wird angegeben, bis zu welchem Datum und welcher Uhrzeit der Gutschein gültig ist.
- 9. Aktivieren Sie das Kontrollkästchen **Dieser Gutschein kann mit anderen Gutscheinen kombiniert werden**, um den Einsatz des Gutscheins in Kombination mit anderen Gutscheinen zu ermöglichen.
- 10. Aktivieren Sie das Kontrollkästchen **Auch anwenden, wenn der Artikelpreis manuell übergangen wurde**, damit Preisanpassungen im Auftrag auch dann vorgenommen werden, wenn der Preis des Artikels manuell übergangen wurde.
- 11. Geben Sie auf der Registerkarte **Bedingungen** die entsprechenden Informationen ein.

In der folgenden Tabelle werden die Felder auf der Registerkarte **Bedingungen** der Anzeige "Gutscheinübersicht" beschrieben:

#### **Feld Beschreibung**

#### **WENN Ein Auftrag wird platziert in <***währungsbezeichnung* **oder beliebige> Währung**

Wählen Sie eine der folgenden Optionen aus:

- v Wählen Sie in der Dropdown-Liste die Währung aus, in der der Preis der Artikel im Auftrag angegeben ist, z. B. **USD** oder **Euro**.
- v Wählen Sie die Option **beliebige** aus, wenn der Preis der Artikel im Auftrag in einer beliebigen Währung angegeben werden kann. Diese Option wird nicht angezeigt, wenn für die Preisermittlungsorganisation nur eine Währung definiert ist.

**Anmerkung:** Wenn Sie die Option **beliebige** auswählen, können Sie den Gutschein nur für einen prozentualen Nachlass auf den Auftragspreis, nicht jedoch für einen absoluten Nachlass verwenden.

#### **UND Der Auftrag enthält <beliebige oder alle> der folgenden Artikel** Wählen Sie eine der folgenden Optionen aus:

- **beliebige**: Eine der Bedingungen, unter denen der Gutschein angewendet werden kann, besteht darin, dass der Auftrag mindestens einen der Artikel enthalten muss, die Sie in den Feldern für die Artikel-ID angeben.
- v **alle**: Eine der Bedingungen, unter denen der Gutschein angewendet werden kann, besteht darin, dass der Auftrag alle Artikel enthalten muss, die Sie in den Feldern für die Artikel-ID angeben.

#### **Artikel-ID\***

Geben Sie die ID des Artikels ein, den der Auftrag enthalten muss, damit der Gutschein angewendet werden kann. Sie können auch auf das Symbol **Suchen** klicken, um nach der entsprechenden Artikel-ID zu suchen. Die Anzeige "Einfache Suche nach Artikeln" wird geöffnet. Geben Sie die Suchkriterien ein und klicken Sie auf **Suchen**. Sie können auch auf **Erweiterte Suche** klicken, die Suchkriterien eingeben und auf **Suchen** klicken. Die Artikel, die den Suchkriterien entsprechen, werden angezeigt. Wählen Sie den Artikel durch Klicken auf den entsprechenden Hyperlink **Artikel-ID** aus. Sie können auch das entsprechende Kontrollkästchen aktivieren und auf **Auswählen** klicken.

#### **mit der Menge\***

Geben Sie die Menge des Artikels ein, die der Auftrag mindestens enthalten muss, damit der Gutschein angewendet werden kann.

#### **Artikel hinzufügen**

Klicken Sie hierauf, um einen weiteren Artikel anzugeben. Eine neue
Zeile zum Angeben des Artikels und der Mindestmenge wird angezeigt. Geben Sie die Artikel-ID und die Mindestmenge des Artikels ein.

Zum Löschen eines Artikels klicken Sie auf das Symbol **Löschen** für den zu löschenden Artikel.

**Anmerkung:** Es ist nicht möglich, zum Definieren eines Gutscheins eine Artikel-ID mehrfach hinzuzufügen.

### **DANN Anwenden**

Wählen Sie eine der folgenden Optionen aus:

v **ein absoluter Nachlass**: Wählen Sie diese Option aus, damit ein absoluter Nachlass auf den Artikel gewährt wird, wenn die angegebenen Bedingungen erfüllt sind.

**Anmerkung:** Diese Option ist inaktiviert, wenn der Preis der Artikel im Auftrag in einer beliebigen Währung angegeben sein kann.

- v **ein prozentualer Nachlass**: Wählen Sie diese Option aus, damit ein prozentualer Nachlass auf den Artikel gewährt wird, wenn die angegebenen Bedingungen erfüllt sind.
- **von\*** Geben Sie den Betrag ein, der vom Preis abgezogen werden soll. Wenn Sie z. B. einen absoluten Nachlass von 25 € eingeben, werden 25 € vom Preis abgezogen, wenn die angegebenen Bedingungen erfüllt sind.

#### **zum Artikel\***

Klicken Sie auf das Symbol **Suchen**, um nach dem Artikel zu suchen, auf den der Nachlass angewendet werden soll. Die Anzeige "Einfache Suche nach Artikeln" wird geöffnet. Geben Sie die Suchkriterien ein und klicken Sie auf **Suchen**. Sie können auch auf **Erweiterte Suche** klicken, die Suchkriterien eingeben und auf **Suchen** klicken. Die Artikel, die den Suchkriterien entsprechen, werden angezeigt. Wählen Sie den Artikel durch Klicken auf den entsprechenden Hyperlink **Artikel-ID** aus. Sie können auch das entsprechende Kontrollkästchen aktivieren und auf **Auswählen** klicken.

#### **jeweils**

Wählen Sie eine der folgenden Optionen aus:

- v **für eine Menge im Auftrag**: Wählen Sie diese Option aus, um den Nachlass auf ein einzelnes Stück der zuvor in den Feldern für die Artikel-ID angegebenen Artikel anzuwenden.
- v **für jedes Vorkommen des Artikels im Auftrag**: Wählen Sie diese Option aus, um den Nachlass auf alle Stücke der zuvor in den Feldern für die Artikel-ID angegebenen Artikel anzuwenden.
- v **einmal für jede Kombination der genannten Artikel**: Wählen Sie diese Option aus, um den Nachlass auf jede Kombination der zuvor angegebenen Artikel anzuwenden. Wenn Sie z. B. angeben, dass einem Kunden beim Kauf zweier Computer ein Nachlass von 15 % auf einen Drucker gewährt wird, erhält der Kunde auch dann nur einen Nachlass von 15 % auf einen Drucker, wenn er zwei Computer und zwei Drucker kauft. Kauft der Kunde jedoch vier Computer und zwei Drucker, erhält er auf beide Drucker den Nachlass von 15 %.

### **Zu Analyse- und Abrechnungszwecken wird der Nachlass für den Gebührennamen erfasst**

Wählen Sie in der Dropdown-Liste den Gebührennamen aus, der dem Nachlass zugeordnet werden soll. Anhand des Gebührennamens wird die Höhe des auf einen Auftrag angewendeten Nachlasses verfolgt.

12. Klicken Sie auf **Übergeben**.

**Anmerkung:** \* kennzeichnet ein Pflichtpfeld.

# **Kapitel 67. Gutschein auf Basis der Artikelmenge erstellen**

# **Informationen zu diesem Vorgang**

Ein Gutschein auf Basis der Artikelmenge ist ein Gutschein, durch den der Stückpreis eines Artikels abhängig von der bestellten Artikelmenge geändert wird. Wenn eine Organisation beispielsweise drei Artikel für 150  $\epsilon$  und fünf Artikel für 200 € anbieten möchte, kann ein Gutschein auf Basis der Artikelmenge erstellt werden, durch den der Auftragspreis entsprechend geändert wird, wenn ein Kunde den Gutschein einem Auftrag hinzufügt.

Nur ein Benutzer in der Preisermittlungsorganisation kann einen Gutschein auf Basis der Artikelmenge erstellen.

So erstellen Sie einen Gutschein auf Basis der Artikelmenge

## **Vorgehensweise**

- 1. Melden Sie sich als Administrator bei Sterling Business Center an.
- 2. Wählen Sie im Menü **Preisermittlung** den Eintrag **Neuer Gutschein** aus. Sie können auch auf der Startseite auf den Hyperlink **Neuer Gutschein** klicken.
- 3. Die Anzeige "Gutschein erstellen" wird geöffnet. Wählen Sie die Option **Artikelmenge** aus.
- 4. Geben Sie im Feld **Gutschein-ID\*** eine eindeutige ID für den Gutschein ein. Die zur Identifikation des Gutscheins verwendete Gutschein-ID muss für die Preisermittlungsorganisation eindeutig sein.

**Anmerkung:** Für Preisermittlungsregeln und Gutscheine dürfen nicht dieselben IDs verwendet werden. Wenn Sie z. B. im Feld **Gutschein-ID\*** "ABC" eingeben und eine Preisermittlungsregel mit der ID "ABC" vorhanden ist, wird eine Fehlernachricht angezeigt.

- 5. Klicken Sie auf **Übergeben**.
- 6. Die Anzeige "Gutscheinübersicht" wird geöffnet. Im Anzeigebereich für **Gutscheininformationen** werden der ausgewählte Gutscheintyp und die eingegebene Gutschein-ID angezeigt. Geben Sie im Feld **Gutscheinbeschreibung\*** eine Kurzbeschreibung des Gutscheins ein.
- 7. Wählen Sie im Feld **Gültig ab\*** das Startdatum aus. Dazu klicken Sie auf das Symbol **Kalender** und wählen die Startzeit in der Dropdown-Liste aus. Mit dem Startdatum und der Startzeit wird angegeben, ab welchem Datum und welcher Uhrzeit der Gutschein gültig ist.
- 8. Wählen Sie im Feld **Gültig bis\*** das Enddatum aus. Dazu klicken Sie auf das Symbol **Kalender** und wählen die Endzeit in der Dropdown-Liste aus. Mit dem Enddatum und der Endzeit wird angegeben, bis zu welchem Datum und welcher Uhrzeit der Gutschein gültig ist.
- 9. Aktivieren Sie das Kontrollkästchen **Dieser Gutschein kann mit anderen Gutscheinen kombiniert werden**, um den Einsatz des Gutscheins in Kombination mit anderen Gutscheinen zu ermöglichen.
- 10. Aktivieren Sie das Kontrollkästchen **Auch anwenden, wenn der Artikelpreis manuell übergangen wurde**, damit Preisanpassungen auch dann vorgenommen werden, wenn der Preis des Artikels manuell übergangen wurde.

11. Geben Sie auf der Registerkarte **Bedingungen** die entsprechenden Informationen ein.

In der folgenden Tabelle werden die Felder auf der Registerkarte **Bedingungen** der Anzeige "Gutscheinübersicht" beschrieben:

### **Feld Beschreibung**

### **WENN Ein Auftrag wird platziert in <***währungsbezeichnung* **oder beliebige> Währung**

Wählen Sie eine der folgenden Optionen aus:

- v Wählen Sie in der Dropdown-Liste die im Auftrag verwendete Währung aus, z. B. **USD** oder **Euro**.
- v Wählen Sie die Option **beliebige** aus, wenn im Auftrag eine beliebige Währung verwendet werden kann. Diese Option wird nicht angezeigt, wenn für die Preisermittlungsorganisation nur eine Währung definiert ist.

**Anmerkung:** Wenn Sie die Option **beliebige** auswählen, können Sie den Gutschein nur für einen prozentualen Nachlass auf den Auftragspreis, nicht jedoch für einen absoluten Nachlass verwenden.

### **UND WENN der Auftrag enthält den Artikel\***

Klicken Sie auf das Symbol **Suchen**, um nach der Artikel-ID des in dem Auftrag enthaltenen Artikels zu suchen. Eine der Bedingungen, unter denen der Gutschein angewendet werden kann, besteht darin, dass der Auftrag den Artikel mit der angegebenen Artikel-ID enthalten muss.

### **UND WENN die Menge des Artikels ist größer oder gleich\***

Geben Sie die Menge des Artikels ein, die der Auftrag mindestens enthalten muss, damit der Gutschein angewendet werden kann. Wenn Sie z. B. "200" eingeben, besteht eine der Bedingungen, unter denen der Gutschein angewendet werden kann, darin, dass mehr als 200 der Artikel mit den angegebenen Attributen oder Artikel-IDs im Auftrag enthalten sein müssen.

### **DANN anwenden**

Wählen Sie eine der folgenden Optionen aus:

v **ein absoluter Nachlass**: Wählen Sie diese Option aus, damit ein absoluter Nachlass auf den Artikel gewährt wird, wenn die angegebenen Bedingungen erfüllt sind.

**Anmerkung:** Diese Option ist inaktiviert, wenn der Preis der Artikel im Auftrag in einer beliebigen Währung angegeben sein kann.

- v **ein prozentualer Nachlass**: Wählen Sie diese Option aus, damit ein prozentualer Nachlass auf den Artikel gewährt wird, wenn die angegebenen Bedingungen erfüllt sind.
- **von\*** Geben Sie den Betrag ein, der vom Preis abgezogen werden soll. Wenn Sie z. B. einen absoluten Nachlass von 25 € eingeben, werden 25 € vom Preis abgezogen, wenn die angegebenen Bedingungen erfüllt sind.

#### **Anwenden auf**

Wählen Sie eine der folgenden Optionen aus:

- v **ein einzelnes Vorkommen**: Wählen Sie diese Option aus, um den Nachlass auf ein einzelnes Stück des Artikels anzuwenden.
- v **alle Vorkommen**: Wählen Sie diese Option aus, um den Nachlass auf alle Stücke des Artikels anzuwenden.

### **Zu Analyse- und Abrechnungszwecken wird der Nachlass für den Gebührennamen erfasst**

Wählen Sie in der Dropdown-Liste den Gebührennamen aus, der dem Nachlass zugeordnet werden soll. Anhand des Gebührennamens wird die Höhe des auf einen Auftrag angewendeten Nachlasses verfolgt.

12. Klicken Sie auf **Übergeben**.

**Anmerkung:** \* kennzeichnet ein Pflichtpfeld.

# **Beim Erstellen oder Ändern eines Gutscheins auf Basis der Artikelmenge eine neue Bedingung hinzufügen**

# **Informationen zu diesem Vorgang**

So fügen Sie einem Gutschein auf Basis der Artikelmenge eine neue Bedingung hinzu

## **Vorgehensweise**

- 1. Klicken Sie in der Anzeige "Gutscheinübersicht" auf der Registerkarte **Bedingungen** auf **Bedingung hinzufügen**.
- 2. Eine neue Zeile zum Angeben der Bedingung wird angezeigt. Geben Sie die entsprechenden Informationen ein und fahren Sie dann mit dem Definieren der Bedingungen und Wirkungen fort.

# **Beim Erstellen oder Ändern eines Gutscheins auf Basis der Artikelmenge eine Bedingung löschen**

## **Informationen zu diesem Vorgang**

So löschen Sie eine Bedingung für einen Gutschein auf Basis der Artikelmenge

## **Vorgehensweise**

Klicken Sie in der Anzeige "Gutscheinübersicht" auf der Registerkarte **Bedingungen** auf das Symbol **Löschen** für die Bedingung, die Sie löschen möchten. Die Bedingung wird nicht mehr angezeigt.

**Anmerkung:** Das Symbol **Löschen** wird nur angezeigt, wenn mehrere Bedingungen definiert sind.

# **Kapitel 68. Gutschein auf Basis der Auftragssumme erstellen**

# **Informationen zu diesem Vorgang**

Ein Gutschein auf Basis der Auftragssumme ist ein Gutschein, durch den die einem Kunden insgesamt in Rechnung gestellte Summe abhängig von der Auftragssumme geändert wird. So kann eine Organisation beispielsweise einen Gutschein erstellen, mit dem einem Kunden bei einer Bestellung im Wert von mindestens 5.000 € ein Nachlass von 25 % gewährt wird. Wenn also der Kunde Waren im Wert von 5.000 € kauft, beläuft sich die Rechnung auf 3.750 €.

Nur ein Benutzer in der Preisermittlungsorganisation kann einen Gutschein auf Basis der Auftragssumme erstellen.

So erstellen Sie einen Gutschein auf Basis der Auftragssumme

### **Vorgehensweise**

- 1. Melden Sie sich als Administrator bei Sterling Business Center an.
- 2. Wählen Sie im Menü **Preisermittlung** den Eintrag **Neuer Gutschein** aus. Sie können auch auf der Startseite auf den Hyperlink **Neuer Gutschein** klicken.
- 3. Die Anzeige "Gutschein erstellen" wird geöffnet. Wählen Sie die Option **Auftragssumme** aus.
- 4. Geben Sie im Feld **Gutschein-ID\*** eine eindeutige ID für den Gutschein ein. Die zur Identifikation des Gutscheins verwendete Gutschein-ID muss für die Preisermittlungsorganisation eindeutig sein.

**Anmerkung:** Für Preisermittlungsregeln und Gutscheine dürfen nicht dieselben IDs verwendet werden. Wenn Sie z. B. im Feld **Gutschein-ID\*** "ABC" eingeben und eine Preisermittlungsregel mit der ID "ABC" vorhanden ist, wird eine Fehlernachricht angezeigt.

- 5. Klicken Sie auf **Übergeben**.
- 6. Die Anzeige "Gutscheinübersicht" wird geöffnet. Im Anzeigebereich für **Gutscheininformationen** werden der ausgewählte Gutscheintyp und die eingegebene Gutschein-ID angezeigt. Geben Sie im Feld **Gutscheinbeschreibung\*** eine Kurzbeschreibung des Gutscheins ein.
- 7. Wählen Sie im Feld **Gültig ab\*** das Startdatum aus. Dazu klicken Sie auf das Symbol **Kalender** und wählen die Startzeit in der Dropdown-Liste aus. Mit dem Startdatum und der Startzeit wird angegeben, ab welchem Datum und welcher Uhrzeit der Gutschein gültig ist.
- 8. Wählen Sie im Feld **Gültig bis\*** das Enddatum aus. Dazu klicken Sie auf das Symbol **Kalender** und wählen die Endzeit in der Dropdown-Liste aus. Mit dem Enddatum und der Endzeit wird angegeben, bis zu welchem Datum und welcher Uhrzeit der Gutschein gültig ist.
- 9. Aktivieren Sie das Kontrollkästchen **Dieser Gutschein kann mit anderen Gutscheinen kombiniert werden**, um den Einsatz des Gutscheins in Kombination mit anderen Gutscheinen zu ermöglichen.
- 10. Aktivieren Sie das Kontrollkästchen **Ergebnisse auf die Position und nicht auf den Auftrag anwenden**, damit sich der Gutschein auf Positionsebene und nicht auf Auftragsebene auswirkt.

11. Geben Sie auf der Registerkarte **Bedingungen** die entsprechenden Informationen ein.

In der folgenden Tabelle werden die Felder auf der Registerkarte **Bedingungen** der Anzeige "Gutscheinübersicht" beschrieben:

### **Feld Beschreibung**

### **WENN Ein Auftrag wird platziert in <***währungsbezeichnung* **oder beliebige> Währung**

Wählen Sie eine der folgenden Optionen aus:

- v Wählen Sie in der Dropdown-Liste die im Auftrag verwendete Währung aus, z. B. **USD** oder **Euro**.
- v Wählen Sie die Option **beliebige** aus, wenn im Auftrag eine beliebige Währung verwendet werden kann. Diese Option wird nicht angezeigt, wenn für die Preisermittlungsorganisation nur eine Währung definiert ist.

**Anmerkung:** Wenn Sie die Option **beliebige** auswählen, können Sie den Gutschein nur für einen prozentualen Nachlass auf den Auftragspreis, nicht jedoch für einen absoluten Nachlass verwenden.

### **UND WENN die Auftragssumme ist größer oder gleich\***

Geben Sie den gewünschten Betrag ein. Wenn Sie z. B. "1000" eingeben, besteht eine der Bedingungen, unter denen der Gutschein angewendet werden kann, darin, dass sich die Auftragssumme auf mehr als 1.000 € belaufen muss, wenn Sie als Währung Euro angegeben haben angegeben haben.

#### **DANN anwenden**

Wählen Sie eine der folgenden Optionen aus:

v **ein absoluter Nachlass**: Wählen Sie diese Option aus, damit ein absoluter Nachlass auf die Auftragssumme gewährt wird, wenn die angegebenen Bedingungen erfüllt sind.

**Anmerkung:** Diese Option ist inaktiviert, wenn der Preis der Artikel im Auftrag in einer beliebigen Währung angegeben sein kann.

- v **ein prozentualer Nachlass**: Wählen Sie diese Option aus, damit ein prozentualer Nachlass auf die Auftragssumme gewährt wird, wenn die angegebenen Bedingungen erfüllt sind.
- **von\*** Geben Sie den Betrag ein, der von der Auftragssumme abgezogen werden soll. Wenn Sie z. B. einen absoluten Nachlass von 100 € eingeben, werden 100 € von der Auftragssumme abgezogen, wenn die angegebenen Bedingungen erfüllt sind.

### **Zu Analyse- und Abrechnungszwecken wird der Nachlass für den Gebührennamen erfasst**

Wählen Sie in der Dropdown-Liste den Gebührennamen aus, der dem Nachlass zugeordnet werden soll. Anhand des Gebührennamens wird die Höhe des auf einen Auftrag angewendeten Nachlasses verfolgt.

12. Klicken Sie auf **Übergeben**.

**Anmerkung:** \* kennzeichnet ein Pflichtpfeld.

# **Beim Erstellen oder Ändern eines Gutscheins auf Basis der Auftragssumme eine neue Bedingung hinzufügen**

# **Informationen zu diesem Vorgang**

So fügen Sie einem Gutschein auf Basis der Auftragssumme eine neue Bedingung hinzu

# **Vorgehensweise**

- 1. Klicken Sie in der Anzeige "Gutscheinübersicht" auf der Registerkarte **Bedingungen** auf **Bedingung hinzufügen**.
- 2. Eine neue Zeile zum Angeben der Bedingung wird angezeigt. Geben Sie die entsprechenden Informationen ein und fahren Sie dann mit dem Definieren der Bedingungen und Wirkungen fort.

# **Beim Erstellen oder Ändern eines Gutscheins auf Basis der Auftragssumme eine Bedingung löschen**

# **Informationen zu diesem Vorgang**

So löschen Sie eine Bedingung für einen Gutschein auf Basis der Auftragssumme

# **Vorgehensweise**

Klicken Sie in der Anzeige "Gutscheinübersicht" auf der Registerkarte **Bedingungen** auf das Symbol **Löschen** für die Bedingung, die Sie löschen möchten. Die Bedingung wird nicht mehr angezeigt.

**Anmerkung:** Das Symbol **Löschen** wird nur angezeigt, wenn mehrere Bedingungen definiert sind.

# **Kapitel 69. Gutschein auf Basis der Versandauftragssumme erstellen**

# **Informationen zu diesem Vorgang**

Ein Gutschein auf Basis der Versandauftragssumme ist ein Gutschein, durch den die einem Kunden insgesamt in Rechnung gestellten Versandgebühren abhängig von der Auftragssumme geändert werden. So kann eine Organisation beispielsweise einen Gutschein erstellen, mit dem einem Kunden bei einer Bestellung im Wert von mindestens 5.000 € ein Nachlass von 100 % auf die Versandgebühren gewährt wird.

Nur ein Benutzer in der Preisermittlungsorganisation kann einen Gutschein auf Basis der Versandauftragssumme erstellen.

So erstellen Sie einen Gutschein auf Basis der Versandauftragssumme

## **Vorgehensweise**

- 1. Melden Sie sich als Administrator bei Sterling Business Center an.
- 2. Wählen Sie im Menü **Preisermittlung** den Eintrag **Neuer Gutschein** aus. Sie können auch auf der Startseite auf den Hyperlink **Neuer Gutschein** klicken.
- 3. Die Anzeige "Gutschein erstellen" wird geöffnet. Wählen Sie die Option **Versandauftragssumme** aus.
- 4. Geben Sie im Feld **Gutschein-ID\*** eine eindeutige ID für den Gutschein ein. Die zur Identifikation des Gutscheins verwendete Gutschein-ID muss für die Preisermittlungsorganisation eindeutig sein.

**Anmerkung:** Für Preisermittlungsregeln und Gutscheine dürfen nicht dieselben IDs verwendet werden. Wenn Sie z. B. im Feld **Gutschein-ID\*** "ABC" eingeben und eine Preisermittlungsregel mit der ID "ABC" vorhanden ist, wird eine Fehlernachricht angezeigt.

- 5. Klicken Sie auf **Übergeben**.
- 6. Die Anzeige "Gutscheinübersicht" wird geöffnet. Im Anzeigebereich für **Gutscheininformationen** werden der ausgewählte Gutscheintyp und die eingegebene Gutschein-ID angezeigt. Geben Sie im Feld **Gutscheinbeschreibung\*** eine Kurzbeschreibung des Gutscheins ein.
- 7. Wählen Sie im Feld **Gültig ab\*** das Startdatum aus. Dazu klicken Sie auf das Symbol **Kalender** und wählen die Startzeit in der Dropdown-Liste aus. Mit dem Startdatum und der Startzeit wird angegeben, ab welchem Datum und welcher Uhrzeit der Gutschein gültig ist.
- 8. Wählen Sie im Feld **Gültig bis\*** das Enddatum aus. Dazu klicken Sie auf das Symbol **Kalender** und wählen die Endzeit in der Dropdown-Liste aus. Mit dem Enddatum und der Endzeit wird angegeben, bis zu welchem Datum und welcher Uhrzeit der Gutschein gültig ist.
- 9. Aktivieren Sie das Kontrollkästchen **Dieser Gutschein kann mit anderen Gutscheinen kombiniert werden**, um den Einsatz des Gutscheins in Kombination mit anderen Gutscheinen zu ermöglichen.
- 10. Aktivieren Sie das Kontrollkästchen **Ergebnisse auf die Position und nicht auf den Auftrag anwenden**, damit sich der Gutschein auf Positionsebene und nicht auf Auftragsebene auswirkt.

11. Geben Sie auf der Registerkarte **Bedingungen** die entsprechenden Informationen ein.

In der folgenden Tabelle werden die Felder auf der Registerkarte **Bedingungen** der Anzeige "Gutscheinübersicht" beschrieben:

### **Feld Beschreibung**

### **WENN Ein Auftrag wird platziert in <***währungsbezeichnung* **oder beliebige> Währung**

Wählen Sie eine der folgenden Optionen aus:

- v Wählen Sie in der Dropdown-Liste die im Auftrag verwendete Währung aus. Wenn Sie z. B. **USD** auswählen, besteht eine der Bedingungen, unter denen der Gutschein angewendet werden kann, darin, dass der Preis der Artikel im Auftrag in US-Dollar angegeben sein muss.
- v Wählen Sie die Option **beliebige** aus, wenn im Auftrag eine beliebige Währung verwendet werden kann. Diese Option wird nicht angezeigt, wenn für die Preisermittlungsorganisation nur eine Währung definiert ist.

**Anmerkung:** Wenn Sie die Option **beliebige** auswählen, können Sie den Gutschein nur für einen prozentualen Nachlass auf den Auftragspreis, nicht jedoch für einen absoluten Nachlass verwenden.

### **UND WENN der Auftrag <wird vollständig versandt oder wird separat versandt>**

Wählen Sie eine der folgenden Optionen aus:

- v **wird vollständig versandt**: Wählen Sie diese Option aus, um den Gutschein auf Aufträge anzuwenden, für die die Versandeinstellung lautet, dass die Artikel im Auftrag in möglichst wenigen Sendungen versandt werden sollen.
- v **wird separat versandt**: Wählen Sie diese Option aus, um den Gutschein auf Aufträge anzuwenden, für die die Versandeinstellung lautet, dass die Artikel im Auftrag versandt werden sollen, sobald sie verfügbar sind.

#### **via <***name\_des\_speditionsservice***>**

Wählen Sie in der Dropdown-Liste den Speditionsservice für den Versand des Auftrags aus. Wenn Sie z. B. Express Overnight als Spediteur auswählen, besteht eine der Bedingungen, unter denen der Gutschein angewendet werden kann, darin, dass für den Versand des Auftrags der Spediteur Express Overnight verwendet werden muss.

#### **UND WENN die Auftragssumme ist größer oder gleich\***

Geben Sie den gewünschten Betrag ein. Wenn Sie z. B. "1000" eingeben, besteht eine der Bedingungen, unter denen der Gutschein angewendet werden kann, darin, dass sich die Auftragssumme auf mehr als 1.000 € belaufen muss, wenn Sie als Währung Euro angegeben haben.

## **DANN anwenden**

Wählen Sie eine der folgenden Optionen aus:

v **ein absoluter Nachlass**: Wählen Sie diese Option aus, damit ein absoluter Nachlass auf die Versandgebühren gewährt wird, wenn die angegebenen Bedingungen erfüllt sind.

- v **ein prozentualer Nachlass**: Wählen Sie diese Option aus, damit ein prozentualer Nachlass auf die Versandgebühren gewährt wird, wenn die angegebenen Bedingungen erfüllt sind.
- v **ein maximaler Versandtarif**: Wählen Sie diese Option aus, um den maximalen Versandtarif anzuwenden, wenn die angegebenen Bedingungen erfüllt sind. Der maximale Versandtarif ist eine Gebührenpauschale, die bei Anwendung an die Stelle der aktuellen Versandgebühren für den Auftrag tritt.
- **von\*** Geben Sie den Betrag ein, der von den Versandgebühren abgezogen werden soll. Wenn Sie z. B. einen absoluten Nachlass von 100 € eingeben, werden 100 € von den Versandgebühren abgezogen, wenn die angegebenen Bedingungen erfüllt sind.

### **Zu Analyse- und Abrechnungszwecken wird der Nachlass für den Gebührennamen erfasst**

Wählen Sie in der Dropdown-Liste den Gebührennamen aus, der dem Nachlass zugeordnet werden soll. Anhand des Gebührennamens wird die Höhe des auf einen Auftrag angewendeten Nachlasses verfolgt.

12. Klicken Sie auf **Übergeben**.

**Anmerkung:** \* kennzeichnet ein Pflichtpfeld.

# **Beim Erstellen oder Ändern eines Gutscheins auf Basis der Versandauftragssumme eine neue Bedingung hinzufügen**

# **Informationen zu diesem Vorgang**

So fügen Sie einem Gutschein auf Basis der Versandauftragssumme eine neue Bedingung hinzu

# **Vorgehensweise**

- 1. Klicken Sie in der Anzeige "Gutscheinübersicht" auf der Registerkarte **Bedingungen** auf **Bedingung hinzufügen**.
- 2. Eine neue Zeile zum Angeben der Bedingung wird angezeigt. Geben Sie die entsprechenden Informationen ein und fahren Sie dann mit dem Definieren der Bedingungen und Wirkungen fort.

# **Beim Erstellen oder Ändern eines Gutscheins auf Basis der Versandauftragssumme eine Bedingung löschen**

# **Informationen zu diesem Vorgang**

So löschen Sie eine Bedingung für einen Gutschein auf Basis der Versandauftragssumme

# **Vorgehensweise**

Klicken Sie in der Anzeige "Gutscheinübersicht" auf der Registerkarte **Bedingungen** auf das Symbol **Löschen** für die Bedingung, die Sie löschen möchten. Die Bedingung wird nicht mehr angezeigt.

**Anmerkung:** Das Symbol **Löschen** wird nur angezeigt, wenn mehrere Bedingungen definiert sind.

# **Kapitel 70. Gutscheine Kunden zuweisen**

# **Informationen zu diesem Vorgang**

Nach der Erstellung eines Gutscheins kann ein Unternehmensbenutzer diesen Gutschein Kunden des betreffenden Unternehmens zuweisen. Wenn ein Gutschein Kunden zugewiesen wurde, wird er zur Anpassung des Auftragspreises herangezogen, wenn die betreffenden Kunden einem Auftrag den Gutschein hinzufügen.

**Anmerkung:** Nur ein Unternehmensbenutzer kann einen Gutschein Kunden zuweisen.

So weisen Sie einen Gutschein Kunden zu

### **Vorgehensweise**

- 1. Melden Sie sich als Administrator bei Sterling Business Center an.
- 2. Wählen Sie im Menü **Preisermittlung** den Eintrag **Gutschein suchen** aus. Sie können auch auf der Startseite auf den Hyperlink **Gutschein suchen** klicken.
- 3. Die Anzeige "Einfache Suche nach Gutscheinen" wird geöffnet. Geben Sie die Suchkriterien ein und klicken Sie auf **Suchen**, um eine einfache Suche auszuführen. Sie können auch auf **Erweiterte Suche** klicken, die Suchkriterien eingeben und auf **Suchen** klicken, um eine erweiterte Suche auszuführen.
- 4. Die Gutscheine, die den Suchkriterien entsprechen, werden angezeigt. Klicken Sie auf den Hyperlink **Gutschein-ID** oder doppelklicken Sie auf die Zeile für den Gutschein.

**Anmerkung:** Wenn nur ein Gutschein den Suchkriterien entspricht, werden die Details dieses Gutscheins automatisch angezeigt.

- 5. Die Anzeige "Gutscheinübersicht" wird geöffnet. Unter der Registerkarte **Kunden zuweisen** werden folgende Registerkarten angezeigt:
	- Allgemeine Zuweisungen
	- Kundenprofilzuweisungen
	- Bestimmte Zuweisungen
- 6. Geben Sie auf der Registerkarte **Allgemeine Zuweisungen** die allgemeinen Zuweisungen für den Gutschein an. Führen Sie dazu eine oder mehrere der folgenden Tasks aus:
	- v **Dieser Gutschein ist keinem Kunden zugewiesen**: Wählen Sie diese Option aus, um den Gutschein zu einem späteren Zeitpunkt Kunden zuzuweisen. Wenn Sie diese Option auswählen, kann der Gutschein nicht zur Anpassung des Auftragspreises eingesetzt werden.
	- v **Gutschein gilt für alle Kunden**: Wählen Sie diese Option aus, um den Gutschein allen Kunden zuzuweisen. Wenn Sie diese Option auswählen, können alle Kunden eines Unternehmens den Gutschein einsetzen, um eine Anpassung des Auftragspreises zu bewirken.
	- v **Gutschein ist den folgenden Kunden zugewiesen**: Wählen Sie diese Option aus, um den Gutschein verschiedenen Typen von Benutzern zuzuweisen, z. B. anonymen Benutzern, allen Konsumentenkunden und allen Geschäftskunden. Aktivieren Sie das entsprechende Kontrollkästchen:

In der folgenden Tabelle werden die Kontrollkästchen unter der Option **Gutschein ist den folgenden Kunden zugewiesen** beschrieben:

## **Kontrollkästchen**

**Beschreibung**

### **Anonyme Benutzer**

Aktivieren Sie dieses Kontrollkästchen, um den Gutschein allen anonymen Benutzern zuzuweisen. Ein anonymer Benutzer ist ein Benutzer, der dem Einkaufswagen Artikel hinzufügen kann, ohne sich bei der Anwendung Web Channel anzumelden. Wenn Sie dieses Kontrollkästchen aktivieren, wird der Gutschein verwendet, um die Preise bei Aufträgen aller anonymen Benutzer anzupassen.

### **Alle Konsumentenkunden**

Aktivieren Sie dieses Kontrollkästchen, um den Gutschein allen Konsumentenkunden des betreffenden Unternehmens zuzuweisen. Wenn Sie dieses Kontrollkästchen aktivieren, wird der Gutschein verwendet, um die Preise bei Aufträgen aller Konsumentenkunden anzupassen.

### **Alle Geschäftskunden**

Aktivieren Sie dieses Kontrollkästchen, um den Gutschein allen Geschäftskunden des betreffenden Unternehmens zuzuweisen. Wenn Sie dieses Kontrollkästchen aktivieren, wird der Gutschein verwendet, um die Preise bei Aufträgen aller Geschäftskunden anzupassen.

**Anmerkung:** Wenn Sie sowohl das Kontrollkästchen **Alle Konsumentenkunden** als auch das Kontrollkästchen **Alle Geschäftskunden** aktivieren, werden die Registerkarten **Kundenprofilzuweisungen** und **Bestimmte Zuweisungen** inaktiviert. Der Grund dafür ist, dass der Gutschein für alle Konsumenten- und Geschäftskunden gilt und Sie weder auf der Registerkarte **Kundenprofilzuweisungen** auf Kundenattributen basierende Kriterien angeben noch auf der Registerkarte **Bestimmte Zuweisungen** bestimmte Geschäftskunden hinzufügen müssen. Wenn Sie nur das Kontrollkästchen **Alle Geschäftskunden**, nicht aber das Kontrollkästchen **Alle Konsumentenkunden** aktivieren, wird nur die Registerkarte **Bestimmte Zuweisungen** inaktiviert.

- 7. Geben Sie auf der Registerkarte **Kundenprofilzuweisungen** Kriterien auf Basis von Kundenattributen wie **Vertikal**, **Beziehungstyp**, **Mitgliedsstufe** und **Region** an. Der Gutschein gilt für jeden Kunden, der beliebige der auf dieser Registerkarte definierten Kriterien erfüllt. So können Sie z. B. einen Gutschein erstellen, der nur für institutionelle Kunden oder für Wiederverkäufer gilt. Klicken Sie auf **Hinzufügen**, um ein auf einem Kundenattribut basierendes Kriterium hinzuzufügen. Das Dialogfenster "Kundenregel" wird geöffnet. Fügen Sie nach Bedarf ein Kriterium oder mehrere Kriterien hinzu und klicken Sie auf **Speichern**:
	- v Wählen Sie in der Dropdown-Liste **Vertikal** den vertikalen Markt des Kunden aus, z. B. **Bildung**, **Regierung** usw.
	- v Wählen Sie in der Dropdown-Liste **Beziehungstyp** den Beziehungstyp des Kunden aus, z. B. **Wiederverkäufer**, **Einzelhändler**, **Distributor** usw. Der Beziehungstyp gibt die Art der Beziehung zwischen dem Kunden und dem Unternehmen an.
	- v Wählen Sie in der Dropdown-Liste **Mitgliedsstufe** die Mitgliedsstufe des Kunden aus, z. B. **Gold**, **Silber**, **Platin** usw.

v Klicken Sie auf das Symbol **Suchen** neben dem Feld **Region**. Das Dialogfenster "Regionen" wird geöffnet. Wählen Sie die entsprechende Region aus.

**Anmerkung:** Sie müssen mindestens ein Kriterium auswählen.

- 8. Fügen Sie auf der Registerkarte **Bestimmte Zuweisungen** die IDs und Namen der Geschäftskunden hinzu, denen Sie den Gutschein zuweisen möchten. Der Gutschein gilt für alle auf dieser Registerkarte definierten Kunden. Führen Sie zum Hinzufügen eines Kunden folgende Tasks aus:
	- a. Klicken Sie auf **Hinzufügen**.
	- b. Das Dialogfenster "Kundensuche" wird geöffnet. Geben Sie die gewünschten Suchkriterien ein und klicken Sie auf **Suchen**.
	- c. Die IDs und Namen der Kunden, die den Suchkriterien entsprechen, werden im Anzeigebereich **Kundenverzeichnis** angezeigt. Aktivieren Sie die Kontrollkästchen für die Kunden, die Sie hinzufügen möchten, und klicken Sie auf **Auswählen**.
- 9. Klicken Sie auf **Speichern**.

## **Ergebnisse**

**Anmerkung:** Der Gutschein wird den Kunden zugewiesen, die beliebigen der auf den Registerkarten **Allgemeine Zuweisungen**, **Kundenprofilzuweisungen** und **Bestimmte Zuweisungen** definierten Kriterien entsprechen.

# **Attribute von Kundenzuweisungen ändern**

# **Informationen zu diesem Vorgang**

Ein Unternehmensbenutzer kann die Kundenattribute ändern, auf deren Grundlage ein Gutschein bestimmten Kunden zugewiesen wird. In einem solchen Szenario kann der Unternehmensbenutzer die Attribute ändern, die in der Anzeige "Gutscheinübersicht" auf der Registerkarte **Kundenprofilzuweisungen** angezeigt werden.

So ändern Sie Attribute

### **Vorgehensweise**

- 1. Wählen Sie auf der Registerkarte **Kundenprofilzuweisungen** die Zeile mit den zu ändernden Attributen aus und klicken Sie auf **Ändern**. Sie können auch auf die Zeile mit den zu ändernden Attributen doppelklicken.
- 2. Das Dialogfenster "Kundenregel" wird geöffnet. Ändern Sie die relevanten Felder und klicken Sie auf **Speichern**.

# **Attribute von Kundenzuweisungen entfernen**

### **Informationen zu diesem Vorgang**

Ein Unternehmensbenutzer kann die Kundenattribute entfernen, auf deren Grundlage ein Gutschein bestimmten Kunden zugewiesen wird. In einem solchen Szenario kann der Unternehmensbenutzer die Attribute entfernen, die in der Anzeige "Gutscheinübersicht" auf der Registerkarte **Kundenprofilzuweisungen** angezeigt werden.

So entfernen Sie Attribute

# **Vorgehensweise**

- 1. Wählen Sie auf der Registerkarte **Kundenprofilzuweisungen** die Zeile mit den Attributen aus, die Sie entfernen möchten, und klicken Sie auf **Entfernen**.
- 2. Ein Dialogfenster wird angezeigt, in dem Sie aufgefordert werden, das Entfernen der Zuweisung zu bestätigen. Klicken Sie auf **Ja**. Die Zeile mit den Attributen wird entfernt.

# **Bestimmte Kundenzuweisungen entfernen**

# **Informationen zu diesem Vorgang**

Wenn ein Unternehmensbenutzer entscheidet, dass ein Gutschein einem bestimmten Kunden nicht zugewiesen sein soll, kann er den betreffenden Kunden aus der Liste der Kunden entfernen, die in der Anzeige "Gutscheinübersicht" auf der Registerkarte **Bestimmte Zuweisungen** angezeigt werden.

So entfernen Sie eine Kundenzuweisung

### **Vorgehensweise**

- 1. Wählen Sie auf der Registerkarte **Bestimmte Zuweisungen** den Kunden durch Aktivieren des entsprechenden Kontrollkästchens aus und klicken Sie auf **Entfernen**.
- 2. Ein Dialogfenster wird angezeigt, in dem Sie aufgefordert werden, das Entfernen der Zuweisungen zu bestätigen. Klicken Sie auf **Ja**.

Die Zeile mit der ID und dem Namen des Kunden wird entfernt.

# **Kapitel 71. In Sterling Business Center nach einem Gutschein suchen**

Mithilfe der folgenden Optionen können Sie nach einem Gutschein suchen und die entsprechenden Details anzeigen:

- v "Einfache Suche nach Gutscheinen": Mit diesem Suchtyp können Sie eine Schnellsuche ausführen, indem Sie einfache Kriterien wie die vollständige Gutschein-ID oder einen Teil der Gutschein-ID, die ID des Artikels, für den der Gutschein gilt, oder den Gutscheintyp angeben.
- v "Erweiterte Suche nach Gutscheinen": Mit diesem Suchtyp können Sie eine Suche anhand von ausgewählten Kriterien ausführen. Sie können die Kriterien und den Operator auswählen und dann die gewünschten Werte auswählen oder angeben.

# **Einfache Suche nach Gutscheinen in Sterling Business Center Informationen zu diesem Vorgang**

So führen Sie eine einfache Suche nach Gutscheinen aus

## **Vorgehensweise**

- 1. Melden Sie sich als Administrator bei Sterling Business Center an.
- 2. Wählen Sie im Menü **Preisermittlung** den Eintrag **Gutschein suchen** aus. Sie können auch auf der Startseite auf den Hyperlink **Gutschein suchen** klicken.
- 3. Die Anzeige "Gutscheinsuche" wird geöffnet. Geben Sie im Anzeigebereich **Einfache Suche nach Gutscheinen** im Feld **Gutschein-ID enthält** entweder die vollständige ID oder einen Teil der ID des gesuchten Gutscheins ein.
- 4. Klicken Sie zum Suchen nach dem Artikel, auf den der Gutschein angewendet werden soll, auf das Symbol **Suchen** neben dem Feld **Zielartikel ist**. Die Anzeige "Artikelsuche" wird geöffnet. Geben Sie im Anzeigebereich **Einfache Suche nach Artikeln** die Suchkriterien ein und klicken Sie auf **Suchen**. Sie können auch auf **Erweiterte Suche** klicken, die Suchkriterien eingeben und auf **Suchen** klicken. Die Artikel, die den Suchkriterien entsprechen, werden angezeigt. Wählen Sie den Artikel durch Klicken auf den entsprechenden Hyperlink **Artikel-ID** aus. Sie können auch das entsprechende Kontrollkästchen aktivieren und auf **Auswählen** klicken.
- 5. Wählen Sie in der Dropdown-Liste **Gutscheintyp ist** den Gutscheintyp aus.
- 6. Aktivieren Sie das Kontrollkästchen **Nur Gutscheine einschließen, die zum aktuellen Datum gültig sind**, um nur nach den Gutscheinen zu suchen, die zum aktuellen Datum gültig sind.
- 7. Klicken Sie auf **Suchen**. Die Gutscheine, die den Suchkriterien entsprechen, werden angezeigt. Wenn jedoch nur ein Gutschein den Suchkriterien entspricht, wird die Anzeige "Gutscheinübersicht" geöffnet.

**Anmerkung:** Wenn die Administrationsorganisation keine Preisermittlungsorganisation ist, werden die für die Preisermittlungsorganisation der Administrationsorganisation verfügbaren Gutscheine angezeigt.

# **Erweiterte Suche nach Gutscheinen in Sterling Business Center Informationen zu diesem Vorgang**

So führen Sie eine erweiterte Suche nach Gutscheinen aus

# **Vorgehensweise**

- 1. Melden Sie sich als Administrator bei Sterling Business Center an.
- 2. Wählen Sie im Menü **Preisermittlung** den Eintrag **Gutschein suchen** aus. Sie können auch auf der Startseite auf den Hyperlink **Gutschein suchen** klicken.
- 3. Die Anzeige "Einfache Suche nach Gutscheinen" wird geöffnet. Klicken Sie auf **Erweiterte Suche**.
- 4. Der Anzeigebereich "Erweiterte Suche nach Gutscheinen" wird eingeblendet. Wählen Sie in der Dropdown-Liste **Kriterien auswählen** die gewünschten Suchkriterien aus. Wenn Sie z. B. anhand des Status nach einem Gutschein suchen möchten, wählen Sie in der Dropdown-Liste **Kriterien auswählen** den Eintrag **Gutscheinstatus** aus.
- 5. Wählen Sie in der Dropdown-Liste **Operator** den gewünschten Operator für die Suchkriterien aus.

Geben Sie im entsprechenden Feld den gewünschten Wert für das jeweilige Kriterium ein bzw. wählen Sie diesen aus. Welche Felder angezeigt werden, hängt vom ausgewählten Operator ab. Wenn Sie z. B. in der Dropdown-Liste **Kriterien auswählen** den Eintrag **Gültig ab** und in der Dropdown-Liste **Operator** den Eintrag **Zwischen** auswählen, werden zwei Felder angezeigt, in denen Sie die gewünschten Datumsangaben eingeben oder auswählen können.

**Anmerkung:** Sie müssen mindestens ein Suchkriterium und einen zugehörigen Wert auswählen oder eingeben. Wenn Sie mehr als ein Suchkriterium auswählen oder eingeben, werden in den Suchergebnissen die Gutscheine zurückgegeben, die allen Kriterien entsprechen.

6. Klicken Sie auf **Suchen**. Die Gutscheine, die den Suchkriterien entsprechen, werden angezeigt. Wenn jedoch nur ein Gutschein den Suchkriterien entspricht, wird die Anzeige "Gutscheinübersicht" geöffnet.

**Anmerkung:** Wenn die Administrationsorganisation keine Preisermittlungsorganisation ist, werden die für die Preisermittlungsorganisation der Administrationsorganisation verfügbaren Gutscheine angezeigt.

# **Weitere Suchkriterien für die erweiterte Suche nach Gutscheinen in Sterling Business Center hinzufügen Informationen zu diesem Vorgang**

Sie können zusätzliche Suchkriterien hinzufügen, um eine detailliertere Suche auszuführen und die Suchergebnisse einzugrenzen.

So fügen Sie zusätzliche Suchkriterien hinzu

# **Vorgehensweise**

- 1. Klicken Sie im Anzeigebereich "Erweiterte Suche nach Gutscheinen" auf **Weitere Kriterien hinzufügen**.
- 2. Eine neue Zeile zum Angeben der Suchkriterien wird angezeigt. Geben Sie die gewünschten Suchkriterien ein und klicken Sie auf **Suchen**.

Die Gutscheine, die den Suchkriterien entsprechen, werden angezeigt. Wenn jedoch nur ein Gutschein den Suchkriterien entspricht, wird die Anzeige "Gutscheinübersicht" geöffnet.

**Anmerkung:** Wenn die Administrationsorganisation keine Preisermittlungsorganisation ist, werden die für die Preisermittlungsorganisation der Administrationsorganisation verfügbaren Gutscheine angezeigt.

# **Gutscheinsuche in Sterling Business Center speichern**

# **Informationen zu diesem Vorgang**

Sie können eine Gutscheinsuche speichern, um die Suchkriterien nicht bei jeder Suche nach einem bestimmten Gutschein erneut eingeben zu müssen.

So speichern Sie eine Gutscheinsuche

## **Vorgehensweise**

- 1. Wählen Sie im Menü **Preisermittlung** den Eintrag **Gutschein suchen** aus. Sie können auch auf der Startseite auf den Hyperlink **Gutschein suchen** klicken.
- 2. Die Anzeige "Gutscheinsuche" wird geöffnet. Geben Sie im Anzeigebereich **Einfache Suche nach Gutscheinen** die relevanten Suchkriterien ein. Sie können auch auf **Erweiterte Suche** klicken und dann die relevanten Suchkriterien eingeben.
- 3. Wählen Sie im Dropdown-Menü **Gespeicherte Suchvorgänge** den Eintrag **Gespeicherte Suche erstellen** aus.
- 4. Das Dialogfenster "Suche speichern" wird geöffnet. Geben Sie im Feld **Name der gespeicherten Suche\*** einen Namen für die Suche ein, die Sie speichern möchten.
- 5. Aktivieren Sie das Kontrollkästchen **In bevorzugte Suchvorgänge aufnehmen**, um die gespeicherte Suche als Favorit zu markieren. Wenn Sie eine gespeicherte Suche als Favorit markieren, können Sie von der Startseite aus rasch zu dieser gespeicherten Suche navigieren. Auf der Startseite im Anzeigebereich **Bevorzugte Suchvorgänge** werden maximal die fünf zuletzt als Favoriten gespeicherten Suchvorgänge als Hyperlinks angezeigt. Sie können auch über das Menü **Favoriten** auf der Titelleiste der Startseite auf die bevorzugten gespeicherten Suchvorgänge zugreifen.
- 6. Klicken Sie auf **Speichern**.

# **In Sterling Business Center mithilfe einer gespeicherten Suche nach einem Gutschein suchen**

# **Informationen zu diesem Vorgang**

So suchen Sie mithilfe einer gespeicherten Suche nach einem Gutschein

## **Vorgehensweise**

- 1. Wählen Sie im Menü **Preisermittlung** den Eintrag **Gutschein suchen** aus. Sie können auch auf der Startseite auf den Hyperlink **Gutschein suchen** klicken.
- 2. Die Anzeige "Einfache Suche nach Gutscheinen" wird geöffnet. Klicken Sie auf **Gespeicherte Suchvorgänge**, um die Liste der gespeicherten Suchvorgänge

nach Gutscheinen anzuzeigen. Sie können auch auf **Erweiterte Suche** und dann auf **Gespeicherte Suchvorgänge** klicken.

Die gespeicherten Suchvorgänge nach Gutscheinen werden in einem Menü angezeigt, wobei ggf. als Favoriten markierte gespeicherte Suchvorgänge ganz oben in der Liste angezeigt werden.

**Anmerkung:** Im Menü werden maximal acht gespeicherte Suchvorgänge angezeigt.

- 3. Führen Sie eine der folgenden Tasks aus:
	- v Wenn die gespeicherte Suche im Menü angezeigt wird, klicken Sie darauf, um die entsprechenden Suchergebnisse anzuzeigen.
	- v Wenn die gespeicherte Suche nicht im Menü angezeigt wird, klicken Sie auf **Weitere Suchvorgänge...** Das Dialogfenster "Gespeicherte Suchvorgänge suchen für Gutscheine" wird angezeigt. Geben Sie im Feld **Name der gespeicherten Suche enthält** entweder den vollständigen Namen oder einen Teil des Namens der gespeicherten Suche ein, um die im Anzeigebereich **Gespeicherte Suchvorgänge** angezeigte Liste der gespeicherten Suchvorgänge zu filtern. Doppelklicken Sie auf den Namen einer gespeicherten Suche, um die entsprechenden Suchergebnisse anzuzeigen. Sie können auch auf den Namen einer gespeicherten Suche und dann auf **Auswählen** klicken, um die entsprechenden Suchergebnisse anzuzeigen.

**Anmerkung:** Die Schaltfläche **Weitere Suchvorgänge...** wird nur angezeigt, wenn mehr als acht gespeicherte Suchvorgänge nach Gutscheinen vorhanden sind.

Die Anzeige "Gutscheinsuche" wird geöffnet. Darin sind die Suchkriterien zusammen mit den Suchergebnissen automatisch eingetragen.

# **Gespeicherte Suche nach einem Gutschein in Sterling Business Center ändern**

## **Informationen zu diesem Vorgang**

So ändern Sie eine gespeicherte Suche nach einem Gutschein

### **Vorgehensweise**

- 1. Wählen Sie im Menü **Preisermittlung** den Eintrag **Gutschein suchen** aus. Sie können auch auf der Startseite auf den Hyperlink **Gutschein suchen** klicken.
- 2. Die Anzeige "Einfache Suche nach Gutscheinen" wird geöffnet. Klicken Sie auf **Gespeicherte Suchvorgänge**, um die Liste der gespeicherten Suchvorgänge nach Gutscheinen anzuzeigen. Sie können auch auf **Erweiterte Suche** und dann auf **Gespeicherte Suchvorgänge** klicken.

Die gespeicherten Suchvorgänge nach Gutscheinen werden in einem Menü angezeigt, wobei ggf. als Favoriten markierte gespeicherte Suchvorgänge ganz oben in der Liste angezeigt werden.

**Anmerkung:** Im Menü werden maximal acht gespeicherte Suchvorgänge angezeigt.

- 3. Führen Sie eine der folgenden Tasks aus:
	- v Wenn die gespeicherte Suche im Menü angezeigt wird, klicken Sie darauf, um die entsprechende Suchanzeige zu öffnen.
	- v Wenn die gespeicherte Suche nicht im Menü angezeigt wird, klicken Sie auf **Weitere Suchvorgänge...** Das Dialogfenster "Gespeicherte Suchvorgänge

suchen für Gutscheine" wird angezeigt. Geben Sie im Feld **Name der gespeicherten Suche enthält** entweder den vollständigen Namen oder einen Teil des Namens der gespeicherten Suche ein, um die im Anzeigebereich **Gespeicherte Suchvorgänge** angezeigte Liste der gespeicherten Suchvorgänge zu filtern. Doppelklicken Sie auf den Namen einer gespeicherten Suche, um die entsprechende Suchanzeige zu öffnen. Sie können auch auf den Namen einer gespeicherten Suche und dann auf **Auswählen** klicken, um die entsprechende Suchanzeige zu öffnen.

**Anmerkung:** Die Schaltfläche **Weitere Suchvorgänge...** wird nur angezeigt, wenn mehr als acht gespeicherte Suchvorgänge nach Gutscheinen vorhanden sind.

- 4. Die Anzeige "Gutscheinsuche" wird geöffnet. Darin sind die Suchkriterien bereits eingetragen. Ändern Sie die gewünschten Informationen und wählen Sie im Dropdown-Menü **Gespeicherte Suchvorgänge** den Eintrag **Gespeicherte Suche erstellen** aus.
- 5. Das Dialogfenster "Suche speichern" wird angezeigt. Darin ist der Name der ursprünglichen gespeicherten Suche im Feld **Name der gespeicherten Suche\*** bereits eingetragen. Führen Sie eine der folgenden Tasks aus:
	- v Wenn Sie die ursprüngliche gespeicherte Suche überschreiben möchten, lassen Sie den Namen unverändert. Das Dialogfenster "Überschreiben bestätigen" wird mit einer Nachricht angezeigt, in der Sie aufgefordert werden, die Aktualisierung der ursprünglichen gespeicherten Suche zu bestätigen. Klicken Sie auf **Ja**.
	- v Wenn Sie die Suche unter einem anderen Namen speichern möchten, geben Sie den Namen ein.
- 6. Aktivieren Sie das Kontrollkästchen **In bevorzugte Suchvorgänge aufnehmen**, um die gespeicherte Suche in die Liste der Favoriten aufzunehmen.
- 7. Klicken Sie auf **Speichern**.

**Anmerkung:** \* kennzeichnet ein Pflichtpfeld.

# **Kapitel 72. Gutschein kopieren**

# **Informationen zu diesem Vorgang**

Ein Benutzer in der Preisermittlungsorganisation kann einen vorhandenen Gutschein kopieren, um auf dieser Grundlage einen neuen Gutschein zu erstellen. Wenn ein Benutzer einen Gutschein kopiert, werden alle im ursprünglichen Gutschein definierten Bedingungen und Wirkungen in den neuen Gutschein kopiert.

**Anmerkung:** Der Status des mithilfe der Kopierfunktion erstellten neuen Gutscheins wird auf **INAKTIV** festgelegt, und zwar selbst dann, wenn der Status des ursprünglichen Gutscheins **AKTIV** lautet.

So kopieren Sie einen Gutschein

## **Vorgehensweise**

- 1. Melden Sie sich als Administrator bei Sterling Business Center an.
- 2. Wählen Sie im Menü **Preisermittlung** den Eintrag **Gutschein suchen** aus. Sie können auch auf der Startseite auf den Hyperlink **Gutschein suchen** klicken.
- 3. Die Anzeige "Einfache Suche nach Gutscheinen" wird geöffnet. Geben Sie die Suchkriterien ein und klicken Sie auf **Suchen**, um eine einfache Suche auszuführen. Sie können auch auf **Erweiterte Suche** klicken, die Suchkriterien eingeben und auf **Suchen** klicken, um eine erweiterte Suche auszuführen.
- 4. Wenn nur ein Gutschein den Suchkriterien entspricht, wird die Anzeige "Gutscheinübersicht" geöffnet. Klicken Sie auf die verwandte Task **Preisliste kopieren**. Wenn mehrere Gutscheine den Suchkriterien entsprechen, wird die Liste der Gutscheine angezeigt. Führen Sie eine der folgenden Tasks aus:
	- v Wählen Sie den zu kopierenden Gutschein durch Aktivieren des entsprechenden Kontrollkästchens aus und klicken Sie auf **Kopieren**.

**Anmerkung:** Sie können immer nur jeweils einen Gutschein kopieren.

- v Klicken Sie auf den Hyperlink **Gutschein-ID** oder doppelklicken Sie auf die Zeile für den Gutschein, den Sie kopieren möchten. Klicken Sie in der Anzeige "Gutscheinübersicht" auf die verwandte Task **Gutschein kopieren**.
- 5. Das Dialogfenster "Gutschein kopieren" wird geöffnet. Geben Sie im Feld **Neue Gutschein-ID\*** eine eindeutige ID für den neuen Gutschein ein.
- 6. Klicken Sie auf **Erstellen**.

Die Anzeige "Gutscheinübersicht" für den neuen Gutschein wird geöffnet.

# **Kapitel 73. Gutscheindetails ändern**

# **Informationen zu diesem Vorgang**

Ein Benutzer in einer Preisermittlungsorganisation kann die Beschreibung eines Gutscheins, den Datumsbereich für die Gültigkeit eines Gutscheins, den Status eines Gutscheins, die Bedingungen, unter denen der Gutschein angewendet wird, und die Wirkungen des Gutscheins bei Erfüllung dieser Bedingungen ändern. Ein Unternehmensbenutzer kann nur die Kundenzuweisungen eines Gutscheins ändern. Wenn es sich bei der Preisermittlungsorganisation um ein Unternehmen handelt, kann der Benutzer alle Informationen zu einem Gutschein ändern, u. a. die Zuweisung des Gutscheins zu Kunden sowie die Bedingungen und Wirkungen.

So ändern Sie die Details eines Gutscheins

## **Vorgehensweise**

- 1. Melden Sie sich als Administrator bei Sterling Business Center an.
- 2. Wählen Sie im Menü **Preisermittlung** den Eintrag **Gutschein suchen** aus. Sie können auch auf der Startseite auf den Hyperlink **Gutschein suchen** klicken.
- 3. Die Anzeige "Einfache Suche nach Gutscheinen" wird geöffnet. Geben Sie die Suchkriterien ein und klicken Sie auf **Suchen**, um eine einfache Suche auszuführen. Sie können auch auf **Erweiterte Suche** klicken, die Suchkriterien eingeben und auf **Suchen** klicken, um eine erweiterte Suche auszuführen.
- 4. Die Gutscheine, die den Suchkriterien entsprechen, werden angezeigt. Klicken Sie auf den Hyperlink **Gutschein-ID** oder doppelklicken Sie auf die Zeile für den Gutschein.

**Anmerkung:** Wenn nur ein Gutschein den Suchkriterien entspricht, werden die Details dieses Gutscheins automatisch angezeigt.

5. Die Anzeige "Gutscheinübersicht" wird geöffnet. Ändern Sie die relevanten Felder je nachdem, ob Sie ein Unternehmensbenutzer oder ein Benutzer in einer Preisermittlungsorganisation sind.

Als Benutzer in einer Preisermittlungsorganisation können Sie folgende Felder ändern:

- v **Gutscheinbeschreibung\***: Ändern Sie die Beschreibung des Gutscheins nach Bedarf.
- v **Gültig ab\***: Ändern Sie das Startdatum und die Startzeit des Gutscheins, indem Sie auf das zugehörige Symbol **Kalender** klicken und die Zeit in der Dropdown-Liste auswählen. Mit dem Startdatum und der Startzeit wird angegeben, ab welchem Datum und welcher Uhrzeit der Gutschein gültig ist.
- v **Gültig bis\***: Ändern Sie das Enddatum und die Endzeit des Gutscheins, indem Sie auf das zugehörige Symbol **Kalender** klicken und die Zeit in der Dropdown-Liste auswählen. Mit dem Enddatum und der Endzeit wird angegeben, bis zu welchem Datum und welcher Uhrzeit der Gutschein gültig ist.
- v "Dieser Gutschein kann mit anderen Gutscheinen kombiniert werden": Aktivieren oder inaktivieren Sie dieses Kontrollkästchen abhängig davon, ob der Einsatz des Gutscheins in Kombination mit anderen Gutscheinen möglich sein soll.

v **Auch anwenden, wenn der Artikelpreis manuell übergangen wurde**: Aktivieren oder inaktivieren Sie dieses Kontrollkästchen abhängig davon, ob die Preisanpassungen auch dann angewendet werden sollen, wenn der Preis des Artikels manuell übergangen wurde.

**Anmerkung:** Dieses Kontrollkästchen wird nur angezeigt, wenn es sich um einen Gutschein auf Basis einer Kombination oder einen Gutschein auf Basis der Artikelmenge handelt.

v **Ergebnisse auf die Position und nicht auf den Auftrag anwenden**: Aktivieren oder inaktivieren Sie dieses Kontrollkästchen abhängig davon, ob der Gutschein auf Positionsebene und nicht auf Auftragsebene angewendet werden soll oder nicht.

**Anmerkung:** Dieses Kontrollkästchen wird nur angezeigt, wenn es sich um einen Gutschein auf Basis der Auftragssumme oder der Versandauftragssumme handelt.

**Anmerkung:** \* kennzeichnet ein Pflichtpfeld.

## **Ergebnisse**

Als Benutzer in einer Preisermittlungsorganisation können Sie folgende Tasks ausführen:

- v Status eines Gutscheins ändern
- v Gutschein löschen
- v Bedingungen und Wirkungen eines Gutscheins auf Basis der Kombination von bestellten Artikeln ändern
- v Bedingungen und Wirkungen eines Gutscheins auf Basis der Artikelmenge ändern
- v Bedingungen und Wirkungen eines Gutscheins auf Basis der Auftragssumme ändern
- Bedingungen und Wirkungen eines Gutscheins auf Basis der Versandauftragssumme ändern
- v Gutschein kopieren

Als Unternehmensbenutzer können Sie die folgende Task ausführen:

v Gutscheine Kunden zuweisen

# **Kapitel 74. Bedingungen und Wirkungen eines Gutscheins auf Basis der Kombination von bestellten Artikeln ändern**

# **Informationen zu diesem Vorgang**

Ein Benutzer in einer Preisermittlungsorganisation kann die Bedingungen, unter denen ein Gutschein auf Basis einer Kombination angewendet wird, und die Wirkungen des Gutscheins auf den Auftragspreis bei Erfüllung dieser Bedingungen ändern.

So ändern Sie die Bedingungen und Wirkungen eines Gutscheins auf Basis der Kombination von bestellten Artikeln

## **Vorgehensweise**

- 1. Melden Sie sich als Administrator bei Sterling Business Center an.
- 2. Wählen Sie im Menü **Preisermittlung** den Eintrag **Gutschein suchen** aus. Sie können auch auf der Startseite auf den Hyperlink **Gutschein suchen** klicken.
- 3. Die Anzeige "Einfache Suche nach Gutscheinen" wird geöffnet. Geben Sie die Suchkriterien ein und klicken Sie auf **Suchen**, um eine einfache Suche auszuführen. Sie können auch auf **Erweiterte Suche** klicken, die Suchkriterien eingeben und auf **Suchen** klicken, um eine erweiterte Suche auszuführen.
- 4. Die Gutscheine, die den Suchkriterien entsprechen, werden angezeigt. Klicken Sie auf den Hyperlink **Gutschein-ID** oder doppelklicken Sie auf die Zeile für den Gutschein.

**Anmerkung:** Wenn nur ein Gutschein den Suchkriterien entspricht, werden die Details dieses Gutscheins automatisch angezeigt.

5. Die Anzeige "Gutscheinübersicht" wird geöffnet. Ändern Sie die Informationen auf der Registerkarte **Bedingungen** nach Bedarf.

In der folgenden Tabelle werden die Felder auf der Registerkarte **Bedingungen** der Anzeige "Gutscheinübersicht" beschrieben:

### **Feld Beschreibung**

### **WENN Ein Auftrag wird platziert in <***währungsbezeichnung* **oder beliebige> Währung**

Wählen Sie eine der folgenden Optionen aus:

- v Wählen Sie in der Dropdown-Liste die Währung aus, in der der Preis der Artikel im Auftrag angegeben ist, z. B. **USD** oder **Euro**.
- v Wählen Sie die Option **beliebige** aus, wenn der Preis der Artikel im Auftrag in einer beliebigen Währung angegeben werden kann. Diese Option wird nicht angezeigt, wenn für die Preisermittlungsorganisation nur eine Währung definiert ist.

**Anmerkung:** Wenn Sie die Option **beliebige** auswählen, können Sie den Gutschein nur für einen prozentualen Nachlass auf den Auftragspreis, nicht jedoch für einen absoluten Nachlass verwenden.

**UND Der Auftrag enthält <beliebige oder alle> der folgenden Artikel** Wählen Sie eine der folgenden Optionen aus:

- **beliebige**: Eine der Bedingungen, unter denen der Gutschein angewendet werden kann, besteht darin, dass der Auftrag mindestens einen der Artikel enthalten muss, die Sie in den Feldern für die Artikel-ID angeben.
- v **alle**: Eine der Bedingungen, unter denen der Gutschein angewendet werden kann, besteht darin, dass der Auftrag alle Artikel enthalten muss, die Sie in den Feldern für die Artikel-ID angeben.

### **Artikel-ID\***

Geben Sie die ID des Artikels ein, den der Auftrag enthalten muss, damit der Gutschein angewendet werden kann. Sie können auch auf das Symbol **Suchen** klicken, um nach der entsprechenden Artikel-ID zu suchen. Die Anzeige "Einfache Suche nach Artikeln" wird geöffnet. Geben Sie die Suchkriterien ein und klicken Sie auf **Suchen**. Sie können auch auf **Erweiterte Suche** klicken, die Suchkriterien eingeben und auf **Suchen** klicken. Die Artikel, die den Suchkriterien entsprechen, werden angezeigt. Wählen Sie den Artikel durch Klicken auf den entsprechenden Hyperlink **Artikel-ID** aus. Sie können auch das entsprechende Kontrollkästchen aktivieren und auf **Auswählen** klicken.

### **mit der Menge\***

Geben Sie die Menge des Artikels ein, die der Auftrag mindestens enthalten muss, damit der Gutschein angewendet werden kann.

### **Artikel hinzufügen**

Klicken Sie hierauf, um einen weiteren Artikel anzugeben. Eine neue Zeile zum Angeben des Artikels und der Mindestmenge wird angezeigt. Geben Sie die Artikel-ID und die Mindestmenge des Artikels ein.

Zum Löschen eines Artikels klicken Sie auf das Symbol **Löschen** für den zu löschenden Artikel.

**Anmerkung:** Es ist nicht möglich, zum Definieren eines Gutscheins eine Artikel-ID mehrfach hinzuzufügen.

### **DANN Anwenden**

Wählen Sie eine der folgenden Optionen aus:

v **ein absoluter Nachlass**: Wählen Sie diese Option aus, damit ein absoluter Nachlass auf den Artikel gewährt wird, wenn die angegebenen Bedingungen erfüllt sind.

**Anmerkung:** Diese Option ist inaktiviert, wenn der Preis der Artikel im Auftrag in einer beliebigen Währung angegeben sein kann.

- v **ein prozentualer Nachlass**: Wählen Sie diese Option aus, damit ein prozentualer Nachlass auf den Artikel gewährt wird, wenn die angegebenen Bedingungen erfüllt sind.
- **von\*** Geben Sie den Betrag ein, der vom Preis abgezogen werden soll. Wenn Sie z. B. einen absoluten Nachlass von 25 € eingeben, werden 25 € vom Preis abgezogen, wenn die angegebenen Bedingungen erfüllt sind.

### **zum Artikel\***

Klicken Sie auf das Symbol **Suchen**, um nach dem Artikel zu suchen, auf den der Nachlass angewendet werden soll. Die Anzeige "Einfache Suche nach Artikeln" wird geöffnet. Geben Sie die Suchkriterien ein und klicken Sie auf **Suchen**. Sie können auch auf **Erweiterte Suche** klicken, die Suchkriterien eingeben und auf **Suchen** klicken. Die Artikel, die den Suchkriterien entsprechen, werden angezeigt. Wählen Sie den Artikel durch Klicken auf den entsprechenden Hyperlink **Artikel-ID** aus. Sie können auch das entsprechende Kontrollkästchen aktivieren und auf **Auswählen** klicken.

### **jeweils**

Wählen Sie eine der folgenden Optionen aus:

- v **für eine Menge im Auftrag**: Wählen Sie diese Option aus, um den Nachlass auf ein einzelnes Stück der zuvor in den Feldern für die Artikel-ID angegebenen Artikel anzuwenden.
- v **für jedes Vorkommen des Artikels im Auftrag**: Wählen Sie diese Option aus, um den Nachlass auf alle Stücke der zuvor in den Feldern für die Artikel-ID angegebenen Artikel anzuwenden.
- v **einmal für jede Kombination der genannten Artikel**: Wählen Sie diese Option aus, um den Nachlass auf jede Kombination der zuvor angegebenen Artikel anzuwenden. Wenn Sie z. B. angeben, dass einem Kunden beim Kauf zweier Computer ein Nachlass von 15 % auf einen Drucker gewährt wird, erhält der Kunde auch dann nur einen Nachlass von 15 % auf einen Drucker, wenn er zwei Computer und zwei Drucker kauft. Kauft der Kunde jedoch vier Computer und zwei Drucker, erhält er auf beide Drucker den Nachlass von 15 %.

### **Zu Analyse- und Abrechnungszwecken wird der Nachlass für den Gebührennamen erfasst**

Wählen Sie in der Dropdown-Liste den Gebührennamen aus, der dem Nachlass zugeordnet werden soll. Anhand des Gebührennamens wird die Höhe des auf einen Auftrag angewendeten Nachlasses verfolgt.

6. Klicken Sie auf **Übergeben**.

**Anmerkung:** \* kennzeichnet ein Pflichtfeld.

# **Kapitel 75. Bedingungen und Wirkungen eines Gutscheins auf Basis der Artikelmenge ändern**

# **Informationen zu diesem Vorgang**

Ein Benutzer in einer Preisermittlungsorganisation kann die Bedingungen, unter denen ein Gutschein auf Basis der Artikelmenge angewendet wird, und die Wirkungen des Gutscheins auf den Auftragspreis bei Erfüllung dieser Bedingungen ändern.

So ändern Sie die Bedingungen und Wirkungen eines Gutscheins auf Basis der Artikelmenge

## **Vorgehensweise**

- 1. Melden Sie sich als Administrator bei Sterling Business Center an.
- 2. Wählen Sie im Menü **Preisermittlung** den Eintrag **Gutschein suchen** aus. Sie können auch auf der Startseite auf den Hyperlink **Gutschein suchen** klicken.
- 3. Die Anzeige "Einfache Suche nach Gutscheinen" wird geöffnet. Geben Sie die Suchkriterien ein und klicken Sie auf **Suchen**, um eine einfache Suche auszuführen. Sie können auch auf **Erweiterte Suche** klicken, die Suchkriterien eingeben und auf **Suchen** klicken, um eine erweiterte Suche auszuführen.
- 4. Die Gutscheine, die den Suchkriterien entsprechen, werden angezeigt. Klicken Sie auf den Hyperlink **Gutschein-ID** oder doppelklicken Sie auf die Zeile für den Gutschein.

**Anmerkung:** Wenn nur ein Gutschein den Suchkriterien entspricht, werden die Details dieses Gutscheins automatisch angezeigt.

5. Die Anzeige "Gutscheinübersicht" wird geöffnet. Ändern Sie die Informationen auf der Registerkarte **Bedingungen** nach Bedarf.

In der folgenden Tabelle werden die Felder auf der Registerkarte **Bedingungen** der Anzeige "Gutscheinübersicht" beschrieben:

### **Feld Beschreibung**

### **WENN Ein Auftrag wird platziert in <***währungsbezeichnung* **oder beliebige> Währung**

Wählen Sie eine der folgenden Optionen aus:

- v Wählen Sie in der Dropdown-Liste die im Auftrag verwendete Währung aus, z. B. **USD** oder **Euro**.
- v Wählen Sie die Option **beliebige** aus, wenn im Auftrag eine beliebige Währung verwendet werden kann. Diese Option wird nicht angezeigt, wenn für die Preisermittlungsorganisation nur eine Währung definiert ist.

**Anmerkung:** Wenn Sie die Option **beliebige** auswählen, können Sie den Gutschein nur für einen prozentualen Nachlass auf den Auftragspreis, nicht jedoch für einen absoluten Nachlass verwenden.

### **UND WENN der Auftrag enthält den Artikel\***

Klicken Sie auf das Symbol **Suchen**, um nach der Artikel-ID des in dem Auftrag enthaltenen Artikels zu suchen. Eine der Bedingungen, unter

denen der Gutschein angewendet werden kann, besteht darin, dass der Auftrag den Artikel mit der angegebenen Artikel-ID enthalten muss.

### **UND WENN die Menge des Artikels ist größer oder gleich\***

Geben Sie die Menge des Artikels ein, die der Auftrag mindestens enthalten muss, damit der Gutschein angewendet werden kann. Wenn Sie z. B. "200" eingeben, besteht eine der Bedingungen, unter denen der Gutschein angewendet werden kann, darin, dass mehr als 200 der Artikel mit den angegebenen Attributen oder Artikel-IDs im Auftrag enthalten sein müssen.

### **DANN anwenden**

Wählen Sie eine der folgenden Optionen aus:

v **ein absoluter Nachlass**: Wählen Sie diese Option aus, damit ein absoluter Nachlass auf den Artikel gewährt wird, wenn die angegebenen Bedingungen erfüllt sind.

**Anmerkung:** Diese Option ist inaktiviert, wenn der Preis der Artikel im Auftrag in einer beliebigen Währung angegeben sein kann.

- v **ein prozentualer Nachlass**: Wählen Sie diese Option aus, damit ein prozentualer Nachlass auf den Artikel gewährt wird, wenn die angegebenen Bedingungen erfüllt sind.
- **von\*** Geben Sie den Betrag ein, der vom Preis abgezogen werden soll. Wenn Sie z. B. einen absoluten Nachlass von 25 € eingeben, werden 25 € vom Preis abgezogen, wenn die angegebenen Bedingungen erfüllt sind.

### **Anwenden auf**

Wählen Sie eine der folgenden Optionen aus:

- v **ein einzelnes Vorkommen**: Wählen Sie diese Option aus, um den Nachlass auf ein einzelnes Stück des Artikels anzuwenden.
- v **alle Vorkommen**: Wählen Sie diese Option aus, um den Nachlass auf alle Stücke des Artikels anzuwenden.

### **Zu Analyse- und Abrechnungszwecken wird der Nachlass für den Gebührennamen erfasst**

Wählen Sie in der Dropdown-Liste den Gebührennamen aus, der dem Nachlass zugeordnet werden soll. Anhand des Gebührennamens wird die Höhe des auf einen Auftrag angewendeten Nachlasses verfolgt.

6. Klicken Sie auf **Übergeben**.

**Anmerkung:** \* kennzeichnet ein Pflichtfeld.

# **Beim Erstellen oder Ändern eines Gutscheins auf Basis der Artikelmenge eine neue Bedingung hinzufügen**

## **Informationen zu diesem Vorgang**

So fügen Sie einem Gutschein auf Basis der Artikelmenge eine neue Bedingung hinzu

### **Vorgehensweise**

1. Klicken Sie in der Anzeige "Gutscheinübersicht" auf der Registerkarte **Bedingungen** auf **Bedingung hinzufügen**.

2. Eine neue Zeile zum Angeben der Bedingung wird angezeigt. Geben Sie die entsprechenden Informationen ein und fahren Sie dann mit dem Definieren der Bedingungen und Wirkungen fort.

# **Beim Erstellen oder Ändern eines Gutscheins auf Basis der Artikelmenge eine Bedingung löschen**

# **Informationen zu diesem Vorgang**

So löschen Sie eine Bedingung für einen Gutschein auf Basis der Artikelmenge

# **Vorgehensweise**

Klicken Sie in der Anzeige "Gutscheinübersicht" auf der Registerkarte **Bedingungen** auf das Symbol **Löschen** für die Bedingung, die Sie löschen möchten. Die Bedingung wird nicht mehr angezeigt.

**Anmerkung:** Das Symbol **Löschen** wird nur angezeigt, wenn mehrere Bedingungen definiert sind.
# **Kapitel 76. Bedingungen und Wirkungen eines Gutscheins auf Basis der Auftragssumme ändern**

## **Informationen zu diesem Vorgang**

Ein Benutzer in einer Preisermittlungsorganisation kann die Bedingungen, unter denen ein Gutschein auf Basis der Auftragssumme angewendet wird, und die Wirkungen des Gutscheins auf den Auftragspreis bei Erfüllung dieser Bedingungen ändern.

So ändern Sie die Bedingungen und Wirkungen eines Gutscheins auf Basis der Auftragssumme

### **Vorgehensweise**

- 1. Melden Sie sich als Administrator bei Sterling Business Center an.
- 2. Wählen Sie im Menü **Preisermittlung** den Eintrag **Gutschein suchen** aus. Sie können auch auf der Startseite auf den Hyperlink **Gutschein suchen** klicken.
- 3. Die Anzeige "Einfache Suche nach Gutscheinen" wird geöffnet. Geben Sie die Suchkriterien ein und klicken Sie auf **Suchen**, um eine einfache Suche auszuführen. Sie können auch auf **Erweiterte Suche** klicken, die Suchkriterien eingeben und auf **Suchen** klicken, um eine erweiterte Suche auszuführen.
- 4. Die Gutscheine, die den Suchkriterien entsprechen, werden angezeigt. Klicken Sie auf den Hyperlink **Gutschein-ID** oder doppelklicken Sie auf die Zeile für den Gutschein.

**Anmerkung:** Wenn nur ein Gutschein den Suchkriterien entspricht, werden die Details dieses Gutscheins automatisch angezeigt.

5. Die Anzeige "Gutscheinübersicht" wird geöffnet. Ändern Sie die Informationen auf der Registerkarte **Bedingungen** nach Bedarf.

In der folgenden Tabelle werden die Felder auf der Registerkarte **Bedingungen** der Anzeige "Gutscheinübersicht" beschrieben:

### **Feld Beschreibung**

### **WENN Ein Auftrag wird platziert in <***währungsbezeichnung* **oder beliebige> Währung**

Wählen Sie eine der folgenden Optionen aus:

- v Wählen Sie in der Dropdown-Liste die im Auftrag verwendete Währung aus, z. B. **USD** oder **Euro**.
- v Wählen Sie die Option **beliebige** aus, wenn im Auftrag eine beliebige Währung verwendet werden kann. Diese Option wird nicht angezeigt, wenn für die Preisermittlungsorganisation nur eine Währung definiert ist.

**Anmerkung:** Wenn Sie die Option **beliebige** auswählen, können Sie den Gutschein nur für einen prozentualen Nachlass auf den Auftragspreis, nicht jedoch für einen absoluten Nachlass verwenden.

### **UND WENN die Auftragssumme ist größer oder gleich\***

Geben Sie den gewünschten Betrag ein. Wenn Sie z. B. "1000" eingeben, besteht eine der Bedingungen, unter denen der Gutschein angewendet

werden kann, darin, dass sich die Auftragssumme auf mehr als 1.000 € belaufen muss, wenn Sie als Währung Euro angegeben haben.

### **DANN anwenden**

- Wählen Sie eine der folgenden Optionen aus:
- v **ein absoluter Nachlass**: Wählen Sie diese Option aus, damit ein absoluter Nachlass auf die Auftragssumme gewährt wird, wenn die angegebenen Bedingungen erfüllt sind.

**Anmerkung:** Diese Option ist inaktiviert, wenn der Preis der Artikel im Auftrag in einer beliebigen Währung angegeben sein kann.

- v **ein prozentualer Nachlass**: Wählen Sie diese Option aus, damit ein prozentualer Nachlass auf die Auftragssumme gewährt wird, wenn die angegebenen Bedingungen erfüllt sind.
- **von\*** Geben Sie den Betrag ein, der von der Auftragssumme abgezogen werden soll. Wenn Sie z. B. einen absoluten Nachlass von 100 € eingeben, werden 100 € von der Auftragssumme abgezogen, wenn die angegebenen Bedingungen erfüllt sind.

### **Zu Analyse- und Abrechnungszwecken wird der Nachlass für den Gebührennamen erfasst**

Wählen Sie in der Dropdown-Liste den Gebührennamen aus, der dem Nachlass zugeordnet werden soll. Anhand des Gebührennamens wird die Höhe des auf einen Auftrag angewendeten Nachlasses verfolgt.

6. Klicken Sie auf **Übergeben**.

**Anmerkung:** \* kennzeichnet ein Pflichtfeld.

# **Beim Erstellen oder Ändern eines Gutscheins auf Basis der Auftragssumme eine neue Bedingung hinzufügen**

### **Informationen zu diesem Vorgang**

So fügen Sie einem Gutschein auf Basis der Auftragssumme eine neue Bedingung hinzu

### **Vorgehensweise**

- 1. Klicken Sie in der Anzeige "Gutscheinübersicht" auf der Registerkarte **Bedingungen** auf **Bedingung hinzufügen**.
- 2. Eine neue Zeile zum Angeben der Bedingung wird angezeigt. Geben Sie die entsprechenden Informationen ein und fahren Sie dann mit dem Definieren der Bedingungen und Wirkungen fort.

# **Beim Erstellen oder Ändern eines Gutscheins auf Basis der Auftragssumme eine Bedingung löschen**

## **Informationen zu diesem Vorgang**

So löschen Sie eine Bedingung für einen Gutschein auf Basis der Auftragssumme

## **Vorgehensweise**

Klicken Sie in der Anzeige "Gutscheinübersicht" auf der Registerkarte **Bedingungen** auf das Symbol **Löschen** für die Bedingung, die Sie löschen möchten. Die Bedingung wird nicht mehr angezeigt.

**Anmerkung:** Das Symbol **Löschen** wird nur angezeigt, wenn mehrere Bedingungen definiert sind.

# **Kapitel 77. Bedingungen und Wirkungen eines Gutscheins auf Basis der Versandauftragssumme ändern**

## **Informationen zu diesem Vorgang**

Ein Benutzer in einer Preisermittlungsorganisation kann die Bedingungen, unter denen ein Gutschein auf Basis der Versandauftragssumme angewendet wird, und die Wirkungen des Gutscheins auf den Auftragspreis bei Erfüllung dieser Bedingungen ändern.

So ändern Sie die Bedingungen und Wirkungen eines Gutscheins auf Basis der Versandauftragssumme

### **Vorgehensweise**

- 1. Melden Sie sich als Administrator bei Sterling Business Center an.
- 2. Wählen Sie im Menü **Preisermittlung** den Eintrag **Gutschein suchen** aus. Sie können auch auf der Startseite auf den Hyperlink **Gutschein suchen** klicken.
- 3. Die Anzeige "Einfache Suche nach Gutscheinen" wird geöffnet. Geben Sie die Suchkriterien ein und klicken Sie auf **Suchen**, um eine einfache Suche auszuführen. Sie können auch auf **Erweiterte Suche** klicken, die Suchkriterien eingeben und auf **Suchen** klicken, um eine erweiterte Suche auszuführen.
- 4. Die Gutscheine, die den Suchkriterien entsprechen, werden angezeigt. Klicken Sie auf den Hyperlink **Gutschein-ID** oder doppelklicken Sie auf die Zeile für den Gutschein.

**Anmerkung:** Wenn nur ein Gutschein den Suchkriterien entspricht, werden die Details dieses Gutscheins automatisch angezeigt.

5. Die Anzeige "Gutscheinübersicht" wird geöffnet. Ändern Sie die Informationen auf der Registerkarte **Bedingungen** nach Bedarf.

In der folgenden Tabelle werden die Felder auf der Registerkarte **Bedingungen** der Anzeige "Gutscheinübersicht" beschrieben:

### **Feld Beschreibung**

### **WENN Ein Auftrag wird platziert in <***währungsbezeichnung* **oder beliebige> Währung**

Wählen Sie eine der folgenden Optionen aus:

- v Wählen Sie in der Dropdown-Liste die im Auftrag verwendete Währung aus. Wenn Sie z. B. **Euro** auswählen, besteht eine der Bedingungen, unter denen der Gutschein angewendet werden kann, darin, dass der Preis der Artikel im Auftrag in Euro angegeben sein muss.
- v Wählen Sie die Option **beliebige** aus, wenn im Auftrag eine beliebige Währung verwendet werden kann. Diese Option wird nicht angezeigt, wenn für die Preisermittlungsorganisation nur eine Währung definiert ist.

**Anmerkung:** Wenn Sie die Option **beliebige** auswählen, können Sie den Gutschein nur für einen prozentualen Nachlass auf den Auftragspreis, nicht jedoch für einen absoluten Nachlass verwenden.

### **UND WENN der Auftrag <wird vollständig versandt oder wird separat versandt>**

Wählen Sie eine der folgenden Optionen aus:

- v **wird vollständig versandt**: Wählen Sie diese Option aus, um den Gutschein auf Aufträge anzuwenden, für die die Versandeinstellung lautet, dass die Artikel im Auftrag in möglichst wenigen Sendungen versandt werden sollen.
- v **wird separat versandt**: Wählen Sie diese Option aus, um den Gutschein auf Aufträge anzuwenden, für die die Versandeinstellung lautet, dass die Artikel im Auftrag versandt werden sollen, sobald sie verfügbar sind.

### **via <***name\_des\_speditionsservice***>**

Wählen Sie in der Dropdown-Liste den Speditionsservice für den Versand des Auftrags aus. Wenn Sie z. B. Express Overnight als Spediteur auswählen, besteht eine der Bedingungen, unter denen der Gutschein angewendet werden kann, darin, dass für den Versand des Auftrags der Spediteur Express Overnight verwendet werden muss.

### **UND WENN die Auftragssumme ist größer oder gleich\***

Geben Sie den gewünschten Betrag ein. Wenn Sie z. B. "1000" eingeben, besteht eine der Bedingungen, unter denen der Gutschein angewendet werden kann, darin, dass sich die Auftragssumme auf mehr als 1.000 € belaufen muss, wenn Sie als Währung Euro angegeben haben.

### **DANN anwenden**

Wählen Sie eine der folgenden Optionen aus:

- v **ein absoluter Nachlass**: Wählen Sie diese Option aus, damit ein absoluter Nachlass auf die Versandgebühren gewährt wird, wenn die angegebenen Bedingungen erfüllt sind.
- v **ein prozentualer Nachlass**: Wählen Sie diese Option aus, damit ein prozentualer Nachlass auf die Versandgebühren gewährt wird, wenn die angegebenen Bedingungen erfüllt sind.
- v **ein maximaler Versandtarif**: Wählen Sie diese Option aus, um den maximalen Versandtarif anzuwenden, wenn die angegebenen Bedingungen erfüllt sind. Der maximale Versandtarif ist eine Gebührenpauschale, die bei Anwendung an die Stelle der aktuellen Versandgebühren für den Auftrag tritt.
- **von\*** Geben Sie den Betrag ein, der von den Versandgebühren abgezogen werden soll. Wenn Sie z. B. einen absoluten Nachlass von 100 € eingeben, werden 100 € von den Versandgebühren abgezogen, wenn die angegebenen Bedingungen erfüllt sind.

### **Zu Analyse- und Abrechnungszwecken wird der Nachlass für den Gebührennamen erfasst**

Wählen Sie in der Dropdown-Liste den Gebührennamen aus, der dem Nachlass zugeordnet werden soll. Anhand des Gebührennamens wird die Höhe des auf einen Auftrag angewendeten Nachlasses verfolgt.

6. Klicken Sie auf **Übergeben**.

**Anmerkung:** \* kennzeichnet ein Pflichtfeld.

# **Beim Erstellen oder Ändern eines Gutscheins auf Basis der Versandauftragssumme eine neue Bedingung hinzufügen**

## **Informationen zu diesem Vorgang**

So fügen Sie einem Gutschein auf Basis der Versandauftragssumme eine neue Bedingung hinzu

## **Vorgehensweise**

- 1. Klicken Sie in der Anzeige "Gutscheinübersicht" auf der Registerkarte **Bedingungen** auf **Bedingung hinzufügen**.
- 2. Eine neue Zeile zum Angeben der Bedingung wird angezeigt. Geben Sie die entsprechenden Informationen ein und fahren Sie dann mit dem Definieren der Bedingungen und Wirkungen fort.

# **Beim Erstellen oder Ändern eines Gutscheins auf Basis der Versandauftragssumme eine Bedingung löschen**

## **Informationen zu diesem Vorgang**

So löschen Sie eine Bedingung für einen Gutschein auf Basis der Versandauftragssumme

## **Vorgehensweise**

Klicken Sie in der Anzeige "Gutscheinübersicht" auf der Registerkarte **Bedingungen** auf das Symbol **Löschen** für die Bedingung, die Sie löschen möchten. Die Bedingung wird nicht mehr angezeigt.

**Anmerkung:** Das Symbol **Löschen** wird nur angezeigt, wenn mehrere Bedingungen definiert sind.

# **Kapitel 78. Status eines Gutscheins ändern**

## **Informationen zu diesem Vorgang**

Ein Gutschein weist entweder den Status **Aktiv** oder den Status **Inaktiv** auf. Nur ein aktiver Gutschein kann sich auf den Auftragspreis auswirken. Ein Benutzer in einer Preisermittlungsorganisation kann einem Kunden einen inaktiven Gutschein zuweisen, jedoch wirkt sich dieser Gutschein erst dann durch Preisanpassungen im Auftrag aus, wenn er aktiviert wird.

Ein Benutzer in einer Preisermittlungsorganisation kann den Status eines Gutscheins ändern, um diesen zu aktivieren oder zu inaktivieren.

So ändern Sie den Status eines Gutscheins

### **Vorgehensweise**

- 1. Melden Sie sich als Administrator bei Sterling Business Center an.
- 2. Wählen Sie im Menü **Preisermittlung** den Eintrag **Gutschein suchen** aus. Sie können auch auf der Startseite auf den Hyperlink **Gutschein suchen** klicken.
- 3. Die Anzeige "Einfache Suche nach Gutscheinen" wird geöffnet. Geben Sie die Suchkriterien ein und klicken Sie auf **Suchen**, um eine einfache Suche auszuführen. Sie können auch auf **Erweiterte Suche** klicken, die Suchkriterien eingeben und auf **Suchen** klicken, um eine erweiterte Suche auszuführen.
- 4. Die Gutscheine, die den Suchkriterien entsprechen, werden angezeigt. Klicken Sie auf den Hyperlink **Gutschein-ID** oder doppelklicken Sie auf die Zeile für den Gutschein.

**Anmerkung:** Wenn nur ein Gutschein den Suchkriterien entspricht, werden die Details dieses Gutscheins automatisch angezeigt.

- 5. Die Anzeige "Gutscheinübersicht" wird geöffnet. Führen Sie eine der folgenden Tasks aus:
	- v Wenn der Status des Gutscheins **INAKTIV** lautet, klicken Sie auf **Aktivieren**, um den Gutschein zu aktivieren.
	- v Wenn der Status des Gutscheins **AKTIV** lautet, klicken Sie auf **Inaktivieren**, um den Gutschein zu inaktivieren.
- 6. Klicken Sie auf **Speichern**.

# **Kapitel 79. Gutschein löschen**

## **Informationen zu diesem Vorgang**

Ein Benutzer in einer Preisermittlungsorganisation kann einen Gutschein löschen, der nicht mehr verwendet wird.

So löschen Sie einen Gutschein

### **Vorgehensweise**

- 1. Melden Sie sich als Administrator bei Sterling Business Center an.
- 2. Wählen Sie im Menü **Preisermittlung** den Eintrag **Gutschein suchen** aus. Sie können auch auf der Startseite auf den Hyperlink **Gutschein suchen** klicken.
- 3. Die Anzeige "Einfache Suche nach Gutscheinen" wird geöffnet. Geben Sie die Suchkriterien ein und klicken Sie auf **Suchen**, um eine einfache Suche auszuführen. Sie können auch auf **Erweiterte Suche** klicken, die Suchkriterien eingeben und auf **Suchen** klicken, um eine erweiterte Suche auszuführen.
- 4. Die Gutscheine, die den Suchkriterien entsprechen, werden angezeigt. Klicken Sie auf den Hyperlink **Gutschein-ID** oder doppelklicken Sie auf die Zeile für den Gutschein.

**Anmerkung:** Wenn nur ein Gutschein den Suchkriterien entspricht, werden die Details dieses Gutscheins automatisch angezeigt.

5. Die Anzeige "Gutscheinübersicht" wird geöffnet. Klicken Sie auf **Löschen**.

Der Gutschein wird gelöscht und die Startseite wird angezeigt.

**Hinweise:**

- v Die Schaltfläche **Löschen** ist nur aktiviert, wenn der Status des Gutscheins **Inaktiv** lautet.
- v Wenn Sie einen Gutschein löschen möchten, der einem Kunden zugewiesen ist, müssen Sie zuerst die Kundenzuweisungen entfernen.

# **Kapitel 80. Gespeicherte Suchvorgänge in Sterling Business Center verwalten**

Benutzer können Suchvorgänge speichern, um die Suchkriterien nicht für jede Suche nach einer bestimmen Entität wie einer Preisliste, einer Preisermittlungsregel oder einem Gutschein erneut eingeben zu müssen.

Zum Verwalten der gespeicherten Suchvorgänge können Benutzer folgende Tasks ausführen:

- v Gespeicherte Suche umbenennen
- v Gespeicherte Suche löschen
- Gespeicherte Suche anzeigen und ausführen
- v Gespeicherte Suche als Favorit markieren

# **Gespeicherte Suche in Sterling Business Center umbenennen Informationen zu diesem Vorgang**

Sie können nach einer gespeicherten Suche suchen und diese umbenennen.

So benennen Sie eine gespeicherte Suche um

### **Vorgehensweise**

- 1. Melden Sie sich als Administrator bei Sterling Business Center an.
- 2. Wählen Sie im Menü **Favoriten** den Eintrag **Gespeicherte Suchvorgänge verwalten** aus. Wenn Sie sich in der Anzeige "Einfache Suche" oder "Erweiterte Suche" befinden, können Sie auch im Dropdown-Menü **Gespeicherte Suchvorgänge** den Eintrag **Gespeicherte Suchvorgänge verwalten** auswählen.
- 3. Das Dialogfenster "Gespeicherte Suchvorgänge verwalten" wird geöffnet. Führen Sie im Anzeigebereich **Gespeicherte Suchvorgänge suchen** die folgenden Tasks aus:
	- a. Geben Sie im Feld **Name der gespeicherten Suche enthält** entweder den vollständige Namen oder einen Teil des Namens der gespeicherten Suche ein.
	- b. Wählen Sie in der Dropdown-Liste **Suchtyp** die gewünschte Entität aus. Wenn Sie z. B. nach einer gespeicherten Suche nach einer Preisliste suchen möchten, wählen Sie in der Dropdown-Liste den Eintrag für Preisliste aus.

**Anmerkung:** Wenn Sie durch Auswahl von **Gespeicherte Suchvorgänge verwalten** im Dropdown-Menü **Gespeicherte Suchvorgänge** zum Dialogfenster "Gespeicherte Suchvorgänge verwalten" gelangt sind, wird die Entität in diesem Feld bereits angezeigt. Sie können entweder diese Entität verwenden oder eine andere Entität in der Dropdown-Liste auswählen.

- c. Klicken Sie auf **Suchen**.
- 4. Die gespeicherten Suchvorgänge, die den Kriterien entsprechen, werden im Anzeigebereich **Gespeicherte Suchvorgänge** angezeigt. Aktivieren Sie das Kontrollkästchen für die gespeicherte Suche, die Sie umbenennen möchten, und geben Sie in der Spalte **Name der gespeicherten Suche** einen neuen Namen ein.

5. Klicken Sie auf **Speichern**.

# **Gespeicherte Suche in Sterling Business Center löschen Informationen zu diesem Vorgang**

Sie können nach einer gespeicherten Suche suchen und diese löschen.

So löschen Sie eine gespeicherte Suche

### **Vorgehensweise**

- 1. Melden Sie sich als Administrator bei Sterling Business Center an.
- 2. Wählen Sie im Menü **Favoriten** den Eintrag **Gespeicherte Suchvorgänge verwalten** aus. Wenn Sie sich in der Anzeige "Einfache Suche" oder "Erweiterte Suche" befinden, können Sie auch im Dropdown-Menü **Gespeicherte Suchvorgänge** den Eintrag **Gespeicherte Suchvorgänge verwalten** auswählen.
- 3. Das Dialogfenster "Gespeicherte Suchvorgänge verwalten" wird geöffnet. Führen Sie im Anzeigebereich **Gespeicherte Suchvorgänge suchen** die folgenden Tasks aus:
	- a. Geben Sie im Feld **Name der gespeicherten Suche enthält** entweder den vollständige Namen oder einen Teil des Namens der gespeicherten Suche ein.
	- b. Wählen Sie in der Dropdown-Liste **Suchtyp** die gewünschte Entität aus.

**Anmerkung:** Wenn Sie durch Auswahl von **Gespeicherte Suchvorgänge verwalten** im Dropdown-Menü **Gespeicherte Suchvorgänge** zum Dialogfenster "Gespeicherte Suchvorgänge verwalten" gelangt sind, wird die Entität in diesem Feld bereits angezeigt. Sie können entweder diese Entität verwenden oder eine andere Entität in der Dropdown-Liste auswählen.

- c. Klicken Sie auf **Suchen**.
- 4. Die gespeicherten Suchvorgänge, die den Kriterien entsprechen, werden im Anzeigebereich **Gespeicherte Suchvorgänge** angezeigt. Aktivieren Sie das Kontrollkästchen für die gespeicherte Suche, die Sie löschen möchten, und klicken Sie auf **Löschen**.

## **Gespeicherte Suche in Sterling Business Center anzeigen und ausführen**

### **Informationen zu diesem Vorgang**

Sie können nach einer gespeicherten Suche suchen und diese anzeigen und ausführen.

So zeigen Sie eine gespeicherte Suche an und führen sie aus

- 1. Melden Sie sich als Administrator bei Sterling Business Center an.
- 2. Wählen Sie im Menü **Favoriten** den Eintrag **Gespeicherte Suchvorgänge verwalten** aus. Wenn Sie sich in der Anzeige "Einfache Suche" oder "Erweiterte Suche" befinden, können Sie auch im Dropdown-Menü **Gespeicherte Suchvorgänge** den Eintrag **Gespeicherte Suchvorgänge verwalten** auswählen.
- 3. Das Dialogfenster "Gespeicherte Suchvorgänge verwalten" wird geöffnet. Führen Sie im Anzeigebereich **Gespeicherte Suchvorgänge suchen** die folgenden Tasks aus:
	- a. Geben Sie im Feld **Name der gespeicherten Suche enthält** entweder den vollständige Namen oder einen Teil des Namens der gespeicherten Suche ein.
	- b. Wählen Sie in der Dropdown-Liste **Suchtyp** die gewünschte Entität aus.

**Anmerkung:** Wenn Sie durch Auswahl von **Gespeicherte Suchvorgänge verwalten** im Dropdown-Menü **Gespeicherte Suchvorgänge** zum Dialogfenster "Gespeicherte Suchvorgänge verwalten" gelangt sind, wird die Entität in diesem Feld bereits angezeigt. Sie können entweder diese Entität verwenden oder eine andere Entität in der Dropdown-Liste auswählen.

- c. Klicken Sie auf **Suchen**.
- 4. Die gespeicherten Suchvorgänge, die den Kriterien entsprechen, werden im Anzeigebereich **Gespeicherte Suchvorgänge** angezeigt. Aktivieren Sie das Kontrollkästchen für die gespeicherte Suche, die Sie anzeigen und ausführen möchten, und klicken Sie auf das Symbol **Los**.

Die Suchanzeige wird geöffnet. Darin sind die Suchkriterien zusammen mit den Suchergebnissen automatisch eingetragen.

# **Gespeicherte Suche in Sterling Business Center als Favorit markieren Informationen zu diesem Vorgang**

Sie können gespeicherte Suchvorgänge als Favoriten markieren, um rasch zu häufig verwendeten gespeicherten Suchvorgängen navigieren zu können.

So markieren Sie eine gespeicherte Suche als Favorit

## **Vorgehensweise**

- 1. Melden Sie sich als Administrator bei Sterling Business Center an.
- 2. Wählen Sie im Menü **Favoriten** den Eintrag **Gespeicherte Suchvorgänge verwalten** aus. Wenn Sie sich in der Anzeige "Einfache Suche" oder "Erweiterte Suche" befinden, können Sie auch im Dropdown-Menü **Gespeicherte Suchvorgänge** den Eintrag **Gespeicherte Suchvorgänge verwalten** auswählen.
- 3. Das Dialogfenster "Gespeicherte Suchvorgänge verwalten" wird geöffnet. Führen Sie im Anzeigebereich **Gespeicherte Suchvorgänge suchen** die folgenden Tasks aus, um nach der gewünschten gespeicherten Suche zu suchen:
	- a. Geben Sie im Feld **Name der gespeicherten Suche enthält** entweder den vollständige Namen oder einen Teil des Namens der gespeicherten Suche ein.
	- b. Wählen Sie in der Dropdown-Liste **Suchtyp** die gewünschte Entität aus.

**Anmerkung:** Wenn Sie durch Auswahl von **Gespeicherte Suchvorgänge verwalten** im Dropdown-Menü **Gespeicherte Suchvorgänge** zum Dialogfenster "Gespeicherte Suchvorgänge verwalten" gelangt sind, wird die Entität in diesem Feld bereits angezeigt. Sie können entweder diese Entität verwenden oder eine andere Entität in der Dropdown-Liste auswählen.

- c. Klicken Sie auf **Suchen**.
- 4. Die gespeicherten Suchvorgänge, die den Kriterien entsprechen, werden im Anzeigebereich **Gespeicherte Suchvorgänge** angezeigt. Führen Sie eine der folgenden Aktionen aus:
- v Klicken Sie zum Markieren einer gespeicherten Suche als Favorit auf das Symbol für **Als Favorit markieren** für die gespeicherte Suche.
- v Um die Markierung einer gespeicherten Suche als Favorit aufzuheben, klicken Sie auf das Symbol für **Favorit entfernen** für die gespeicherte Suche.
- 5. Klicken Sie auf **Speichern**.

# **Kapitel 81. Preisermittlungssetup in Sterling Business Center testen**

## **Informationen zu diesem Vorgang**

Nach dem Konfigurieren der Preislisten, Preisermittlungsregeln und Gutscheine können Sie den Preis der Artikel testen, die einem Auftrag an einem bestimmten Datum zu einer bestimmten Zeit hinzugefügt werden. Außerdem können Sie den Auftragspreis testen, indem Sie die Gutscheine auswählen, die auf den Auftrag angewendet werden.

So testen Sie den Auftragspreis

### **Vorgehensweise**

- 1. Melden Sie sich als Administrator bei Sterling Business Center an.
- 2. Wählen Sie im Menü **Preisermittlung** den Eintrag **Preisermittlung testen** aus.
- 3. Die Anzeige "Preisermittlung testen" wird geöffnet. Wählen Sie im Bereich **Kunden auswählen oder Kundenattribute angeben** eine der folgenden Optionen aus, um den Kunden anzugeben, für den Sie den Preis von Artikeln testen möchten:
	- v Wählen Sie die Option **Anonymer Kunde** aus, um den Preis von Artikeln für einen anonymen Kunden zu testen. Ein anonymer Kunde ist ein Kunde, der dem Einkaufswagen Artikel hinzufügen kann, ohne sich bei der Anwendung Web Channel anzumelden.
	- v Wählen Sie die Option für **Bestimmter Geschäftskunde** aus, um den Preis von Artikeln für einen bestimmten Geschäftskunden zu testen. Klicken Sie zum Suchen nach einem Geschäftskunden auf das Symbol **Suchen**. Das Dialogfenster "Kundensuche" wird geöffnet. Geben Sie die Suchkriterien ein und klicken Sie auf **Suchen**. Die Suchergebnisse, die den Suchkriterien entsprechen, werden im Anzeigebereich **Kundenverzeichnis** angezeigt. Aktivieren Sie zum Auswählen eines Kunden das entsprechende Kontrollkästchen und klicken Sie auf **Auswählen**. Aktivieren Sie zum Auswählen mehrerer Kunden die entsprechenden Kontrollkästchen und klicken Sie auf **Auswählen**.
	- v Wählen Sie die Option **Kundenattribute eingeben** aus und geben Sie die Attribute des Kunden an.

In der folgenden Tabelle werden die Felder im Bereich **Kundenattribute** der Anzeige "Preisermittlung testen" beschrieben:

### **Feld Beschreibung**

### **Kundentyp**

Wählen Sie eine der folgenden Optionen aus:

- **Alle**: Wählen Sie diese Option aus, um den Preis für alle Typen von Kunden zu testen, die den angegebenen Kriterien entsprechen.
- **Geschäftlich**: Wählen Sie diese Option aus, um den Preis für alle Geschäftskunden zu testen, die den angegebenen Kriterien entsprechen.

– **Konsument**: Wählen Sie diese Option aus, um den Preis für alle Konsumentenkunden zu testen, die den angegebenen Kriterien entsprechen.

### **Beziehungstyp**

Wählen Sie in der Dropdown-Liste den Typ der Beziehung des Kunden zum Unternehmen aus, z. B. **Wiederverkäufer**, **Einzelhändler**, **Distributor** usw.

#### **Region oder Ort, Bundesland/Kanton, Postleitzahl**

Klicken Sie zum Suchen nach der Region, in der der Kunde ansässig ist, auf das Symbol **Suchen** neben dem Feld **Region**. Das Dialogfenster "Regionen" wird geöffnet. Wählen Sie die entsprechende Region aus.

Sie können auch folgende Tasks ausführen:

- Geben Sie im Feld **Ort** den Ort an, in dem der Kunde ansässig ist.
- Geben Sie im Feld **Bundesland/Kanton** das Bundesland bzw. den Kanton an, in dem der Kunde ansässig ist.
- Geben Sie im Feld **Postleitzahl** die Postleitzahl des Orts an, in dem der Kunde ansässig ist.

**Anmerkung:** Der Wert des Felds **Region** hat Vorrang vor den Werten der Felder **Ort**, **Bundesland/Kanton** und **Postleitzahl**. Wenn Sie eine Region auswählen und zusätzlich den Ort, das Bundesland/den Kanton und die Postleitzahl angeben, wird daher beim Testen des Auftragspreises nur die Region berücksichtigt.

#### **Mitgliedsstufe**

Wählen Sie in der Dropdown-Liste die Mitgliedsstufe des Kunden aus, z. B. **Gold**, **Silber**, **Platin** usw.

#### **Vertikal**

Wählen Sie in der Dropdown-Liste den vertikalen Markt des Kunden aus, z. B. **Bildung**, **Regierung** usw.

- 4. Fügen Sie im Bereich **Artikel auswählen und Menge angeben** die Artikel, deren Preise Sie testen möchten, und die Artikelmenge hinzu:
	- a. Klicken Sie zum Suchen nach einem Artikel auf das Symbol **Suchen** neben dem Feld **Artikel auswählen**.
	- b. Die Anzeige "Artikelsuche" wird geöffnet. Geben Sie im Anzeigebereich **Einfache Suche nach Artikeln** die Suchkriterien ein und klicken Sie auf **Suchen**. Sie können auch auf **Erweiterte Suche** klicken, die Suchkriterien eingeben und auf **Suchen** klicken.
	- c. Die Artikel, die den Suchkriterien entsprechen, werden angezeigt. Aktivieren Sie zum Auswählen eines Artikels das entsprechende Kontrollkästchen und klicken Sie auf **Auswählen**. Aktivieren Sie zum Auswählen mehrerer Artikel die entsprechenden Kontrollkästchen und klicken Sie auf **Auswählen**.
	- d. Geben Sie im Feld **Menge eingeben** die entsprechende Artikelmenge ein.
- 5. Fügen Sie im Bereich **Gutscheine auswählen** die Gutscheine hinzu, die Sie auf den Auftrag anwenden möchten.
	- a. Klicken Sie zum Suchen nach einem Gutschein auf das Symbol **Suchen** neben dem Feld "Gutschein auswählen".
- b. Die Anzeige "Gutscheinsuche" wird geöffnet. Geben Sie im Anzeigebereich **Einfache Suche nach Gutscheinen** die Suchkriterien ein und klicken Sie auf **Suchen**. Sie können auch auf **Erweiterte Suche** klicken, die Suchkriterien eingeben und auf **Suchen** klicken.
- c. Die Gutscheine, die den Suchkriterien entsprechen, werden angezeigt. Aktivieren Sie zum Auswählen eines Gutscheins das entsprechende Kontrollkästchen und klicken Sie auf **Auswählen**. Aktivieren Sie zum Auswählen mehrerer Gutscheine die entsprechenden Kontrollkästchen und klicken Sie auf **Auswählen**.
- 6. Führen Sie im Bereich **Auftragsattribute auswählen** die folgenden Tasks aus:
	- a. Wählen Sie im Feld **Datum\*** das Datum und die Uhrzeit aus, an dem bzw. zu der Sie den Preis eines Artikels testen möchten. Wählen Sie das Datum durch Klicken auf das Symbol **Kalender** aus und wählen Sie die Uhrzeit in der Dropdown-Liste aus. (Standardmäßig werden das aktuelle Datum und die aktuelle Uhrzeit angezeigt.)
	- b. Wählen Sie in der Dropdown-Liste **Währung\*** die Währung aus, die zum Testen des Preises eines Artikels verwendet werden soll. Standardmäßig wird die für Ihre Organisation definierte Währung angezeigt.
- 7. Klicken Sie auf **Preis anzeigen**.

Der Anzeigebereich **Preisermittlungsergebnisse** wird eingeblendet. Im Anzeigebereich **Preisermittlungsergebnisse** werden folgende Informationen angezeigt:

- "Artikel": Sie können Informationen zu den Artikeln anzeigen, deren Preise Sie testen. Sie können die ID eines Artikels, die Beschreibung, die Menge, den Grundpreis und die Positionssumme anzeigen. Der Grundpreis ist der für die Preisermittlung verwendete Stückpreis des Artikels und die Positionssumme ist der Preis der Auftragsposition, der anhand der Auftragspositionsmenge und der ggf. auf die Auftragsposition angewendeten Preisermittlungsregeln oder Gutscheine berechnet wird. Wenn ein Kunde beispielsweise fünf Stück eines Artikels mit einem Listenpreis von 10 \$ bestellt und einen Gutschein hinzufügt, durch den ihm bei einer Bestellung von mehr als fünf Stück des betreffenden Artikels ein Nachlass von 20 \$ gewährt wird, beläuft sich die Positionssumme auf 30 \$.
- v "Positionsgebühren/Nachlass Verteilung": Sie können Informationen zu einer ausgewählten Auftragsposition anzeigen. Sie können die Preisliste, die zur Preisermittlung für den Artikel verwendet wurde, die Positionssumme, die IDs der auf die Auftragsposition angewendeten Preisermittlungsregeln oder Gutscheine sowie die ggf. aufgrund der Preisermittlungsregeln oder Gutscheine am Preis der Auftragsposition vorgenommenen Anpassungen anzeigen.
- v "Gutscheine, die nicht angewendet wurden": Wenn ein bestimmter Gutschein nicht auf den Auftrag angewendet werden kann, können Sie die ID dieses Gutscheins und eine kurze Beschreibung des Grunds anzeigen, aus dem der Gutschein nicht auf den Auftrag angewendet werden kann.
- v "Kopfdetails": Sie können die Auftragspositionssumme, die Auftragssumme, die IDs der auf den Auftrag angewendeten Preisermittlungsregeln oder Gutscheine sowie die aufgrund der Preisermittlungsregeln oder Gutscheine am Auftragspreis vorgenommenen Anpassungen anzeigen.

# **Beim Testen des Preisermittlungssetups Artikel hinzufügen**

## **Informationen zu diesem Vorgang**

Sie können weitere Artikel hinzufügen, um den endgültigen Preis dieser Artikel zu testen.

So fügen Sie einen neuen Artikel hinzu

## **Vorgehensweise**

- 1. Klicken Sie in der Anzeige "Preisermittlung testen" im Bereich **Artikel auswählen und Menge angeben** auf **Weitere Artikel hinzufügen**.
- 2. Eine neue Zeile zum Hinzufügen des Artikels und der Artikelmenge wird angezeigt. Suchen Sie nach dem entsprechenden Artikel, indem Sie auf das Symbol **Suchen** klicken.
- 3. Die Anzeige "Artikelsuche" wird geöffnet. Geben Sie im Anzeigebereich **Einfache Suche nach Artikeln** die Suchkriterien ein und klicken Sie auf **Suchen**. Sie können auch auf **Erweiterte Suche** klicken, die Suchkriterien eingeben und auf **Suchen** klicken.
- 4. Die Artikel, die den Suchkriterien entsprechen, werden angezeigt. Aktivieren Sie zum Auswählen eines Artikels das entsprechende Kontrollkästchen und klicken Sie auf **Auswählen**. Aktivieren Sie zum Auswählen mehrerer Artikel die entsprechenden Kontrollkästchen und klicken Sie auf **Auswählen**.
- 5. Geben Sie im Feld **Menge eingeben** die entsprechende Artikelmenge ein.

# **Beim Testen des Preisermittlungssetups einen Artikel entfernen Informationen zu diesem Vorgang**

Wenn Sie einen Artikel entfernen möchten, dessen Preis nicht getestet werden soll, klicken Sie im Bereich **Artikel auswählen und Menge angeben** der Anzeige "Preisermittlung testen" auf das Symbol **Löschen** für den Artikel, den Sie entfernen möchten. Die Zeile, die den Artikel und die Artikelmenge enthält, wird gelöscht.

# **Beim Testen des Preisermittlungssetups einen Gutschein hinzufügen Informationen zu diesem Vorgang**

Sie können Gutscheine hinzufügen, um den Preis von Artikeln anzupassen und den endgültigen Preis der Artikel zu testen.

So fügen Sie einen neuen Gutschein hinzu

- 1. Klicken Sie in der Anzeige "Preisermittlung testen" im Bereich **Gutscheine auswählen** auf **Weitere Gutscheine hinzufügen**.
- 2. Eine neue Zeile zum Hinzufügen des Gutscheins wird angezeigt. Suchen Sie nach dem entsprechenden Gutschein, indem Sie auf das Symbol **Suchen** klicken.
- 3. Die Anzeige "Gutscheinsuche" wird geöffnet. Geben Sie im Anzeigebereich **Einfache Suche nach Gutscheinen** die Suchkriterien ein und klicken Sie auf **Suchen**. Sie können auch auf **Erweiterte Suche** klicken, die Suchkriterien eingeben und auf **Suchen** klicken.

4. Die Gutscheine, die den Suchkriterien entsprechen, werden angezeigt.Aktivieren Sie zum Auswählen eines Gutscheins das entsprechende Kontrollkästchen und klicken Sie auf **Auswählen**. Aktivieren Sie zum Auswählen mehrerer Gutscheine die entsprechenden Kontrollkästchen und klicken Sie auf **Auswählen**.

# **Beim Testen des Preisermittlungssetups einen Gutschein entfernen Informationen zu diesem Vorgang**

Wenn Sie einen Gutschein entfernen möchten, der beim Testen des Preises von Artikeln nicht verwendet werden soll, klicken Sie im Bereich **Gutscheine auswählen** der Anzeige "Preisermittlung testen" auf das Symbol **Löschen** für den Gutschein, den Sie entfernen möchten. Der Gutschein wird gelöscht.

# **Kapitel 82. Neue Bedingung einer Preisermittlungsregel auf Basis der Versandauftragssumme hinzufügen**

## **Informationen zu diesem Vorgang**

So fügen Sie einer Preisermittlungsregel auf Basis der Versandauftragssumme eine neue Bedingung hinzu

- 1. Klicken Sie in der Anzeige "Zusammenfassung für Preisermittlungsregel" auf der Registerkarte "Bedingungen" auf "Bedingung hinzufügen".
- 2. Eine neue Zeile zum Angeben der Bedingung wird angezeigt. Geben Sie die entsprechenden Informationen ein und fahren Sie dann mit dem Definieren der Bedingungen und Wirkungen fort.

# **Kapitel 83. Neue Bedingung hinzufügen**

## **Informationen zu diesem Vorgang**

So fügen Sie einem Gutschein auf Basis der Artikelmenge eine neue Bedingung hinzu

- 1. Klicken Sie in der Anzeige "Gutscheinübersicht" auf der Registerkarte "Bedingungen" auf "Bedingung hinzufügen".
- 2. Eine neue Zeile zum Angeben der Bedingung wird angezeigt. Geben Sie die entsprechenden Informationen ein und fahren Sie dann mit dem Definieren der Bedingungen und Wirkungen fort.

# **Kapitel 84. Neue Bedingung einem Gutschein auf Basis der Versandauftragssumme hinzufügen**

## **Informationen zu diesem Vorgang**

So fügen Sie einem Gutschein auf Basis der Versandauftragssumme eine neue Bedingung hinzu

- 1. Klicken Sie in der Anzeige "Gutscheinübersicht" auf der Registerkarte "Bedingungen" auf "Bedingung hinzufügen".
- 2. Eine neue Zeile zum Angeben der Bedingung wird angezeigt. Geben Sie die entsprechenden Informationen ein und fahren Sie dann mit dem Definieren der Bedingungen und Wirkungen fort.

# **Kapitel 85. Neue Bedingung einem Gutschein auf Basis der Artikelmenge hinzufügen**

## **Informationen zu diesem Vorgang**

So fügen Sie einem Gutschein auf Basis der Artikelmenge eine neue Bedingung hinzu

- 1. Klicken Sie in der Anzeige "Gutscheinübersicht" auf der Registerkarte "Bedingungen" auf "Bedingung hinzufügen".
- 2. Eine neue Zeile zum Angeben der Bedingung wird angezeigt. Geben Sie die entsprechenden Informationen ein und fahren Sie dann mit dem Definieren der Bedingungen und Wirkungen fort.

# **Kapitel 86. Neue Bedingung einer Preisermittlungsregel auf Basis der Artikelmenge hinzufügen**

So fügen Sie einer Preisermittlungsregel auf Basis der Artikelmenge eine neue Bedingung hinzu

- 1. Klicken Sie in der Anzeige "Zusammenfassung für Preisermittlungsregel" auf der Registerkarte "Bedingungen" auf "Bedingung hinzufügen".
- 2. Eine neue Zeile zum Angeben der Bedingung wird angezeigt. Geben Sie die entsprechenden Informationen ein und fahren Sie dann mit dem Definieren der Bedingungen und Wirkungen fort.

# **Kapitel 87. Neue Bedingung einer Regel für manuelle Preisermittlung auf Basis der Auftragssumme hinzufügen**

So fügen Sie einer Regel für manuelle Preisermittlung auf Basis der Auftragssumme eine neue Bedingung hinzu

- 1. Klicken Sie in der Anzeige "Übersicht über Regel für manuelle Preisermittlung" auf der Registerkarte "Bedingungen" auf "Bedingung hinzufügen".
- 2. Eine neue Zeile zum Angeben der Bedingung wird angezeigt. Geben Sie die entsprechenden Informationen ein und fahren Sie dann mit dem Definieren der Bedingungen und Wirkungen fort.

# **Kapitel 88. Neue Bedingung einer Regel für manuelle Preisermittlung hinzufügen**

## **Informationen zu diesem Vorgang**

So fügen Sie einer Regel für manuelle Preisermittlung auf Basis der Artikelmenge eine neue Bedingung hinzu

- 1. Klicken Sie in der Anzeige "Übersicht über Regel für manuelle Preisermittlung" auf der Registerkarte "Bedingungen" auf "Bedingung hinzufügen".
- 2. Eine neue Zeile zum Angeben der Bedingung wird angezeigt. Geben Sie die entsprechenden Informationen ein und fahren Sie dann mit dem Definieren der Bedingungen und Wirkungen fort.
## **Kapitel 89. Neue Bedingung einem Gutschein auf Basis der Auftragssumme hinzufügen**

So fügen Sie einem Gutschein auf Basis der Auftragssumme eine neue Bedingung hinzu

### **Vorgehensweise**

- 1. Klicken Sie in der Anzeige "Gutscheinübersicht" auf der Registerkarte "Bedingungen" auf "Bedingung hinzufügen".
- 2. Eine neue Zeile zum Angeben der Bedingung wird angezeigt. Geben Sie die entsprechenden Informationen ein und fahren Sie dann mit dem Definieren der Bedingungen und Wirkungen fort.

# **Kapitel 90. Neue Bedingung einer Preisermittlungsregel auf Basis der Auftragssumme hinzufügen**

### **Informationen zu diesem Vorgang**

So fügen Sie einer Preisermittlungsregel auf Basis der Auftragssumme eine neue Bedingung hinzu

### **Vorgehensweise**

- 1. Klicken Sie in der Anzeige "Zusammenfassung für Preisermittlungsregel" auf der Registerkarte "Bedingungen" auf "Bedingung hinzufügen".
- 2. Eine neue Zeile zum Angeben der Bedingung wird angezeigt. Geben Sie die entsprechenden Informationen ein und fahren Sie dann mit dem Definieren der Bedingungen und Wirkungen fort.

## **Kapitel 91. Gutschein auf Basis der Artikelmenge erstellen**

#### **Informationen zu diesem Vorgang**

Diese Vorgehensweise gilt nur für Benutzer mit einer anderen als der englischen Ländereinstellung.

Ein Gutschein auf Basis der Artikelmenge ist ein Gutschein, durch den der Stückpreis eines Artikels abhängig von der bestellten Artikelmenge geändert wird. Wenn eine Organisation beispielsweise drei Artikel für 150 € und fünf Artikel für 200 € anbieten möchte, kann ein Gutschein auf Basis der Artikelmenge erstellt werden, durch den der Auftragspreis entsprechend geändert wird, wenn ein Kunde den Gutschein einem Auftrag hinzufügt.

Nur ein Benutzer in der Preisermittlungsorganisation kann einen Gutschein auf Basis der Artikelmenge erstellen.

So erstellen Sie einen Gutschein auf Basis der Artikelmenge

#### **Vorgehensweise**

- 1. Melden Sie sich als Administrator bei Sterling Business Center an.
- 2. Wählen Sie im Menü "Preisermittlung" den Eintrag "Neuer Gutschein" aus. Sie können auch auf der Startseite auf den Hyperlink "Neuer Gutschein" klicken.
- 3. Die Anzeige "Gutschein erstellen" wird geöffnet. Wählen Sie die Option "Artikelmenge" aus.
- 4. Geben Sie im Feld "Gutschein-ID\*" eine eindeutige ID für den Gutschein ein. Die zur Identifikation des Gutscheins verwendete Gutschein-ID muss für die Preisermittlungsorganisation eindeutig sein.

**Anmerkung:** Für Preisermittlungsregeln und Gutscheine dürfen nicht dieselben IDs verwendet werden. Wenn Sie z. B. im Feld "Gutschein-ID\*" die Zeichenfolge "ABC" eingeben und eine Preisermittlungsregel mit der ID "ABC" vorhanden ist, wird eine Fehlernachricht angezeigt.

- 5. Klicken Sie auf "Übergeben".
- 6. Die Anzeige "Gutscheinübersicht" wird geöffnet. Im Anzeigebereich für "Gutscheininformationen" werden der ausgewählte Gutscheintyp und die eingegebene Gutschein-ID angezeigt. Geben Sie im Feld "Gutscheinbeschreibung\*" eine Kurzbeschreibung des Gutscheins ein.
- 7. Wählen Sie im Feld "Gültig ab\*" das Startdatum aus, indem Sie auf das Symbol **Kalender** klicken. Wählen Sie dann die Startzeit in der Dropdown-Liste aus. Mit dem Startdatum und der Startzeit wird angegeben, ab welchem Datum und welcher Uhrzeit der Gutschein gültig ist.
- 8. Wählen Sie im Feld "Gültig bis\*" das Enddatum aus, indem Sie auf das Symbol **Kalender** klicken. Wählen Sie dann die Endzeit in der Dropdown-Liste aus. Mit dem Enddatum und der Endzeit wird angegeben, bis zu welchem Datum und welcher Uhrzeit der Gutschein gültig ist.
- 9. Aktivieren Sie das Kontrollkästchen "Dieser Gutschein kann mit anderen Gutscheinen kombiniert werden", um den Einsatz des Gutscheins in Kombination mit anderen Gutscheinen zu ermöglichen.
- 10. Aktivieren Sie das Kontrollkästchen "Auch anwenden, wenn der Artikelpreis manuell übergangen wurde", damit Preisanpassungen auch dann vorgenommen werden, wenn der Preis des Artikels manuell übergangen wurde.
- 11. Geben Sie auf der Registerkarte "Bedingungen" die entsprechenden Informationen ein.
- 12. Klicken Sie auf "Speichern".

## **Kapitel 92. Gutschein auf Basis der Auftragssumme erstellen**

#### **Informationen zu diesem Vorgang**

Diese Vorgehensweise gilt nur für Benutzer mit einer anderen als der englischen Ländereinstellung.

Ein Gutschein auf Basis der Auftragssumme ist ein Gutschein, durch den die einem Kunden insgesamt in Rechnung gestellte Summe abhängig von der Auftragssumme geändert wird. So kann eine Organisation beispielsweise einen Gutschein erstellen, mit dem einem Kunden bei einer Bestellung im Wert von mindestens 5.000 € ein Nachlass von 25 % gewährt wird. Wenn also der Kunde Waren im Wert von 5.000 € kauft, beläuft sich die Rechnung auf 3.750 €.

Nur ein Benutzer in der Preisermittlungsorganisation kann einen Gutschein auf Basis der Auftragssumme erstellen.

So erstellen Sie einen Gutschein auf Basis der Auftragssumme

#### **Vorgehensweise**

- 1. Melden Sie sich als Administrator bei Sterling Business Center an.
- 2. Wählen Sie im Menü "Preisermittlung" den Eintrag "Neuer Gutschein" aus. Sie können auch auf der Startseite auf den Hyperlink "Neuer Gutschein" klicken.
- 3. Die Anzeige "Gutschein erstellen" wird geöffnet. Wählen Sie die Option "Auftragssumme" aus.
- 4. Geben Sie im Feld "Gutschein-ID\*" eine eindeutige ID für den Gutschein ein. Die zur Identifikation des Gutscheins verwendete Gutschein-ID muss für die Preisermittlungsorganisation eindeutig sein.

**Anmerkung:** Für Preisermittlungsregeln und Gutscheine dürfen nicht dieselben IDs verwendet werden. Wenn Sie z. B. im Feld "Gutschein-ID\*" die Zeichenfolge "ABC" eingeben und eine Preisermittlungsregel mit der ID "ABC" vorhanden ist, wird eine Fehlernachricht angezeigt.

- 5. Klicken Sie auf "Übergeben".
- 6. Die Anzeige "Gutscheinübersicht" wird geöffnet. Im Anzeigebereich für "Gutscheininformationen" werden der ausgewählte Gutscheintyp und die eingegebene Gutschein-ID angezeigt. Geben Sie im Feld "Gutscheinbeschreibung\*" eine Kurzbeschreibung des Gutscheins ein.
- 7. Wählen Sie im Feld "Gültig ab\*" das Startdatum aus, indem Sie auf das Symbol **Kalender** klicken. Wählen Sie dann die Startzeit in der Dropdown-Liste aus. Mit dem Startdatum und der Startzeit wird angegeben, ab welchem Datum und welcher Uhrzeit der Gutschein gültig ist.
- 8. Wählen Sie im Feld "Gültig bis\*" das Enddatum aus, indem Sie auf das Symbol **Kalender** klicken. Wählen Sie dann die Endzeit in der Dropdown-Liste aus. Mit dem Enddatum und der Endzeit wird angegeben, bis zu welchem Datum und welcher Uhrzeit der Gutschein gültig ist.
- 9. Aktivieren Sie das Kontrollkästchen "Dieser Gutschein kann mit anderen Gutscheinen kombiniert werden", um den Einsatz des Gutscheins in Kombination mit anderen Gutscheinen zu ermöglichen.
- 10. Aktivieren Sie das Kontrollkästchen "Ergebnisse auf die Position und nicht auf den Auftrag anwenden", damit sich der Gutschein auf Positionsebene und nicht auf Auftragsebene auswirkt.
- 11. Geben Sie auf der Registerkarte "Bedingungen" die entsprechenden Informationen ein. Weitere Informationen hierzu finden Sie im Abschnitt "Felder und Beschreibungen für die Registerkarte 'Bedingungen' in der Anzeige 'Gutscheinübersicht'".
- 12. Klicken Sie auf "Speichern".

## **Kapitel 93. Gutschein auf Basis der Versandauftragssumme erstellen**

### **Informationen zu diesem Vorgang**

Diese Vorgehensweise gilt nur für Benutzer mit einer anderen als der englischen Ländereinstellung.

Ein Gutschein auf Basis der Versandauftragssumme ist ein Gutschein, durch den die einem Kunden insgesamt in Rechnung gestellten Versandgebühren abhängig von der Auftragssumme geändert werden. So kann eine Organisation beispielsweise einen Gutschein erstellen, mit dem einem Kunden bei einer Bestellung im Wert von mindestens 5.000 € ein Nachlass von 100 % auf die Versandgebühren gewährt wird.

Nur ein Benutzer in der Preisermittlungsorganisation kann einen Gutschein auf Basis der Versandauftragssumme erstellen.

So erstellen Sie einen Gutschein auf Basis der Versandauftragssumme

#### **Vorgehensweise**

- 1. Melden Sie sich als Administrator bei Sterling Business Center an.
- 2. Wählen Sie im Menü "Preisermittlung" den Eintrag "Neuer Gutschein" aus. Sie können auch auf der Startseite auf den Hyperlink "Neuer Gutschein" klicken.
- 3. Die Anzeige "Gutschein erstellen" wird geöffnet. Wählen Sie die Option "Versandauftragssumme" aus.
- 4. Geben Sie im Feld "Gutschein-ID\*" eine eindeutige ID für den Gutschein ein. Die zur Identifikation des Gutscheins verwendete Gutschein-ID muss für die Preisermittlungsorganisation eindeutig sein.

**Anmerkung:** Für Preisermittlungsregeln und Gutscheine dürfen nicht dieselben IDs verwendet werden. Wenn Sie z. B. im Feld "Gutschein-ID\*" die Zeichenfolge "ABC" eingeben und eine Preisermittlungsregel mit der ID "ABC" vorhanden ist, wird eine Fehlernachricht angezeigt.

- 5. Klicken Sie auf "Übergeben".
- 6. Die Anzeige "Gutscheinübersicht" wird geöffnet. Im Anzeigebereich für "Gutscheininformationen" werden der ausgewählte Gutscheintyp und die eingegebene Gutschein-ID angezeigt. Geben Sie im Feld "Gutscheinbeschreibung\*" eine Kurzbeschreibung des Gutscheins ein.
- 7. Wählen Sie im Feld "Gültig ab\*" das Startdatum aus, indem Sie auf das Symbol **Kalender** klicken. Wählen Sie dann die Startzeit in der Dropdown-Liste aus. Mit dem Startdatum und der Startzeit wird angegeben, ab welchem Datum und welcher Uhrzeit der Gutschein gültig ist.
- 8. Wählen Sie im Feld "Gültig bis\*" das Enddatum aus, indem Sie auf das Symbol **Kalender** klicken. Wählen Sie dann die Endzeit in der Dropdown-Liste aus. Mit dem Enddatum und der Endzeit wird angegeben, bis zu welchem Datum und welcher Uhrzeit der Gutschein gültig ist.
- 9. Aktivieren Sie das Kontrollkästchen "Dieser Gutschein kann mit anderen Gutscheinen kombiniert werden", um den Einsatz des Gutscheins in Kombination mit anderen Gutscheinen zu ermöglichen.
- 10. Aktivieren Sie das Kontrollkästchen "Ergebnisse auf die Position und nicht auf den Auftrag anwenden", damit sich der Gutschein auf Positionsebene und nicht auf Auftragsebene auswirkt.
- 11. Geben Sie auf der Registerkarte "Bedingungen" die entsprechenden Informationen ein. Weitere Informationen hierzu finden Sie im Abschnitt "Felder und Beschreibungen für die Registerkarte 'Bedingungen' in der Anzeige 'Gutscheinübersicht'".
- 12. Klicken Sie auf "Speichern".

## **Kapitel 94. Gutschein auf Basis der Kombination von bestellten Artikeln erstellen**

Diese Vorgehensweise gilt nur für Benutzer mit einer anderen als der englischen Ländereinstellung.

#### **Informationen zu diesem Vorgang**

Ein Gutschein auf Basis einer Kombination ist ein Gutschein, durch den abhängig von der Kombination der bestellten Artikel Preisanpassungen in einem Auftrag vorgenommen werden. So kann eine Organisation beispielsweise einen Gutschein erstellen, mit dem ein Kunde beim Kauf eines Fernsehgeräts einen DVD-Player gratis erhält oder dem Kunden beim Kauf eines DVD-Players ein Nachlass von 10 % auf DVDs gewährt wird.

Nur ein Benutzer in der Preisermittlungsorganisation kann einen Gutschein auf Basis einer Kombination erstellen.

So erstellen Sie einen Gutschein auf Basis einer Kombination

#### **Vorgehensweise**

- 1. Melden Sie sich als Administrator bei Sterling Business Center an.
- 2. Wählen Sie im Menü "Preisermittlung" den Eintrag "Neuer Gutschein" aus. Sie können auch auf der Startseite auf den Hyperlink "Neuer Gutschein" klicken.
- 3. Die Anzeige "Gutschein erstellen" wird geöffnet. Wählen Sie die Option "Kombination" aus.
- 4. Geben Sie im Feld "Gutschein-ID\*" eine eindeutige ID für den Gutschein ein.. Die zur Identifikation des Gutscheins verwendete Gutschein-ID muss für die Preisermittlungsorganisation eindeutig sein.

**Anmerkung:** Für Preisermittlungsregeln und Gutscheine dürfen nicht dieselben IDs verwendet werden. Wenn Sie z. B. im Feld "Gutschein-ID\*" die Zeichenfolge "ABC" eingeben und eine Preisermittlungsregel mit der ID "ABC" vorhanden ist, wird eine Fehlernachricht angezeigt.

- 5. Klicken Sie auf "Übergeben".
- 6. Die Anzeige "Gutscheinübersicht" wird geöffnet. Im Anzeigebereich für "Gutscheininformationen" werden der ausgewählte Gutscheintyp und die eingegebene Gutschein-ID angezeigt. Geben Sie im Feld "Gutscheinbeschreibung\*" eine Kurzbeschreibung des Gutscheins ein.
- 7. Wählen Sie im Feld "Gültig ab\*" das Startdatum aus, indem Sie auf das Symbol **Kalender** klicken. Wählen Sie dann die Startzeit in der Dropdown-Liste aus. Mit dem Startdatum und der Startzeit wird angegeben, ab welchem Datum und welcher Uhrzeit der Gutschein gültig ist.
- 8. Wählen Sie im Feld "Gültig bis\*" das Enddatum aus, indem Sie auf das Symbol **Kalender** klicken. Wählen Sie dann die Endzeit in der Dropdown-Liste aus. Mit dem Enddatum und der Endzeit wird angegeben, bis zu welchem Datum und welcher Uhrzeit der Gutschein gültig ist.
- 9. Aktivieren Sie das Kontrollkästchen "Dieser Gutschein kann mit anderen Gutscheinen kombiniert werden", um den Einsatz des Gutscheins in Kombination mit anderen Gutscheinen zu ermöglichen.
- 10. Aktivieren Sie das Kontrollkästchen "Auch anwenden, wenn der Artikelpreis manuell übergangen wurde", damit Preisanpassungen im Auftrag auch dann vorgenommen werden, wenn der Preis des Artikels manuell übergangen wurde.
- 11. Geben Sie auf der Registerkarte "Bedingungen" die entsprechenden Informationen ein.
- 12. Klicken Sie auf "Speichern".

# **Kapitel 95. Regel für manuelle Preisermittlung erstellen**

Diese Vorgehensweise gilt nur für Benutzer mit einer anderen als der englischen Ländereinstellung.

Sie können Regeln für manuelle Preisermittlung erstellen, die von Kundenbetreuern in verbindlichen Angeboten verwendet werden können. Mithilfe einer Regel für die manuelle Preisermittlung können Preisanpassungen in einem verbindlichen Angebot vorgenommen werden. Allerdings ist eine Regel für die manuelle Preisermittlung nur unter bestimmten Bedingungen anwendbar. Charakteristisch für Regeln für die manuelle Preisermittlung sind Bedingungen und Wirkungen. Wenn eine Bedingung erfüllt ist, die auf eine Regel für die manuelle Preisermittlung zutrifft, tritt die entsprechende Wirkung auf den Preis des jeweiligen Angebots ein. Ein Kundenbetreuer kann verschiedene Preisanpassungen auf den Preis des gesamten verbindlichen Angebots, einer Position oder einer Option im Angebot anwenden. So kann beispielsweise ein Händler für einen Artikel den Werkspreisnachlass, Werbenachlass und Sonderpreisnachlass gewähren. Regeln für die manuelle Preisermittlung können also nach Bedarf auf ein verbindliches Angebot angewendet werden. Allerdings kann eine Regel für die manuelle Preisermittlung nicht automatisch angewendet werden. Ein Kundenbetreuer muss die Regel für die manuelle Preisermittlung, die auf ein verbindliches Angebot angewendet werden soll, mithilfe der Anwendung Sterling Field Sales auswählen.

Eine Regel für die manuelle Preisermittlung kann sich entweder in Form eines Preisnachlasses oder in Form eines Zuschlags auswirken. Nachlässe können ein absoluter Betrag, ein Prozentsatz oder ein Pauschalbetrag sein. Eine Regel für manuelle Preisermittlung, durch die der Angebotspreis um einen absoluten Betrag geändert wird, kann nur in einer einzigen Währung angewendet werden. Eine Regel für manuelle Preisermittlung, durch die der Angebotspreis um einen Prozentsatz geändert wird, kann wahlweise in einer einzigen Währung oder in mehreren Währungen angewendet werden.

Für eine Regel für manuelle Preisermittlung definierte Preisanpassungen können bei der Erstellung eines verbindlichen Angebots durch einen Kundenbetreuer überschrieben werden. Es ist jedoch keine über die in der Regel für manuelle Preisermittlung definierte maximale Anpassung hinausgehende Preisanpassung zulässig.

Ein Benutzer in einer Preisermittlungsorganisation kann eine Regel für manuelle Preisermittlung nur erstellen oder ändern. Ein Unternehmensbenutzer hingegen kann eine Regel für manuelle Preisermittlung Kunden zuweisen.

In der folgenden Tabelle sind die Typen von Regeln für die manuelle Preisermittlung aufgeführt, die erstellt werden können. Neben den einzelnen Typen von Regeln für manuelle Preisermittlung sind jeweils die Abschnitte genannt, in denen Detailinformationen zu den Tasks zu finden sind. Klicken Sie auf einen Abschnittsnamen, um Details zu dem betreffenden Abschnitt anzuzeigen.

Die folgenden Vorgehensweisen gelten nur für Benutzer mit einer anderen als der englischen Ländereinstellung.

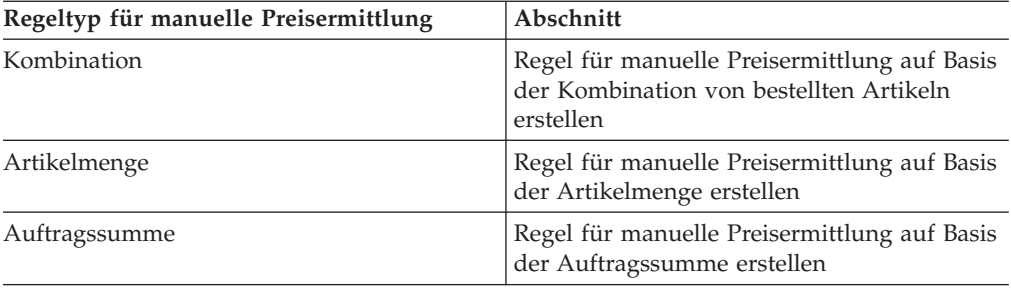

## **Kapitel 96. Regel für manuelle Preisermittlung auf Basis der Kombination von bestellten Artikeln erstellen**

### **Informationen zu diesem Vorgang**

Diese Vorgehensweise gilt nur für Benutzer mit einer anderen als der englischen Ländereinstellung.

Sie können eine Regel für manuelle Preisermittlung für einen Artikel auf Basis der Kombination von bestellten Artikeln erstellen. Bei diesem Typ von Regel für manuelle Preisermittlung ändert sich der Preis eines Artikels abhängig von der Kombination von bestellten Artikeln. Sie können z. B. eine Regel für manuelle Preisermittlung erstellen, der zufolge einem Kunden beim Kauf eines Heimkinosystems ein Nachlass auf einen DVD-Player gewährt wird.

**Anmerkung:** Nur ein Benutzer in der Preisermittlungsorganisation kann eine Regel für manuelle Preisermittlung auf Basis der Kombination von bestellten Artikeln erstellen.

So erstellen Sie eine Regel für manuelle Preisermittlung auf Basis der Kombination von bestellten Artikeln

#### **Vorgehensweise**

- 1. Melden Sie sich als Administrator bei Sterling Business Center an.
- 2. Wählen Sie im Menü "Preisermittlung" den Eintrag "Neue Regel für manuelle Preisermittlung" aus. Sie können auch auf der Startseite auf den Hyperlink "Neue Regel für manuelle Preisermittlung" klicken.
- 3. Die Anzeige "Regel für manuelle Preisermittlung erstellen" wird geöffnet. Klicken Sie auf das Optionsfeld "Kombination".
- 4. Geben Sie im Feld "ID von Regel für manuelle Preisermittlung\*" eine eindeutige ID für die Regel für manuelle Preisermittlung ein. Die zur Identifikation der Regel für manuelle Preisermittlung verwendete Regel-ID muss für jede Preisermittlungsorganisation eindeutig sein.

**Anmerkung:** Für Regeln für manuelle Preisermittlung und Gutscheine dürfen nicht dieselben IDs verwendet werden. Wenn Sie z. B. im Feld "ID von Regel für manuelle Preisermittlung\*" die Zeichenfolge "SAVE50SHIP" eingeben und ein Gutschein mit der ID "SAVE50SHIP" vorhanden ist, wird eine Fehlernachricht angezeigt.

- 5. Klicken Sie auf "Übergeben".
- 6. Die Anzeige "Übersicht über Regel für manuelle Preisermittlung" wird geöffnet. Im Anzeigebereich für "Informationen zu Regel für manuelle Preisermittlung" werden der ausgewählte Typ der Regel für manuelle Preisermittlung und die eingegebene Regel-ID angezeigt. Geben Sie im Feld "Beschreibung von Regel für manuelle Preisermittlung\*" eine Kurzbeschreibung der Regel für manuelle Preisermittlung ein.
- 7. Wählen Sie das Startdatum aus, indem Sie auf das Symbol **Kalender** neben dem Feld "Gültig ab\*" klicken. Wählen Sie dann die Startzeit in der Dropdown-Liste aus. Mit dem Startdatum und der Startzeit wird angegeben, ab welchem Datum und welcher Uhrzeit die Regel für manuelle Preisermittlung gültig ist.
- 8. Wählen Sie das Enddatum aus, indem Sie auf das Symbol **Kalender** neben dem Feld "Gültig bis\*" klicken. Wählen Sie dann die Endzeit in der Dropdown-Liste aus. Mit dem Enddatum und der Endzeit wird angegeben, bis zu welchem Datum und welcher Uhrzeit die Regel für manuelle Preisermittlung gültig ist.
- 9. Geben Sie auf der Registerkarte "Bedingungen" die entsprechenden Informationen ein.
- 10. Klicken Sie auf "Speichern".

## **Kapitel 97. Regel für manuelle Preisermittlung auf Basis der Artikelmenge erstellen**

### **Informationen zu diesem Vorgang**

Diese Vorgehensweise gilt nur für Benutzer mit einer anderen als der englischen Ländereinstellung.

Sie können eine Regel für manuelle Preisermittlung für einen Artikel auf Basis der Menge des betreffenden Artikels erstellen. Bei diesem Typ von Regel für manuelle Preisermittlung ändert sich der Preis eines Artikels abhängig von der Artikelmenge, die ein Kunde bestellt. Sie können z. B. eine Regel für manuelle Preisermittlung erstellen, der zufolge einem Kunden beim Kauf von drei Hemden ein Nachlass von 50 € und beim Kauf von sechs Hemden ein Nachlass von 150 € gewährt wird.

**Anmerkung:** Nur ein Benutzer in einer Preisermittlungsorganisation kann eine Regel für manuelle Preisermittlung auf Basis der Artikelmenge erstellen.

So erstellen Sie eine Regel für manuelle Preisermittlung auf Basis der Artikelmenge

#### **Vorgehensweise**

- 1. Melden Sie sich als Administrator bei Sterling Business Center an.
- 2. Wählen Sie im Menü "Preisermittlung" den Eintrag "Neue Regel für manuelle Preisermittlung" aus. Sie können auch auf der Startseite auf den Hyperlink "Neue Regel für manuelle Preisermittlung" klicken.
- 3. Die Anzeige "Regel für manuelle Preisermittlung erstellen" wird geöffnet. Wählen Sie die Option "Artikelmenge" aus.
- 4. Geben Sie im Feld "ID von Regel für manuelle Preisermittlung\*" eine eindeutige ID für die Regel für manuelle Preisermittlung ein. Die zur Identifikation der Regel für manuelle Preisermittlung verwendete Regel-ID muss für jede Preisermittlungsorganisation eindeutig sein.

**Anmerkung:** Für Regeln für manuelle Preisermittlung und Gutscheine dürfen nicht dieselben IDs verwendet werden. Wenn Sie z. B. im Feld "ID von Regel für manuelle Preisermittlung\*" die Zeichenfolge "SAVE50SHIP" eingeben und ein Gutschein mit der ID "SAVE50SHIP" vorhanden ist, wird eine Fehlernachricht angezeigt.

- 5. Klicken Sie auf "Übergeben".
- 6. Die Anzeige "Übersicht über Regel für manuelle Preisermittlung" wird geöffnet. Im Anzeigebereich für "Informationen zu Regel für manuelle Preisermittlung" werden der ausgewählte Typ der Regel für manuelle Preisermittlung und die eingegebene Regel-ID angezeigt. Geben Sie im Feld "Beschreibung von Regel für manuelle Preisermittlung\*" eine Kurzbeschreibung der Regel für manuelle Preisermittlung ein.
- 7. Wählen Sie das Startdatum aus, indem Sie auf das Symbol **Kalender** neben dem Feld "Gültig ab\*" klicken. Wählen Sie dann die Startzeit in der Dropdown-Liste aus. Mit dem Startdatum und der Startzeit wird angegeben, ab welchem Datum und welcher Uhrzeit die Regel für manuelle Preisermittlung gültig ist.
- 8. Wählen Sie das Enddatum aus, indem Sie auf das Symbol **Kalender** neben dem Feld "Gültig bis\*" klicken. Wählen Sie dann die Endzeit in der Dropdown-Liste aus. Mit dem Enddatum und der Endzeit wird angegeben, bis zu welchem Datum und welcher Uhrzeit die Regel für manuelle Preisermittlung gültig ist.
- 9. Geben Sie auf der Registerkarte "Bedingungen" die entsprechenden Informationen ein. Weitere Informationen hierzu finden Sie im Abschnitt "Felder und Beschreibungen für die Registerkarte 'Bedingungen' in der Anzeige 'Übersicht über Regel für manuelle Preisermittlung'".
- 10. Klicken Sie auf "Speichern".

## **Kapitel 98. Regel für manuelle Preisermittlung auf Basis der Auftragssumme erstellen**

### **Informationen zu diesem Vorgang**

Diese Vorgehensweise gilt nur für Benutzer mit einer anderen als der englischen Ländereinstellung.

Sie können eine Regel für manuelle Preisermittlung für einen Artikel auf Basis der Auftragssumme erstellen. Bei diesem Typ von Regel für manuelle Preisermittlung ändert sich der dem Kunden in Rechnung gestellte Gesamtbetrag abhängig von der Auftragssumme. So können Sie beispielsweise eine Regel für manuelle Preisermittlung erstellen, der zufolge einem Kunden bei einer Bestellung im Wert von mindestens 5.000 € ein Nachlass von 25 % gewährt wird. Wenn also der Kunde Waren im Wert von 5.000  $\epsilon$  kauft, beläuft sich die in Rechnung gestellte Auftragssumme auf 3.750 €.

**Anmerkung:** Nur ein Benutzer in der Preisermittlungsorganisation kann eine Regel für manuelle Preisermittlung auf Basis der Auftragssumme erstellen.

So erstellen Sie eine Regel für manuelle Preisermittlung auf Basis der Auftragssumme

#### **Vorgehensweise**

- 1. Melden Sie sich als Administrator bei Sterling Business Center an.
- 2. Wählen Sie im Menü "Preisermittlung" den Eintrag "Neue Regel für manuelle Preisermittlung" aus. Sie können auch auf der Startseite auf den Hyperlink "Neue Regel für manuelle Preisermittlung" klicken.
- 3. Die Anzeige "Regel für manuelle Preisermittlung erstellen" wird geöffnet. Wählen Sie die Option "Auftragssumme" aus.
- 4. Geben Sie im Feld "ID von Regel für manuelle Preisermittlung\*" eine eindeutige ID für die Regel für manuelle Preisermittlung ein. Die zur Identifikation der Regel für manuelle Preisermittlung verwendete Regel-ID muss für jede Preisermittlungsorganisation eindeutig sein.

**Anmerkung:** Für Regeln für manuelle Preisermittlung und Gutscheine dürfen nicht dieselben IDs verwendet werden. Wenn Sie z. B. im Feld "ID von Regel für manuelle Preisermittlung\*" die Zeichenfolge "SAVE50SHIP" eingeben und ein Gutschein mit der ID "SAVE50SHIP" vorhanden ist, wird eine Fehlernachricht angezeigt.

- 5. Klicken Sie auf "Übergeben".
- 6. Die Anzeige "Übersicht über Regel für manuelle Preisermittlung" wird geöffnet. Im Anzeigebereich für "Informationen zu Regel für manuelle Preisermittlung" werden der ausgewählte Typ der Regel für manuelle Preisermittlung und die eingegebene Regel-ID angezeigt. Geben Sie im Feld "Beschreibung von Regel für manuelle Preisermittlung\*" eine Kurzbeschreibung der Regel für manuelle Preisermittlung ein.
- 7. Wählen Sie das Startdatum aus, indem Sie auf das Symbol **Kalender** neben dem Feld "Gültig ab\*" klicken. Wählen Sie dann die Startzeit in der

Dropdown-Liste aus. Mit dem Startdatum und der Startzeit wird angegeben, ab welchem Datum und welcher Uhrzeit die Regel für manuelle Preisermittlung gültig ist.

- 8. Wählen Sie das Enddatum aus, indem Sie auf das Symbol **Kalender** neben dem Feld "Gültig bis\*" klicken. Wählen Sie dann die Endzeit in der Dropdown-Liste aus. Mit dem Enddatum und der Endzeit wird angegeben, bis zu welchem Datum und welcher Uhrzeit die Regel für manuelle Preisermittlung gültig ist.
- 9. Geben Sie auf der Registerkarte "Bedingungen" die entsprechenden Informationen ein. Weitere Informationen hierzu finden Sie im Abschnitt "Felder und Beschreibungen für die Registerkarte 'Bedingungen' in der Anzeige 'Übersicht über Regel für manuelle Preisermittlung'".
- 10. Klicken Sie auf "Speichern".

## **Kapitel 99. Preisermittlungsregel auf Basis der Artikelmenge erstellen**

### **Informationen zu diesem Vorgang**

Diese Vorgehensweise gilt nur für Benutzer mit einer anderen als der englischen Ländereinstellung.

Eine Preisermittlungsregel auf Basis der Artikelmenge ist ein Typ von Preisermittlungsregel, durch den der Stückpreis eines Artikels abhängig von der bestellten Artikelmenge geändert wird. Eine Organisation kann z. B. eine Preisermittlungsregel erstellen, der zufolge einem Kunden beim Kauf von drei Hemden ein Nachlass von 50 € und beim Kauf von sechs Hemden ein Nachlass von 150 € gewährt wird.

Nur ein Benutzer in einer Preisermittlungsorganisation kann eine Preisermittlungsregel auf Basis der Artikelmenge erstellen.

So erstellen Sie eine Preisermittlungsregel auf Basis der Artikelmenge

#### **Vorgehensweise**

- 1. Melden Sie sich als Administrator bei Sterling Business Center an.
- 2. Wählen Sie im Menü "Preisermittlung" den Eintrag "Neue Preisermittlungsregel" aus. Sie können auch auf der Startseite auf den Hyperlink "Neue Preisermittlungsregel" klicken.
- 3. Die Anzeige "Preisermittlungsregel erstellen" wird geöffnet. Wählen Sie die Option "Artikelmenge" aus.
- 4. Geben Sie im Feld "Preisermittlungsregel-ID\*" eine eindeutige ID für die Preisermittlungsregel ein. Die zur Identifikation der Preisermittlungsregel verwendete Preisermittlungsregel-ID muss für die Preisermittlungsorganisation eindeutig sein.

**Anmerkung:** Für Preisermittlungsregeln und Gutscheine dürfen nicht dieselben IDs verwendet werden. Wenn Sie z. B. im Feld "Preisermittlungsregel-ID\*" die Zeichenfolge "XYZ" eingeben und ein Gutschein mit der ID "XYZ" vorhanden ist, wird eine Fehlernachricht angezeigt.

- 5. Klicken Sie auf "Übergeben".
- 6. Die Anzeige "Zusammenfassung für Preisermittlungsregel" wird geöffnet. Im Anzeigebereich für "Informationen zu Preisermittlungsregel" werden der ausgewählte Typ der Preisermittlungsregel und die eingegebene Preisermittlungsregel-ID angezeigt. Geben Sie im Feld "Preisermittlungsregel-Beschreibung\*" eine Kurzbeschreibung der Preisermittlungsregel ein.
- 7. Wählen Sie im Feld "Gültig ab\*" das Startdatum aus, indem Sie auf das Symbol **Kalender** klicken. Wählen Sie dann die Startzeit in der Dropdown-Liste aus. Mit dem Startdatum und der Startzeit wird angegeben, ab welchem Datum und welcher Uhrzeit die Preisermittlungsregel gültig ist.
- 8. Wählen Sie im Feld "Gültig bis\*" das Enddatum aus, indem Sie auf das Symbol **Kalender** klicken. Wählen Sie dann die Endzeit in der

Dropdown-Liste aus. Mit dem Enddatum und der Endzeit wird angegeben, bis zu welchem Datum und welcher Uhrzeit die Preisermittlungsregel gültig ist.

- 9. Aktivieren Sie das Kontrollkästchen **Nur anwenden, wenn für die Position keine Regel für manuelle Preisermittlung angewendet wurde**, damit die Preisermittlungsregel nur dann angewendet wird, wenn auf die Position keine Regel für manuelle Preisermittlung angewendet wurde.
- 10. Aktivieren Sie das Kontrollkästchen "Auch anwenden, wenn der Artikelpreis manuell übergangen wurde", damit die Preisermittlungsregel selbst dann angewendet wird, wenn der durch die Preisermittlungsregel definierte Preis des Artikels manuell übergangen wurde.
- 11. Geben Sie auf der Registerkarte "Bedingungen" die entsprechenden Informationen ein. Weitere Informationen hierzu finden Sie im Abschnitt "Felder und Beschreibungen für die Registerkarte 'Bedingungen' in der Anzeige 'Übersicht über Regel für manuelle Preisermittlung'".
- 12. Klicken Sie auf "Speichern".

## **Kapitel 100. Preisermittlungsregel auf Basis der Auftragssumme erstellen**

### **Informationen zu diesem Vorgang**

Diese Vorgehensweise gilt nur für Benutzer mit einer anderen als der englischen Ländereinstellung.

Eine Preisermittlungsregel auf Basis der Auftragssumme ist ein Typ von Preisermittlungsregel, durch den die einem Kunden insgesamt in Rechnung gestellte Summe abhängig von der Auftragssumme geändert wird. So kann eine Organisation beispielsweise eine Preisermittlungsregel erstellen, der zufolge einem Kunden bei einer Bestellung im Wert von mindestens 5.000 € ein Nachlass von 25 % gewährt wird. Wenn also der Kunde Waren im Wert von 5.000  $\epsilon$  kauft, beläuft sich die in Rechnung gestellte Auftragssumme auf 3.750 €.

Nur ein Benutzer in einer Preisermittlungsorganisation kann eine Preisermittlungsregel auf Basis der Auftragssumme erstellen.

So erstellen Sie eine Preisermittlungsregel auf Basis der Auftragssumme

#### **Vorgehensweise**

- 1. Melden Sie sich als Administrator bei Sterling Business Center an.
- 2. Wählen Sie im Menü "Preisermittlung" den Eintrag "Neue Preisermittlungsregel" aus. Sie können auch auf der Startseite auf den Hyperlink "Neue Preisermittlungsregel" klicken.
- 3. Die Anzeige "Preisermittlungsregel erstellen" wird geöffnet. Wählen Sie die Option "Auftragssumme" aus.
- 4. Geben Sie im Feld "Preisermittlungsregel-ID\*" eine eindeutige ID für die Preisermittlungsregel ein. Die zur Identifikation der Preisermittlungsregel verwendete Preisermittlungsregel-ID muss für die Preisermittlungsorganisation eindeutig sein.

**Anmerkung:** Für Preisermittlungsregeln und Gutscheine dürfen nicht dieselben IDs verwendet werden. Wenn Sie z. B. im Feld "Preisermittlungsregel-ID\*" die Zeichenfolge "XYZ" eingeben und ein Gutschein mit der ID "XYZ" vorhanden ist, wird eine Fehlernachricht angezeigt.

- 5. Klicken Sie auf "Übergeben".
- 6. Die Anzeige "Zusammenfassung für Preisermittlungsregel" wird geöffnet. Im Anzeigebereich für "Informationen zu Preisermittlungsregel" werden der ausgewählte Typ der Preisermittlungsregel und die eingegebene Preisermittlungsregel-ID angezeigt. Geben Sie im Feld "Preisermittlungsregel-Beschreibung\*" eine Kurzbeschreibung der Preisermittlungsregel ein.
- 7. Wählen Sie im Feld "Gültig ab\*" das Startdatum aus, indem Sie auf das Symbol **Kalender** klicken. Wählen Sie dann die Startzeit in der Dropdown-Liste aus. Mit dem Startdatum und der Startzeit wird angegeben, ab welchem Datum und welcher Uhrzeit die Preisermittlungsregel gültig ist.
- 8. Wählen Sie im Feld "Gültig bis\*" das Enddatum aus, indem Sie auf das Symbol **Kalender** klicken. Wählen Sie dann die Endzeit in der

Dropdown-Liste aus. Mit dem Enddatum und der Endzeit wird angegeben, bis zu welchem Datum und welcher Uhrzeit die Preisermittlungsregel gültig ist.

- 9. Aktivieren Sie das Kontrollkästchen **Nur anwenden, wenn für die Position keine Regel für manuelle Preisermittlung angewendet wurde**, damit die Preisermittlungsregel nur dann angewendet wird, wenn auf die Position keine Regel für manuelle Preisermittlung angewendet wurde.
- 10. Aktivieren Sie das Kontrollkästchen "Ergebnisse auf die Position und nicht auf den Auftrag anwenden", damit sich die Preisermittlungsregel auf Positionsebene und nicht auf Auftragsebene auswirkt.
- 11. Geben Sie auf der Registerkarte "Bedingungen" die entsprechenden Informationen ein. Weitere Informationen hierzu finden Sie im Abschnitt "Felder und Beschreibungen für die Registerkarte 'Bedingungen' in der Anzeige 'Zusammenfassung für Preisermittlungsregel'".
- 12. Klicken Sie auf "Speichern".

## **Kapitel 101. Preisermittlungsregel auf Basis der Versandauftragssumme erstellen**

### **Informationen zu diesem Vorgang**

Diese Vorgehensweise gilt nur für Benutzer mit einer anderen als der englischen Ländereinstellung.

Eine Preisermittlungsregel auf Basis der Versandauftragssumme ist ein Typ von Preisermittlungsregel, durch den die einem Kunden insgesamt in Rechnung gestellten Versandgebühren abhängig von der Auftragssumme geändert werden. So kann eine Organisation beispielsweise eine Preisermittlungsregel erstellen, der zufolge einem Kunden bei einer Bestellung im Wert von mindestens 5.000 € ein Nachlass von 100 % auf die Versandgebühren gewährt wird.

Nur ein Benutzer in einer Preisermittlungsorganisation kann eine Preisermittlungsregel auf Basis der Versandauftragssumme erstellen.

So erstellen Sie eine Preisermittlungsregel auf Basis der Versandauftragssumme

#### **Vorgehensweise**

- 1. Melden Sie sich als Administrator bei Sterling Business Center an.
- 2. Wählen Sie im Menü "Preisermittlung" den Eintrag "Neue Preisermittlungsregel" aus. Sie können auch auf der Startseite auf den Hyperlink "Neue Preisermittlungsregel" klicken.
- 3. Die Anzeige "Preisermittlungsregel erstellen" wird geöffnet. Wählen Sie die Option "Versandauftragssumme" aus.
- 4. Geben Sie im Feld "Preisermittlungsregel-ID\*" eine eindeutige ID für die Preisermittlungsregel ein. Die zur Identifikation der Preisermittlungsregel verwendete Preisermittlungsregel-ID muss für die Preisermittlungsorganisation eindeutig sein.

**Anmerkung:** Für Preisermittlungsregeln und Gutscheine dürfen nicht dieselben IDs verwendet werden. Wenn Sie z. B. im Feld "Preisermittlungsregel-ID\*" die Zeichenfolge "XYZ" eingeben und ein Gutschein mit der ID "XYZ" vorhanden ist, wird eine Fehlernachricht angezeigt.

- 5. Klicken Sie auf "Übergeben".
- 6. Die Anzeige "Zusammenfassung für Preisermittlungsregel" wird geöffnet. Im Anzeigebereich für "Informationen zu Preisermittlungsregel" werden der ausgewählte Typ der Preisermittlungsregel und die eingegebene Preisermittlungsregel-ID angezeigt. Geben Sie im Feld "Preisermittlungsregel-Beschreibung\*" eine Kurzbeschreibung der Preisermittlungsregel ein.
- 7. Wählen Sie im Feld "Gültig ab\*" das Startdatum aus, indem Sie auf das Symbol **Kalender** klicken. Wählen Sie dann die Startzeit in der Dropdown-Liste aus. Mit dem Startdatum und der Startzeit wird angegeben, ab welchem Datum und welcher Uhrzeit die Preisermittlungsregel gültig ist.
- 8. Wählen Sie im Feld "Gültig bis\*" das Enddatum aus, indem Sie auf das Symbol **Kalender** klicken. Wählen Sie dann die Endzeit in der

Dropdown-Liste aus. Mit dem Enddatum und der Endzeit wird angegeben, bis zu welchem Datum und welcher Uhrzeit die Preisermittlungsregel gültig ist.

- 9. Aktivieren Sie das Kontrollkästchen "Ergebnisse auf die Position und nicht auf den Auftrag anwenden", damit sich die Preisermittlungsregel auf Positionsebene und nicht auf Auftragsebene auswirkt.
- 10. Geben Sie auf der Registerkarte "Bedingungen" die entsprechenden Informationen ein. Weitere Informationen hierzu finden Sie im Abschnitt "Felder und Beschreibungen für die Registerkarte 'Bedingungen' in der Anzeige 'Zusammenfassung für Preisermittlungsregel'".
- 11. Klicken Sie auf "Speichern".

## **Kapitel 102. Preisermittlungsregel auf Basis des Versandzuschlags erstellen**

### **Informationen zu diesem Vorgang**

Diese Vorgehensweise gilt nur für Benutzer mit einer anderen als der englischen Ländereinstellung.

Bei einer Preisermittlungsregel auf Basis des Versandzuschlags handelt es sich um einen Typ von Preisermittlungsregel, der verwendet wird, um Artikeln mit bestimmten Merkmalen eine zusätzliche Versandgebühr zuzuordnen. So kann eine Organisation beispielsweise für Artikel, die gekühlt werden müssen, einen Versandzuschlag in Höhe von 20 € berechnen.

Nur ein Benutzer in einer Preisermittlungsorganisation kann eine Preisermittlungsregel auf Basis des Versandzuschlags erstellen.

So erstellen Sie eine Preisermittlungsregel auf Basis des Versandzuschlags

#### **Vorgehensweise**

- 1. Melden Sie sich als Administrator bei Sterling Business Center an.
- 2. Wählen Sie im Menü "Preisermittlung" den Eintrag "Neue Preisermittlungsregel" aus. Sie können auch auf der Startseite auf den Hyperlink "Neue Preisermittlungsregel" klicken.
- 3. Die Anzeige "Preisermittlungsregel erstellen" wird geöffnet. Wählen Sie die Option "Versandzuschlag" aus.
- 4. Geben Sie im Feld "Preisermittlungsregel-ID\*" eine eindeutige ID für die Preisermittlungsregel ein. Die zur Identifikation der Preisermittlungsregel verwendete Preisermittlungsregel-ID muss für die Preisermittlungsorganisation eindeutig sein.

Hinweis: Für Preisermittlungsregeln und Gutscheine dürfen nicht dieselben IDs verwendet werden. Wenn Sie z. B. im Feld "Preisermittlungsregel-ID\*" die Zeichenfolge "XYZ" eingeben und ein Gutschein mit der ID "XYZ" vorhanden ist, wird eine Fehlernachricht angezeigt.

- 5. Klicken Sie auf "Übergeben".
- 6. Die Anzeige "Zusammenfassung für Preisermittlungsregel" wird geöffnet. Im Anzeigebereich für "Informationen zu Preisermittlungsregel" werden der ausgewählte Typ der Preisermittlungsregel und die eingegebene Preisermittlungsregel-ID angezeigt. Geben Sie im Feld "Preisermittlungsregel-Beschreibung\*" eine Kurzbeschreibung der Preisermittlungsregel ein.
- 7. Wählen Sie im Feld "Gültig ab\*" das Startdatum aus, indem Sie auf das Symbol **Kalender** klicken. Wählen Sie dann die Startzeit in der Dropdown-Liste aus. Mit dem Startdatum und der Startzeit wird angegeben, ab welchem Datum und welcher Uhrzeit die Preisermittlungsregel gültig ist.
- 8. Wählen Sie im Feld "Gültig bis\*" das Enddatum aus, indem Sie auf das Symbol **Kalender** klicken. Wählen Sie dann die Endzeit in der Dropdown-Liste aus. Mit dem Enddatum und der Endzeit wird angegeben, bis zu welchem Datum und welcher Uhrzeit die Preisermittlungsregel gültig ist.
- 9. Aktivieren Sie das Kontrollkästchen **Nur anwenden, wenn für die Position keine Regel für manuelle Preisermittlung angewendet wurde**, damit die Preisermittlungsregel nur dann angewendet wird, wenn auf die Position keine Regel für manuelle Preisermittlung angewendet wurde.
- 10. Aktivieren Sie das Kontrollkästchen "Auch anwenden, wenn der Artikelpreis manuell übergangen wurde", damit die Preisermittlungsregel auch dann angewendet wird, wenn der Preis des Artikels manuell übergangen wurde.
- 11. Geben Sie auf der Registerkarte "Bedingungen" die entsprechenden Informationen ein. Weitere Informationen hierzu finden Sie im Abschnitt "Felder und Beschreibungen für die Registerkarte 'Bedingungen' in der Anzeige 'Zusammenfassung für Preisermittlungsregel'".
- 12. Klicken Sie auf "Speichern".

## **Kapitel 103. Preisermittlungsregel auf Basis der Kombination von bestellten Artikeln erstellen**

### **Informationen zu diesem Vorgang**

Diese Vorgehensweise gilt nur für Benutzer mit einer anderen als der englischen Ländereinstellung.

Eine Preisermittlungsregel auf Basis einer Kombination ist ein Typ von Preisermittlungsregel, durch den der Preis eines Artikels abhängig von der Kombination von bestellten Artikeln geändert wird. Eine Organisation kann z. B. eine Preisermittlungsregel erstellen, der zufolge ein Kunde beim Kauf eines Heimkinosystems einen DVD-Player gratis erhält.

Nur ein Benutzer in einer Preisermittlungsorganisation kann eine Preisermittlungsregel auf Basis der Kombination von bestellten Artikeln erstellen.

So erstellen Sie eine Preisermittlungsregel auf Basis der Kombination von bestellten Artikeln

#### **Vorgehensweise**

- 1. Melden Sie sich als Administrator bei Sterling Business Center an.
- 2. Wählen Sie im Menü "Preisermittlung" den Eintrag "Neue Preisermittlungsregel" aus. Sie können auch auf der Startseite auf den Hyperlink "Neue Preisermittlungsregel" klicken.
- 3. Die Anzeige "Preisermittlungsregel erstellen" wird geöffnet. Wählen Sie die Option "Kombination" aus.
- 4. Geben Sie im Feld "Preisermittlungsregel-ID\*" eine eindeutige ID für die Preisermittlungsregel ein. Die zur Identifikation der Preisermittlungsregel verwendete Preisermittlungsregel-ID muss für die Preisermittlungsorganisation eindeutig sein.

**Anmerkung:** Für Preisermittlungsregeln und Gutscheine dürfen nicht dieselben IDs verwendet werden. Wenn Sie z. B. im Feld "Preisermittlungsregel-ID\*" die Zeichenfolge "XYZ" eingeben und ein Gutschein mit der ID "XYZ" vorhanden ist, wird eine Fehlernachricht angezeigt.

- 5. Klicken Sie auf "Übergeben".
- 6. Die Anzeige "Zusammenfassung für Preisermittlungsregel" wird geöffnet. Im Anzeigebereich für "Informationen zu Preisermittlungsregel" werden der ausgewählte Typ der Preisermittlungsregel und die eingegebene Preisermittlungsregel-ID angezeigt. Geben Sie im Feld "Preisermittlungsregel-Beschreibung\*" eine Kurzbeschreibung der Preisermittlungsregel ein.
- 7. Wählen Sie im Feld "Gültig ab\*" das Startdatum aus, indem Sie auf das Symbol **Kalender** klicken. Wählen Sie dann die Startzeit in der Dropdown-Liste aus. Mit dem Startdatum und der Startzeit wird angegeben, ab welchem Datum und welcher Uhrzeit die Preisermittlungsregel gültig ist.
- 8. Wählen Sie im Feld "Gültig bis\*" das Enddatum aus, indem Sie auf das Symbol **Kalender** klicken. Wählen Sie dann die Endzeit in der

Dropdown-Liste aus. Mit dem Enddatum und der Endzeit wird angegeben, bis zu welchem Datum und welcher Uhrzeit die Preisermittlungsregel gültig ist.

- 9. Aktivieren Sie das Kontrollkästchen **Nur anwenden, wenn für die Position keine Regel für manuelle Preisermittlung angewendet wurde**, damit die Preisermittlungsregel nur dann angewendet wird, wenn auf die Position keine Regel für manuelle Preisermittlung angewendet wurde.
- 10. Aktivieren Sie das Kontrollkästchen "Auch anwenden, wenn der Artikelpreis manuell übergangen wurde", damit die Preisermittlungsregel auch dann angewendet wird, wenn der Preis des Artikels manuell übergangen wurde.
- 11. Geben Sie auf der Registerkarte "Bedingungen" die entsprechenden Informationen ein.
- 12. Klicken Sie auf "Speichern".

# **Kapitel 104. Bedingung löschen**

### **Vorgehensweise**

Wenn Sie eine Bedingung für einen Gutschein auf Basis der Artikelmenge löschen möchten, klicken Sie in der Anzeige "Gutscheinübersicht" auf der Registerkarte "Bedingungen" auf das Symbol **Löschen** für die Bedingung, die Sie löschen möchten. Die Bedingung wird nicht mehr angezeigt. Das Symbol **Löschen** wird nur angezeigt, wenn mehrere Bedingungen definiert sind.

## **Kapitel 105. Bedingung für einen Gutschein auf Basis der Versandauftragssumme löschen**

### **Vorgehensweise**

Wenn Sie eine Bedingung für einen Gutschein auf Basis der Versandauftragssumme löschen möchten, klicken Sie in der Anzeige "Gutscheinübersicht" auf der Registerkarte "Bedingungen" auf das Symbol **Löschen** für die Bedingung, die Sie löschen möchten. Die Bedingung wird nicht mehr angezeigt.

**Anmerkung:** Das Symbol **Löschen** wird nur angezeigt, wenn mehrere Bedingungen definiert sind.

# **Kapitel 106. Bedingung für einen Gutschein auf Basis der Artikelmenge löschen**

### **Vorgehensweise**

Wenn Sie eine Bedingung für einen Gutschein auf Basis der Artikelmenge löschen möchten, klicken Sie in der Anzeige "Gutscheinübersicht" auf der Registerkarte "Bedingungen" auf das Symbol **Löschen** für die Bedingung, die Sie löschen möchten. Die Bedingung wird nicht mehr angezeigt.

**Anmerkung:** Das Symbol **Löschen** wird nur angezeigt, wenn mehrere Bedingungen definiert sind.
# **Kapitel 107. Bedingung für eine Preisermittlungsregel auf Basis der Artikelmenge löschen**

### **Vorgehensweise**

Wenn Sie eine Bedingung für eine Preisermittlungsregel auf Basis der Artikelmenge löschen möchten, klicken Sie in der Anzeige "Zusammenfassung für Preisermittlungsregel" auf der Registerkarte "Bedingungen" auf das Symbol **Löschen** für die Bedingung, die Sie löschen möchten. Die Bedingung wird nicht mehr angezeigt.

# **Kapitel 108. Bedingung für eine Regel für manuelle Preisermittlung löschen, die auf der Auftragssumme basiert**

### **Vorgehensweise**

Wenn Sie eine Bedingung für eine Regel für manuelle Preisermittlung löschen möchten, die auf der Auftragssumme basiert, klicken Sie in der Anzeige "Übersicht über Regel für manuelle Preisermittlung" auf der Registerkarte "Bedingungen" auf das Symbol **Löschen** neben der Bedingung, die Sie löschen möchten. Die Bedingung wird nicht mehr angezeigt.

# **Kapitel 109. Bedingung für eine Regel für manuelle Preisermittlung löschen**

### **Vorgehensweise**

Wenn Sie eine Bedingung für eine Regel für manuelle Preisermittlung löschen möchten, die auf der Artikelmenge basiert, klicken Sie in der Anzeige "Übersicht über Regel für manuelle Preisermittlung" auf der Registerkarte "Bedingungen" auf das Symbol **Löschen** neben der zu löschenden Bedingung. Die Bedingung wird nicht mehr angezeigt.

# **Kapitel 110. Bedingung für einen Gutschein auf Basis der Auftragssumme löschen**

### **Vorgehensweise**

Wenn Sie eine Bedingung für einen Gutschein auf Basis der Auftragssumme löschen möchten, klicken Sie in der Anzeige "Gutscheinübersicht" auf der Registerkarte "Bedingungen" auf das Symbol **Löschen** für die Bedingung, die Sie löschen möchten. Die Bedingung wird nicht mehr angezeigt.

# **Kapitel 111. Bedingung für eine Preisermittlungsregel auf Basis der Auftragssumme löschen**

### **Vorgehensweise**

Wenn Sie eine Bedingung für eine Preisermittlungsregel auf Basis der Auftragssumme löschen möchten, klicken Sie in der Anzeige "Zusammenfassung für Preisermittlungsregel" auf der Registerkarte "Bedingungen" auf das Symbol **Löschen** für die Bedingung, die Sie löschen möchten. Die Bedingung wird nicht mehr angezeigt.

# **Kapitel 112. Bedingung für eine Preisermittlungsregel auf Basis der Versandauftragssumme löschen**

### **Vorgehensweise**

Wenn Sie eine Bedingung für eine Preisermittlungsregel auf Basis der Versandauftragssumme löschen möchten, klicken Sie in der Anzeige "Zusammenfassung für Preisermittlungsregel" auf der Registerkarte "Bedingungen" auf das Symbol **Löschen** für die Bedingung, die Sie löschen möchten. Die Bedingung wird nicht mehr angezeigt.

## **Kapitel 113. Felder und Beschreibungen für die Registerkarte "Bedingungen" in der Anzeige "Übersicht über Regel für manuelle Preisermittlung"**

In der folgenden Tabelle werden die Felder auf der Registerkarte "Bedingungen" in der Anzeige "Übersicht über Regel für manuelle Preisermittlung" beschrieben:

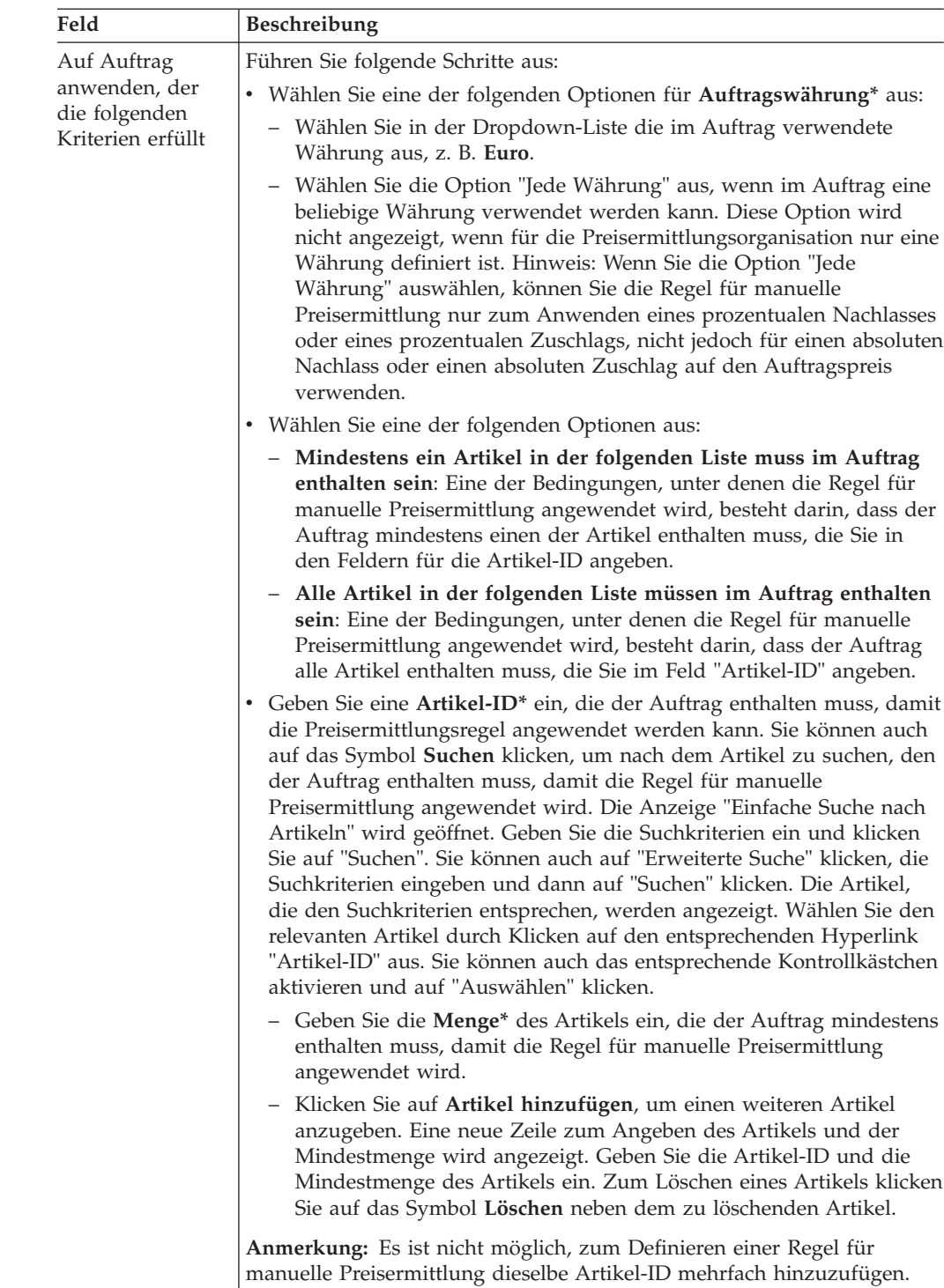

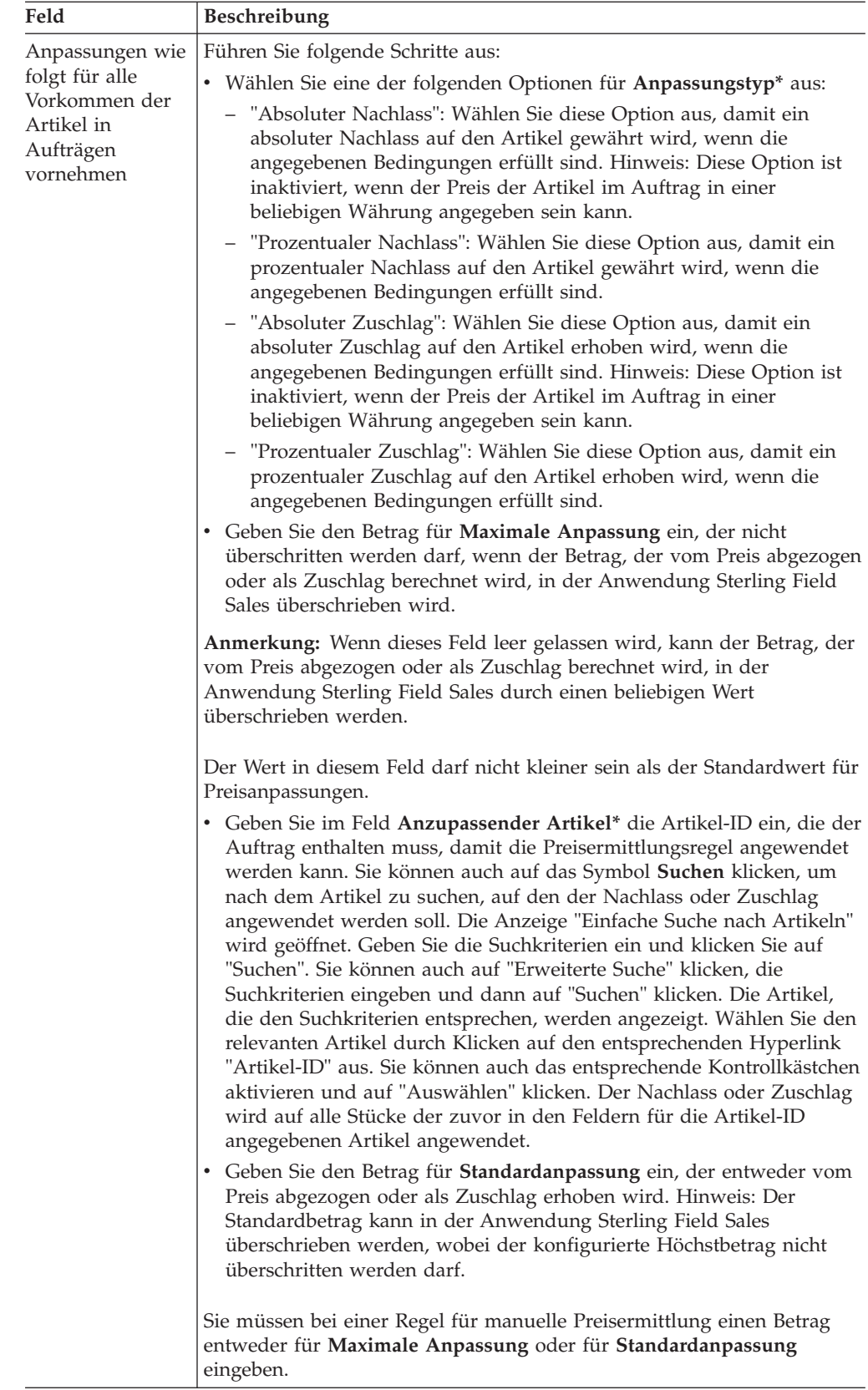

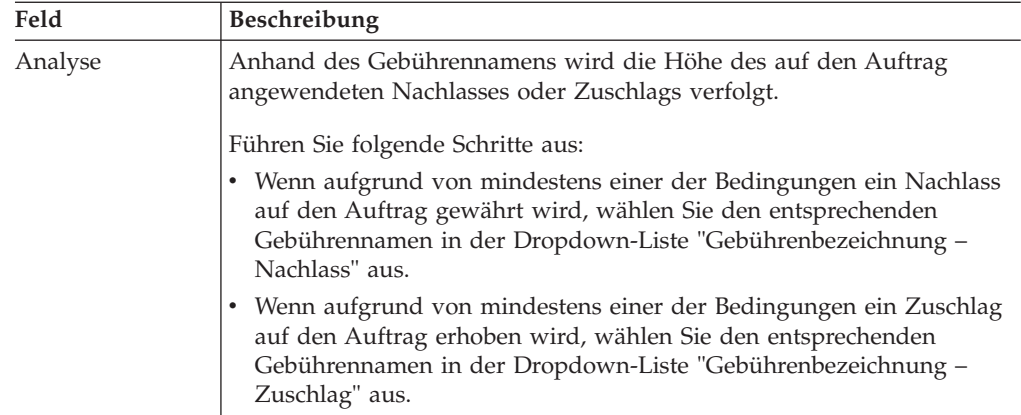

# **Kapitel 114. Felder und Beschreibungen für die Registerkarte "Bedingungen" in der Anzeige "Gutscheinübersicht"**

In der folgenden Tabelle werden die Felder auf der Registerkarte "Bedingungen" in der Anzeige "Gutscheinübersicht" beschrieben:

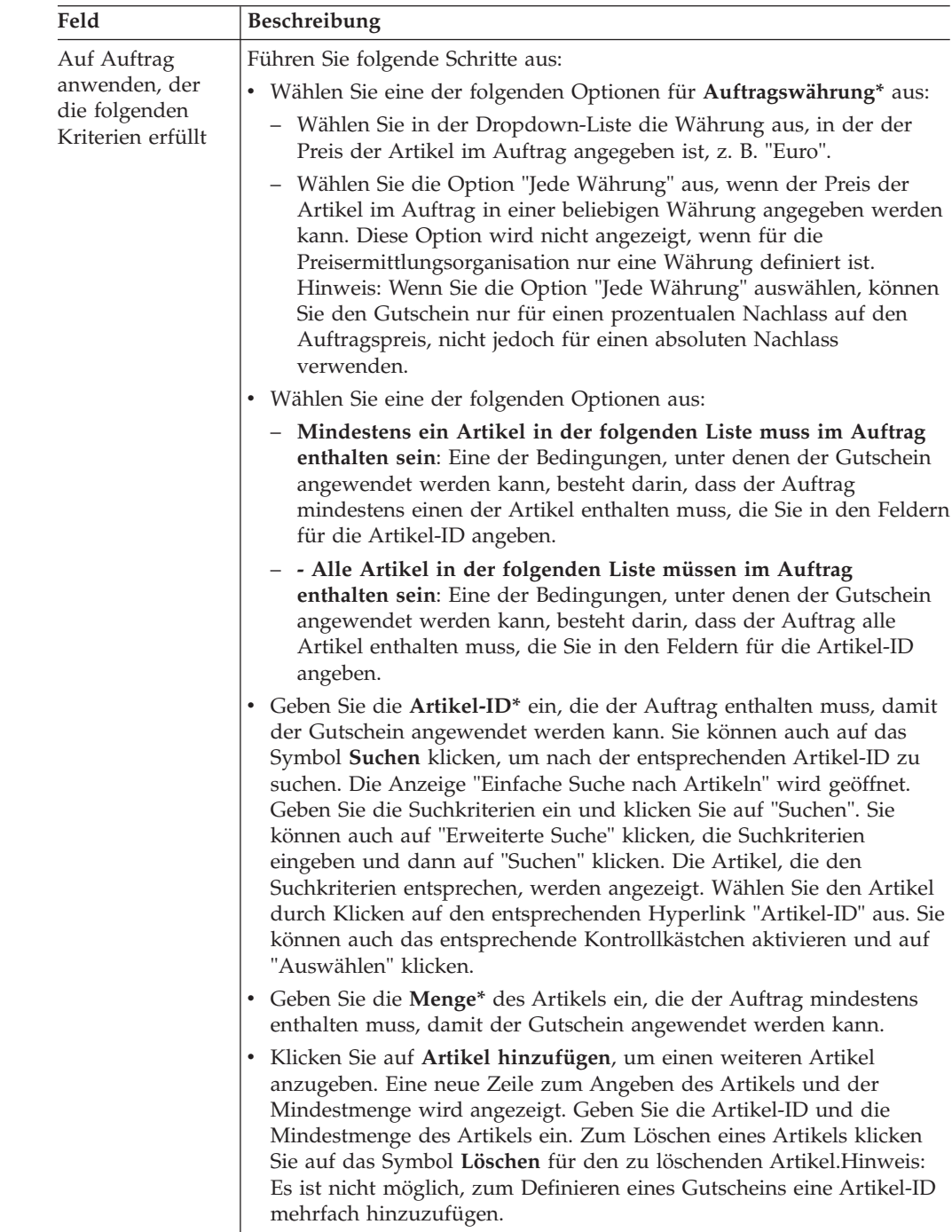

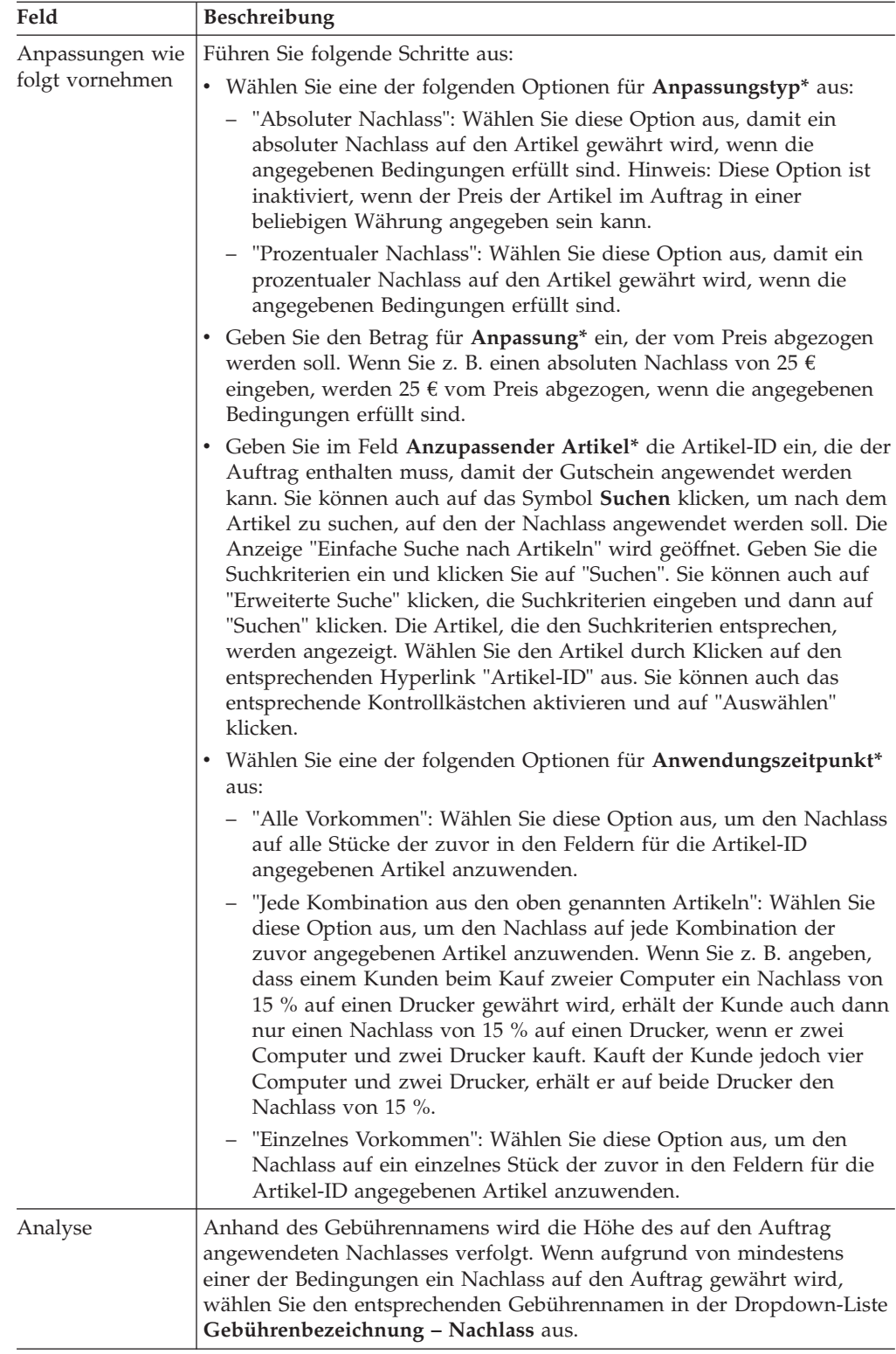

## **Kapitel 115. Felder und Beschreibungen für die Registerkarte "Bedingungen" in der Anzeige "Zusammenfassung für Preisermittlungsregel"**

In der folgenden Tabelle werden die Felder auf der Registerkarte "Bedingungen" in der Anzeige "Zusammenfassung für Preisermittlungsregel" beschrieben:

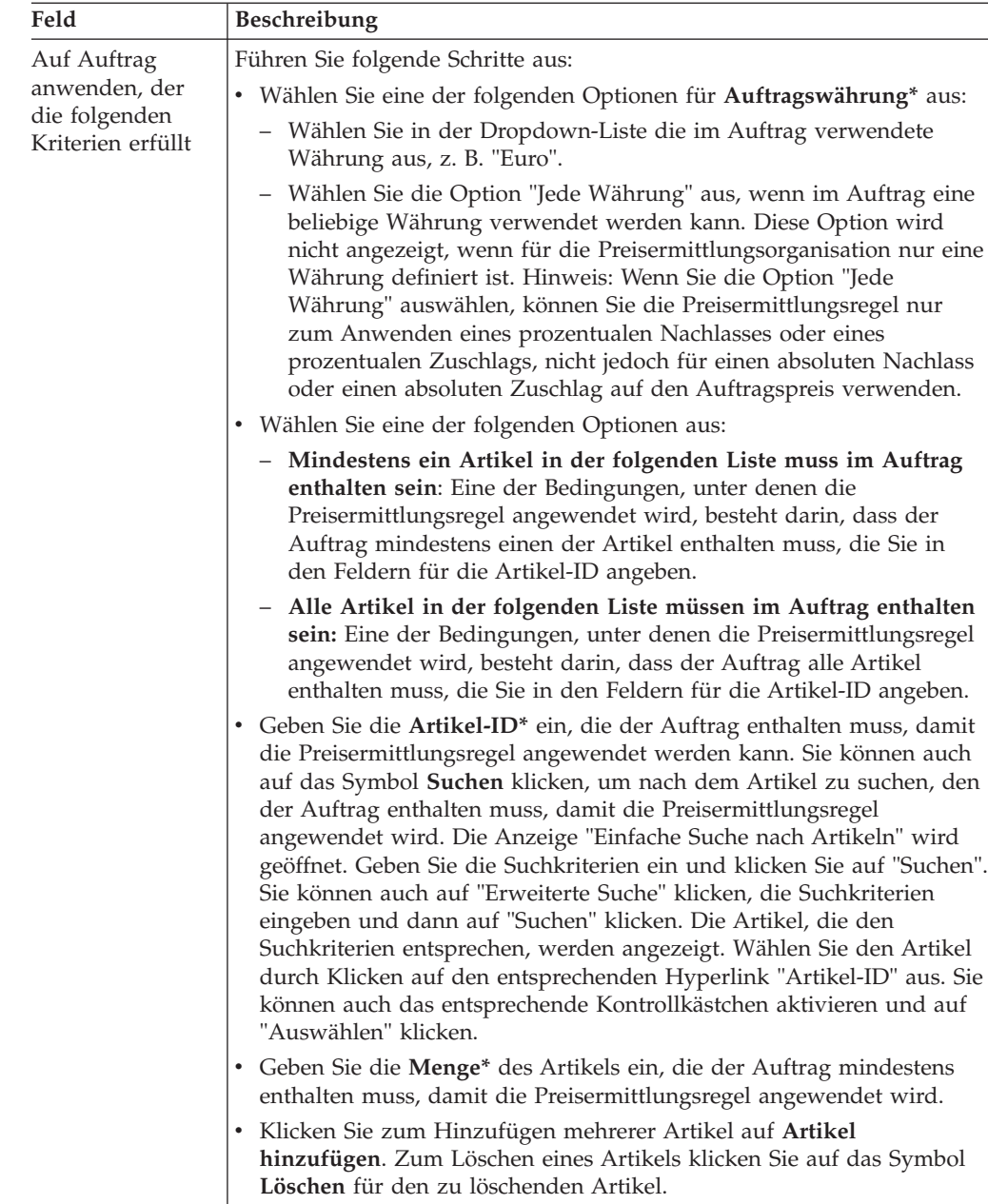

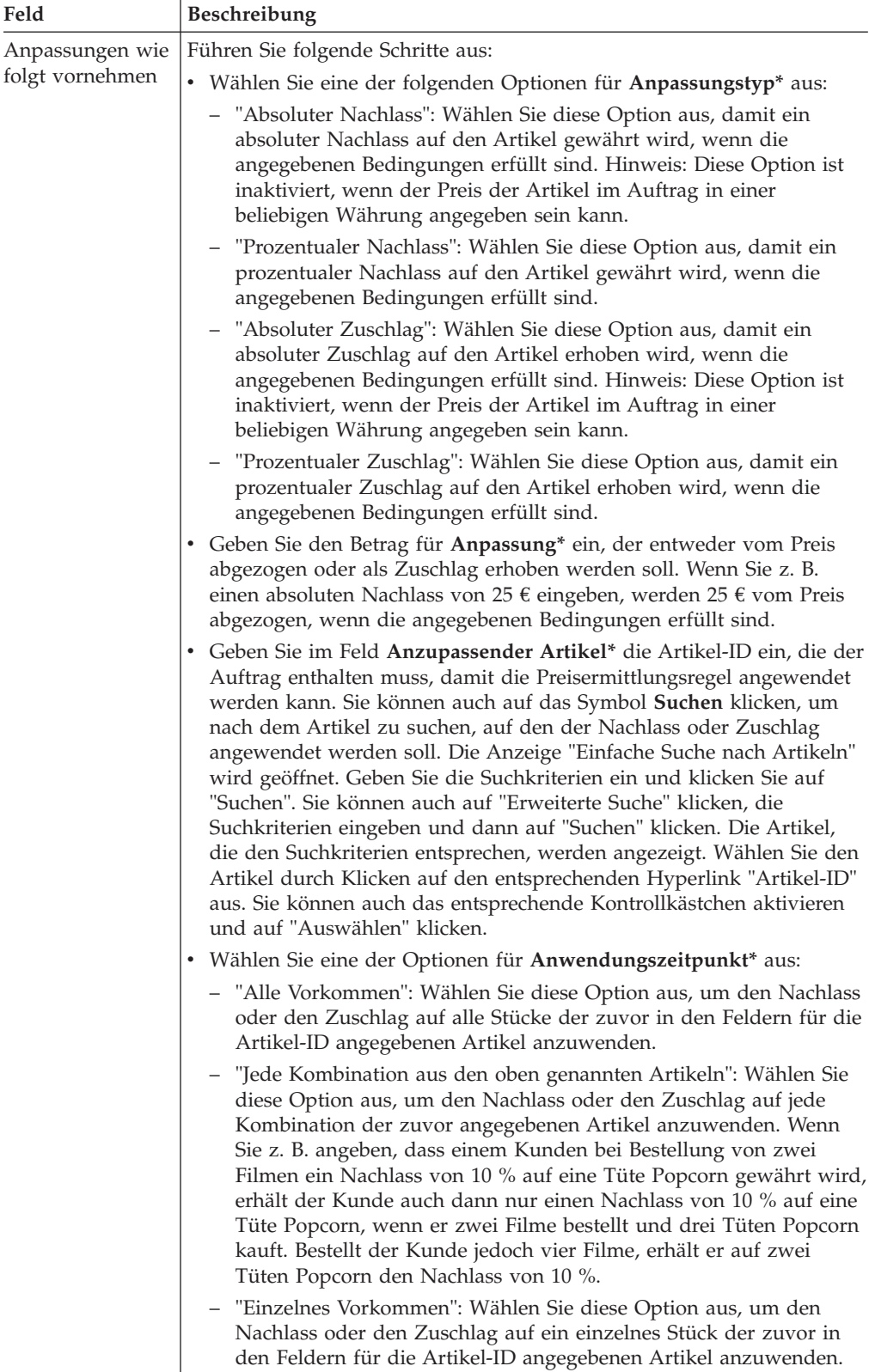

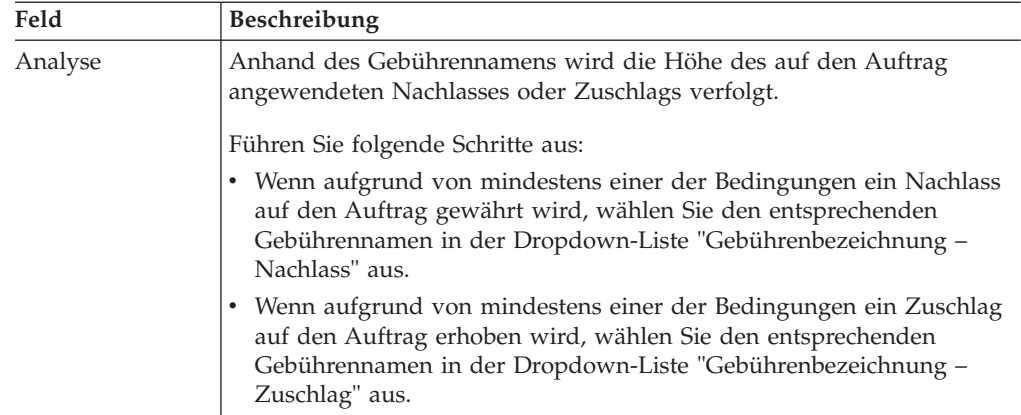

## **Kapitel 116. Bedingungen und Wirkungen eines Gutscheins auf Basis der Kombination von bestellten Artikeln ändern**

### **Informationen zu diesem Vorgang**

Diese Vorgehensweise gilt nur für Benutzer mit einer anderen als der englischen Ländereinstellung.

Ein Benutzer in einer Preisermittlungsorganisation kann die Bedingungen, unter denen ein Gutschein auf Basis einer Kombination angewendet wird, und die Wirkungen des Gutscheins auf den Auftragspreis bei Erfüllung dieser Bedingungen ändern.

So ändern Sie die Bedingungen und Wirkungen eines Gutscheins auf Basis der Kombination von bestellten Artikeln

#### **Vorgehensweise**

- 1. Melden Sie sich als Administrator bei Sterling Business Center an.
- 2. Wählen Sie im Menü "Preisermittlung" den Eintrag "Gutschein suchen" aus. Sie können auch auf der Startseite auf den Hyperlink "Gutschein suchen" klicken.
- 3. Die Anzeige "Einfache Suche nach Gutscheinen" wird geöffnet. Geben Sie die Suchkriterien ein und klicken Sie auf "Suchen", um eine einfache Suche auszuführen. Sie können auch auf "Erweiterte Suche" klicken, die Suchkriterien eingeben und dann auf "Suchen" klicken, um eine erweiterte Suche auszuführen.
- 4. Die Gutscheine, die den Suchkriterien entsprechen, werden angezeigt. Klicken Sie auf den Hyperlink "Gutschein-ID" oder doppelklicken Sie auf die Zeile für den Gutschein.

**Anmerkung:** Wenn nur ein Gutschein den Suchkriterien entspricht, werden die Details dieses Gutscheins automatisch angezeigt.

- 5. Die Anzeige "Gutscheinübersicht" wird geöffnet. Ändern Sie die Informationen auf der Registerkarte "Bedingungen" nach Bedarf. Weitere Informationen hierzu finden Sie im Abschnitt "Felder und Beschreibungen für die Registerkarte 'Bedingungen' in der Anzeige 'Gutscheinübersicht'".
- 6. Klicken Sie auf "Speichern".

## **Kapitel 117. Bedingungen und Wirkungen eines Gutscheins auf Basis der Artikelmenge ändern**

### **Informationen zu diesem Vorgang**

Diese Vorgehensweise gilt nur für Benutzer mit einer anderen als der englischen Ländereinstellung.

Ein Benutzer in einer Preisermittlungsorganisation kann die Bedingungen, unter denen ein Gutschein auf Basis der Artikelmenge angewendet wird, und die Wirkungen des Gutscheins auf den Auftragspreis bei Erfüllung dieser Bedingungen ändern.

So ändern Sie die Bedingungen und Wirkungen eines Gutscheins auf Basis der Artikelmenge

#### **Vorgehensweise**

- 1. Melden Sie sich als Administrator bei Sterling Business Center an.
- 2. Wählen Sie im Menü "Preisermittlung" den Eintrag "Gutschein suchen" aus. Sie können auch auf der Startseite auf den Hyperlink "Gutschein suchen" klicken.
- 3. Die Anzeige "Einfache Suche nach Gutscheinen" wird geöffnet. Geben Sie die Suchkriterien ein und klicken Sie auf "Suchen", um eine einfache Suche auszuführen. Sie können auch auf "Erweiterte Suche" klicken, die Suchkriterien eingeben und dann auf "Suchen" klicken, um eine erweiterte Suche auszuführen.
- 4. Die Gutscheine, die den Suchkriterien entsprechen, werden angezeigt. Klicken Sie auf den Hyperlink "Gutschein-ID" oder doppelklicken Sie auf die Zeile für den Gutschein.

**Anmerkung:** Wenn nur ein Gutschein den Suchkriterien entspricht, werden die Details dieses Gutscheins automatisch angezeigt.

- 5. Die Anzeige "Gutscheinübersicht" wird geöffnet. Ändern Sie die Informationen auf der Registerkarte "Bedingungen" nach Bedarf. Weitere Informationen hierzu finden Sie im Abschnitt "Felder und Beschreibungen für die Registerkarte 'Bedingungen' in der Anzeige 'Gutscheinübersicht'".
- 6. Klicken Sie auf "Speichern".

## **Kapitel 118. Bedingungen und Wirkungen eines Gutscheins auf Basis der Auftragssumme ändern**

### **Informationen zu diesem Vorgang**

Diese Vorgehensweise gilt nur für Benutzer mit einer anderen als der englischen Ländereinstellung.

Ein Benutzer in einer Preisermittlungsorganisation kann die Bedingungen, unter denen ein Gutschein auf Basis der Auftragssumme angewendet wird, und die Wirkungen des Gutscheins auf den Auftragspreis bei Erfüllung dieser Bedingungen ändern.

So ändern Sie die Bedingungen und Wirkungen eines Gutscheins auf Basis der Auftragssumme

#### **Vorgehensweise**

- 1. Melden Sie sich als Administrator bei Sterling Business Center an.
- 2. Wählen Sie im Menü "Preisermittlung" den Eintrag "Gutschein suchen" aus. Sie können auch auf der Startseite auf den Hyperlink "Gutschein suchen" klicken.
- 3. Die Anzeige "Einfache Suche nach Gutscheinen" wird geöffnet. Geben Sie die Suchkriterien ein und klicken Sie auf "Suchen", um eine einfache Suche auszuführen. Sie können auch auf "Erweiterte Suche" klicken, die Suchkriterien eingeben und dann auf "Suchen" klicken, um eine erweiterte Suche auszuführen.
- 4. Die Gutscheine, die den Suchkriterien entsprechen, werden angezeigt. Klicken Sie auf den Hyperlink "Gutschein-ID" oder doppelklicken Sie auf die Zeile für den Gutschein.

Hinweis: Wenn nur ein Gutschein den Suchkriterien entspricht, werden die Details dieses Gutscheins automatisch angezeigt.

- 5. Die Anzeige "Gutscheinübersicht" wird geöffnet. Ändern Sie die Informationen auf der Registerkarte "Bedingungen" nach Bedarf. Weitere Informationen hierzu finden Sie im Abschnitt "Felder und Beschreibungen für die Registerkarte 'Bedingungen' in der Anzeige 'Gutscheinübersicht'".
- 6. Klicken Sie auf "Speichern".

# **Kapitel 119. Bedingungen und Wirkungen eines Gutscheins auf Basis der Versandauftragssumme ändern**

### **Informationen zu diesem Vorgang**

Diese Vorgehensweise gilt nur für Benutzer mit einer anderen als der englischen Ländereinstellung.

Ein Benutzer in einer Preisermittlungsorganisation kann die Bedingungen, unter denen ein Gutschein auf Basis der Versandauftragssumme angewendet wird, und die Wirkungen des Gutscheins auf den Auftragspreis bei Erfüllung dieser Bedingungen ändern.

So ändern Sie die Bedingungen und Wirkungen eines Gutscheins auf Basis der Versandauftragssumme

### **Vorgehensweise**

- 1. Melden Sie sich als Administrator bei Sterling Business Center an.
- 2. Wählen Sie im Menü "Preisermittlung" den Eintrag "Gutschein suchen" aus. Sie können auch auf der Startseite auf den Hyperlink "Gutschein suchen" klicken.
- 3. Die Anzeige "Einfache Suche nach Gutscheinen" wird geöffnet. Geben Sie die Suchkriterien ein und klicken Sie auf "Suchen", um eine einfache Suche auszuführen. Sie können auch auf "Erweiterte Suche" klicken, die Suchkriterien eingeben und dann auf "Suchen" klicken, um eine erweiterte Suche auszuführen.
- 4. Die Gutscheine, die den Suchkriterien entsprechen, werden angezeigt. Klicken Sie auf den Hyperlink "Gutschein-ID" oder doppelklicken Sie auf die Zeile für den Gutschein.

Hinweis: Wenn nur ein Gutschein den Suchkriterien entspricht, werden die Details dieses Gutscheins automatisch angezeigt.

- 5. Die Anzeige "Gutscheinübersicht" wird geöffnet. Ändern Sie die Informationen auf der Registerkarte "Bedingungen" nach Bedarf. Weitere Informationen hierzu finden Sie im Abschnitt "Felder und Beschreibungen für die Registerkarte 'Bedingungen' in der Anzeige 'Gutscheinübersicht'".
- 6. Klicken Sie auf "Speichern".

### **Kapitel 120. Bedingungen und Wirkungen einer Regel für manuelle Preisermittlung auf Basis der Kombination von Artikeln ändern**

### **Informationen zu diesem Vorgang**

Diese Vorgehensweise gilt nur für Benutzer mit einer anderen als der englischen Ländereinstellung.

Ein Benutzer in einer Preisermittlungsorganisation kann die Bedingungen, unter denen eine Regel für manuelle Preisermittlung auf Basis einer Kombination von Artikeln angewendet wird, und die Wirkungen dieser Regel für manuelle Preisermittlung auf den Auftragspreis bei Erfüllung dieser Bedingungen ändern.

So ändern Sie die Bedingungen und Wirkungen einer Regel für manuelle Preisermittlung auf Basis der Kombination von Artikeln

#### **Vorgehensweise**

- 1. Melden Sie sich als Administrator bei Sterling Business Center an.
- 2. Wählen Sie im Menü "Preisermittlung" den Eintrag "Regel für manuelle Preisermittlung suchen" aus. Sie können auch auf der Startseite auf den Hyperlink "Regel für manuelle Preisermittlung suchen" klicken.
- 3. Die Anzeige "Einfache Suche nach Regeln für manuelle Preisermittlung" wird geöffnet. Geben Sie die Suchkriterien ein und klicken Sie auf "Suchen", um eine einfache Suche auszuführen. Sie können auch auf "Erweiterte Suche" klicken, die Suchkriterien eingeben und dann auf "Suchen" klicken, um eine erweiterte Suche auszuführen.
- 4. Die Regeln für manuelle Preisermittlung, die den Suchkriterien entsprechen, werden angezeigt. Klicken Sie auf den Hyperlink "Regel-ID" oder doppelklicken Sie auf die Zeile für die Regel für manuelle Preisermittlung.

**Anmerkung:** Wenn nur eine Regel für manuelle Preisermittlung den Suchkriterien entspricht, werden die entsprechenden Details automatisch angezeigt.

- 5. Die Anzeige "Übersicht über Regel für manuelle Preisermittlung" wird geöffnet. Ändern Sie die Informationen auf der Registerkarte "Bedingungen" nach Bedarf. Weitere Informationen hierzu finden Sie im Abschnitt "Felder und Beschreibungen für die Registerkarte 'Bedingungen' in der Anzeige 'Übersicht über Regel für manuelle Preisermittlung'".
- 6. Klicken Sie auf "Speichern".

## **Kapitel 121. Bedingungen und Wirkungen einer Regel für manuelle Preisermittlung auf Basis der Artikelmenge ändern**

### **Informationen zu diesem Vorgang**

Diese Vorgehensweise gilt nur für Benutzer mit einer anderen als der englischen Ländereinstellung.

Ein Benutzer in einer Preisermittlungsorganisation kann die Bedingungen, unter denen eine Regel für manuelle Preisermittlung auf Basis der Artikelmenge angewendet wird, und die Wirkungen dieser Regel für manuelle Preisermittlung auf den Auftragspreis bei Erfüllung dieser Bedingungen ändern.

So ändern Sie die Bedingungen und Wirkungen einer Regel für manuelle Preisermittlung auf Basis der Artikelmenge

#### **Vorgehensweise**

- 1. Melden Sie sich als Administrator bei Sterling Business Center an.
- 2. Wählen Sie im Menü "Preisermittlung" den Eintrag "Regel für manuelle Preisermittlung suchen" aus. Sie können auch auf der Startseite auf den Hyperlink "Regel für manuelle Preisermittlung suchen" klicken.
- 3. Die Anzeige "Einfache Suche nach Regeln für manuelle Preisermittlung" wird geöffnet. Geben Sie die Suchkriterien ein und klicken Sie auf "Suchen", um eine einfache Suche auszuführen. Sie können auch auf "Erweiterte Suche" klicken, die Suchkriterien eingeben und dann auf "Suchen" klicken, um eine erweiterte Suche auszuführen.
- 4. Die Regeln für manuelle Preisermittlung, die den Suchkriterien entsprechen, werden angezeigt. Klicken Sie auf den Hyperlink "Regel-ID" oder doppelklicken Sie auf die Zeile für die Regel für manuelle Preisermittlung.

**Anmerkung:** Wenn nur eine Regel für manuelle Preisermittlung den Suchkriterien entspricht, werden die entsprechenden Details automatisch angezeigt.

- 5. Die Anzeige "Übersicht über Regel für manuelle Preisermittlung" wird geöffnet. Ändern Sie die Informationen auf der Registerkarte "Bedingungen" nach Bedarf. Weitere Informationen hierzu finden Sie im Abschnitt "Felder und Beschreibungen für die Registerkarte 'Bedingungen' in der Anzeige 'Übersicht über Regel für manuelle Preisermittlung'".
- 6. Klicken Sie auf "Speichern".

### **Kapitel 122. Bedingungen und Wirkungen einer Regel für manuelle Preisermittlung auf Basis der Auftragssumme ändern**

### **Informationen zu diesem Vorgang**

Diese Vorgehensweise gilt nur für Benutzer mit einer anderen als der englischen Ländereinstellung.

Ein Benutzer in einer Preisermittlungsorganisation kann die Bedingungen, unter denen eine Regel für manuelle Preisermittlung auf Basis der Auftragssumme angewendet wird, und die Wirkungen dieser Regel für manuelle Preisermittlung auf den Auftragspreis bei Erfüllung dieser Bedingungen ändern.

So ändern Sie die Bedingungen und Wirkungen einer Regel für manuelle Preisermittlung auf Basis der Auftragssumme

#### **Vorgehensweise**

- 1. Melden Sie sich als Administrator bei Sterling Business Center an.
- 2. Wählen Sie im Menü "Preisermittlung" den Eintrag "Regel für manuelle Preisermittlung suchen" aus. Sie können auch auf der Startseite auf den Hyperlink "Regel für manuelle Preisermittlung suchen" klicken.
- 3. Die Anzeige "Einfache Suche nach Regeln für manuelle Preisermittlung" wird geöffnet. Geben Sie die Suchkriterien ein und klicken Sie auf "Suchen", um eine einfache Suche auszuführen. Sie können auch auf "Erweiterte Suche" klicken, die Suchkriterien eingeben und dann auf "Suchen" klicken, um eine erweiterte Suche auszuführen.
- 4. Die Regeln für manuelle Preisermittlung, die den Suchkriterien entsprechen, werden angezeigt. Klicken Sie auf den Hyperlink "Regel-ID" oder doppelklicken Sie auf die Zeile für die Regel für manuelle Preisermittlung. Hinweis: Wenn nur eine Regel für manuelle Preisermittlung den Suchkriterien entspricht, werden die entsprechenden Details automatisch angezeigt.
- 5. Die Anzeige "Übersicht über Regel für manuelle Preisermittlung" wird geöffnet. Ändern Sie die Informationen auf der Registerkarte "Bedingungen" nach Bedarf. Weitere Informationen hierzu finden Sie im Abschnitt "Felder und Beschreibungen für die Registerkarte 'Bedingungen' in der Anzeige 'Übersicht über Regel für manuelle Preisermittlung'".
- 6. Klicken Sie auf "Speichern".
# **Kapitel 123. Bedingungen und Wirkungen einer Preisermittlungsregel auf Basis der Kombination von bestellten Artikeln ändern**

## **Informationen zu diesem Vorgang**

Diese Vorgehensweise gilt nur für Benutzer mit einer anderen als der englischen Ländereinstellung.

Ein Benutzer in einer Preisermittlungsorganisation kann die Bedingungen, unter denen eine Preisermittlungsregel auf Basis einer Kombination angewendet wird, und die Wirkungen dieser Preisermittlungsregel auf den Auftragspreis bei Erfüllung dieser Bedingungen ändern.

So ändern Sie die Bedingungen und Wirkungen einer Preisermittlungsregel auf Basis der Kombination von bestellten Artikeln

### **Vorgehensweise**

- 1. Melden Sie sich als Administrator bei Sterling Business Center an.
- 2. Wählen Sie im Menü "Preisermittlung" den Eintrag "Preisermittlungsregel suchen" aus. Sie können auch auf der Startseite auf den Hyperlink "Preisermittlungsregel suchen" klicken.
- 3. Die Anzeige "Einfache Suche nach Preisermittlungsregeln" wird geöffnet. Geben Sie die Suchkriterien ein und klicken Sie auf "Suchen", um eine einfache Suche auszuführen. Sie können auch auf "Erweiterte Suche" klicken, die Suchkriterien eingeben und dann auf "Suchen" klicken, um eine erweiterte Suche auszuführen.
- 4. Die Preisermittlungsregeln, die den Suchkriterien entsprechen, werden angezeigt. Klicken Sie auf den Hyperlink "Regel-ID" oder doppelklicken Sie auf die Zeile für die Preisermittlungsregel.

Hinweis: Wenn nur eine Preisermittlungsregel den Suchkriterien entspricht, werden die entsprechenden Details automatisch angezeigt.

- 5. Die Anzeige "Zusammenfassung für Preisermittlungsregel" wird geöffnet. Ändern Sie die Informationen auf der Registerkarte "Bedingungen" nach Bedarf. Weitere Informationen hierzu finden Sie im Abschnitt "Felder und Beschreibungen für die Registerkarte 'Bedingungen' in der Anzeige 'Zusammenfassung für Preisermittlungsregel'".
- 6. Klicken Sie auf "Speichern".

# **Kapitel 124. Bedingungen und Wirkungen einer Preisermittlungsregel auf Basis der Artikelmenge ändern**

## **Informationen zu diesem Vorgang**

Diese Vorgehensweise gilt nur für Benutzer mit einer anderen als der englischen Ländereinstellung.

Ein Benutzer in einer Preisermittlungsorganisation kann die Bedingungen, unter denen eine Preisermittlungsregel auf Basis der Artikelmenge angewendet wird, und die Wirkungen dieser Preisermittlungsregel auf den Auftragspreis bei Erfüllung dieser Bedingungen ändern.

So ändern Sie die Bedingungen und Wirkungen einer Preisermittlungsregel auf Basis der Artikelmenge

## **Vorgehensweise**

- 1. Melden Sie sich als Administrator bei Sterling Business Center an.
- 2. Wählen Sie im Menü "Preisermittlung" den Eintrag "Preisermittlungsregel suchen" aus. Sie können auch auf der Startseite auf den Hyperlink "Preisermittlungsregel suchen" klicken.
- 3. Die Anzeige "Einfache Suche nach Preisermittlungsregeln" wird geöffnet. Geben Sie die Suchkriterien ein und klicken Sie auf "Suchen", um eine einfache Suche auszuführen. Sie können auch auf "Erweiterte Suche" klicken, die Suchkriterien eingeben und dann auf "Suchen" klicken, um eine erweiterte Suche auszuführen.
- 4. Die Preisermittlungsregeln, die den Suchkriterien entsprechen, werden angezeigt. Klicken Sie auf den Hyperlink "Regel-ID" oder doppelklicken Sie auf die Zeile für die Preisermittlungsregel.

Hinweis: Wenn nur eine Preisermittlungsregel den Suchkriterien entspricht, werden die entsprechenden Details automatisch angezeigt.

- 5. Die Anzeige "Zusammenfassung für Preisermittlungsregel" wird geöffnet. Ändern Sie die Informationen auf der Registerkarte "Bedingungen" nach Bedarf. Weitere Informationen hierzu finden Sie im Abschnitt "Felder und Beschreibungen für die Registerkarte 'Bedingungen' in der Anzeige 'Zusammenfassung für Preisermittlungsregel'".
- 6. Klicken Sie auf "Speichern".

# **Kapitel 125. Bedingungen und Wirkungen einer Preisermittlungsregel auf Basis der Auftragssumme ändern**

## **Informationen zu diesem Vorgang**

Diese Vorgehensweise gilt nur für Benutzer mit einer anderen als der englischen Ländereinstellung.

Ein Benutzer in einer Preisermittlungsorganisation kann die Bedingungen, unter denen eine Preisermittlungsregel auf Basis der Auftragssumme angewendet wird, und die Wirkungen dieser Preisermittlungsregel auf den Auftragspreis bei Erfüllung dieser Bedingungen ändern.

So ändern Sie die Bedingungen und Wirkungen einer Preisermittlungsregel auf Basis der Auftragssumme

## **Vorgehensweise**

- 1. Melden Sie sich als Administrator bei Sterling Business Center an.
- 2. Wählen Sie im Menü "Preisermittlung" den Eintrag "Preisermittlungsregel suchen" aus. Sie können auch auf der Startseite auf den Hyperlink "Preisermittlungsregel suchen" klicken.
- 3. Die Anzeige "Einfache Suche nach Preisermittlungsregeln" wird geöffnet. Geben Sie die Suchkriterien ein und klicken Sie auf "Suchen", um eine einfache Suche auszuführen. Sie können auch auf "Erweiterte Suche" klicken, die Suchkriterien eingeben und dann auf "Suchen" klicken, um eine erweiterte Suche auszuführen.
- 4. Die Preisermittlungsregeln, die den Suchkriterien entsprechen, werden angezeigt. Klicken Sie auf den Hyperlink "Regel-ID" oder doppelklicken Sie auf die Zeile für die Preisermittlungsregel.

Hinweis: Wenn nur eine Preisermittlungsregel den Suchkriterien entspricht, werden die entsprechenden Details automatisch angezeigt.

- 5. Die Anzeige "Zusammenfassung für Preisermittlungsregel" wird geöffnet. Ändern Sie die Informationen auf der Registerkarte "Bedingungen" nach Bedarf. Weitere Informationen hierzu finden Sie im Abschnitt "Felder und Beschreibungen für die Registerkarte 'Bedingungen' in der Anzeige 'Zusammenfassung für Preisermittlungsregel'".
- 6. Klicken Sie auf "Speichern".

# **Kapitel 126. Bedingungen und Wirkungen einer Preisermittlungsregel auf Basis der Versandauftragssumme ändern**

## **Informationen zu diesem Vorgang**

Diese Vorgehensweise gilt nur für Benutzer mit einer anderen als der englischen Ländereinstellung.

Ein Benutzer in einer Preisermittlungsorganisation kann die Bedingungen, unter denen eine Preisermittlungsregel auf Basis der Versandauftragssumme angewendet wird, und die Wirkungen dieser Preisermittlungsregel auf den Auftragspreis bei Erfüllung dieser Bedingungen ändern.

So ändern Sie die Bedingungen und Wirkungen einer Preisermittlungsregel auf Basis der Versandauftragssumme

## **Vorgehensweise**

- 1. Melden Sie sich als Administrator bei Sterling Business Center an.
- 2. Wählen Sie im Menü "Preisermittlung" den Eintrag "Preisermittlungsregel suchen" aus. Sie können auch auf der Startseite auf den Hyperlink "Preisermittlungsregel suchen" klicken.
- 3. Die Anzeige "Einfache Suche nach Preisermittlungsregeln" wird geöffnet. Geben Sie die Suchkriterien ein und klicken Sie auf "Suchen", um eine einfache Suche auszuführen. Sie können auch auf "Erweiterte Suche" klicken, die Suchkriterien eingeben und dann auf "Suchen" klicken, um eine erweiterte Suche auszuführen.
- 4. Die Preisermittlungsregeln, die den Suchkriterien entsprechen, werden angezeigt. Klicken Sie auf den Hyperlink "Regel-ID" oder doppelklicken Sie auf die Zeile für die Preisermittlungsregel.

Hinweis: Wenn nur eine Preisermittlungsregel den Suchkriterien entspricht, werden die entsprechenden Details automatisch angezeigt.

- 5. Die Anzeige "Zusammenfassung für Preisermittlungsregel" wird geöffnet. Ändern Sie die Informationen auf der Registerkarte "Bedingungen" nach Bedarf. Weitere Informationen hierzu finden Sie im Abschnitt "Felder und Beschreibungen für die Registerkarte 'Bedingungen' in der Anzeige 'Zusammenfassung für Preisermittlungsregel'".
- 6. Klicken Sie auf "Speichern".

# **Kapitel 127. Bedingungen und Wirkungen einer Preisermittlungsregel auf Basis des Versandzuschlags ändern**

## **Informationen zu diesem Vorgang**

Diese Vorgehensweise gilt nur für Benutzer mit einer anderen als der englischen Ländereinstellung.

Ein Benutzer in einer Preisermittlungsorganisation kann die Bedingungen, unter denen eine Preisermittlungsregel auf Basis des Versandzuschlags angewendet wird, und die Wirkungen dieser Preisermittlungsregel auf den Auftragspreis bei Erfüllung dieser Bedingungen ändern.

So ändern Sie die Bedingungen und Wirkungen einer Preisermittlungsregel auf Basis des Versandzuschlags

## **Vorgehensweise**

- 1. Melden Sie sich als Administrator bei Sterling Business Center an.
- 2. Wählen Sie im Menü "Preisermittlung" den Eintrag "Preisermittlungsregel suchen" aus. Sie können auch auf der Startseite auf den Hyperlink "Preisermittlungsregel suchen" klicken.
- 3. Die Anzeige "Einfache Suche nach Preisermittlungsregeln" wird geöffnet. Geben Sie die Suchkriterien ein und klicken Sie auf "Suchen", um eine einfache Suche auszuführen. Sie können auch auf "Erweiterte Suche" klicken, die Suchkriterien eingeben und dann auf "Suchen" klicken, um eine erweiterte Suche auszuführen.
- 4. Die Preisermittlungsregeln, die den Suchkriterien entsprechen, werden angezeigt. Klicken Sie auf den Hyperlink "Regel-ID" oder doppelklicken Sie auf die Zeile für die Preisermittlungsregel.

Hinweis: Wenn nur eine Preisermittlungsregel den Suchkriterien entspricht, werden die entsprechenden Details automatisch angezeigt.

- 5. Die Anzeige "Zusammenfassung für Preisermittlungsregel" wird geöffnet. Ändern Sie die Informationen auf der Registerkarte "Bedingungen" nach Bedarf. Weitere Informationen hierzu finden Sie im Abschnitt "Felder und Beschreibungen für die Registerkarte 'Bedingungen' in der Anzeige 'Zusammenfassung für Preisermittlungsregel'".
- 6. Klicken Sie auf "Speichern".

# **Kapitel 128. Gutscheindetails ändern**

## **Informationen zu diesem Vorgang**

Diese Vorgehensweise gilt nur für Benutzer mit einer anderen als der englischen Ländereinstellung.

Ein Benutzer in einer Preisermittlungsorganisation kann die Beschreibung eines Gutscheins, den Datumsbereich für die Gültigkeit eines Gutscheins, den Status eines Gutscheins, die Bedingungen, unter denen der Gutschein angewendet wird, und die Wirkungen des Gutscheins bei Erfüllung dieser Bedingungen ändern. Ein Unternehmensbenutzer kann nur die Kundenzuweisungen eines Gutscheins ändern. Wenn es sich bei der Preisermittlungsorganisation um ein Unternehmen handelt, kann der Benutzer alle Informationen zu einem Gutschein ändern, u. a. die Zuweisung des Gutscheins zu Kunden sowie die Bedingungen und Wirkungen.

So ändern Sie die Details eines Gutscheins

### **Vorgehensweise**

- 1. Melden Sie sich als Administrator bei Sterling Business Center an.
- 2. Wählen Sie im Menü "Preisermittlung" den Eintrag "Gutschein suchen" aus. Sie können auch auf der Startseite auf den Hyperlink "Gutschein suchen" klicken.
- 3. Die Anzeige "Einfache Suche nach Gutscheinen" wird geöffnet. Geben Sie die Suchkriterien ein und klicken Sie auf "Suchen", um eine einfache Suche auszuführen. Sie können auch auf "Erweiterte Suche" klicken, die Suchkriterien eingeben und dann auf "Suchen" klicken, um eine erweiterte Suche auszuführen.
- 4. Die Gutscheine, die den Suchkriterien entsprechen, werden angezeigt. Klicken Sie auf den Hyperlink "Gutschein-ID" oder doppelklicken Sie auf die Zeile für den Gutschein.

Hinweis: Wenn nur ein Gutschein den Suchkriterien entspricht, werden die Details dieses Gutscheins automatisch angezeigt.

5. Die Anzeige "Gutscheinübersicht" wird geöffnet. Ändern Sie die relevanten Felder je nachdem, ob Sie ein Unternehmensbenutzer oder ein Benutzer in einer Preisermittlungsorganisation sind.

Als Benutzer in einer Preisermittlungsorganisation können Sie folgende Felder ändern:

- v "Gutscheinbeschreibung\*": Ändern Sie die Beschreibung des Gutscheins nach Bedarf.
- v "Gültig ab\*": Ändern Sie das Startdatum und die Startzeit des Gutscheins, indem Sie auf das zugehörige Symbol **Kalender** klicken und die Zeit in der Dropdown-Liste auswählen. Mit dem Startdatum und der Startzeit wird angegeben, ab welchem Datum und welcher Uhrzeit der Gutschein gültig ist.
- v "Gültig bis\*": Ändern Sie das Enddatum und die Endzeit des Gutscheins, indem Sie auf das zugehörige Symbol **Kalender** klicken und die Zeit in der Dropdown-Liste auswählen. Mit dem Enddatum und der Endzeit wird angegeben, bis zu welchem Datum und welcher Uhrzeit der Gutschein gültig ist.
- v "Dieser Gutschein kann mit anderen Gutscheinen kombiniert werden": Aktivieren oder inaktivieren Sie dieses Kontrollkästchen abhängig davon, ob der Einsatz des Gutscheins in Kombination mit anderen Gutscheinen möglich sein soll.
- v "Auch anwenden, wenn der Artikelpreis manuell übergangen wurde": Aktivieren oder inaktivieren Sie dieses Kontrollkästchen abhängig davon, ob die Preisanpassungen auch dann angewendet werden sollen, wenn der Preis des Artikels manuell übergangen wurde.

**Anmerkung:** Dieses Kontrollkästchen wird nur angezeigt, wenn es sich um einen Gutschein auf Basis einer Kombination oder einen Gutschein auf Basis der Artikelmenge handelt.

v "Ergebnisse auf die Position und nicht auf den Auftrag anwenden": Aktivieren oder inaktivieren Sie dieses Kontrollkästchen abhängig davon, ob der Gutschein auf Positionsebene und nicht auf Auftragsebene angewendet werden soll oder nicht.

**Anmerkung:** Dieses Kontrollkästchen wird nur angezeigt, wenn es sich um einen Gutschein auf Basis der Auftragssumme oder der Versandauftragssumme handelt.

**Anmerkung:** \* kennzeichnet ein Pflichtfeld.

Als Benutzer in einer Preisermittlungsorganisation können Sie folgende Tasks ausführen:

- v Status eines Gutscheins ändern
- v Gutschein löschen
- Bedingungen und Wirkungen eines Gutscheins auf Basis der Kombination von bestellten Artikeln ändern
- v Bedingungen und Wirkungen eines Gutscheins auf Basis der Artikelmenge ändern
- Bedingungen und Wirkungen eines Gutscheins auf Basis der Auftragssumme ändern
- Bedingungen und Wirkungen eines Gutscheins auf Basis der Versandauftragssumme ändern
- Gutschein kopieren

Als Unternehmensbenutzer können Sie die folgende Task ausführen:

v Gutschein Kunden zuweisen

# **Kapitel 129. Details einer Regel für manuelle Preisermittlung ändern**

## **Informationen zu diesem Vorgang**

Diese Vorgehensweise gilt nur für Benutzer mit einer anderen als der englischen Ländereinstellung.

Ein Unternehmensbenutzer oder ein Benutzer in einer Preisermittlungsorganisation kann die Details einer Regel für manuelle Preisermittlung ändern. Ein Benutzer in einer Preisermittlungsorganisation kann die Beschreibung einer Regel für manuelle Preisermittlung, den Datumsbereich für die Gültigkeit einer Regel für manuelle Preisermittlung, den Status einer Regel für manuelle Preisermittlung, die Bedingungen, unter denen eine Regel für manuelle Preisermittlung angewendet wird, und die Wirkungen der Regel für manuelle Preisermittlung bei Erfüllung dieser Bedingungen ändern. Ein Unternehmensbenutzer kann nur die Zuweisung einer Regel für manuelle Preisermittlung zu Kunden ändern. Wenn es sich bei der Preisermittlungsorganisation um ein Unternehmen handelt, kann der Benutzer alle Informationen zu einer Regel für manuelle Preisermittlung ändern, u. a. die Zuweisung der Regel für manuelle Preisermittlung zu Kunden sowie die Bedingungen und Wirkungen.

So ändern Sie die Details einer Regel für manuelle Preisermittlung

#### **Vorgehensweise**

- 1. Melden Sie sich als Administrator bei Sterling Business Center an.
- 2. Wählen Sie im Menü "Preisermittlung" den Eintrag "Regel für manuelle Preisermittlung suchen" aus. Sie können auch auf der Startseite auf den Hyperlink "Regel für manuelle Preisermittlung suchen" klicken.
- 3. Die Anzeige "Suche nach Regeln für manuelle Preisermittlung" wird geöffnet. Geben Sie die Suchkriterien ein und klicken Sie auf "Suchen", um eine einfache Suche auszuführen. Sie können auch auf "Erweiterte Suche" klicken, die Suchkriterien eingeben und dann auf "Suchen" klicken, um eine erweiterte Suche auszuführen.
- 4. Die Regeln für manuelle Preisermittlung, die den Suchkriterien entsprechen, werden angezeigt. Klicken Sie auf den Hyperlink "Regel-ID" oder doppelklicken Sie auf die Zeile für die Regel für manuelle Preisermittlung.

**Anmerkung:** Wenn nur eine Regel für manuelle Preisermittlung den Suchkriterien entspricht, werden die entsprechenden Details automatisch angezeigt.

5. Die Anzeige "Übersicht über Regel für manuelle Preisermittlung" wird geöffnet. Ändern Sie die relevanten Felder je nachdem, ob Sie ein Unternehmensbenutzer oder ein Benutzer in einer Preisermittlungsorganisation sind.

Als Benutzer in einer Preisermittlungsorganisation können Sie Folgendes ändern:

- v "Beschreibung von Regel für manuelle Preisermittlung\*": Ändern Sie die Beschreibung der Regel für manuelle Preisermittlung nach Bedarf.
- v "Gültig ab\*": Ändern Sie das Startdatum und die Startzeit der Regel für manuelle Preisermittlung, indem Sie auf das zugehörige Symbol **Kalender**

klicken und die Zeit in der Dropdown-Liste auswählen. Mit dem Startdatum und der Startzeit wird angegeben, ab welchem Datum und welcher Uhrzeit die Regel für manuelle Preisermittlung gültig ist.

v "Gültig bis\*": Ändern Sie das Enddatum und die Endzeit der Regel für manuelle Preisermittlung, indem Sie auf das zugehörige Symbol **Kalender** klicken und die Zeit in der Dropdown-Liste auswählen. Mit dem Enddatum und der Endzeit wird angegeben, bis zu welchem Datum und welcher Uhrzeit die Regel für manuelle Preisermittlung gültig ist.

**Anmerkung:** \* kennzeichnet ein Pflichtfeld.

Als Unternehmensbenutzer können Sie die folgende Task ausführen:

v Regel für manuelle Preisermittlung Kunden zuweisen

Als Benutzer in einer Preisermittlungsorganisation können Sie folgende Tasks ausführen:

- v Status einer Regel für manuelle Preisermittlung ändern
- v Bedingungen und Wirkungen einer Regel für manuelle Preisermittlung auf Basis der Kombination von Artikeln ändern
- Bedingungen und Wirkungen einer Regel für manuelle Preisermittlung auf Basis der Artikelmenge ändern
- Bedingungen und Wirkungen einer Regel für manuelle Preisermittlung auf Basis der Auftragssumme ändern
- v Regel für manuelle Preisermittlung kopieren
- v Regel für manuelle Preisermittlung löschen

# **Kapitel 130. Details einer Preisermittlungsregel ändern**

## **Informationen zu diesem Vorgang**

Diese Vorgehensweise gilt nur für Benutzer mit einer anderen als der englischen Ländereinstellung.

Ein Unternehmensbenutzer oder ein Benutzer in einer Preisermittlungsorganisation kann die Details einer Preisermittlungsregel ändern. Ein Benutzer in einer Preisermittlungsorganisation kann die Beschreibung einer Preisermittlungsregel, den Datumsbereich für die Gültigkeit einer Preisermittlungsregel, den Status einer Preisermittlungsregel, die Bedingungen, unter denen eine Preisermittlungsregel angewendet wird, und die Wirkungen der Preisermittlungsregel bei Erfüllung dieser Bedingungen ändern. Ein Unternehmensbenutzer kann nur die Zuweisung einer Preisermittlungsregel zu Kunden ändern. Wenn es sich bei der Preisermittlungsorganisation um ein Unternehmen handelt, kann der Benutzer alle Informationen zu einer Preisermittlungsregel ändern, u. a. die Zuweisung der Preisermittlungsregel zu Kunden sowie die Bedingungen und Wirkungen.

So ändern Sie die Details einer Preisermittlungsregel

### **Vorgehensweise**

- 1. Melden Sie sich als Administrator bei Sterling Business Center an.
- 2. Wählen Sie im Menü "Preisermittlung" den Eintrag "Preisermittlungsregel suchen" aus. Sie können auch auf der Startseite auf den Hyperlink "Preisermittlungsregel suchen" klicken.
- 3. Die Anzeige "Einfache Suche nach Preisermittlungsregeln" wird geöffnet. Geben Sie die Suchkriterien ein und klicken Sie auf "Suchen", um eine einfache Suche auszuführen. Sie können auch auf "Erweiterte Suche" klicken, die Suchkriterien eingeben und dann auf "Suchen" klicken, um eine erweiterte Suche auszuführen.
- 4. Die Preisermittlungsregeln, die den Suchkriterien entsprechen, werden angezeigt. Klicken Sie auf den Hyperlink "Regel-ID" oder doppelklicken Sie auf die Zeile für die Preisermittlungsregel.

Hinweis: Wenn nur eine Preisermittlungsregel den Suchkriterien entspricht, werden die entsprechenden Details automatisch angezeigt.

5. Die Anzeige "Zusammenfassung für Preisermittlungsregel" wird geöffnet. Ändern Sie die relevanten Felder je nachdem, ob Sie ein Unternehmensbenutzer oder ein Benutzer in einer Preisermittlungsorganisation sind.

Als Benutzer in einer Preisermittlungsorganisation können Sie folgende Felder ändern:

- v "Preisermittlungsregel-Beschreibung\*": Ändern Sie die Beschreibung der Preisermittlungsregel nach Bedarf.
- v "Gültig ab\*": Ändern Sie das Startdatum und die Startzeit der Preisermittlungsregel, indem Sie auf das zugehörige Symbol **Kalender** klicken und die Zeit in der Dropdown-Liste auswählen. Mit dem Startdatum und der Startzeit wird angegeben, ab welchem Datum und welcher Uhrzeit die Preisermittlungsregel gültig ist.
- v "Gültig bis\*": Ändern Sie das Enddatum und die Endzeit der Preisermittlungsregel, indem Sie auf das zugehörige Symbol **Kalender**

klicken und die Zeit in der Dropdown-Liste auswählen. Mit dem Enddatum und der Endzeit wird angegeben, bis zu welchem Datum und welcher Uhrzeit die Preisermittlungsregel gültig ist.

• "Auch anwenden, wenn der Artikelpreis manuell übergangen wurde": Aktivieren oder inaktivieren Sie dieses Kontrollkästchen abhängig davon, ob die Preisermittlungsregel auch dann angewendet werden soll, wenn der Preis des Artikels manuell übergangen wurde.

**Anmerkung:** Dieses Kontrollkästchen wird nur angezeigt, wenn es sich um eine Preisermittlungsregel auf Basis einer Kombination, der Artikelmenge oder des Versandzuschlags handelt.

v "Ergebnisse auf die Position und nicht auf den Auftrag anwenden": Aktivieren oder inaktivieren Sie dieses Kontrollkästchen abhängig davon, ob die Preisermittlungsregel auf Positionsebene und nicht auf Auftragsebene angewendet werden soll oder nicht.

**Anmerkung:** Dieses Kontrollkästchen wird nur angezeigt, wenn es sich um eine Preisermittlungsregel auf Basis der Auftragssumme oder der Versandauftragssumme handelt.

**Anmerkung:** \* kennzeichnet ein Pflichtfeld.

Als Benutzer in einer Preisermittlungsorganisation können Sie folgende Tasks ausführen:

- v Status einer Preisermittlungsregel ändern
- v Bedingungen und Wirkungen einer Preisermittlungsregel auf Basis der Kombination von bestellten Artikeln ändern
- v Bedingungen und Wirkungen einer Preisermittlungsregel auf Basis der Artikelmenge ändern
- Bedingungen und Wirkungen einer Preisermittlungsregel auf Basis der Auftragssumme ändern
- Bedingungen und Wirkungen einer Preisermittlungsregel auf Basis der Versandauftragssumme ändern
- v Bedingungen und Wirkungen einer Preisermittlungsregel auf Basis des Versandzuschlags ändern
- Preisermittlungsregel kopieren
- v Preisermittlungsregel löschen

Als Unternehmensbenutzer können Sie die folgende Task ausführen:

v Preisermittlungsregel Kunden zuweisen

# **Index**

# **A**

[Abhängige Preisliste 15](#page-30-0)[, 25](#page-40-0) [Anmelden 3](#page-18-0)

# **E**

Erweiterte Suche nach Gutscheinen [weitere Kriterien hinzufügen 220](#page-235-0) Erweiterte Suche nach Preisermittlungsregeln [weitere Kriterien hinzufügen 86](#page-101-0)[, 135](#page-150-0)[,](#page-192-0) [177](#page-192-0) Erweiterte Suche nach Preislisten [weitere Kriterien hinzufügen 46](#page-61-0)

# **G**

Genehmigungsregel [ändern 181](#page-196-0) [einfache Suche ausführen 175](#page-190-0) [erstellen 163](#page-178-0) [erweiterte Suche ausführen 176](#page-191-0) [kopieren 183](#page-198-0) [löschen 195](#page-210-0) [Status ändern 185](#page-200-0) [suchen 175](#page-190-0) Genehmigungsregel auf Kopfebene [Bedingung löschen 168](#page-183-0)[, 171](#page-186-0)[, 189](#page-204-0)[, 193](#page-208-0) [Bedingungen und Wirkungen](#page-202-0) [ändern 187](#page-202-0) [erstellen 165](#page-180-0) Genehmigungsregel auf Positionsebene [Bedingungen und Wirkungen](#page-206-0) [ändern 191](#page-206-0) [erstellen 169](#page-184-0) Gespeicherte Suche [als Favorit markieren 251](#page-266-0) [anzeigen und ausführen 250](#page-265-0) [löschen 250](#page-265-0) [umbenennen 249](#page-264-0) [verwalten 249](#page-264-0) Gespeicherte Suche nach einem Gutschein [ändern 222](#page-237-0) [suchen 221](#page-236-0) Gespeicherte Suche nach einer Genehmigungsregel [ändern 178](#page-193-0) [suchen 178](#page-193-0) Gespeicherte Suche nach einer Preisermittlungsregel [ändern 88](#page-103-0) [suchen 88](#page-103-0) Gespeicherte Suche nach einer Preisliste [ändern 48](#page-63-0) [suchen 48](#page-63-0) Gespeicherte Suche nach einer Regel für manuelle Preisermittlung [ändern 137](#page-152-0) [suchen 136](#page-151-0)

[Gutschein 197](#page-212-0) [ändern 227](#page-242-0) [einfache Suche ausführen 219](#page-234-0) [erweiterte Suche ausführen 220](#page-235-0) [kopieren 225](#page-240-0) [Kunden zuweisen 215](#page-230-0) [löschen 247](#page-262-0) [Status ändern 245](#page-260-0) [Suche speichern 221](#page-236-0) [suchen 219](#page-234-0) [Gutschein auf Basis der](#page-218-0) [Artikelmenge 203](#page-218-0)[, 277](#page-292-0) [Bedingung löschen 205](#page-220-0)[, 235](#page-250-0) [Bedingungen und Wirkungen](#page-248-0) [ändern 233](#page-248-0) [erstellen 203](#page-218-0) [neue Bedingung hinzufügen 205](#page-220-0)[, 234](#page-249-0) Gutschein auf Basis der Auftragssumme [Bedingung löschen 209](#page-224-0)[, 238](#page-253-0) [Bedingungen und Wirkungen](#page-252-0) [ändern 237](#page-252-0) [erstellen 207](#page-222-0) [neue Bedingung hinzufügen 209](#page-224-0)[, 238](#page-253-0) Gutschein auf Basis der Versandauftragssumme [Bedingung löschen 213](#page-228-0)[, 243](#page-258-0) [Bedingungen und Wirkungen](#page-256-0) [ändern 241](#page-256-0) [erstellen 211](#page-226-0) [neue Bedingung hinzufügen 213](#page-228-0)[, 243](#page-258-0) [Gutschein auf Basis einer](#page-214-0) [Kombination 199](#page-214-0)[, 283](#page-298-0) [Bedingungen und Wirkungen](#page-244-0) [ändern 229](#page-244-0) [erstellen 199](#page-214-0)

# **H**

[Hauptpreisliste 15](#page-30-0) [abhängige Preisliste anzeigen 25](#page-40-0)

# **K**

[Kontextorganisation 13](#page-28-0) [ändern 13](#page-28-0) Kunde [suchen 53](#page-68-0)

## **P**

Preisermittlungsadministration [Erstkonfigurationen 1](#page-16-0) [Preisermittlungskonfiguration testen 253](#page-268-0) Preisermittlungsregel [ändern 93](#page-108-0) [bestimmten Kunden zuweisen 81](#page-96-0) [einfache Suche ausführen 85](#page-100-0) [erstellen 61](#page-76-0) [erweiterte Suche ausführen 86](#page-101-0) [kopieren 91](#page-106-0)

Preisermittlungsregel *(Forts.)* [löschen 115](#page-130-0) [Status ändern 113](#page-128-0) [Suche speichern 87](#page-102-0) [suchen 85](#page-100-0) [Preisermittlungsregel auf Basis der](#page-82-0) [Artikelmenge 67](#page-82-0)[, 293](#page-308-0) [Bedingung löschen 70](#page-85-0)[, 102](#page-117-0)[, 126](#page-141-0)[, 156](#page-171-0) [Bedingungen und Wirkungen](#page-114-0) [ändern 99](#page-114-0) [erstellen 67](#page-82-0) [neue Bedingung hinzufügen 70](#page-85-0)[, 101](#page-116-0)[,](#page-141-0) [126](#page-141-0)[, 155](#page-170-0) Preisermittlungsregel auf Basis der Auftragssumme [Bedingung löschen 73](#page-88-0)[, 105](#page-120-0)[, 130](#page-145-0)[, 159](#page-174-0) [Bedingungen und Wirkungen](#page-118-0) [ändern 103](#page-118-0) [erstellen 71](#page-86-0) [neue Bedingung hinzufügen 73](#page-88-0)[, 104](#page-119-0)[,](#page-144-0) [129](#page-144-0)[, 159](#page-174-0) Preisermittlungsregel auf Basis der Versandauftragssumme [Bedingung löschen 78](#page-93-0)[, 109](#page-124-0) [Bedingungen und Wirkungen](#page-122-0) [ändern 107](#page-122-0) [erstellen 75](#page-90-0) [neue Bedingung hinzufügen 77](#page-92-0)[, 109](#page-124-0) Preisermittlungsregel auf Basis des Versandzuschlags [Bedingungen und Wirkungen](#page-126-0) [ändern 111](#page-126-0) [erstellen 79](#page-94-0) [Preisermittlungsregel auf Basis einer](#page-78-0) [Kombination 63](#page-78-0)[, 301](#page-316-0) [erstellen 63](#page-78-0) [Preisliste 15](#page-30-0) [ändern 51](#page-66-0) [Artikel hinzufügen mithilfe der](#page-34-0) [artikelbasierten Suche 19](#page-34-0) [Artikel hinzufügen mithilfe der](#page-35-0) [Sortierung nach Kategorie 20](#page-35-0) [Artikel löschen 23](#page-38-0) [Artikelpreis anpassen 33](#page-48-0) [einfache Suche ausführen 45](#page-60-0) [erstellen 15](#page-30-0) [erweiterte Suche ausführen 46](#page-61-0) [kopieren 57](#page-72-0) [Kunden zuweisen 41](#page-56-0) [löschen 59](#page-74-0) [Massenanpassung von Preisen](#page-50-0) [ausführen 35](#page-50-0) [mengenbasierte Preise anpassen 29](#page-44-0) [Preise auf Basis eines Datumsbereichs](#page-52-0) [anpassen 37](#page-52-0) [Status ändern 27](#page-42-0) [Suche speichern 47](#page-62-0) [suchen 45](#page-60-0) Preislistenzuweisung [Kunden löschen 44](#page-59-0)[, 84](#page-99-0)[, 146](#page-161-0)[, 218](#page-233-0)

Preislistenzuweisung *(Forts.)* [Kundenattribute ändern 43](#page-58-0)[, 83](#page-98-0)[, 145](#page-160-0)[,](#page-232-0) [217](#page-232-0) [Kundenattribute löschen 44](#page-59-0)[, 83](#page-98-0)[, 146](#page-161-0)[,](#page-232-0) [217](#page-232-0)

# **R**

Regel für manuelle Preisermittlung [ändern 139](#page-154-0) [bestimmten Kunden zuweisen 143](#page-158-0) [einfache Suche ausführen 133](#page-148-0) [erstellen 117](#page-132-0) [erweiterte Suche ausführen 134](#page-149-0) [kopieren 141](#page-156-0) [löschen 161](#page-176-0) [Status ändern 147](#page-162-0) [Suche speichern 135](#page-150-0)[, 177](#page-192-0) [suchen 133](#page-148-0) [Regel für manuelle Preisermittlung auf](#page-138-0) [Basis der Artikelmenge 123](#page-138-0)[, 289](#page-304-0) [Bedingungen und Wirkungen](#page-168-0) [ändern 153](#page-168-0) [erstellen 123](#page-138-0) [Regel für manuelle Preisermittlung auf](#page-142-0) [Basis der Auftragssumme 127](#page-142-0)[, 291](#page-306-0) [Bedingungen und Wirkungen](#page-172-0) [ändern 157](#page-172-0) [erstellen 127](#page-142-0) [Regel für manuelle Preisermittlung auf](#page-134-0) [Basis einer Kombination 119](#page-134-0)[, 287](#page-302-0) [Bedingungen und Wirkungen](#page-164-0) [ändern 149](#page-164-0) [erstellen 119](#page-134-0)

# **S**

[Startseite 7](#page-22-0) [Diagramm für den Einsatz von](#page-26-0) [Gutscheinen anzeigen 11](#page-26-0) [gespeicherte bevorzugte](#page-25-0) [Suchvorgänge ausführen 10](#page-25-0) [Tasks für das Merchandising](#page-25-0) [Management ausführen 10](#page-25-0) [Tasks für die Verwaltung von](#page-24-0) [Onlineschaufenstern ausführen 9](#page-24-0) [Verwaltungstasks für die](#page-24-0) [Preisermittlung ausführen 9](#page-24-0) [Verwaltungstasks für Kataloge](#page-22-0) [ausführen 7](#page-22-0) [zu kürzlich geänderten Entitäten](#page-25-0) [navigieren 10](#page-25-0) Suche [speichern 55](#page-70-0)

## **Bemerkungen**

Die vorliegenden Informationen wurden für Produkte und Services entwickelt, die auf dem deutschen Markt angeboten werden.

Möglicherweise bietet IBM die in dieser Dokumentation beschriebenen Produkte, Services oder Funktionen in anderen Ländern nicht an. Informationen über die gegenwärtig im jeweiligen Land verfügbaren Produkte und Services sind beim zuständigen IBM Ansprechpartner erhältlich. Hinweise auf IBM Lizenzprogramme oder andere IBM Produkte bedeuten nicht, dass nur Programme, Produkte oder Services von IBM verwendet werden können. Anstelle der IBM Produkte, Programme oder Services können auch andere, ihnen äquivalente Produkte, Programme oder Services verwendet werden, solange diese keine gewerblichen oder anderen Schutzrechte von IBM verletzen. Die Verantwortung für den Betrieb von Produkten, Programmen und Services anderer Anbieter liegt beim Kunden.

Für in diesem Handbuch beschriebene Erzeugnisse und Verfahren kann es IBM Patente oder Patentanmeldungen geben. Mit der Auslieferung dieses Handbuchs ist keine Lizenzierung dieser Patente verbunden. Lizenzanforderungen sind schriftlich an folgende Adresse zu richten (Anfragen an diese Adresse müssen auf Englisch formuliert werden):

*IBM Director of Licensing*

*IBM Europe, Middle East & Africa*

*Tour Descartes 2, avenue Gambetta 92066 Paris La Defense*

#### *France*

Trotz sorgfältiger Bearbeitung können technische Ungenauigkeiten oder Druckfehler in dieser Veröffentlichung nicht ausgeschlossen werden. Die hier enthaltenen Informationen werden in regelmäßigen Zeitabständen aktualisiert und als Neuausgabe veröffentlicht. IBM kann ohne weitere Mitteilung jederzeit Verbesserungen und/oder Änderungen an den in dieser Veröffentlichung beschriebenen Produkten und/oder Programmen vornehmen.

Verweise in diesen Informationen auf Websites anderer Anbieter werden lediglich als Service für den Kunden bereitgestellt und stellen keinerlei Billigung des Inhalts dieser Websites dar. Das über diese Websites verfügbare Material ist nicht Bestandteil des Materials für dieses IBM Produkt. Die Verwendung dieser Websites geschieht auf eigene Verantwortung.

Werden an IBM Informationen eingesandt, können diese beliebig verwendet werden, ohne dass eine Verpflichtung gegenüber dem Einsender entsteht.

Lizenznehmer des Programms, die Informationen zu diesem Produkt wünschen mit der Zielsetzung: (i) den Austausch von Informationen zwischen unabhängig voneinander erstellten Programmen und anderen Programmen (einschließlich des vorliegenden Programms) sowie (ii) die gemeinsame Nutzung der ausgetauschten Informationen zu ermöglichen, wenden sich an den Hersteller.

*IBM Corporation*

*J46A/G4*

*555 Bailey Avenue*

*San Jose, CA 95141-1003*

*USA*

Die Bereitstellung dieser Informationen kann unter Umständen von bestimmten Bedingungen – in einigen Fällen auch von der Zahlung einer Gebühr – abhängig sein.

Die Lieferung des in diesen Informationen beschriebenen Lizenzprogramms sowie des zugehörigen Lizenzmaterials erfolgt auf der Basis der IBM Rahmenvereinbarung bzw. der Allgemeinen Geschäftsbedingungen von IBM, der IBM Internationalen Nutzungsbedingungen für Programmpakete oder einer äquivalenten Vereinbarung.

Alle in diesem Dokument enthaltenen Leistungsdaten stammen aus einer kontrollierten Umgebung. Die Ergebnisse, die in anderen Betriebsumgebungen erzielt werden, können daher erheblich von den hier erzielten Ergebnissen abweichen. Einige Daten stammen möglicherweise von Systemen, deren Entwicklung noch nicht abgeschlossen ist. Eine Gewährleistung, dass diese Daten auch in allgemein verfügbaren Systemen erzielt werden, kann nicht gegeben werden. Darüber hinaus wurden einige Daten unter Umständen durch Extrapolation berechnet. Die tatsächlichen Ergebnisse können davon abweichen. Benutzer dieses Dokuments sollten die entsprechenden Daten in ihrer spezifischen Umgebung prüfen.

Alle Informationen zu Produkten anderer Anbieter stammen von den Anbietern der aufgeführten Produkte, deren veröffentlichten Ankündigungen oder anderen allgemein verfügbaren Quellen. IBM hat diese Produkte nicht getestet und kann daher keine Aussagen zu Leistung, Kompatibilität oder anderen Merkmalen machen. Fragen zu den Leistungsmerkmalen von Produkten anderer Anbieter sind an den jeweiligen Anbieter zu richten.

Aussagen über Pläne und Absichten von IBM unterliegen Änderungen oder können zurückgenommen werden und repräsentieren nur die Ziele von IBM.

Alle von IBM angegebenen Preise sind empfohlene Richtpreise und können jederzeit ohne weitere Mitteilung geändert werden. Händlerpreise können u. U. von den hier genannten Preisen abweichen.

Diese Veröffentlichung dient nur zu Planungszwecken. Die in dieser Veröffentlichung enthaltenen Informationen können geändert werden, bevor die beschriebenen Produkte verfügbar sind.

Diese Veröffentlichung enthält Beispiele für Daten und Berichte des alltäglichen Geschäftsablaufs. Sie sollen nur die Funktionen des Lizenzprogramms illustrieren und können Namen von Personen, Firmen, Marken oder Produkten enthalten. Alle diese Namen sind frei erfunden; Ähnlichkeiten mit tatsächlichen Namen und Adressen sind rein zufällig.

#### COPYRIGHTLIZENZ:

Diese Veröffentlichung enthält Musteranwendungsprogramme, die in Quellensprache geschrieben sind und Programmiertechniken in verschiedenen Betriebsumgebungen veranschaulichen. Sie dürfen diese Musterprogramme kostenlos kopieren, ändern und verteilen, wenn dies zu dem Zweck geschieht, Anwendungsprogramme zu entwickeln, zu verwenden, zu vermarkten oder zu verteilen, die mit der Anwendungsprogrammierschnittstelle für die Betriebsumgebung konform sind, für die diese Musterprogramme geschrieben werden. Diese Beispiele wurden nicht unter allen denkbaren Bedingungen getestet. Daher kann IBM die Zuverlässigkeit, Wartungsfreundlichkeit oder Funktion dieser Programme weder zusagen noch gewährleisten. Die Musterprogramme werden ohne Wartung (auf "as-is"-Basis) und ohne jegliche Gewährleistung zur Verfügung gestellt. IBM übernimmt keine Haftung für Schäden, die durch die Verwendung der Musterprogramme entstehen.

Kopien oder Teile der Musterprogramme bzw. daraus abgeleiteter Code müssen folgenden Copyrightvermerk beinhalten:

© IBM 2011. Teile des vorliegenden Codes wurden aus Musterprogrammen der IBM Corp abgeleitet. © Copyright IBM Corp. 2011.

Wird dieses Buch als Softcopy (Book) angezeigt, erscheinen keine Fotografien oder Farbabbildungen.

#### **Marken**

IBM, das IBM Logo und ibm.com sind Marken oder eingetragene Marken der IBM Corporation in den USA und/oder anderen Ländern. Weitere Produkt- und Servicenamen können Marken von IBM oder anderen Unternehmen sein. Eine aktuelle Liste der IBM Marken finden Sie auf der Webseite ["Copyright and](http://www.ibm.com/legal/copytrade.shtml) [trademark information"](http://www.ibm.com/legal/copytrade.shtml) unter [http://www.ibm.com/legal/copytrade.shtml.](http://www.ibm.com/legal/copytrade.shtml)

Adobe, das Adobe-Logo, PostScript und das PostScript-Logo sind Marken oder eingetragene Marken der Adobe Systems Incorporated in den USA und/oder anderen Ländern.

IT Infrastructure Library ist eine eingetragene Marke der Central Computer and Telecommunications Agency. Die Central Computer and Telecommunications Agency ist nunmehr in das Office of Government Commerce eingegliedert worden.

Intel, das Intel-Logo, Intel Inside, das Intel Inside-Logo, Intel Centrino, das Intel Centrino-Logo, Celeron, Intel Xeon, Intel SpeedStep, Itanium und Pentium sind Marken oder eingetragene Marken der Intel Corporation oder ihrer Tochtergesellschaften in den USA und anderen Ländern.

Linux ist eine eingetragene Marke von Linus Torvalds in den USA und/oder anderen Ländern.

Microsoft, Windows, Windows NT und das Windows-Logo sind Marken der Microsoft Corporation in den USA und/oder anderen Ländern.

ITIL ist als eingetragene Marke und eingetragene Gemeinschaftsmarke des Office of Government Commerce beim US Patent and Trademark Office registriert.

UNIX ist eine eingetragene Marke von The Open Group in den USA und anderen Ländern.

Java und alle auf Java basierenden Marken und Logos sind Marken oder eingetragene Marken der Oracle Corporation und/oder ihrer verbundenen Unternehmen.

Cell Broadband Engine wird unter Lizenz verwendet und ist eine Marke der Sony Computer Entertainment, Inc. in den USA und/oder anderen Ländern.

Linear Tape-Open, LTO, das LTO-Logo, Ultrium und das Ultrium-Logo sind Marken von HP, der IBM Corp. und Quantum in den USA und anderen Ländern.

Connect Control Center®, Connect:Direct®, Connect:Enterprise, Gentran®, Gentran:Basic®, Gentran:Control®, Gentran:Director®, Gentran:Plus®, Gentran:Realtime®, Gentran:Server®, Gentran:Viewpoint®, Sterling Commerce™, Sterling Information Broker® und Sterling Integrator® sind Marken oder eingetragene Marken der Sterling Commerce, Inc., einem IBM Unternehmen.

Weitere Unternehmens-, Produkt- oder Servicenamen können Marken anderer Hersteller sein.

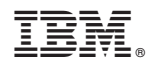

Gedruckt in Deutschland